# 「學校發展與問責」數據電子平台 **(ESDA)** 版本**: 5.2.x**

# 操作手冊

# 二零二三年十一月

# 目錄

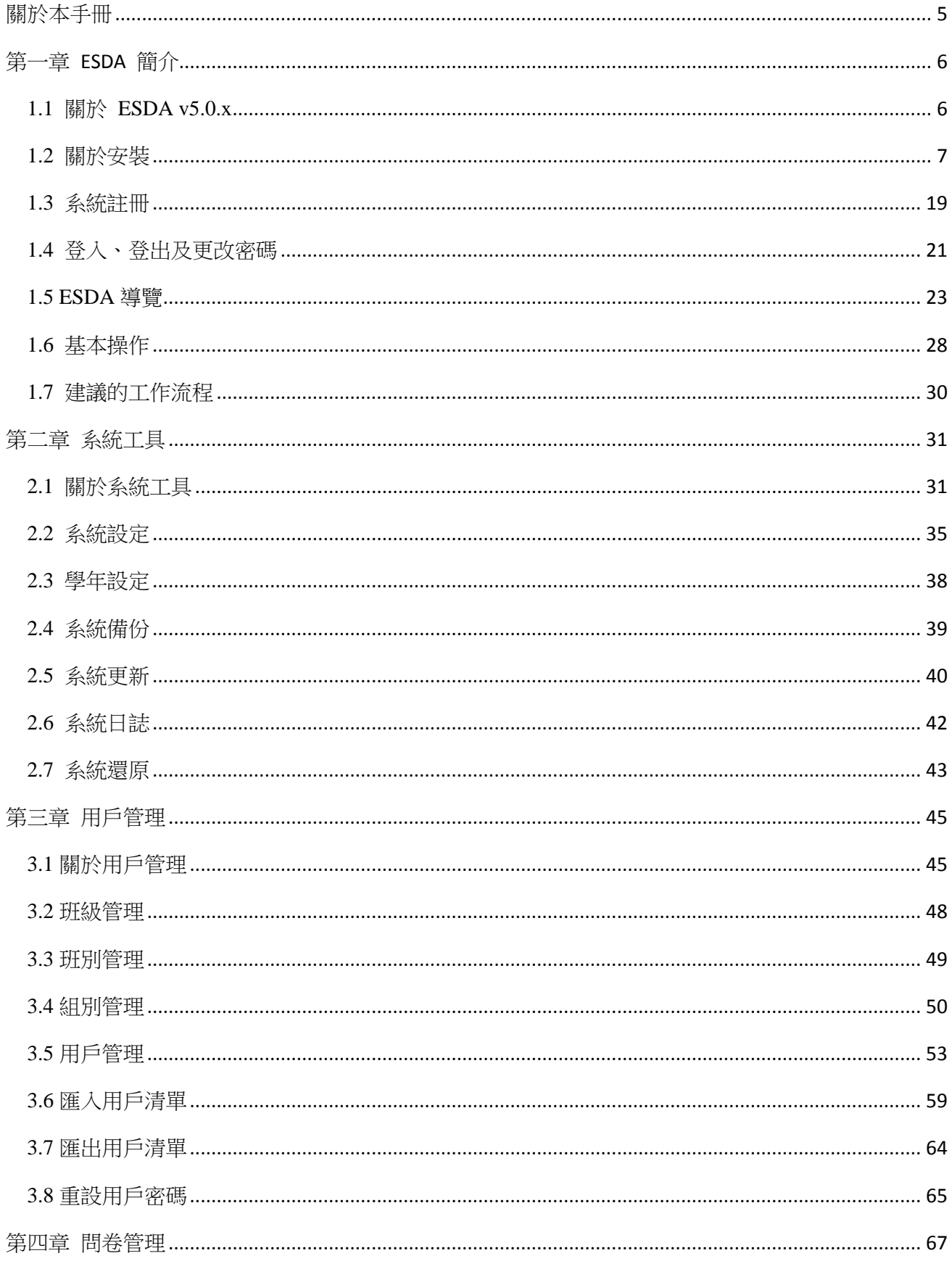

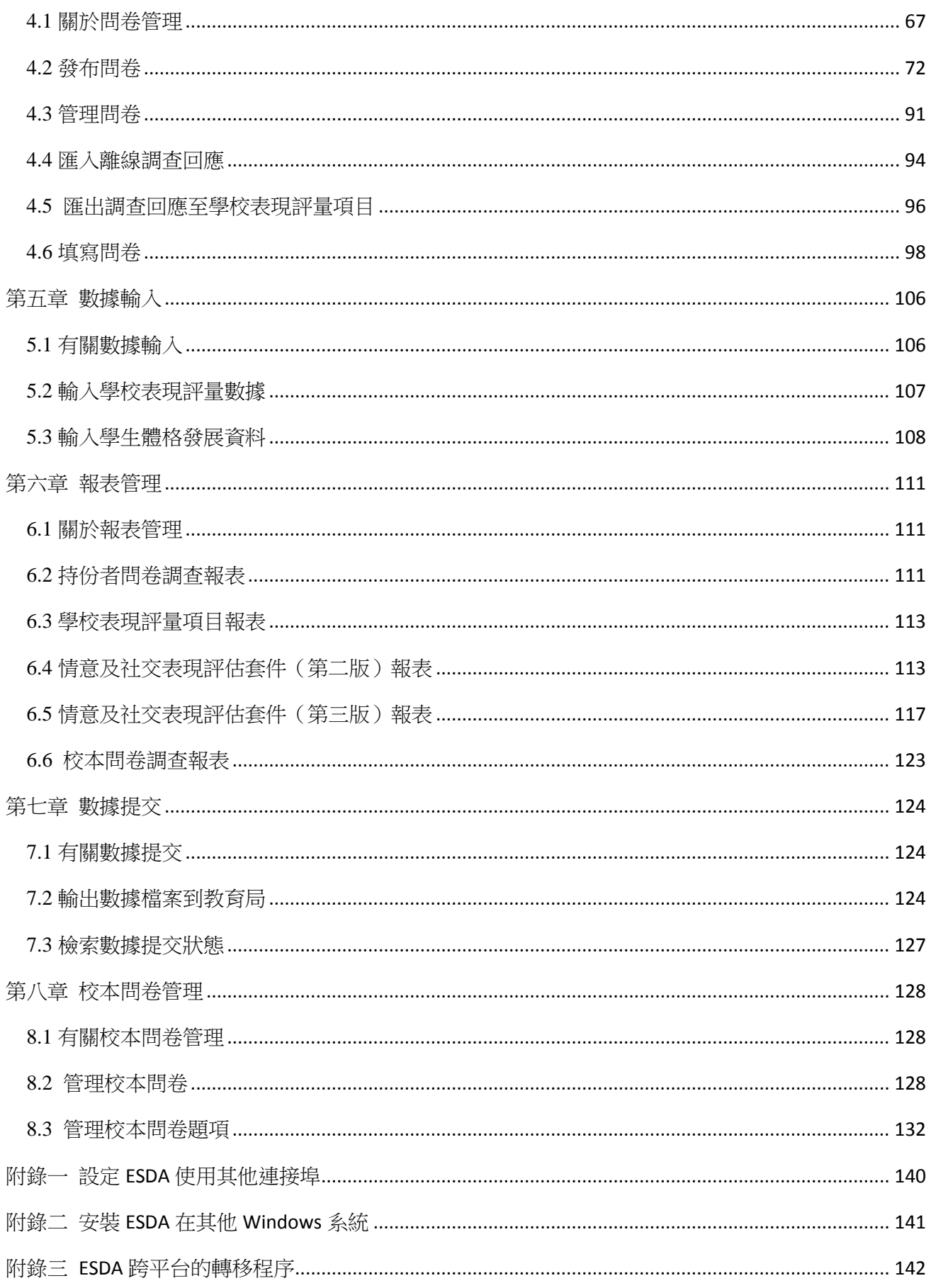

#### $ESDA v5.2.x$ 操作手冊

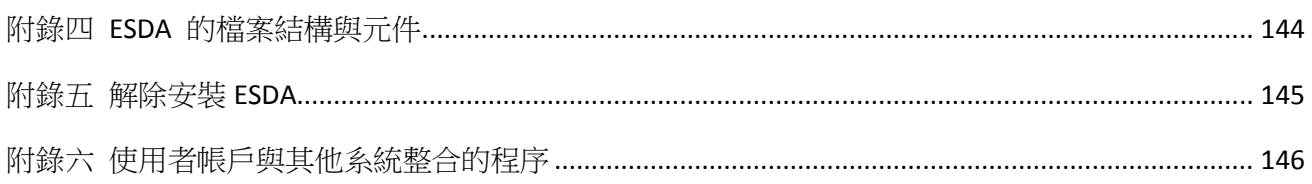

#### <span id="page-4-0"></span>關於本手冊

本操作手冊提供操作「學校發展與問責」數據電子平台(ESDA)的步驟式指引,內容按 照 ESDA 各主要模組的操作編排。

本操作手冊的目標使用者為系統管理員、調查管理員、學校表現評量項目數據管理員及獲 授權觀看報表的人員。

操作手冊分為八個章節,包括:

 第一章 ESDA 簡介 第二章 系統工具 第三章 用戶管理 第四章 問卷管理 第五章 數據輸入 第六章 報表管理 第七章 數據提交 • 第八章 有效 化本間卷管理

#### 聯絡

教育局歡迎學校提供使用「學校發展與問責」數據電子平台的意見和分享成功經驗。如有 任何意見、建議或經驗分享,歡迎與教育局指標組聯絡。

你可通過以下方法聯絡教育局指標組,查詢有關數據電子平台的技術問題。

- 雷話: 2892 6577 / 2892 6476 / 2892 6544 / 2892 6507
- 傳真: 2119 9074
- 電郵: [indicators@edb.gov.hk](mailto:indicators@edb.gov.hk)

註:如以電郵或傳真方式查詢,請註明技術問題、學校名稱和聯絡人名稱及電話。

#### <span id="page-5-0"></span>第一章 **ESDA** 簡介

ESDA 系統供學校蒐集和管理自我評估(自評)數據,以促進學校自評效能。系統可於學校內 的網絡(LAN)及互聯網(WAN)的環境內執行。ESDA v5.0.x 可於 Google Chrome v100 或以 上的版本運行。

ESDA v5.0.x 共有七個主要功能模組,分別為:系統工具、用戶管理、問卷管理、數據輸入、 報表管理、數據提交及校本問卷管理。

#### <span id="page-5-1"></span>**1.1** 關於 **ESDA v5.0.x**

本節說明系統管理員在安裝前的預備工作,例如認識硬件需求及搜集與安裝相關的資料。

#### **1.1.1** 建議的系统配備

為確保系統的表現穩定,ESDA v5.0.x 系統的建議需求如下:

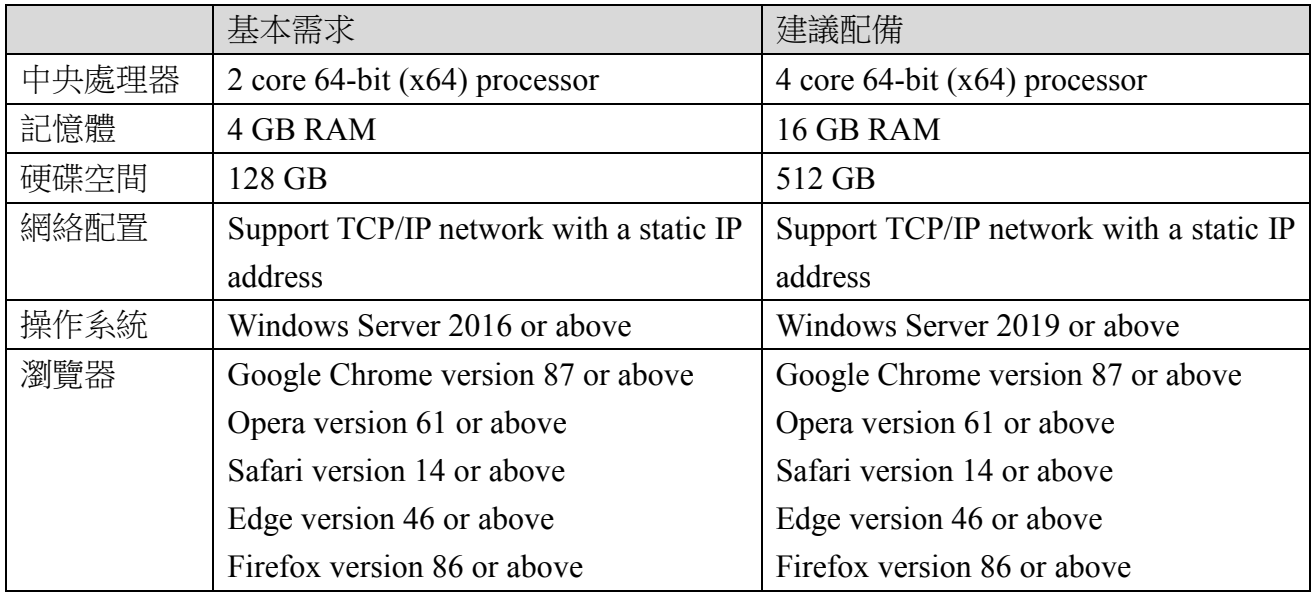

合適的系统配備需視乎學校如何執行問卷調查而決定。例如,上述建議配備適合學校為一個級 別的學生(接近 200 名學生)同時進行線上問卷調查。如果學校計劃讓更多學生同時進行線上 問卷調查,建議學校使用更快速的處理器及更多的記憶體。

一般來說,學校應在 Windows Server 2016(或它的最新版本)的平台上安裝 ESDA v5.0.x。

#### **1.1.2** 安裝所需系統更新檔與瀏覽器

本局建議安裝 Windows Server 2016 或以上最新的服務包 (Service Pack)及保安修補程式 (Security Patches),詳細資料可參考微軟網站([http://windowsupdate.microsoft.com](http://windowsupdate.microsoft.com/))。

#### **ESDA v5.2.x** 操作手冊

本局建議學校使用 Google Chrome v100 或以上的瀏覽器。

#### **1.1.3** 其他建議的軟件

本局建議學校在設置 ESDA 的電腦,安裝防毒軟件並定期更新。

#### **1.1.4** 核對網絡設定

在安裝之前,請確保「連接埠 443」是可用的。如果「連接埠 443」已被其他程式使用,請關 閉該程式以安裝 ESDA v5.0.x。如伺服器為了其他用途需要使用「連接埠 443」,系統管理員可 參閱附錄一設定 ESDA 使用其他連接埠。

在安裝之前,請先將伺服器上的預設瀏覽器設定為 ESDA v5.0.x 系統的建議瀏覽器。

#### **1.1.5** 關於微軟授權合約的參考網站

Windows Server 2016 支援兩種授權模式,分別是以裝置為基礎和以使用者為基礎(它們又稱為 Windows Device CAL、Windows User CAL)。對於機構內有多位使用者共用一部裝置的情形, Windows Device CAL 可節省預算及簡化管理工作。另一方面,如果機構内有許多出差的員工, 需要由各種未知的裝置存取公司網路,或者有許多員工必須通過多種裝置存取網路時, Windows User CAL 將是最佳的選擇。

詳情可參考微軟授權合約網站(<http://www.microsoftvolumelicensing.com/userights/>)。

## <span id="page-6-0"></span>**1.2** 關於安裝

本節提供 ESDA 在 Windows Server 2016 的安裝步驟。除了 Windows Server 2016 外, ESDA 還 可以安裝在 Windows Server 2019 操作系統。以下三項是安裝 ESDA 的主要工作:

- 安裝前的預備
- 安裝 ESDA
- 安裝 ESDA 後的檢查

ESDA v5.0.x 的系統更新是一個內置功能,學校用戶只需將 ESDA v5.0.x 系統連接到互聯網, 系統更新過程簡易方便。詳情請參閱章節 2.5。

#### **1.2.1** 安裝 **ESDA**

如已完成所需準備,系統管理員可開始安裝 ESDA。

#### **ESDA v5.2.x** 操作手冊

步驟一:下載 ESDA

- 1) 使用系統管理員帳戶或擁有系統管理權限的帳戶登入 Windows Server。
- 2) 開啟瀏覽器,於網頁「https://www.edb.gov.hk/tc/sch-admin/sch-qualityassurance/performance-indicators/esda/download.htm」下載 ESDA v5.0.x 完整安裝封包 (esda-v5.0.x.exe)到你的電腦。

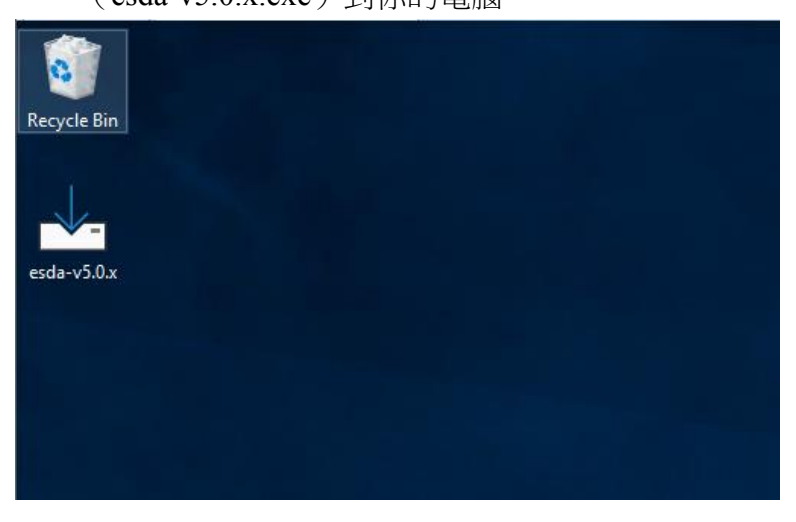

#### 步驟二:安裝 ESDA

1) 連按 esda-v5.0.x.exe,在授權合約條款按「I accept the agreement」和「Next」。

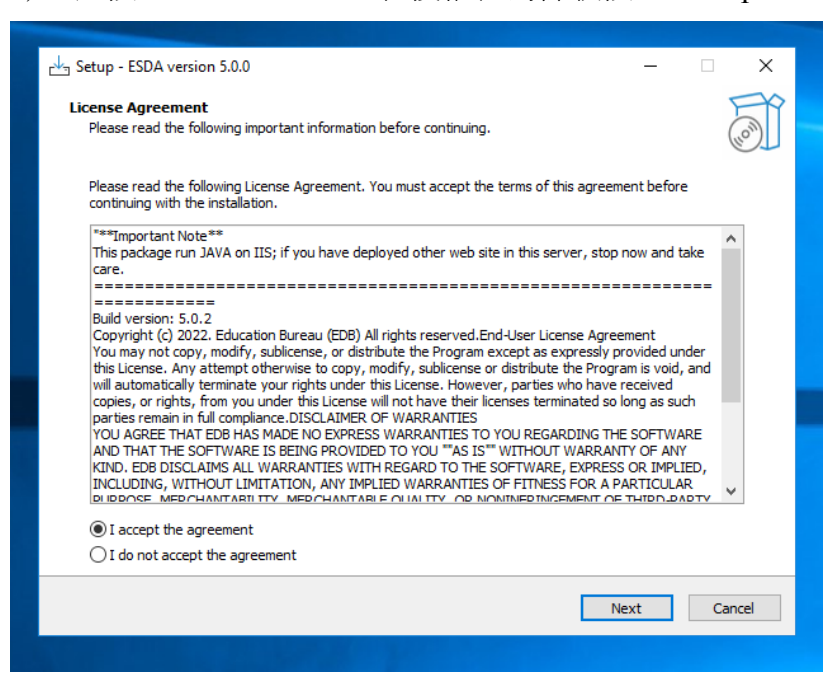

2) ESDA v5.0.x 將安裝在預設資料夾,請按「Next」。

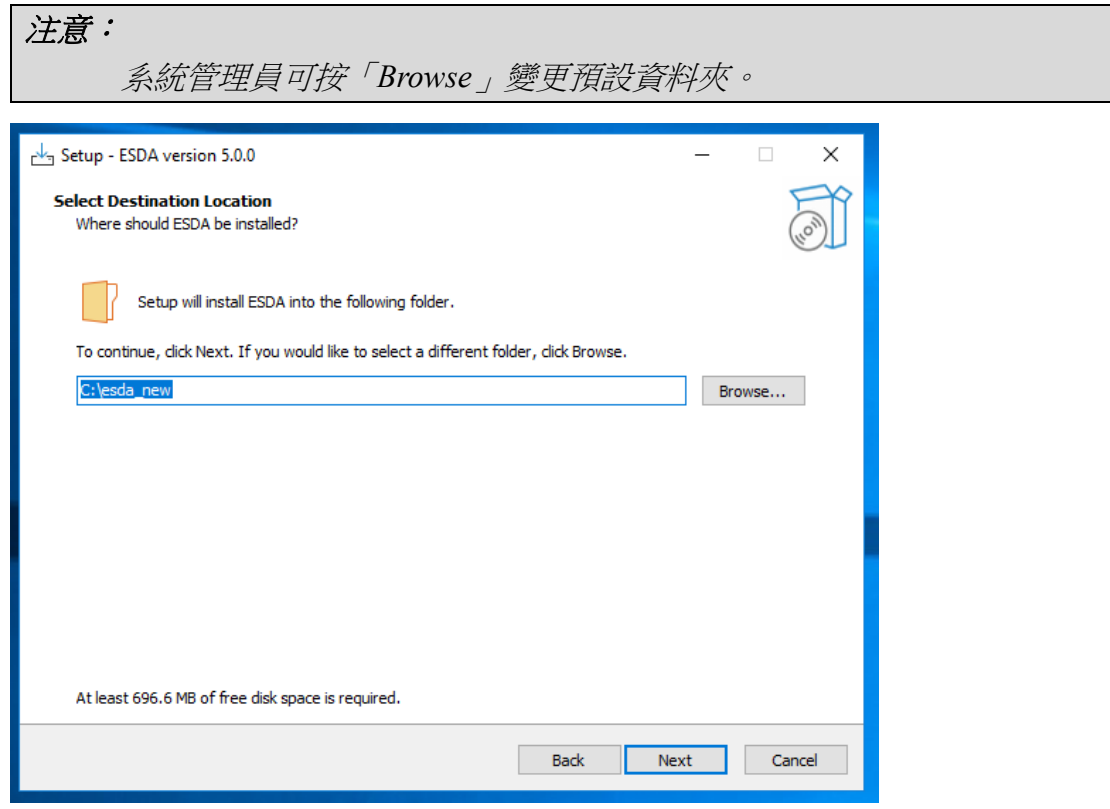

# 3) 按「Install」開始安裝。

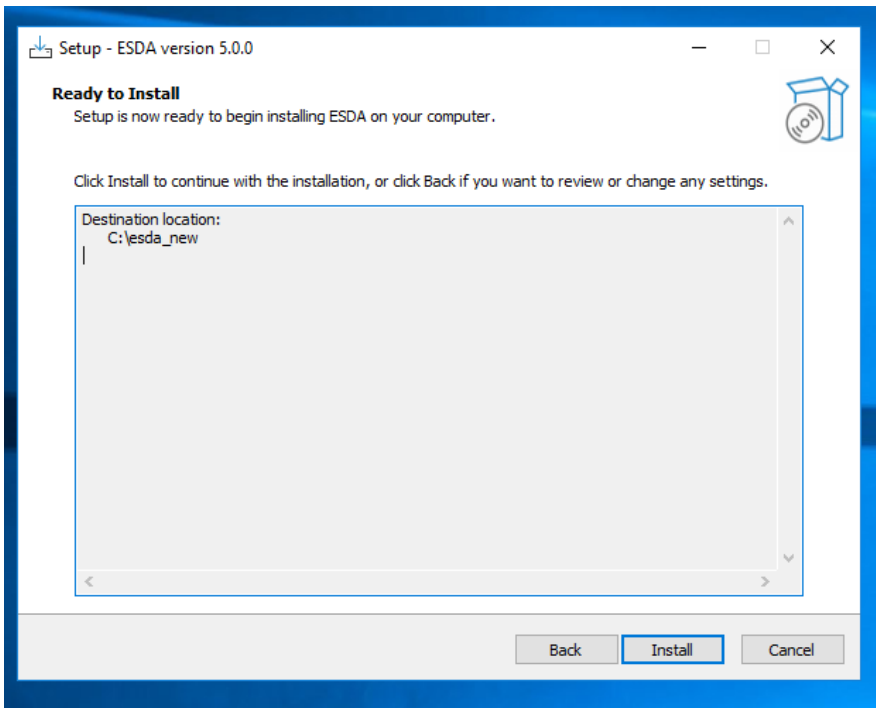

#### 4) 正在安裝 ESDA v5.0.x。

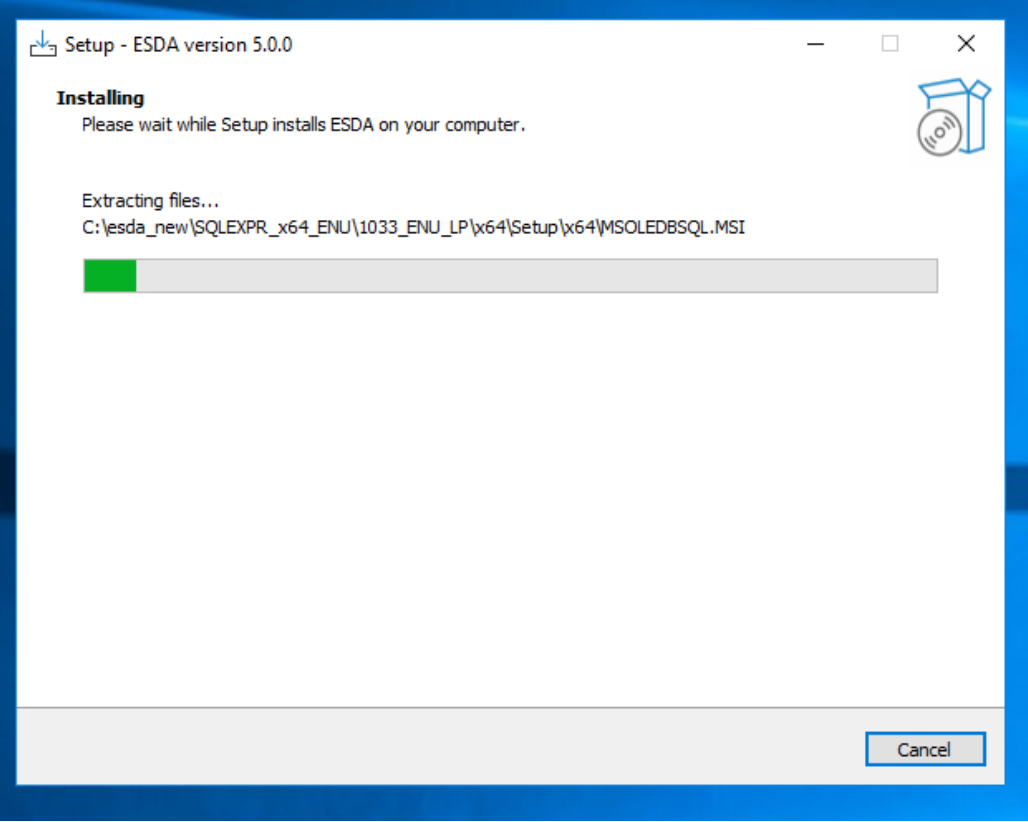

#### 5) 正在安裝 MSSQL。

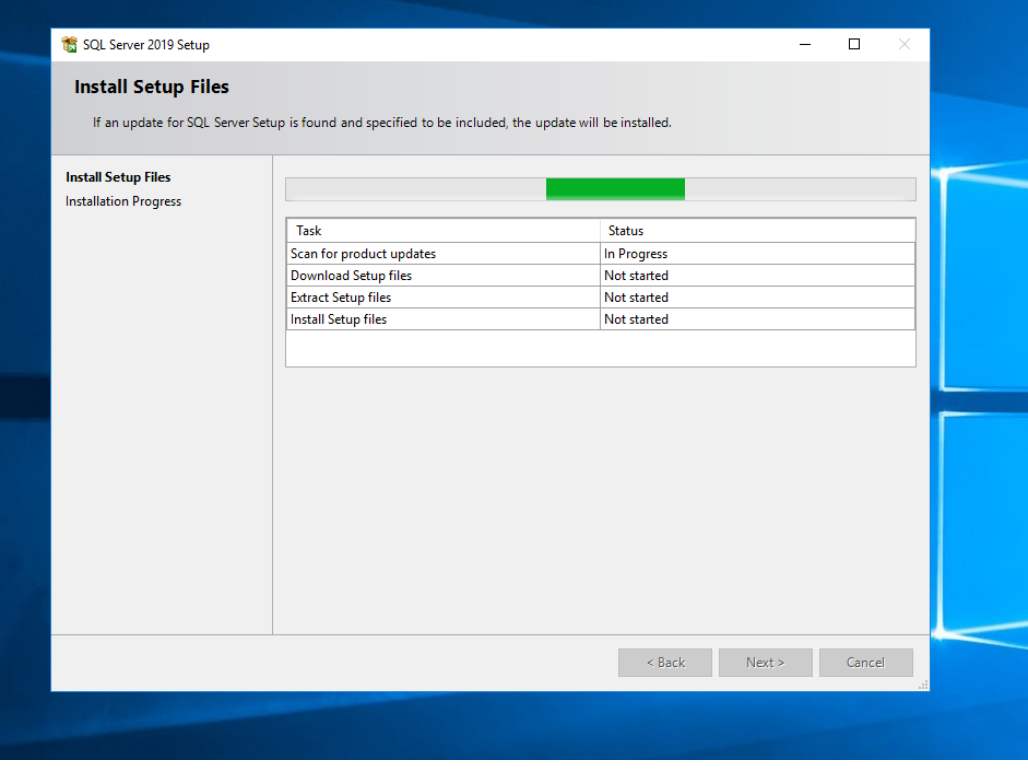

#### **ESDA v5.2.x** 操作手冊

#### 6) 當完成安裝時。請按「Next」。

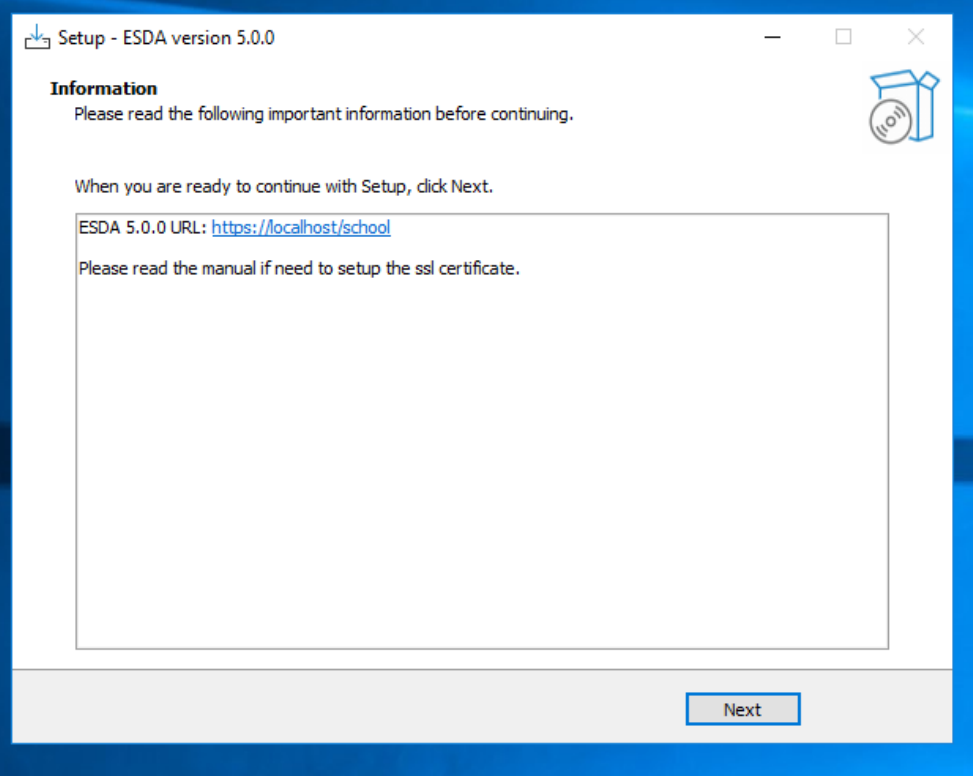

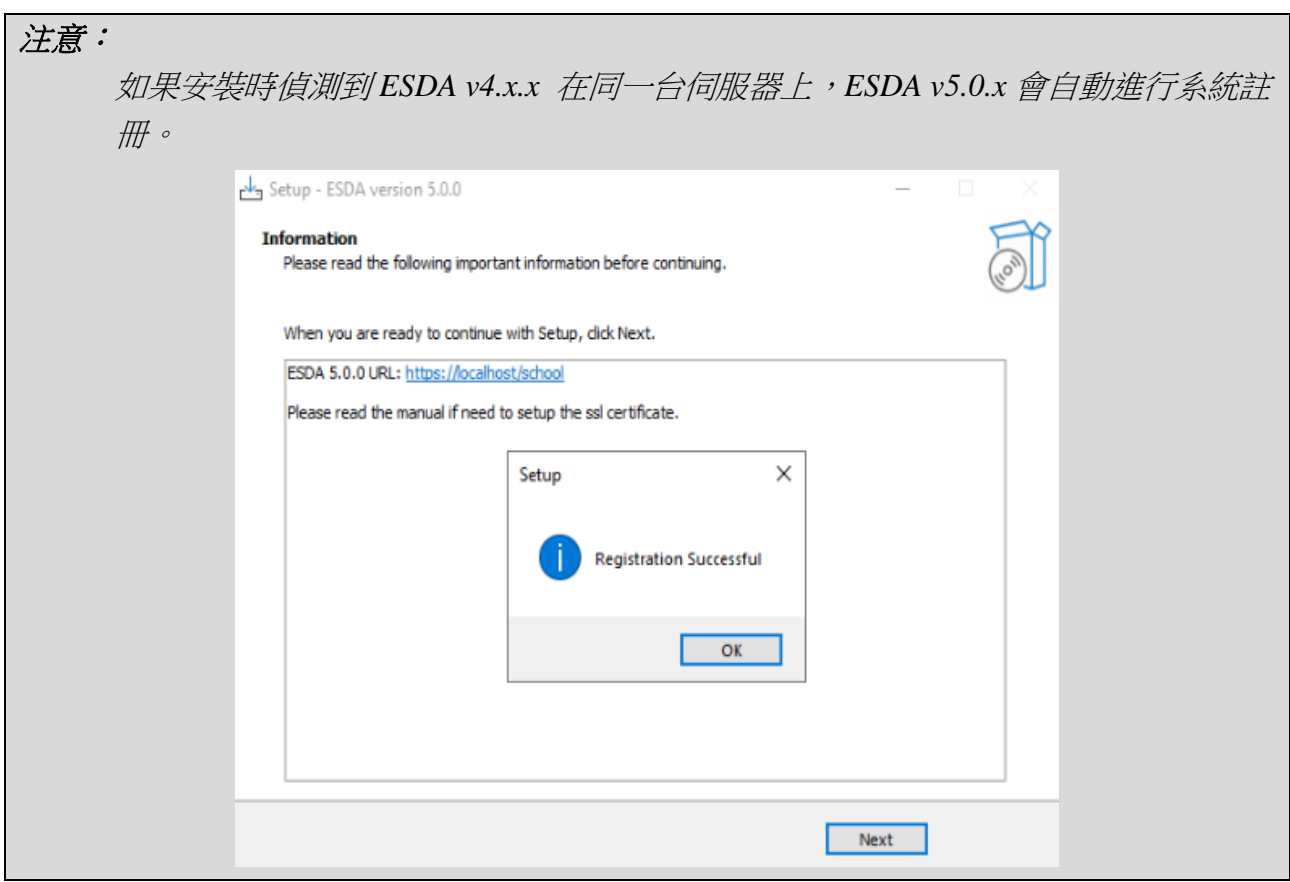

7) 請按「Finish」以關閉安裝程式。

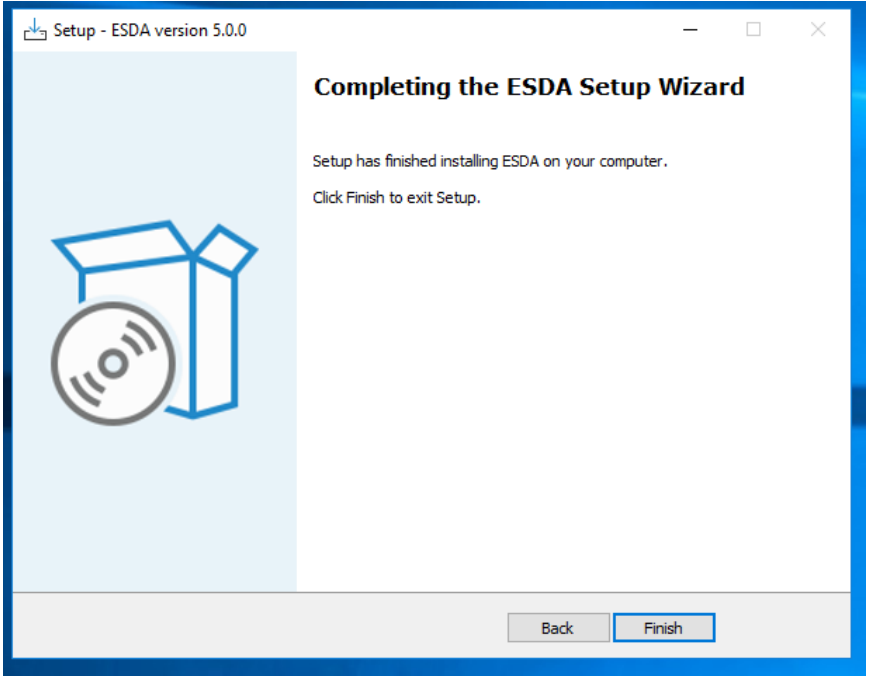

8) 安裝完成後,請重新啟動 Windows 伺服器。

#### **1.2.2** 設定電子證書

學校需要有一張有效的電子證書以設定 ESDA v5.0.x 在「連接埠 443」上執行。學校可從 電子證書受託人購買一張有效的電子證書或建立一張自簽的電子證書:

- A) 使用電子證書受託人購買的電子證書
- 1) 確保購買的電子證書是 **PKCS#12** 格式(副檔名是「**.p12**」)。如果電子證書並非 PKCS#12 格 式,請先用其他工具將電子證書轉換到 PKCS#12 格式,例如可以使用 openssl 將「.crt」檔 案轉換到「.p12」檔案。關於 openssl 的下載及使用方法,可參閱其網站 <https://www.openssl.org/>。
- 2) 使用系統管理員帳戶登入已安裝 ESDA v5.0.x 系統的伺服器。
- 3) 請將 PKCS#12 格式的電子證書(如「cert.p12」)複製到伺服器上(如 C:\temp\cert.p12)。
- 4) 執行「Windows Command Prompt」並輸入以下指令將 PKCS#12 格式的電子證書轉換成 「.keystore」檔案。

"%JAVA\_HOME%\bin\keytool" -importkeystore -srckeystore C:\temp\cert.p12 -srcstoretype PKCS12 -destkeystore C:\temp\.keystore -deststoretype JKS

#### **ESDA v5.2.x** 操作手冊

5) 輸入新「.keystore」檔案的密碼,該**密碼需與 PKCS#12 格式的電子證書的密碼相同**。

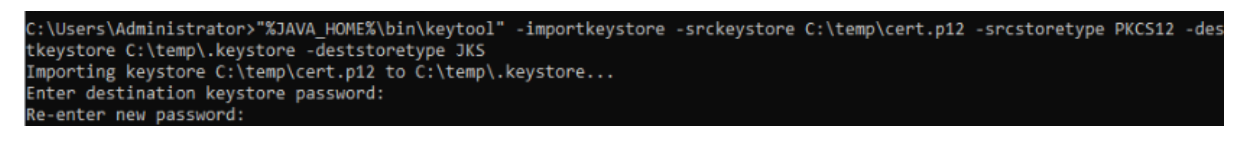

6) 輸入 PKCS#12 格式的電子證書的密碼。

```
C:\Users\Administrator>"%JAVA_HOME%\bin\keytool" -importkeystore -srckeystore C:\temp\cert.p12 -srcstoretype PKCS12 -des
Re-enter new password:<br>Enter source keystore password
```
- 7) 請把上述路徑中的證書「.keystore」(如 C:\temp\.keystore)複製至 「C:\esda\_new\apache-tomcat-9.0. xx\conf」的安裝路徑內。
- 8) 使 用 文 字 編 輯 器 ( 如 ) Notepad ) 編 輯 Apache Tomcat 我 定 檔 ( 如 C:\esda\_new\Apache\_Tomcat\_9.0\conf\server.xml), 將屬性 keystorePass 由「changeit」改為 步驟五所輸入的密碼。

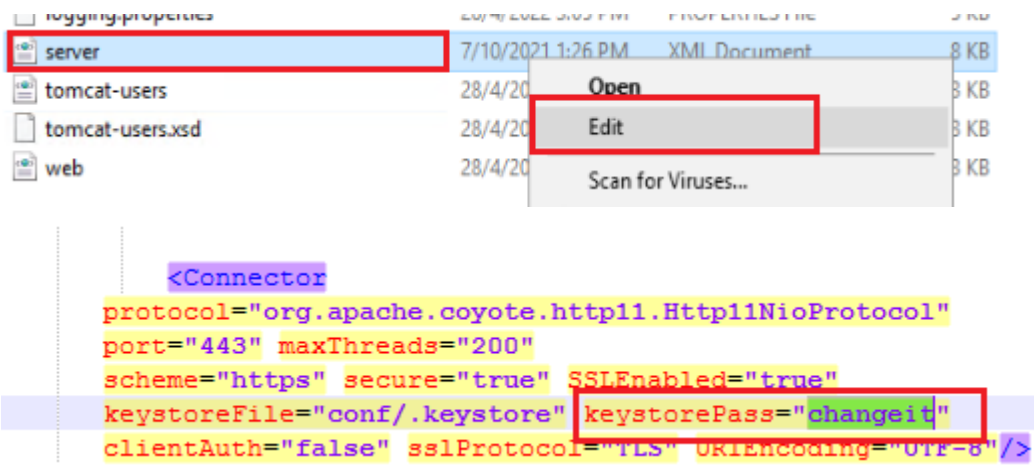

注意:

如需重新將 PKCS#12 格式的電子證書轉換成「.keystore」檔案,請先刪除步驟七的 路徑內所產生的證書「.keystore」並由步驟四重新開始。

9) 按「Windows」鍵,選擇「Windows 系統管理工具」, 按「服務」。

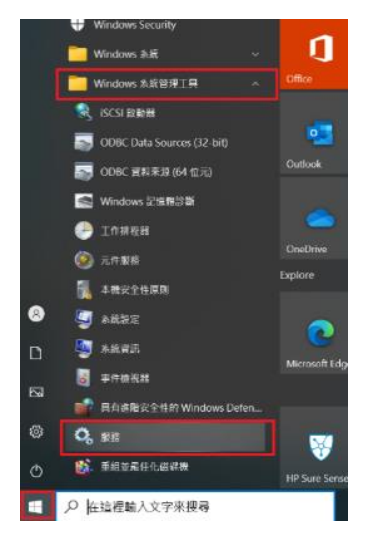

10) 選擇「Apache Tomcat 9.0 ESDA」,然後按重新啟動服務。

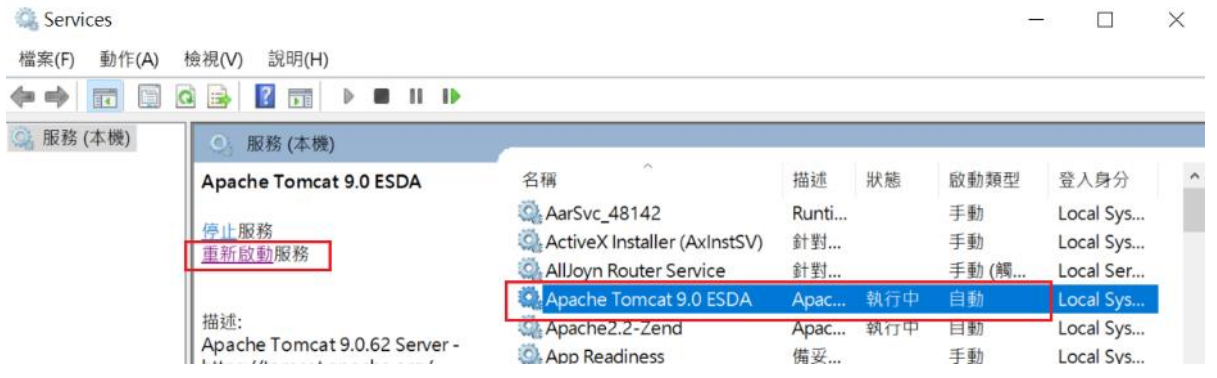

- B) 建立自簽的電子證書
- 1) 使用系統管理員帳戶登入已安裝 ESDA v5.0.x 系統的伺服器。
- 2) 執行「Windows Command Prompt」並輸入以下指令

「"%JAVA\_HOME%\bin\keytool" -genkey -alias tomcat -keyalg RSA -ext san=dns:<網域名稱>」

(例如 「 "%JAVA\_HOME%\bin\keytool" -genkey -alias tomcat -keyalg RSA -ext san=dns:esda.schoola.edu」)

輸入密碼,如「 password」 an Administrator: Command Prompt - "C:\esda\_new\openlogic-openjdk-8u262-b10-win-64\bin\keytool" -genkey -alias tomcat -keyalg RSA  $\Box$  $\times$ Microsoft Windows [Version 10.0.17763.737]<br>Microsoft Windows [Version 10.0.17763.737]<br>(c) 2018 Microsoft Corporation. All rights reserved. ::\Users\Administrator>"%JAVA\_HOME%\bin\keytool" -genkey -alias tomcat -keyalg RSA nter keystore password:

3)

輸入上述步驟的密碼; 輸入網域名稱, 如 esda.schoola.edu

輸入組織單位,如 esda 輸入組織名稱,如 Testing Primary School A 輸入地點,如 Hong Kong 輸入國家,如 China 輸入國家碼,如 CN

::\Users\Administrator>"%JAVA\_HOME%\bin\keytool" -genkey -alias tomcat -keyalg RSA -ext san=dns:esda.schoola.edu Enter keystore password: Re-enter new password:<br>What is your first and last name?

[Unknown]: esda.schoola.edu What is the name of your organizational unit? [Unknown]: esda what is the name of your organization?<br>[Unknown]: Testing Primary School A What is the name of your City or Locality?<br>[Unknown]: Hong Kong What is the name of your State or Province? [Unknown]: China That is the two-letter country code for this unit? [Unknown]: CN

4)

確認資料正確後,輸入「yes」

.<br>Users\Administrator>"%JAVA\_HOME%\bin\keytool" -genkey -alias tomcat -keyalg RSA -ext san=dns:esda.schoola.edu C:\Users\Administrator>"%JAVA\_HOME%\bin\keytool" -g<br>Enter keystore password:<br>Re-enter new password:<br>Nhat is your first and last name?<br>[Unknown]: esda.schoola.edu<br>What is the name of your organizational unit?<br>[Unknown]: esd

[Unknown]: CN

CN=esda.schoola.edu, OU=esda, O=Testing Primary School A, L=Hong Kong, ST=China, C=CN correct? [no]: yes

5)

輸入上述的密碼,如「password」

::\Users\Administrator>"%JAVA\_HOME%\bin\keytool" -genkey -alias tomcat -keyalg RSA -ext san=dns:esda.schoola.edu Enter keystore password: Re-enter new password: Ne-enter new password.<br>What is your first and last name? [Unknown]: esda what is the name of your organization? what is the name of your organization?<br>[Unknown]: Testing Primary School A<br>What is the name of your City or Locality? what is the name of your City or Locality?<br>- [Unknown]: Hong Kong<br>What is the name of your State or Province?<br>- [Unknown]: China<br>What is the two-letter country code for this unit? [Unknown]: CN Is CN=esda.schoola.edu, OU=esda, O=Testing Primary School A, L=Hong Kong, ST=China, C=CN correct? [no]: yes Enter key password for <tomcat><br>(RETURN if same as keystore password): Re-enter new password:

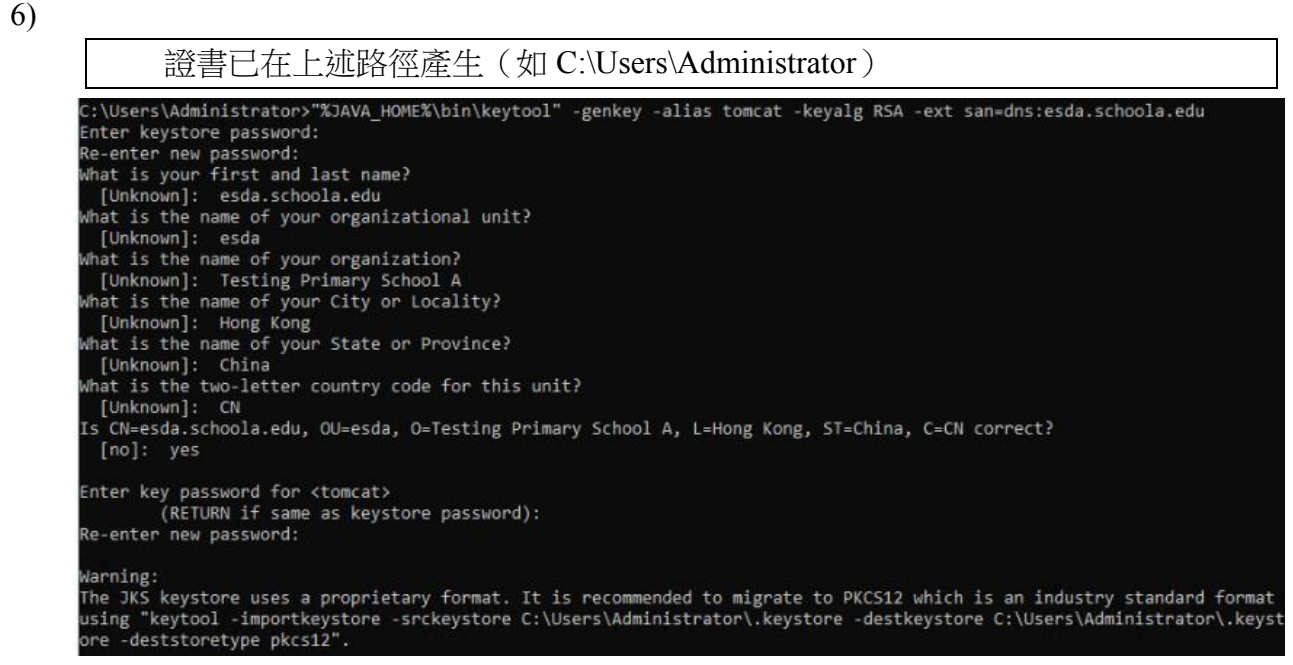

7) 請把上述路徑 中 的 證 書 「 .keystore 」( 如 C:\Users\Administrator\.keystore ) 複 製 至 「C:\esda\_new\apache-tomcat-9.0. xx\conf」的安裝路徑內。

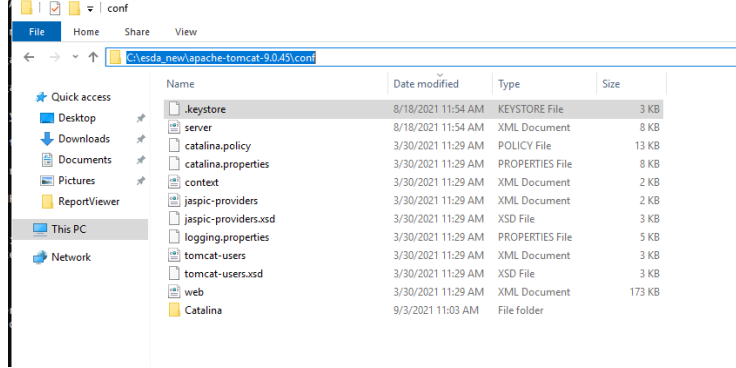

8) 使 用 文 字 編 輯 器 ( 如 Notepad )編輯 Apache Tomcat 設 定 檔 ( 如 C:\esda\_new\Apache\_Tomcat\_9.0\conf\server.xml), 將屬性 keystorePass 由「changeit」改為 步驟五所輸入的密碼(如 password)。

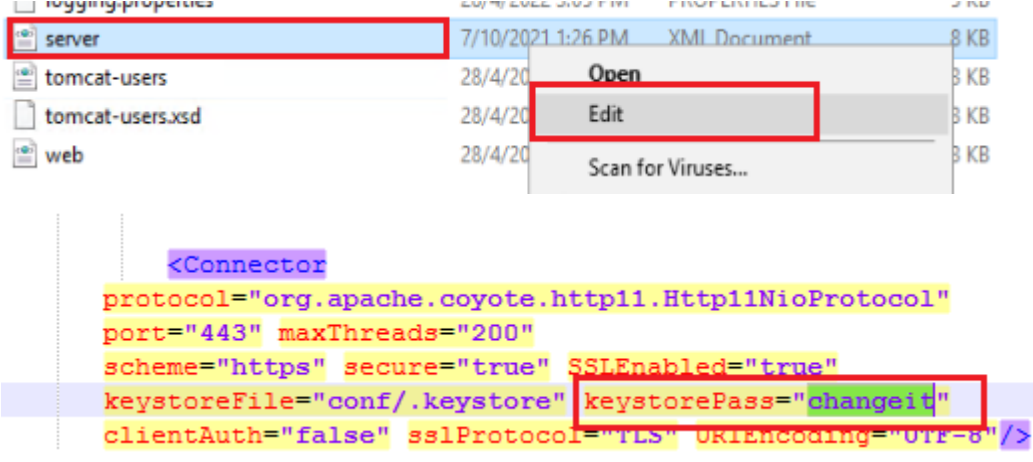

#### 注意:

如需重新建立一張自簽的電子證書,請先刪除步驟六中的路徑內所產生的證書 「.keystore」並由步驟二新開始。

9) 按「Windows」鍵,選擇「Windows 系統管理工具」, 按「服務」。

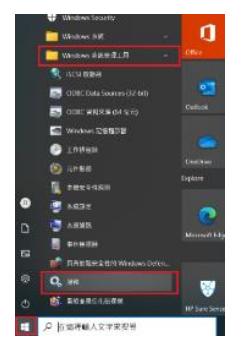

10) 選擇「Apache Tomcat 9.0 ESDA」,然後按「重新啟動服務」。

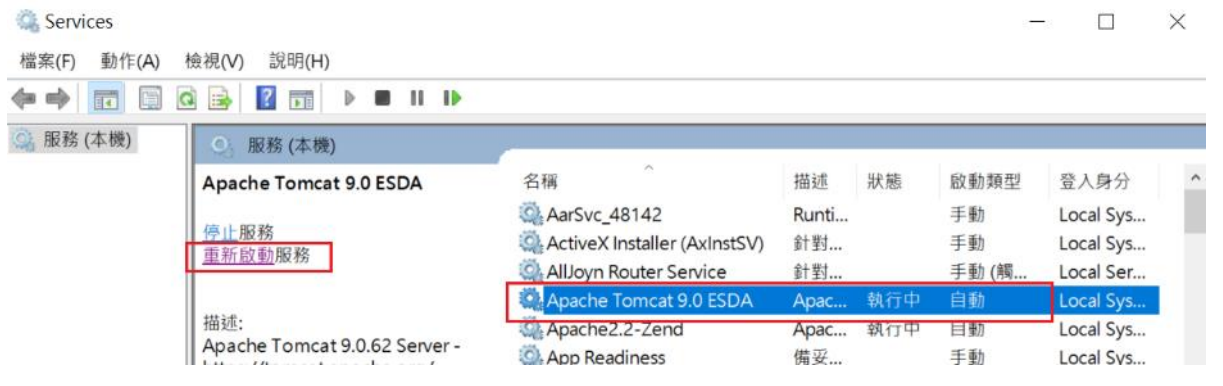

注意:

由於自簽的電子證書並非由知名憑證授權單位簽署,因此當使用者進入網站時會被 瀏覽器標注為不安全(例如使用 Google Chrome 會出現以下畫面)。使用者需要按 「繼續前往」以進入網站,或參照安裝及數據轉移指引附錄二在客戶端進行設定。

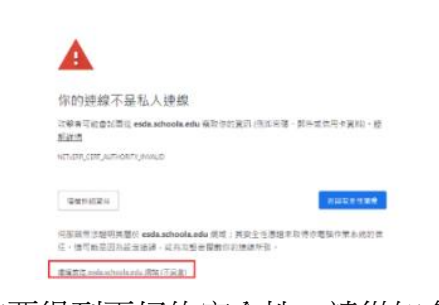

如要得到更好的安全性,請從知名電子證書受託人購買一張有效的電子證書(例如香港郵 政)。

#### **ESDA v5.2.x** 操作手冊

- **1.2.3** 安裝後的測試
- 1) 使用系統管理員帳戶登入已安裝 ESDA v5.0.x 系統的伺服器。
- 2) 請用系統支援的瀏覽器(如 Google Chrome, Mozilla Firefox, Microsoft Edge 等) 進入
- 「**https://127.0.0.1/school** 」或「 **https://<IP address or domain name>/school**」。
- 3) 使用系統管理員帳戶登入 ESDA v5.0.x 系統。

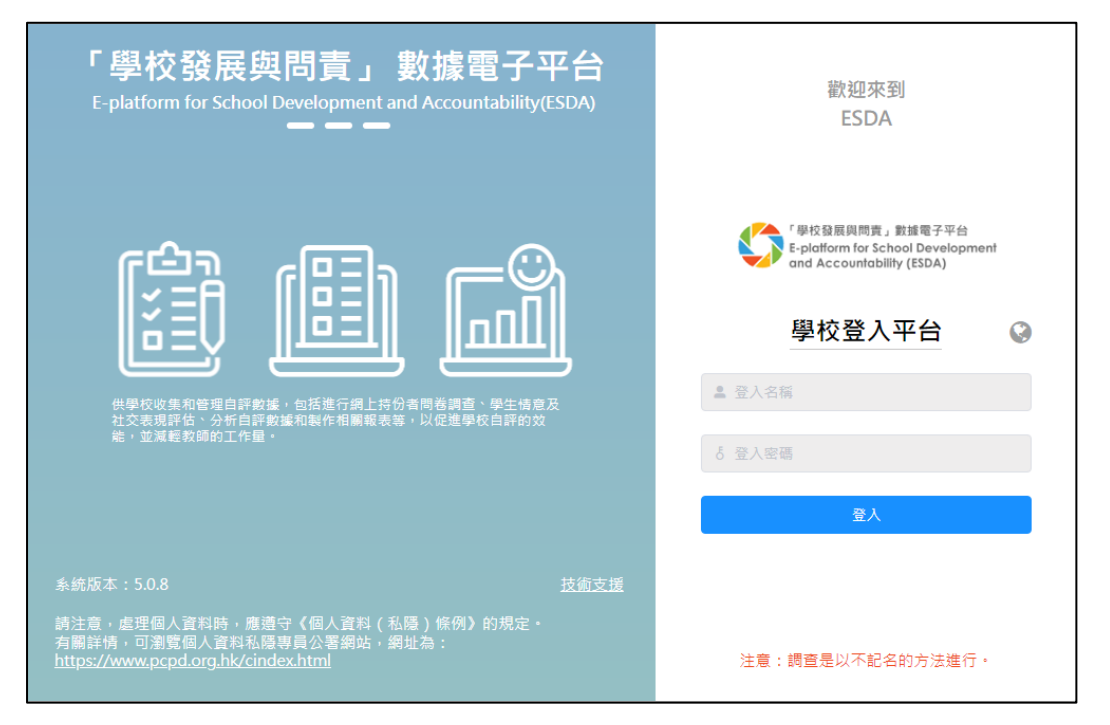

4) 系統管理員的預設帳戶是 admin,密碼是 P@ssw0rd。為保安理由,首次登入後請立刻更 改帳戶密碼,詳情請參閱章節 1.4.3。

#### **1.2.4** 重新安裝 **ESDA**

如需要重新安裝 ESDA v5.0.x,请先在「控制台」的「程式集」解除安裝 ESDA v5.0.x 系統, 再執行章節 1.2 的安裝程序。

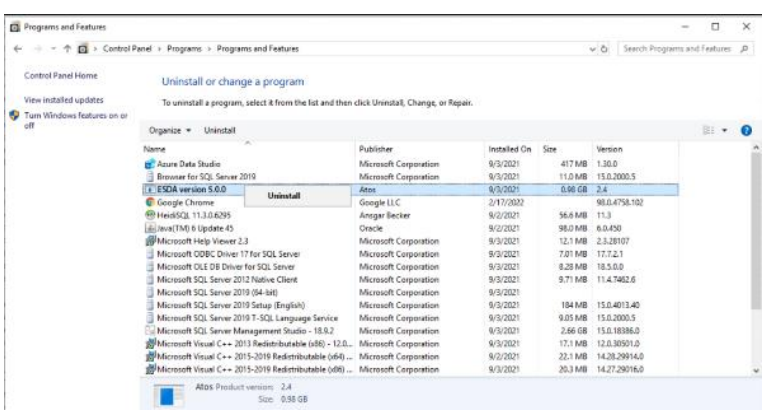

## <span id="page-18-0"></span>**1.3** 系統註冊

#### **1.3.1** 系統註冊

系統管理員須完成 ESDA 系統註冊後,才能使用系統的各項功能。系統管理員需使用由教育局 指標組所提供的註冊碼進行系統註冊,方可使用 ESDA 系統。如 ESDAv4.6.0 和 ESDA v5.0.x 系統安裝在同一伺服器,ESDA v5.0.x 會自動進行系統註冊。如 ESDA v4.6.0 和 ESDA v5.0.x 系統安裝在不同伺服器,請以電郵形式向教育局指標組 (indicators@edb.gov.hk) 索取註冊碼, 並按以下步驟進行系統註冊。

1) 將滑鼠指標移到「系統工具」然後按「系統設定」。

- 2) 在「學校級別」選項中,選擇相應的學校級別。
- 3) 輸入註冊碼。
- 4) 按「註冊」。

# 注意: *ESDA v4.x.x* 的註冊碼,並不適用於 *ESDA v5.0.x*。

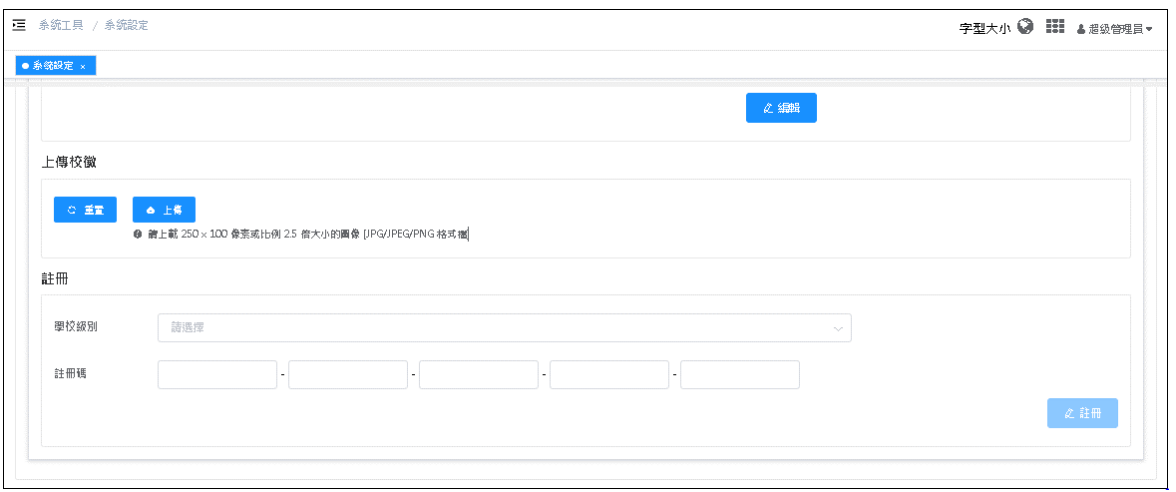

#### **1.3.2** 自動版本控制

在 ESDA v5.0.x 註冊後,請進行系統更新。

1) 將滑鼠指標移到「系統工具」, 然後按「系統更新」。

2) 請開啟維護模式。

#### **ESDA v5.2.x** 操作手冊

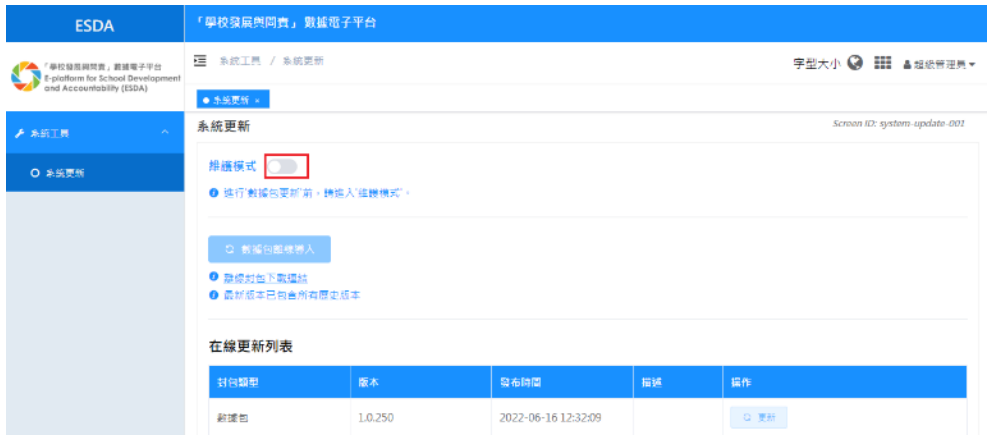

3) 在「在線更新列表」區域內按「更新」。當系統開始更新,會出現「更新中」。系統更新約 需 15-20 分鐘。

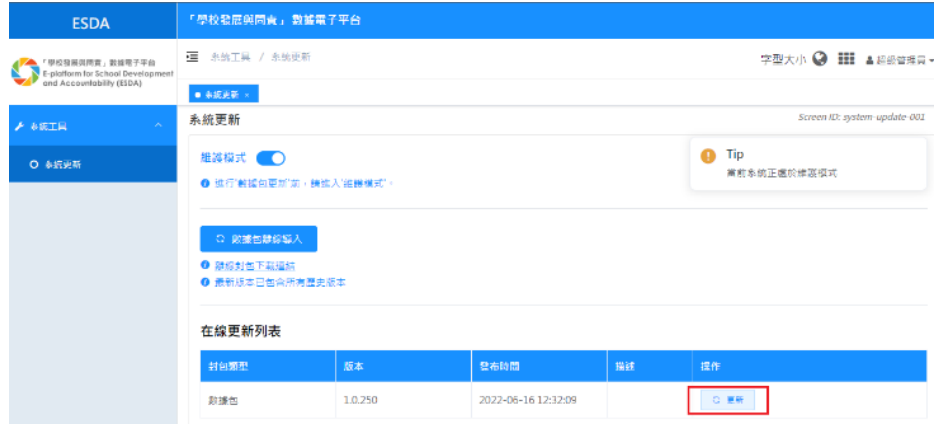

4) 完成系統更新後, 請關閉「維護模式」。

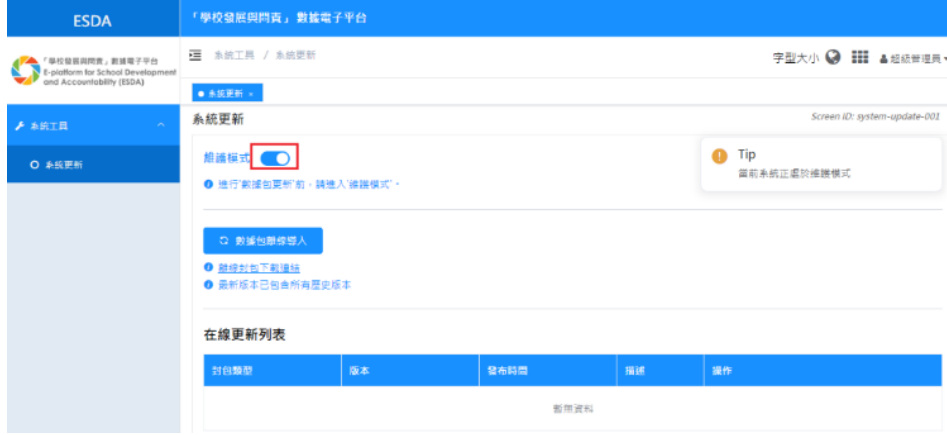

# <span id="page-20-0"></span>**1.4** 登入、登出及更改密碼

#### **1.4.1** 登入

1) 要登入 ESDA v5.0.x 系統,用戶需輸入登入名稱和登入密碼。

2) 按「登入」或鍵盤上的「輸入」鍵進行驗證。

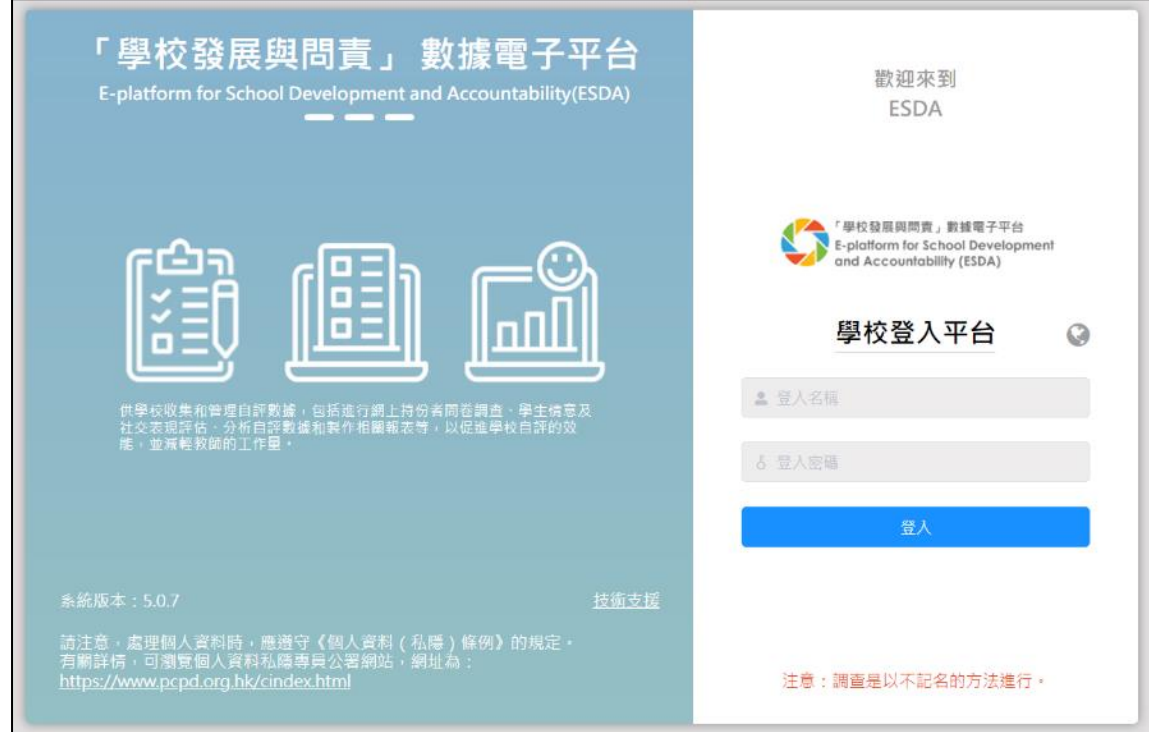

## 3) 閱讀使用協議,若同意可按「同意」進入平台。

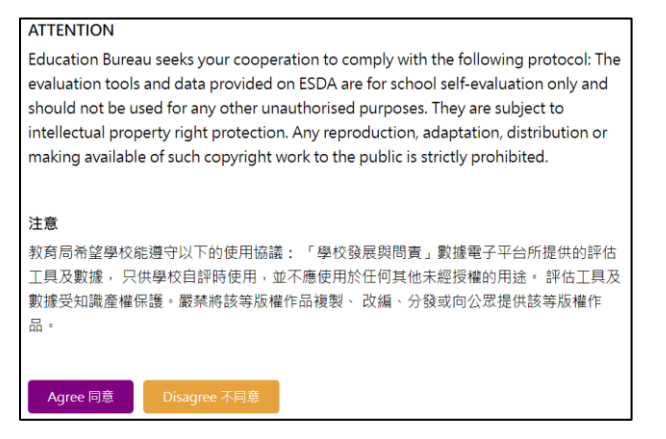

#### **1.4.2** 登出

1) 要登出 ESDA v5.0.x 系統,請按右上角的用戶名稱,按「登出」。

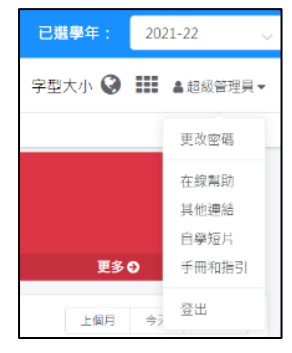

#### **1.4.3** 更改密碼

1) 如要更改密碼,請按右上角的用戶名稱,按「更改密碼」。

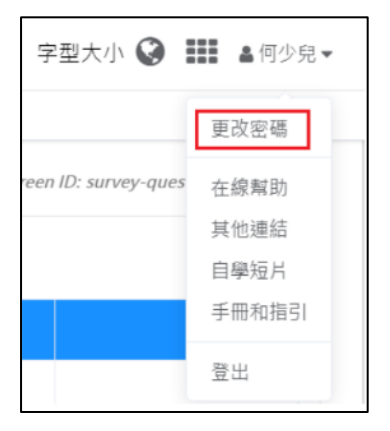

- 2) 輸入「舊密碼」及「新密碼」,然後按「確認」。
- 3) 新密碼將於下次登入時生效。

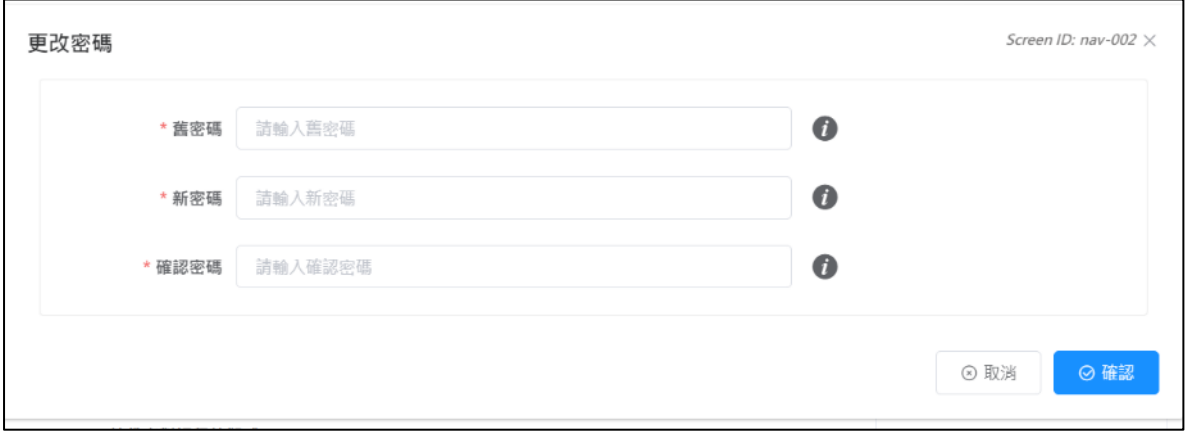

#### 注意:

*1)* 為符合最新的保安要求,用戶密碼的有效期為六個月,用戶將會在登入時收到強制更改 密碼的要求,且不能重覆使用最近 *8* 次的密碼。

2) 如學校通過在線模式發布問卷調查,如有需要,系統管理員可於發布問卷前,利用「重 設用戶密碼」功能,協助用戶重設密碼,詳情請參閱章節 *3.8*。

#### <span id="page-22-0"></span>**1.5 ESDA** 導覽

ESDA v5.1.x 系統的版面主要分成左則框架和主要框架。

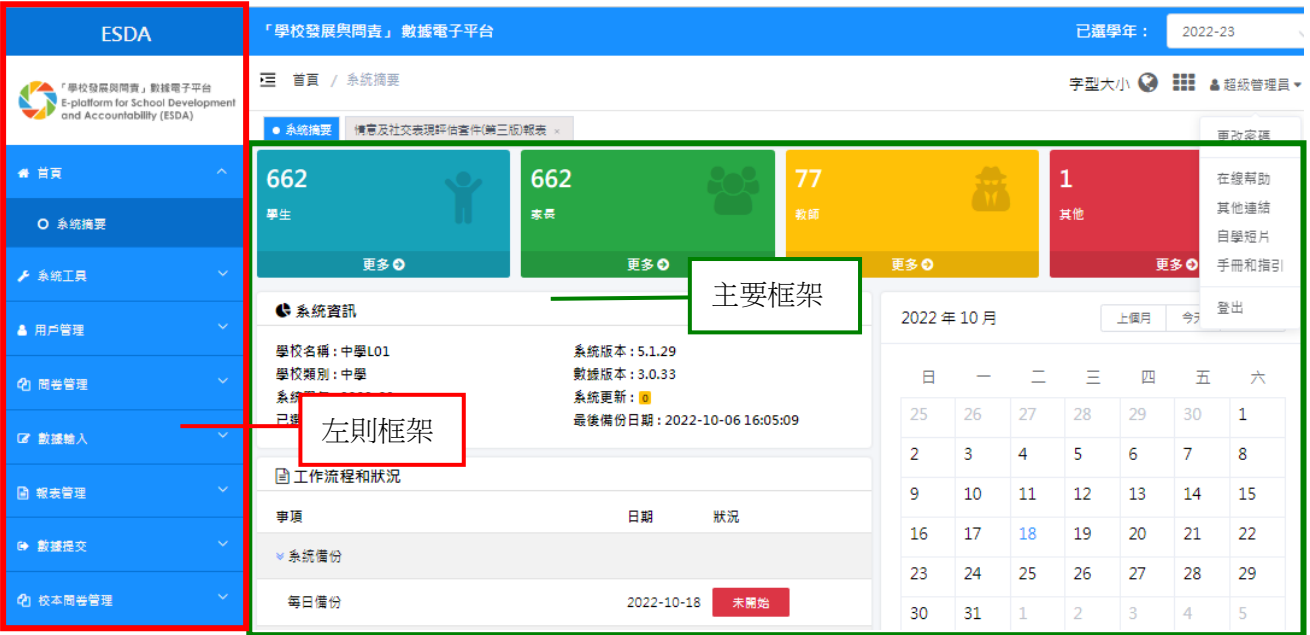

#### **1.5.1.** 左則框架

左則框架包括以下資訊:

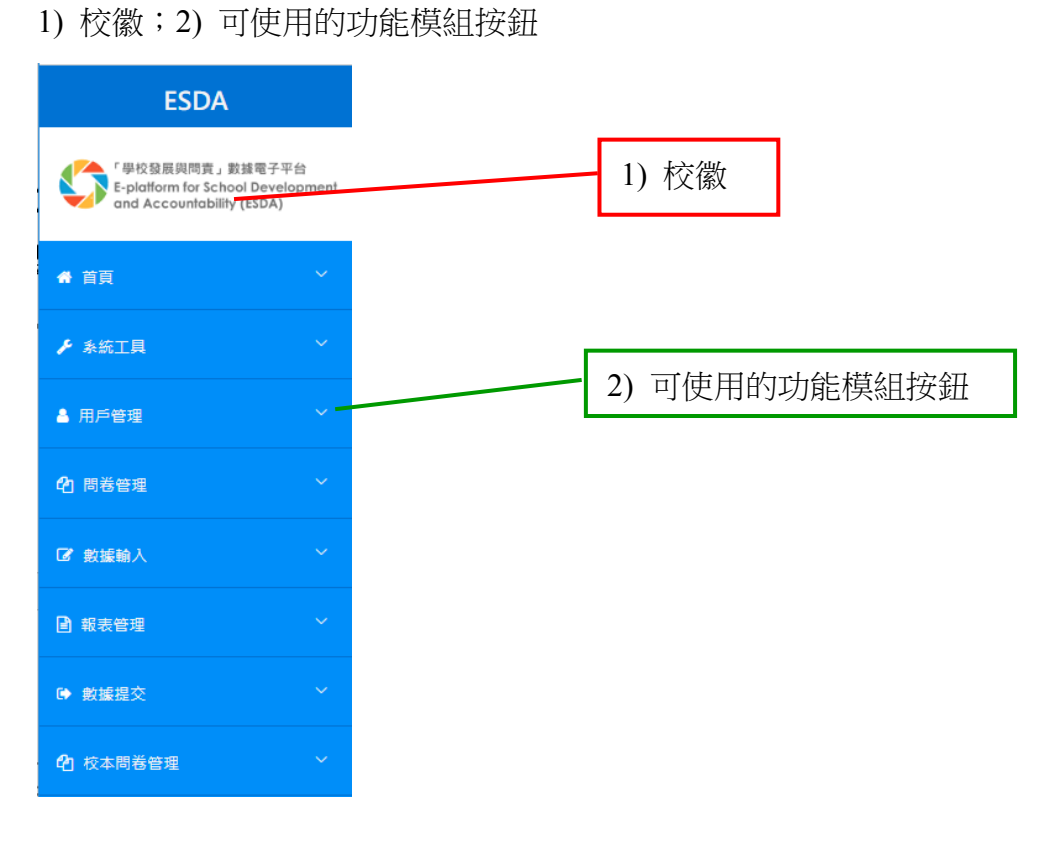

#### **1.5.2.** 主要框架

主要框架用作顯示和進行資料輸入,或將資料匯出。主要框架包括以下資訊:

- 1) 更改密碼;2) 在線幫助;3) 其他連結;4) 自學短片;5) 手冊和指引;6) 登出;
- 7) 切換語言;8) 切換系統顏色

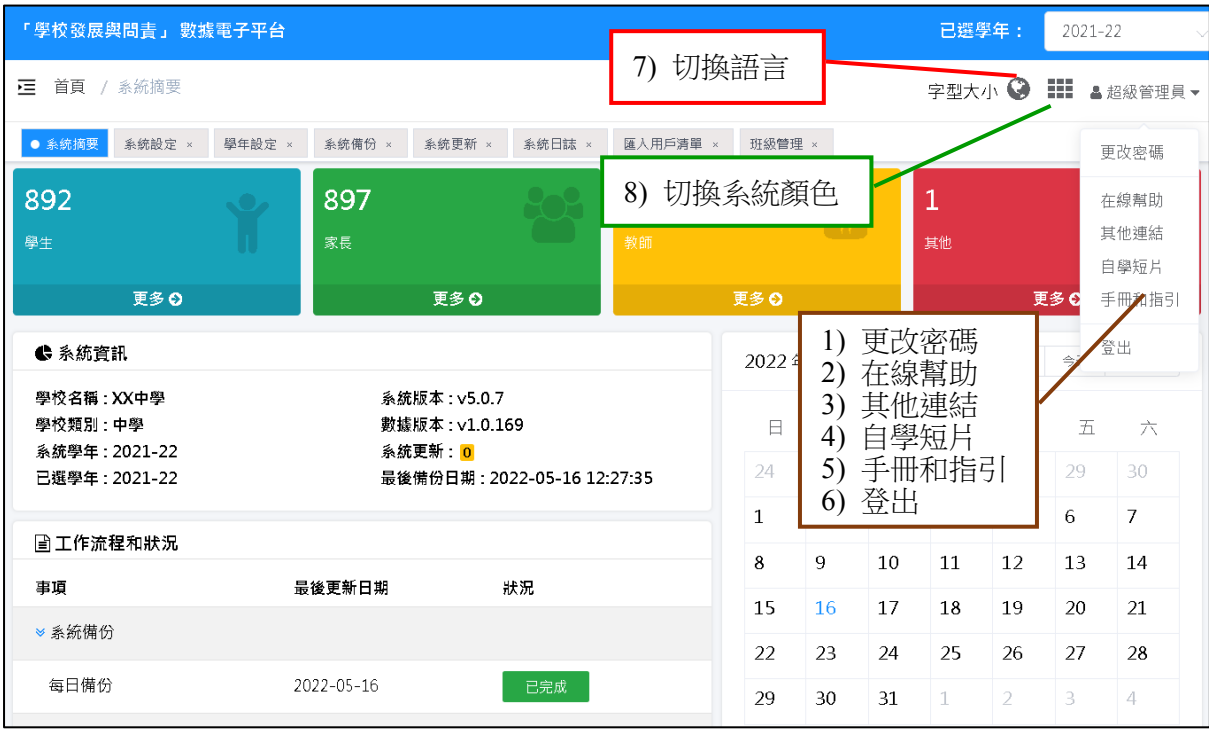

#### **1.5.3.** 功能模組一覽表

ESDA v5.1.x 系統總共有七個主要功能模組。

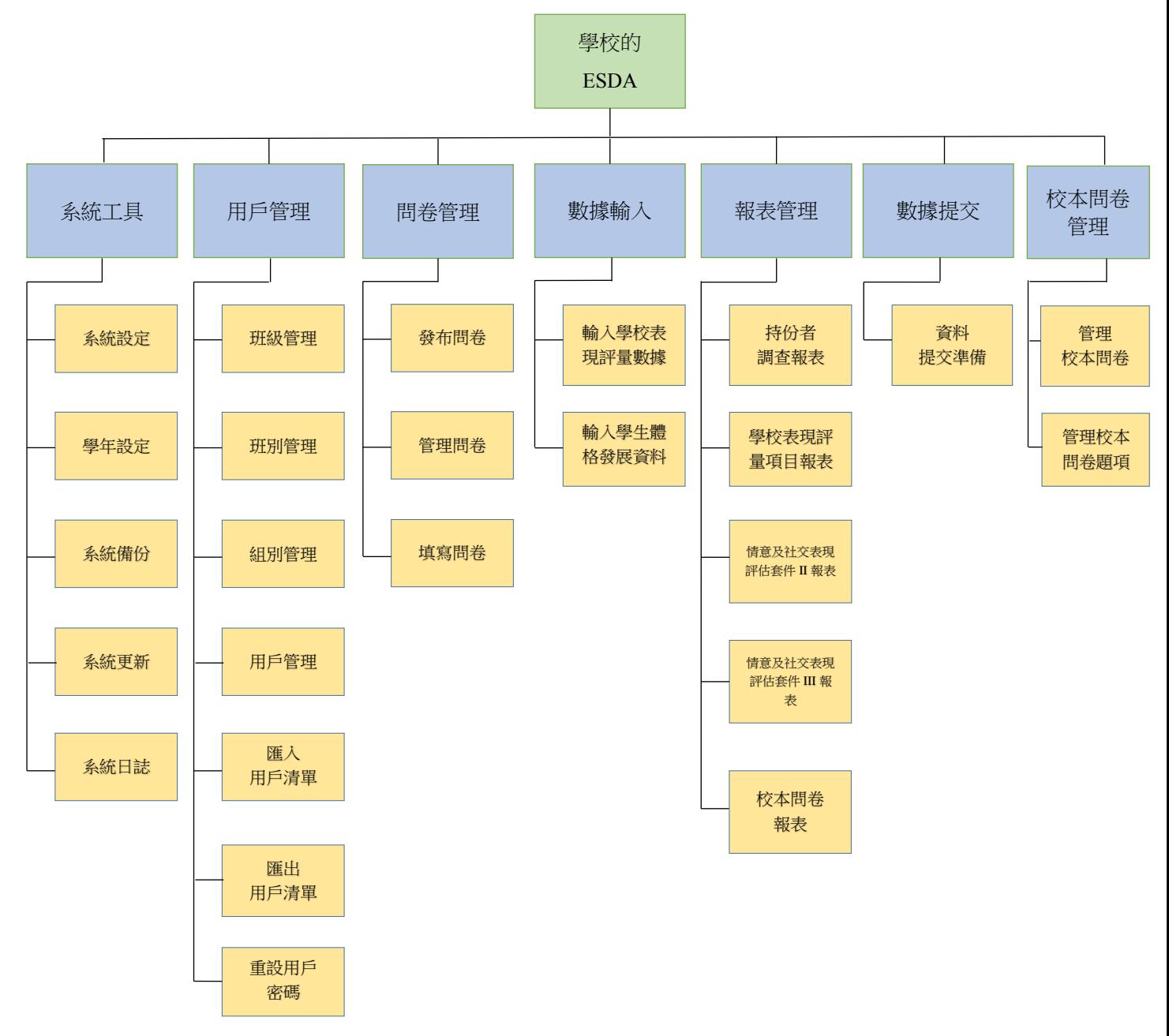

#### **1.5.4.** 瀏覽/選取功能

- 1) 把滑鼠指標移到所需的功能名稱。
- 2) 按功能名稱進入該功能。

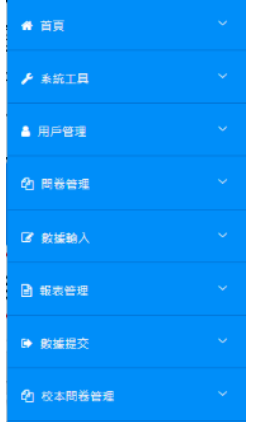

#### **1.5.5.** 可追蹤的方向路徑

可追蹤的方向路徑位於主要框架左上角,以方便用戶得悉現在位置與相關功能的關係。格式 如下:

# 「使用中階段」 **/** 功能列 **/** 功能

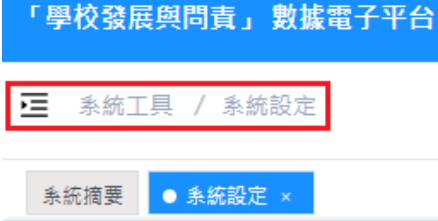

#### **1.5.6.** 訊息功能

一般來說,系統會有以下三類訊息功能:

1) 「用戶訊息」,顯示有關系統操作的訊息。

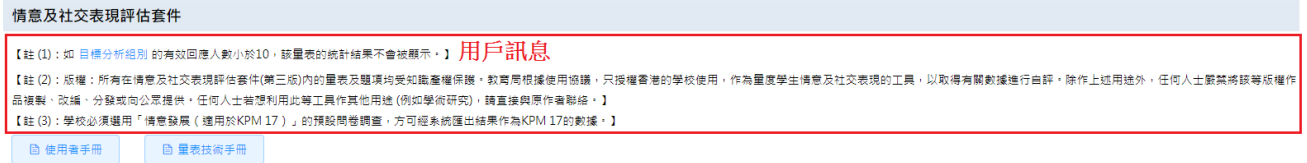

2) 「提示訊息」,當系統管理員登入 ESDA 系統時,訊息會顯示給系統管理員。

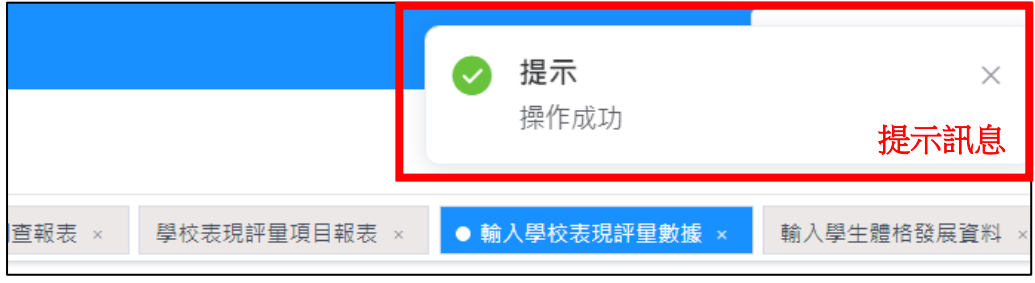

3) 「保安訊息」,顯示一般安全資訊於頁尾。

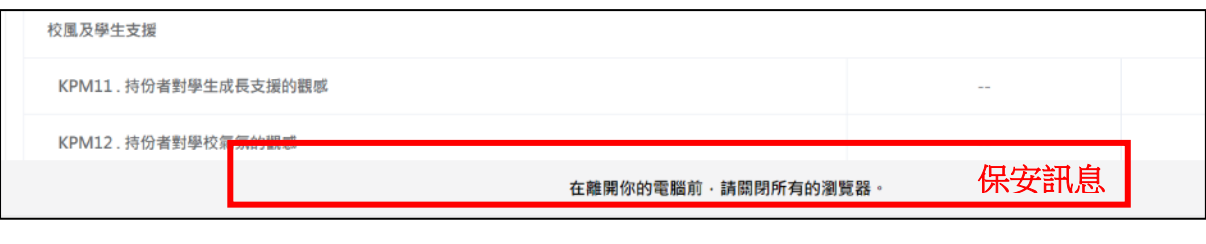

教育局會經 ESDA v5.1.x 系統發布用戶訊息,提示訊息及保安訊息,系統管理員不能更改這 些訊息。

#### <span id="page-27-0"></span>**1.6** 基本操作

#### **1.6.1.** 選擇群組及群組中的用戶

這個版面用作選取多個組別及一些組別內的用戶。

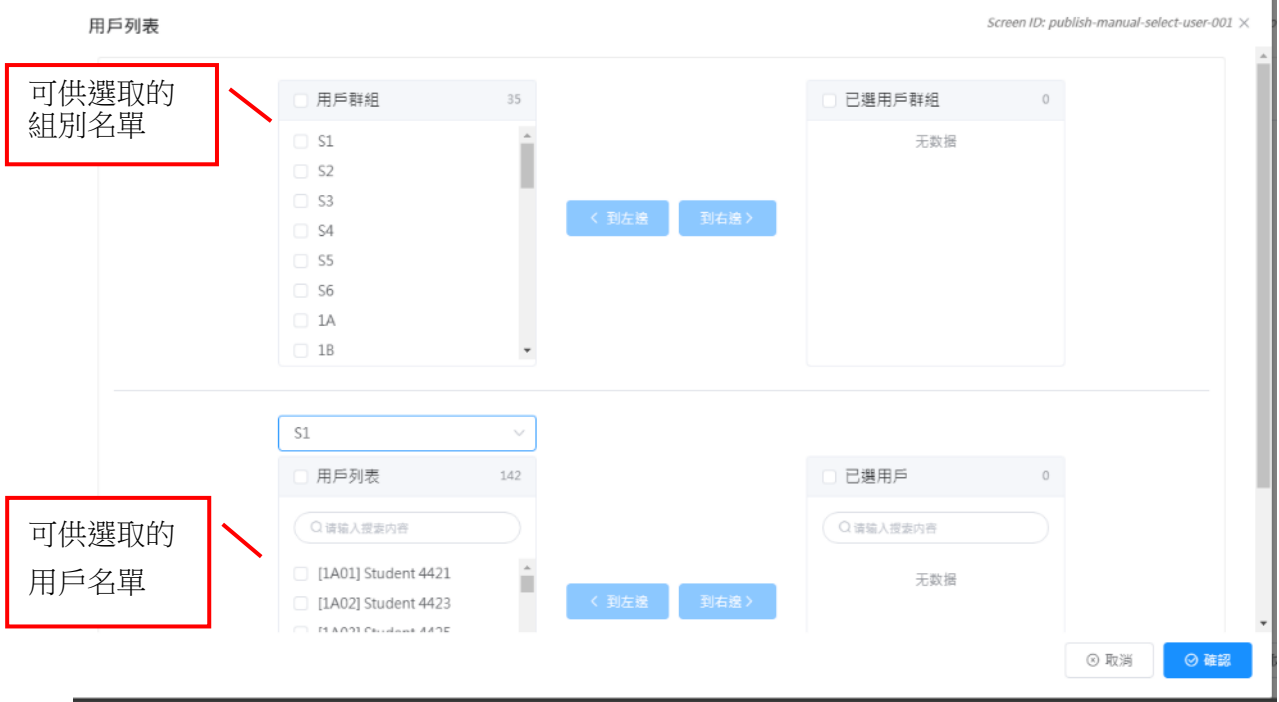

1) 要選取組別,先接下該組別名稱,再按「到右邊 >」。

- 2) 選取所有組別,點選「用戶群組」列表首行的「全選」選框,再按「到右邊 >」。
- 3) 要刪除已選組別,先按「已選用戶組」名單內的組別名稱,再按「<到左邊」。
- 4) 要選取組別內的用戶,可依照上圖的顯示來選取組別。按下用戶名稱後再按「到右邊 >」。
- 5) 要刪除已選用戶,先按「已選用戶」名單內的用戶名稱,再按「<到左邊」。

#### **1.6.2.** 選擇用戶

這個版面用作選取組別內的用戶,例如學生組的用戶。

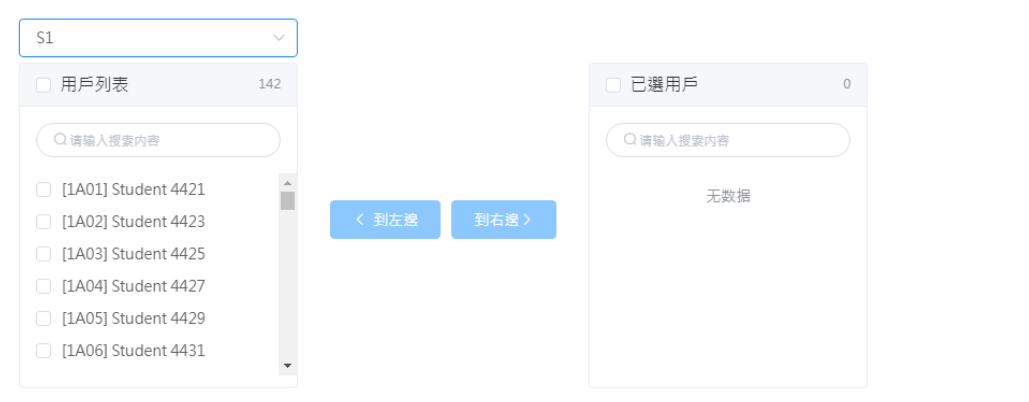

1) 要選取組別內一些用戶,可先瀏覽組別,然後按下用戶名稱後再按「到右邊 >」。

2) 要刪除已選用戶,先按「已選用戶」名單內的用戶名稱,再按「<到左邊」。

#### **1.6.3.** 「全選」選框

「全選」選框會出現在有可能需要作多項選擇的介面。

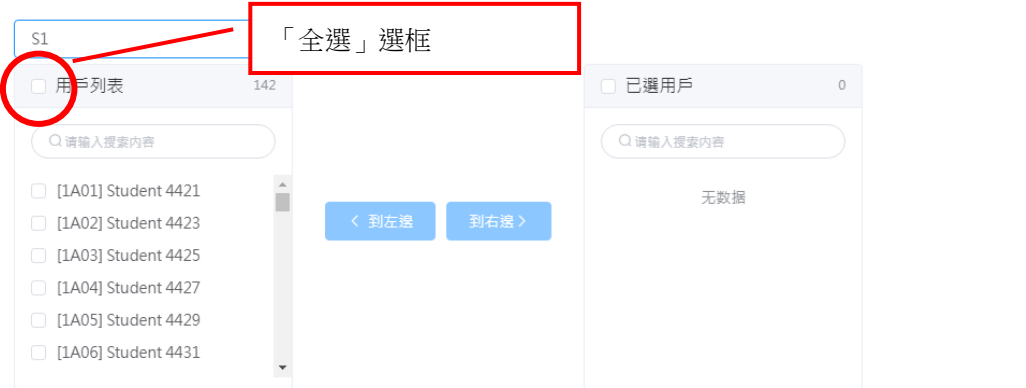

當用戶選取位於列表首行的「全選」選框後,其下所有的選框均會被選取。如若有一個或多個 記錄的選框未被選取,「全選」選框會自動轉回未被選取的狀態。

#### **1.6.4.** 刪除用戶

1) 要刪除用戶,用戶應先選取相關的選框,按「刪除」。

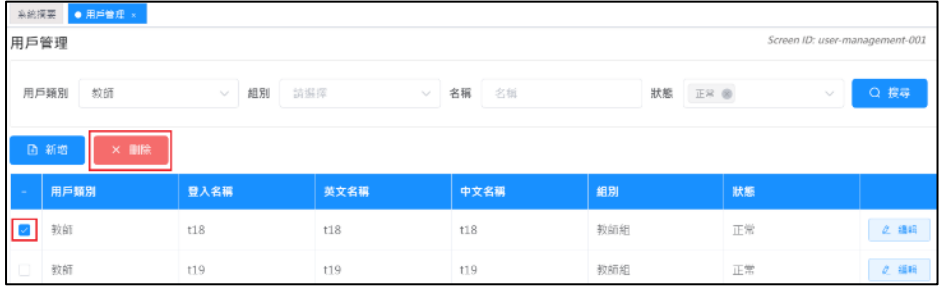

2) 按「確認」以確認刪除所選取的用戶。

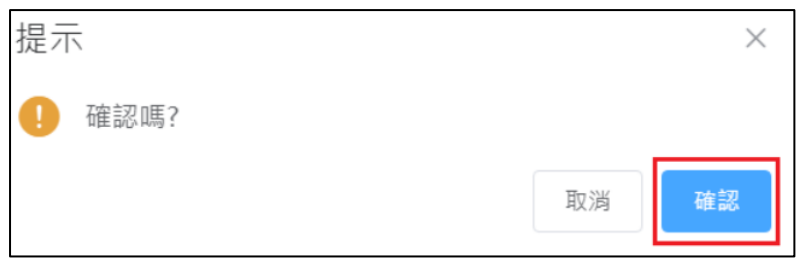

# <span id="page-29-0"></span>**1.7** 建議的工作流程

系統管理員可通過執行定期性的必要工作以監測 ESDA 系統。下列總結了一些建議的工作及 時期以供參考:

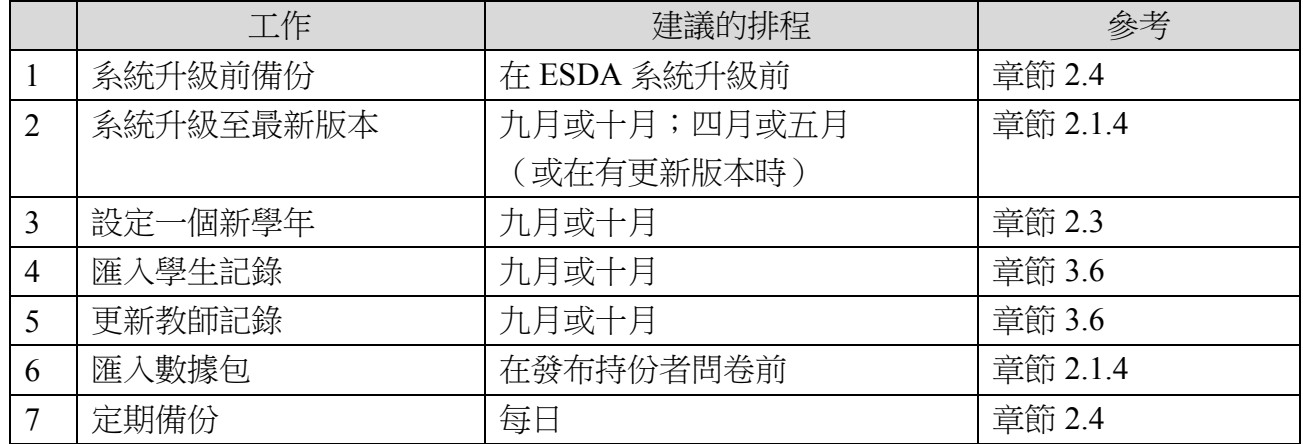

#### <span id="page-30-0"></span>第二章 系統工具

#### <span id="page-30-1"></span>**2.1** 關於系統工具

系統工具提供一套協助系統管理員進行系統層面的設定工具(包括:系統設定、學年設定、系 統備份、系統更新及系統日誌)。

#### **2.1.1** 進行系統管理

ESDA 的系統管理工作共有四個範疇。本章會詳述以下系統管理工作:

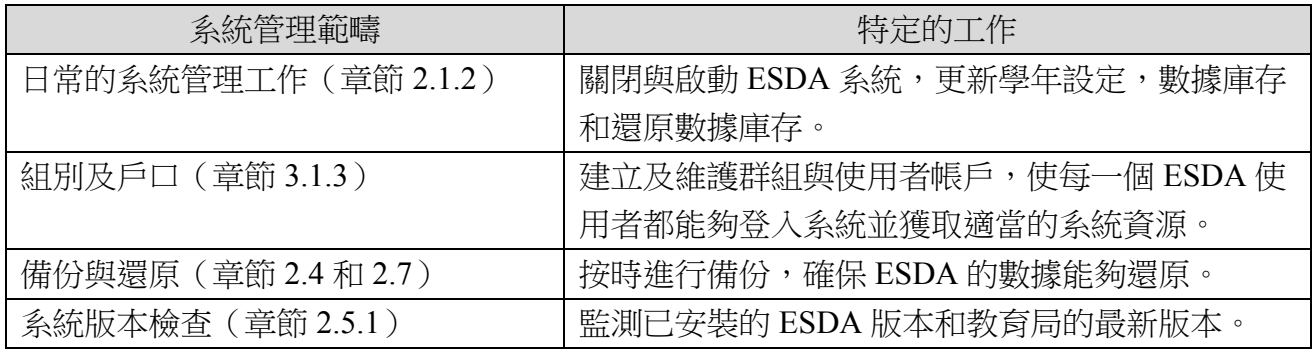

#### **2.1.2** 日常的系統管理工作

為維護系統正常運作,一些系統管理事項需要經常或每年進行,例如,當新學年來臨,在匯入 新使用者帳戶前,系統管理員應當更新學年設定。若需要關閉或啟動 ESDA 系統,系統管理員 首先需要關閉或啟動 Tomcat 與 MSSQL 服務。Tomcat 與 MSSQL 服務一經關閉, ESDA 使用 者將無法登入。

#### **2.1.2.1** 關閉與啟動 **ESDA** 系統

本段將說明如何關閉與啟動 ESDA 系統。

A) 關閉 ESDA 系統

1) 選擇「開始」,按「控制台」。

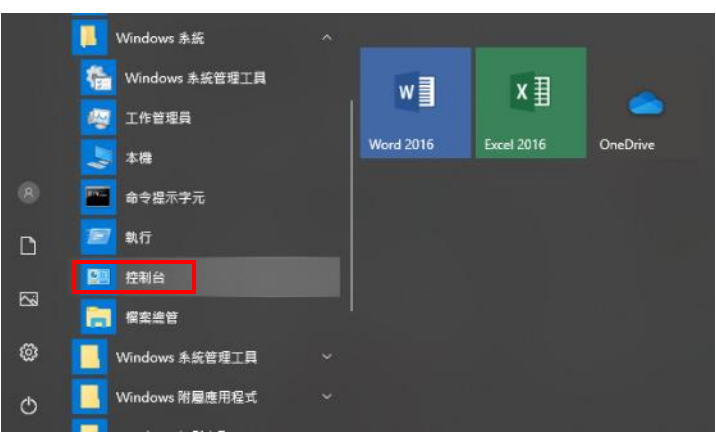

2) 按「系統管理工具」圖示。

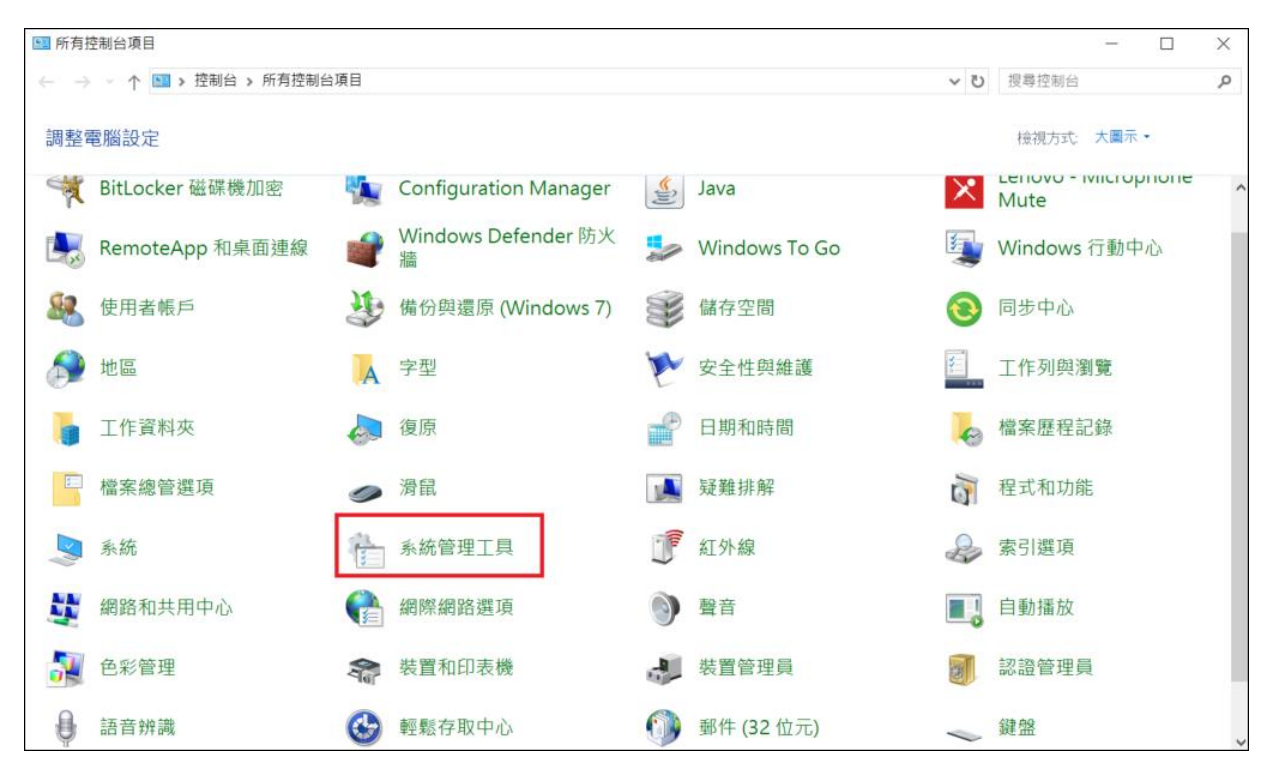

#### 3) 按「服務」圖示。

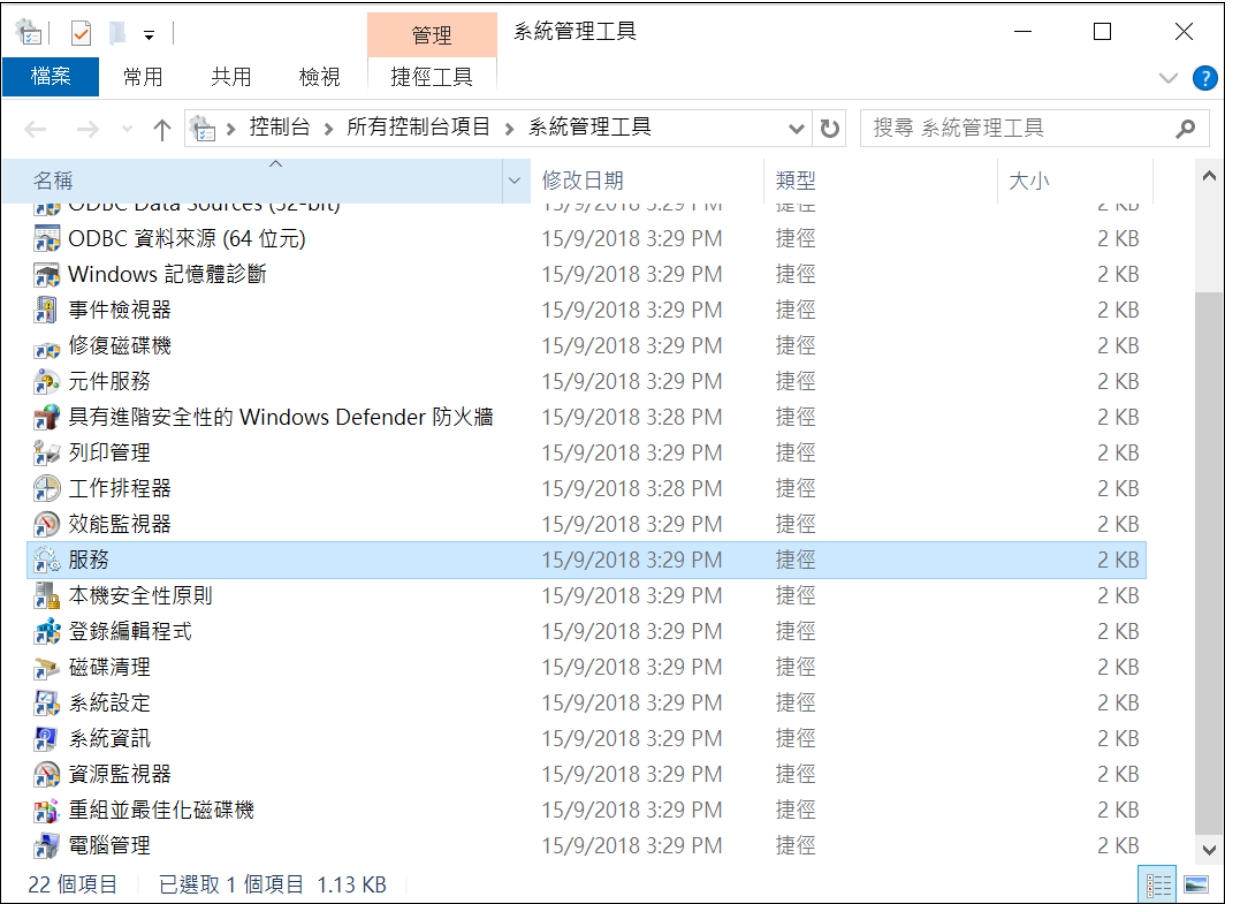

#### 4) 按「Apache Tomcat 9.0 ESDA」服務和「停止服務」鍵。

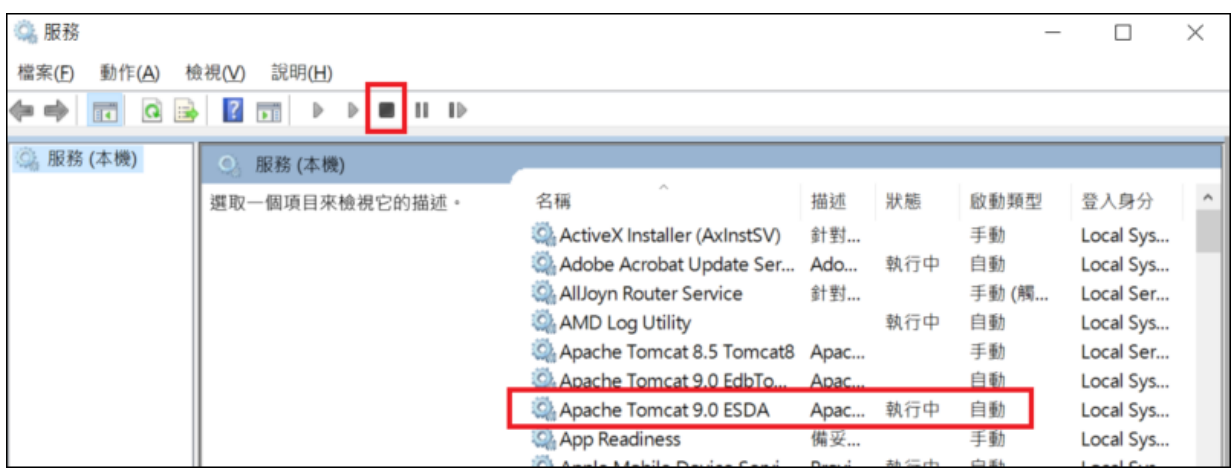

#### 5) 按「SQL Server」服務和「停止服務」鍵。

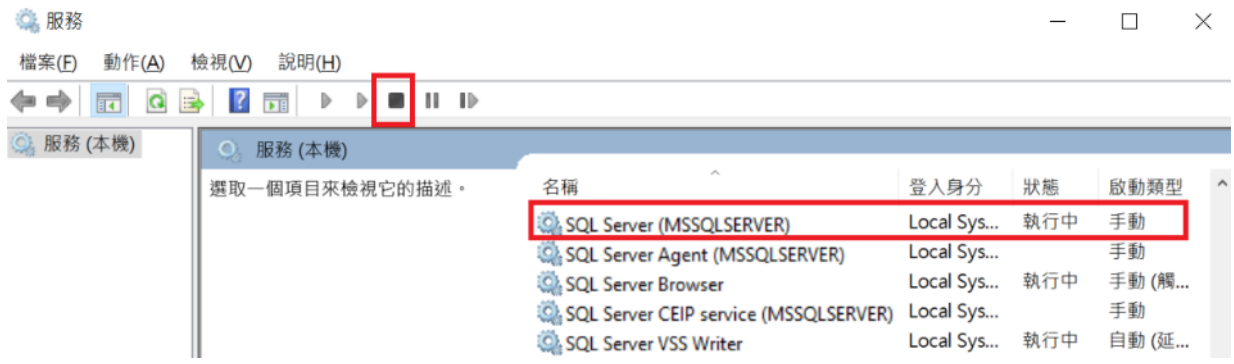

#### B) 啟動 ESDA 系統

1) 按「Apache Tomcat 9.0 ESDA」服務和「啟動服務」鍵。

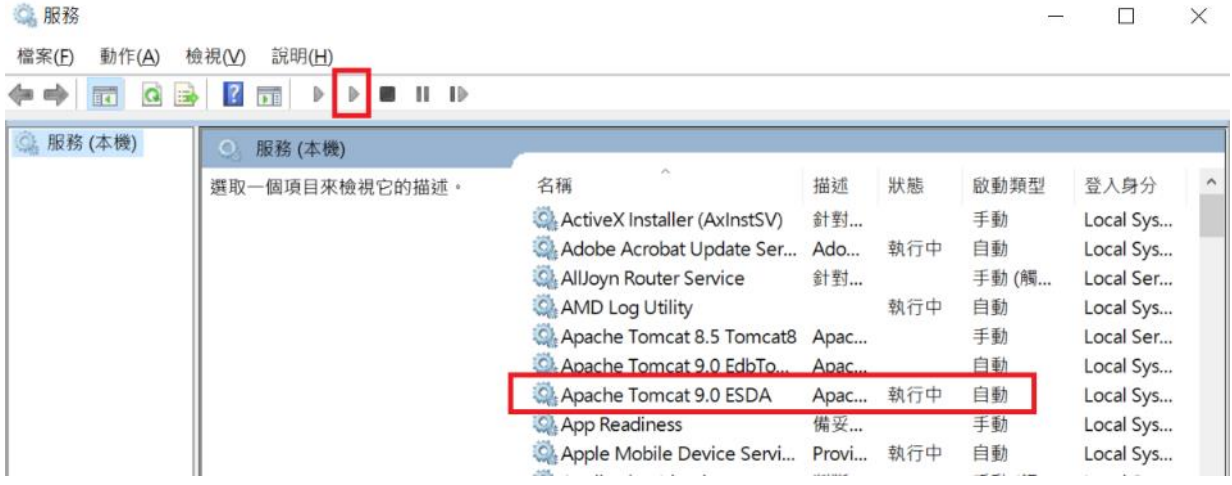

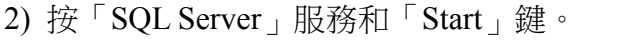

#### ◎ 服務

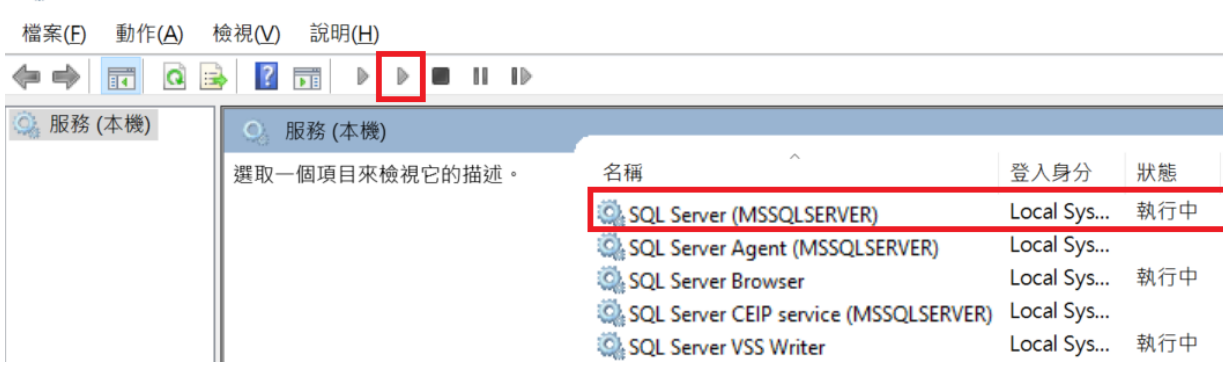

#### **2.1.2.2** 更新學年

在一般情況下,系統管理員應在新學年開始前更新學年。系統管理員請設置適合的學年為「本 學年」。

- 1) 把滑鼠指標移至「系統工具」,然後按「學年設定」。
- 2) 選擇學年然後按「本學年」。

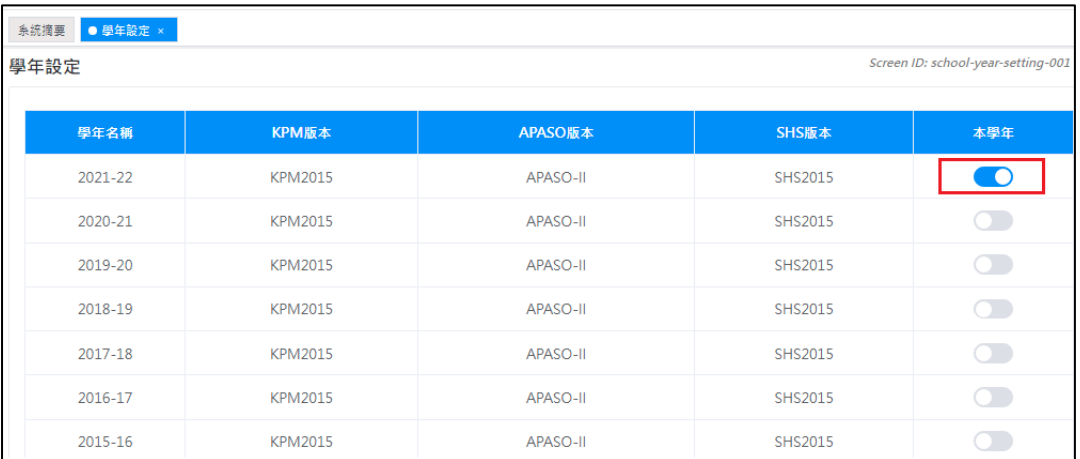

當系統設定為一個新的學年時,所有上一個學年的學生記錄都會自動轉為不動戶口。所以在 設定一個新學年前必須進行下列各項工作:

- 為 ESDA 系統和數據作一個完整的備份;
- 完成所有已發布的問卷調查;
- 列印所有調查報告並且保存所有軟複本(如有需要);
- 準備修復程序;
- 設定一個新學年;
- 匯入新學年的學生記錄;
- 更新新學年的教師記錄;
- 匯入新學年的數據包。

#### 警告:

一旦系統已設定為新的學年並完成匯入新學年的學生記錄,除還原系統外,便 無其他方法還原到之前的狀態。

#### **2.1.3** 使用 **Windows** 事件檢視器監察系統表現

Windows Server 2016 提供一項名為「事件檢視器」的工具。系統管理員能從記錄資料監察系 統狀態。根據系統記錄,系統管理員可以理解系統負載及對系統資源的影響。事件記錄資料可 幫助系統管理員診斷問題,以下是根據微軟網站([http://www.microsoft.com](http://www.microsoft.com/))的資訊所建議的 執行程序:

1) 使用系統管理員帳戶登入 Windows Server 2016

- 2) 選擇開始 → 程式集 → 系統管理工具 → 事件檢視器
- 3) 開啟事件檢視器,選擇執行 → 重新整理

# <span id="page-34-0"></span>**2.2** 系統設定

為達到最佳的表達及管理效果,ESDA v5.0.x 系統會以一個版面顯示更多使用設定。

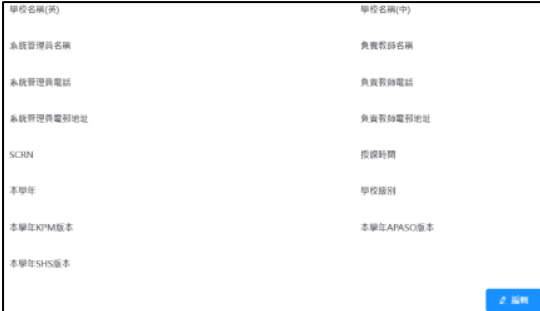

1) 把滑鼠指標移到「系統工具」上,然後按「系統設定」。

2) 按以下相關的按鈕更改資料。

3) 如要詳細了解每一個功能按鈕,請參閱以下章節:

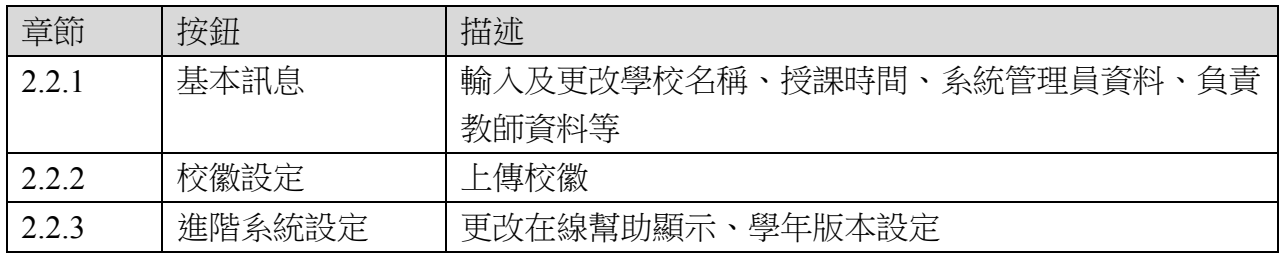

#### **2.2.1** 基本訊息

在系統設定裡,記錄了學校的基本資料,如學校名稱、系統管理員資料、負責教師資料、學校 編號(SCRN)及授課時間。

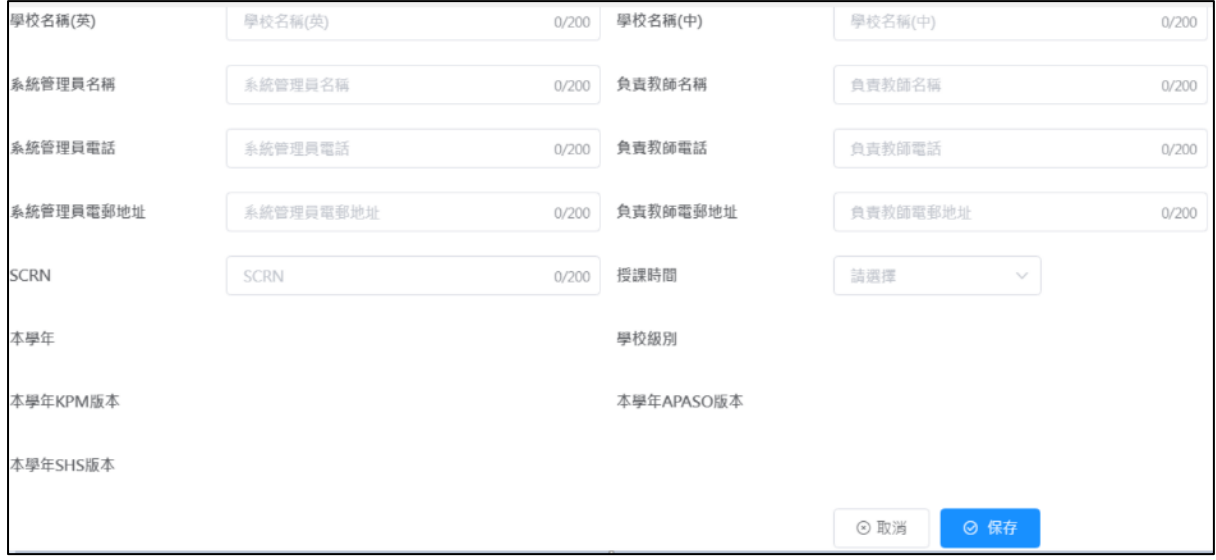

- 1) 把滑鼠指標移到「系統工具」上,然後按「系統設定」。
- 2) 按「基本訊息」分頁。按「編輯」。
- 3) 輸入相關的資料,然後按 「保存」。
- 4) 學校可選擇是否向教育局提供相關的聯絡資料。如按「是」,聯絡資料會同時保存到學校 及教育局的伺服器。如按「否」,聯絡資料只會保存到學校的伺服器。

#### **2.2.2** 校徽設定

系統管理員可在「系統設定」更新校徽。

- 1) 把滑鼠指標移至「系統工具」,然後按「系統設定」。
- 2) 按「基本訊息」分頁。
- 3) 在上傳校徽欄按「上傳」。
- 4) 選取圖像按「開啟」上傳校徽。
- 5) 系統管理員可按「重置」以回復校徽到預設圖案。

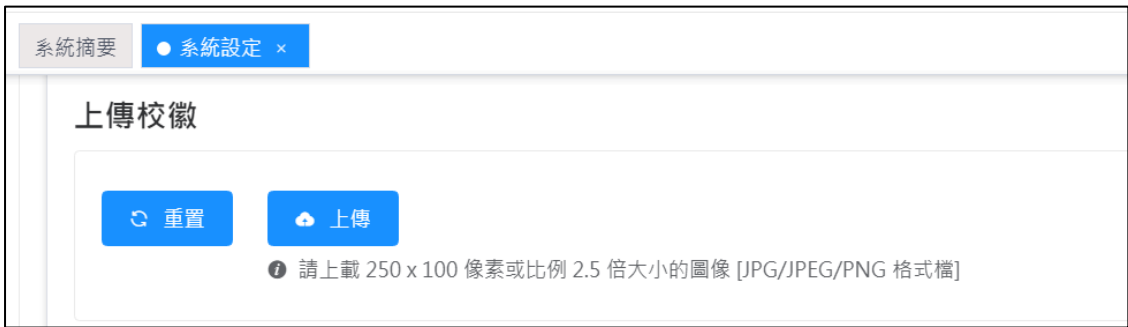
### **2.2.3** 進階系統設定

系統管理員可以選擇「在線幫助」可顯示的資訊。 系統設定

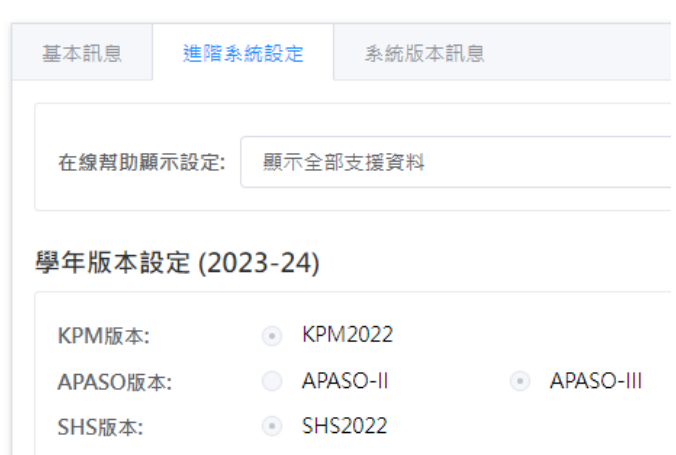

- 1) 把滑鼠指標移到「系統工具」,然後按「系統設定」。
- 2) 按「進階系統設定」分頁。
- 3) 選擇「在線幫助顯示設定」 類型。

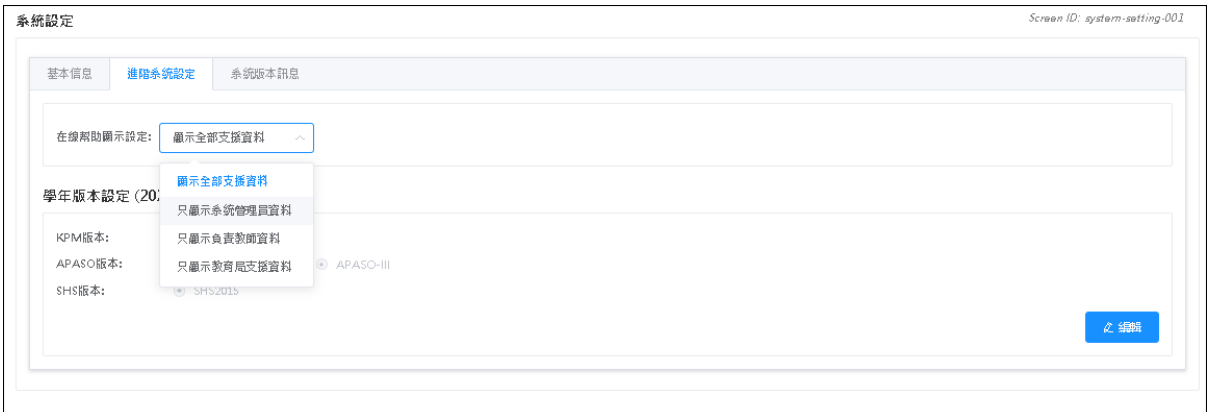

4) 所有用戶可使用「在線幫助」取得相關支援資料。

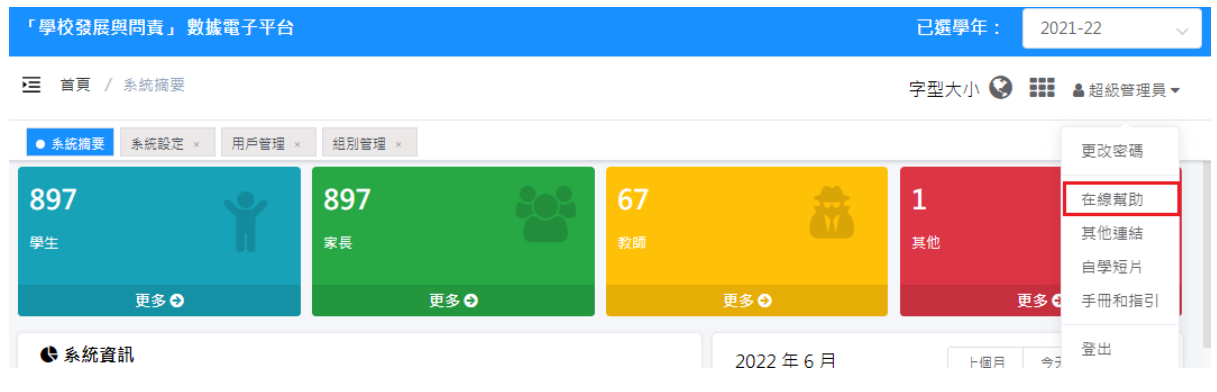

# **2.3** 學年設定

學年設定功能可供學校選擇相關學年,系統管理員應在匯入學生資料及收集該學年資料前更 新學年。

1) 把滑鼠指標移到「系統工具」,然後按「學年設定」。

2) 設定適合的學年為「本學年」。

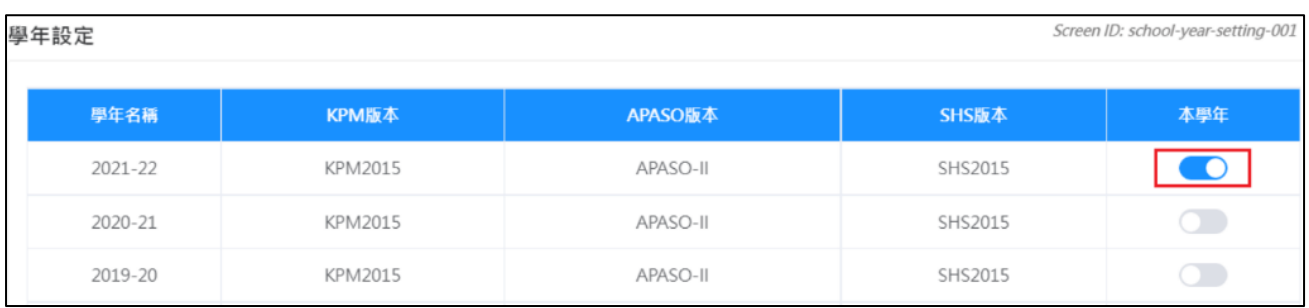

注解:

用戶資料與學年是有聯繫的,改變本學年的數值將會改變 ESDA 系統內的用 戶資料。因此,系統管理員於改變本學年前需先行確定所有調查已完成及有關 的通告已發給所有系統用戶。

# **2.4** 系統備份

系統管理員應定期備份 ESDA 的安裝目錄,如「C:\esda\_backup」到備份裝置(例如:外置硬 碟)。系統管理員可在以下版面檢視安裝目錄及進行備份程序:

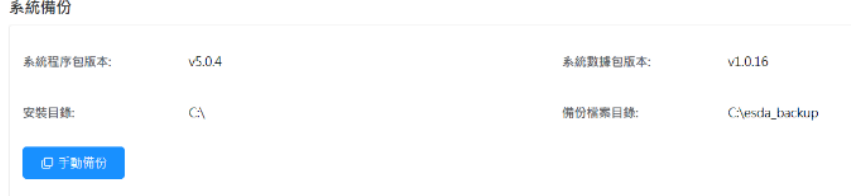

### **2.4.1** 系統備份程序

1) 使用系統管理員身份登入系統。

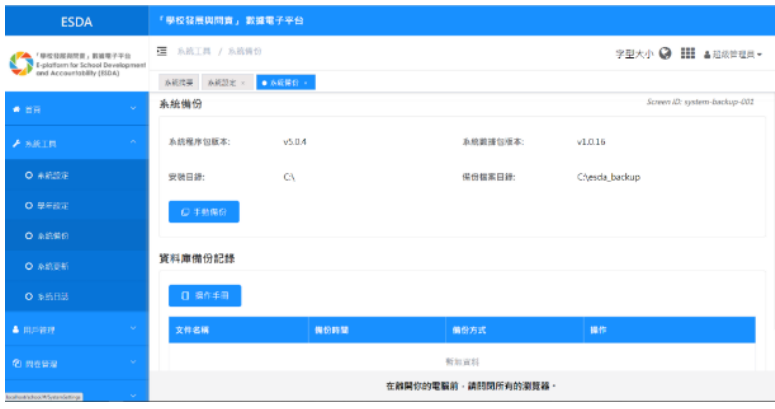

- 2) 把滑鼠指標移至「系統工具」,然後按「系統備份」。
- 3) 按「手動備份」製作數據庫備份檔,系統會產生備份檔案到備份檔案目錄中。備份檔格式為  $\sqrt{\frac{1}{\text{xxxx}}}}$ zip $\sqrt{\ }$

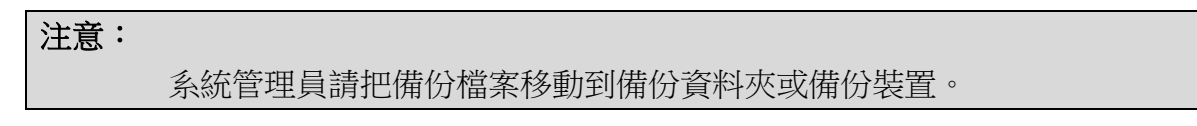

## **2.5** 系統更新

ESDA 更新包會在「系統更新」頁面顯示。對於已連接網路的 ESDA 系統,可使用內置功能 將系統升級。

#### **2.5.1** 系統版本

系統管理員可以在「系統設定」查核系統版本訊息,如現時 ESDA 安裝的系統版本及可下載 的最新 ESDA 版本。

1) 將滑鼠指標移到「系統工具」,然後按「系統設定」。

2) 按「系統版本訊息」分頁。

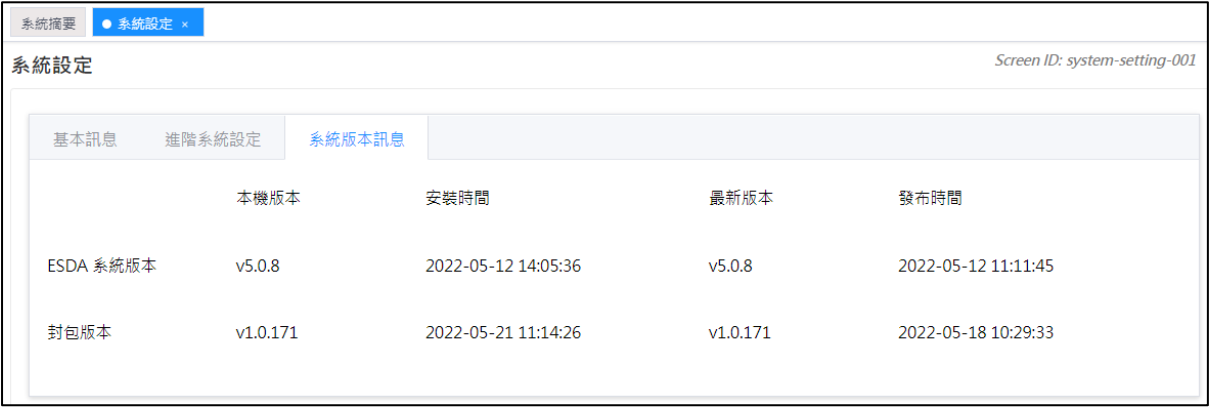

### **2.5.2** 系統更新

ESDA v5.0.x 配備了一個自動系統更新程序。系統管理員可選擇「系統工具」>「系統更 新」,包括以下功能:

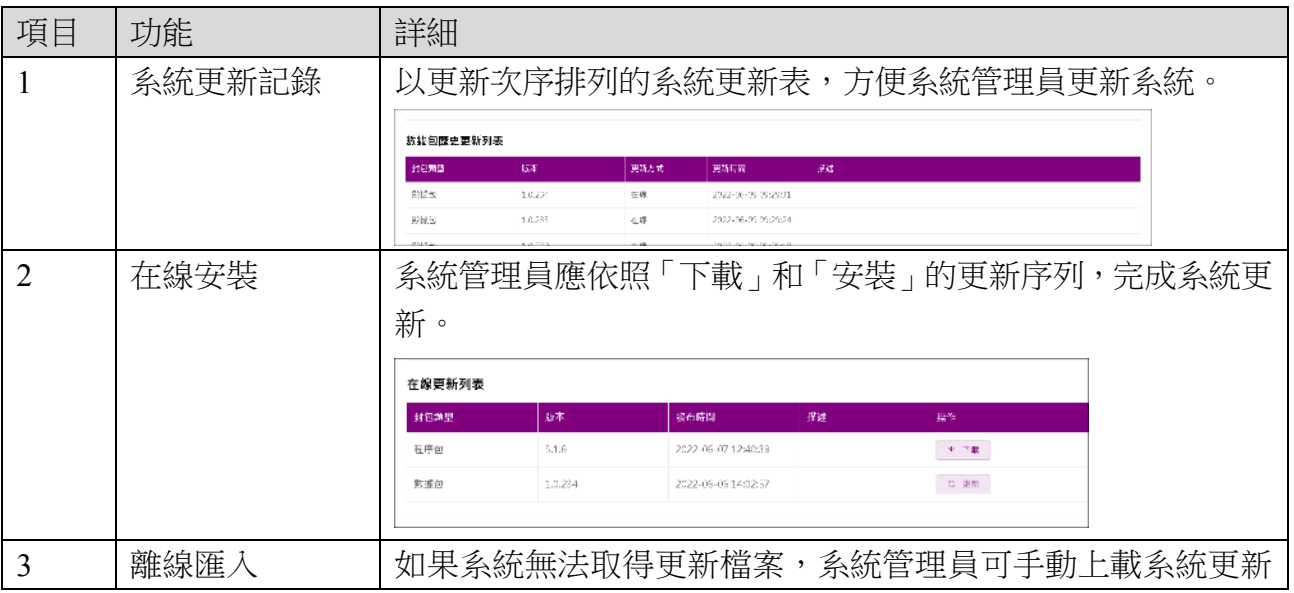

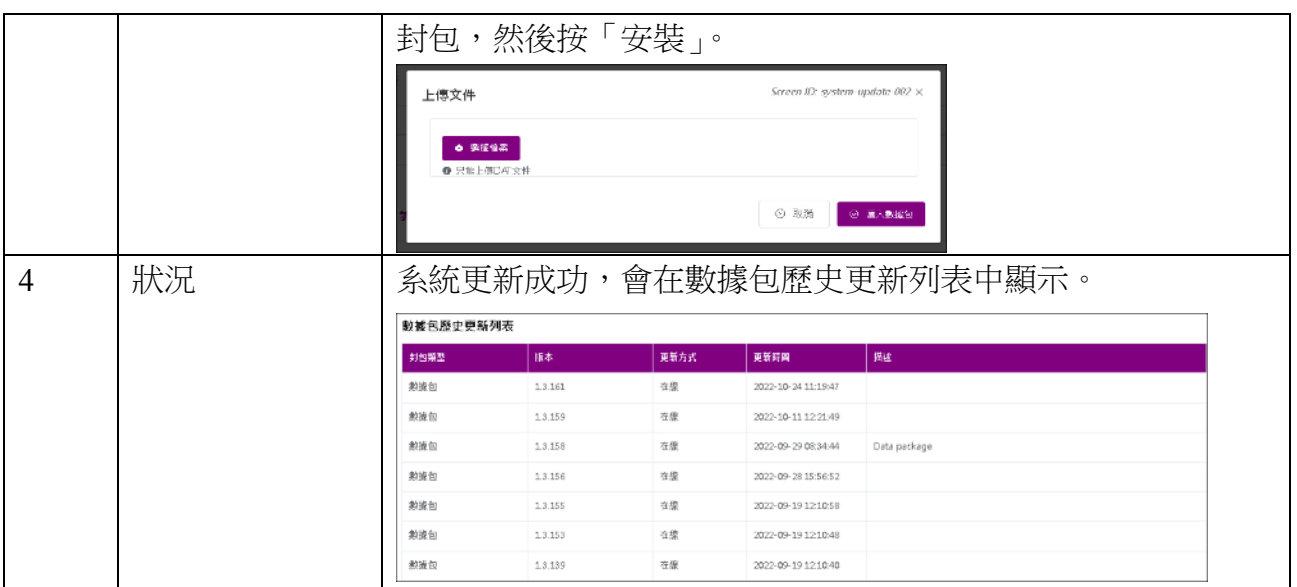

#### **2.5.3** 自動掃描更新封包

當系統管理員登入系統,系統會讀取教育局伺服器的 ESDA 最新版本。如系統偵測到有新的 封包可供下載及更新,系統將自動跳到系統更新頁面並顯示有待安裝的更新程式。

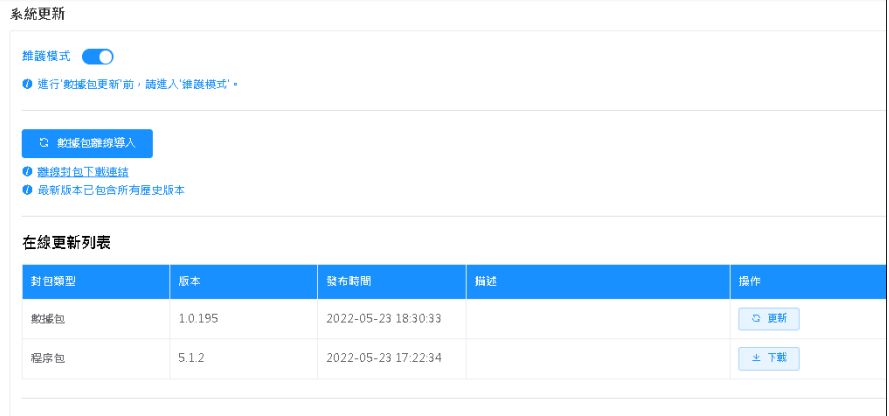

## **2.5.4** 線上安裝更新封包

系統管理員可安裝更新:

- 1) 按「系統工具」,然後按「系統更新」。
- 2) 開啟「維護模式」。
- 3) 在「在線更新列表中」, 按「更新」。

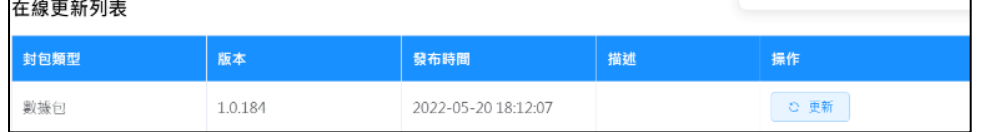

4) 完成更新後,關閉「維護模式」。

#### **2.5.5** 離線匯入更新封包

如系統未能從網絡下載更新封包:

- 1) 請聯絡教育局指標組以取得相關檔案。
- 2) 開啟「維護模式」。
- 3) 按「數據包離線導入」。

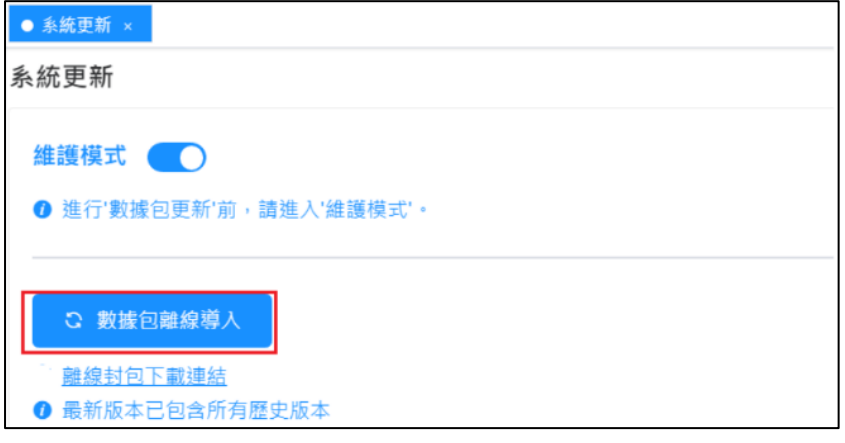

4) 按「選擇檔案」 選擇合適的檔案,然後按「匯入數據包」。

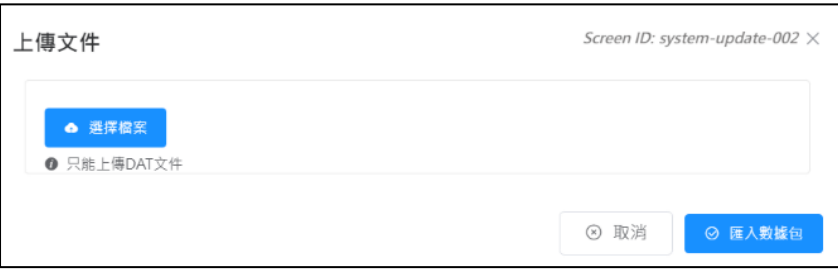

5) 完成更新後,關閉「維護模式」。

注解: 系統管理員只需使用「在線」或「離線」其中一種模式匯入更新封包便可。

# **2.6** 系統日誌

此模組讓你檢視不同模組中的操作記錄。系統分別提供了因應日期範圍,功能及操作用戶的 搜尋功能,從而幫助系統管理員檢視系統記錄。

ESDA 設有不同記錄可方便系統管理員檢查日常運作,例如用戶登入、學年設定、系統備份 及系統更新。

如需觀看系統記錄,把滑鼠指標移到「系統工具」上,然後按 「系統日誌」;選擇「日期」

#### **ESDA v5.2.x** 操作手冊

範圍和「功能類別」,接著按「搜尋」。系統會顯示相關的記錄。

- 1) 把滑鼠指標移到「系統工具」上,然後按「系統日誌」。
- 2) 選取日期範圍,功能或操作用戶,然後按「搜尋」。
- 3) 相關的記錄會被顯示。

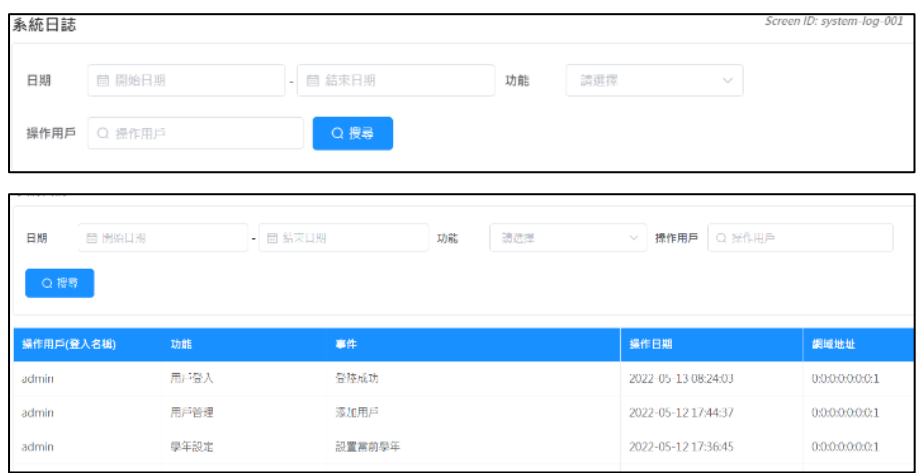

# **2.7** 系統還原

# **2.7.1** 系統修復程序

1) 解壓縮備份檔案。

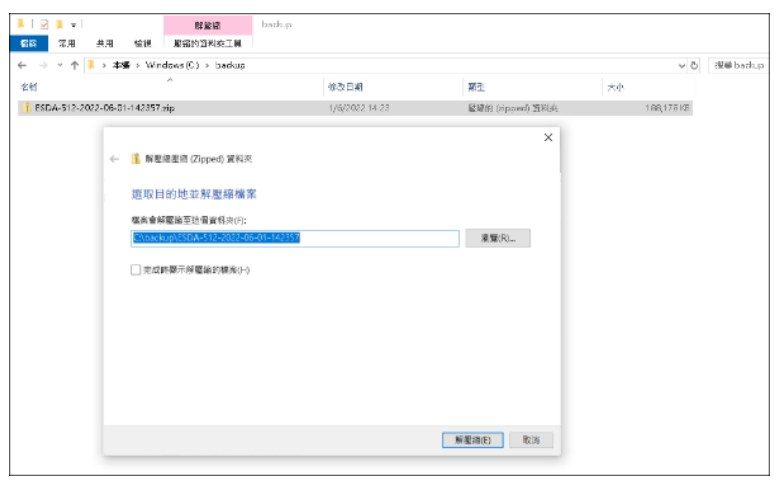

2) 以系統管理員權限去執行 Restore Tool.exe。

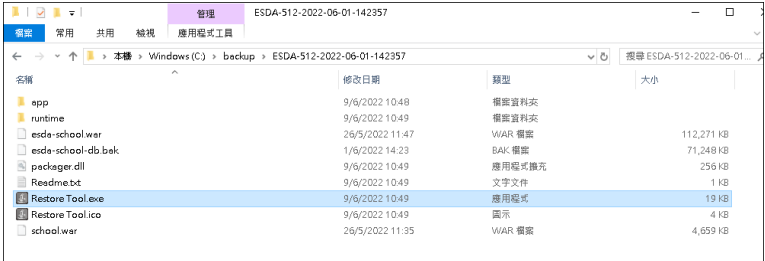

3) 數據回復程序會自動執行。

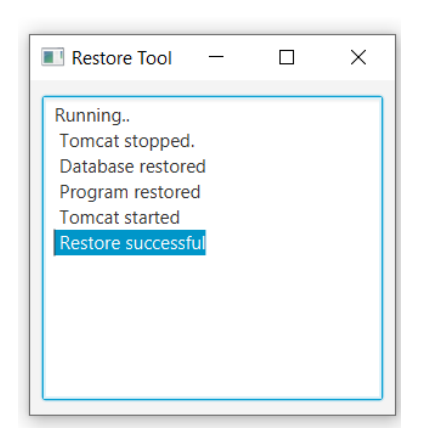

4) 完成後,可繼續執行 2.1.1 日常的系統管理工作。至於是否需要更新學年或系統更新,需 視乎所回復數據的時間點來決定。

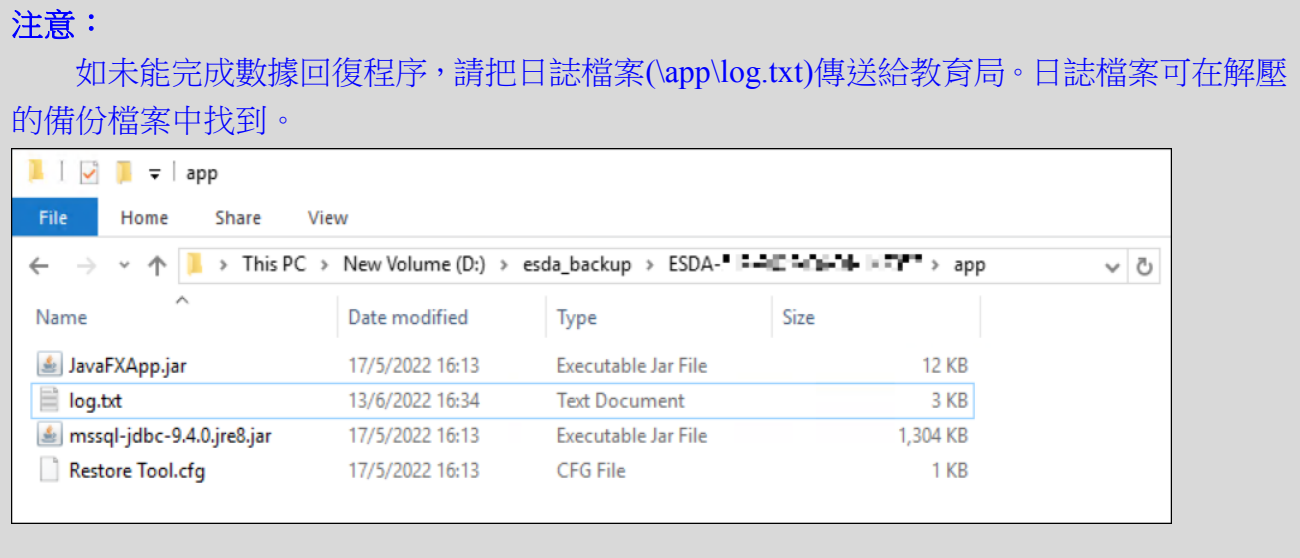

#### **2.7.2** 損壞了的系統修復程序

如果 ESDA 無法運行,系統管理員應解除並重新安裝 ESDA,然後還原最後的備份數據。關於 解除安裝 ESDA,請參閱附錄五。關於安裝 ESDA,請參閱第一章。

ESDA 程序包和數據包必須在同一個系統更新級別才能正常運作。如果系統管理員打算重新安 裝系統,系統管理員必須在還原數據庫前安裝系統更新至備份數據庫。如要得知系統更新級別, 系統管理員應參考章節 2.5 所述的系統更新記錄,或章節 2.4 所述的備份檔案名稱。

# 第三章 用戶管理

## **3.1** 關於用戶管理

用戶管理內有七個主要功能:班級管理、班別管理、組別管理、用戶管理、匯入用戶清單、匯 出用戶清單及重設用戶密碼。

完成安裝 ESDA 後,系統管理員需使用用戶管理建立用戶戶口、組別及指定每個組別的權限。 用戶戶口是用來進行登入認證及在系統的其他功能模組操作中進行認證。當用戶戶口被加到相 關的組別後,用戶便會擁有這些組別已被指定的權限。

為了方便管理用戶及組別,用戶管理提供了用戶、組別、班級、班別、性別、名稱及狀態搜尋 功能。除了利用「刪除」功能永久移除用戶之外,超級管理員可以在有需要時停用個別用戶戶 口(包括「超級管理員」),或用「恢復」的功能來將用戶戶口還原。如果意外地刪除了用戶戶 口,系統管理員可以用「恢復」的功能來將用戶戶口還原。

#### **3.1.1** 在開始使用前

用戶管理可管理用戶戶口及設定用戶在系統中的權限。因此,此功能模組應只由系統管理員進 入。要進入用戶管理,你必須擁有「用戶管理」的權限。如要重設學生密碼,你的戶口必須擁 有「重設用戶密碼」的權限。另外,所有教師戶口都應擁有「重設用戶密碼」的權限,好讓教 師們可以在有需要時重設學生的密碼。

#### **3.1.2** 了解學年設定

學年在 ESDA 中是一個重要的部份。由於每個班別組屬於一個學年(例如: 2021/22), 學年的 選擇控制要顯示的資料是屬於那一學年(例如:學生/家長戶口,調查結果)。為避免錯誤地 選擇了學年,此功能應只由系統管理員進入。有關「學年設定」的詳細資料,請參閱章節 2.3。

## **3.1.3** 組別及戶口

系統管理員可以建立不同類型的組別(系統組除外)。一個有效的用戶戶口應有一個唯一的「用 戶名稱」及「用戶身份編號」。系統管理員可以手動地建立用戶戶口或通過匯入從 WebSAMS 匯出的試算表檔案來建立用戶戶口。用戶戶口應被指定到最少一個組別。特定組別的用戶將會 獲得來自這些組別的權限。

## **3.1.3.1** 組別和使用者帳戶簡介

本部份將詳細說明預設組別和使用者帳戶。

A) 組別

ESDA 預設兩類組別,分別是「系統組」和「自定義組」,以方便系統管理員組合有著相同性質 的使用者帳戶。每一組別包括其中文及英文名稱,使用者清單及他們所擁有的權限。

ESDA v5.0.x 預設系統組,系統組包括六種組別類型(超級管理員組、管理員組、學生組、家 長組、教師組及專責人員組(特殊學校專用));因它們是預設的群組,所以不能被新增及移除。 除了系統組外,系統管理員還可以建立自定義組類型的組別。

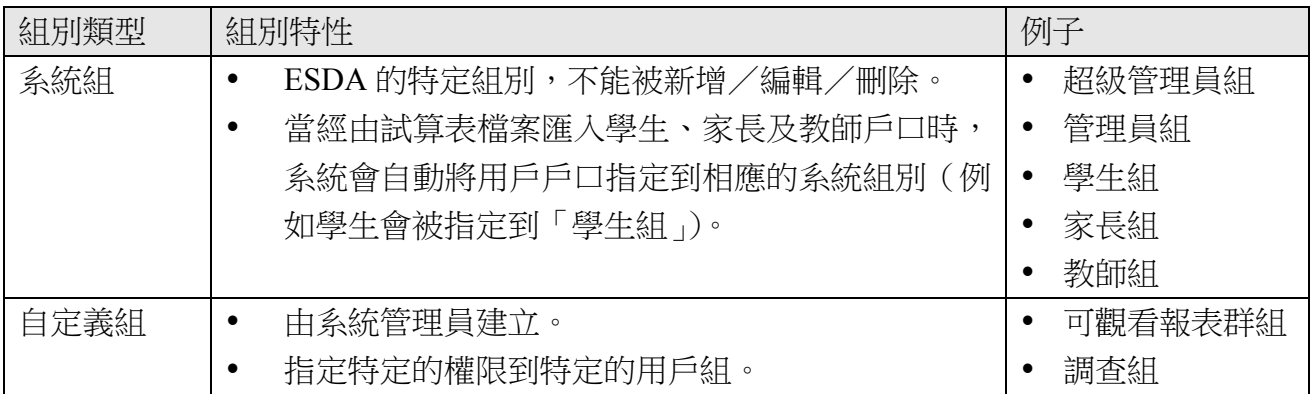

通過「自定義組」,可以組合有相同背景的使用者,以方便作群組比較的調查分析。每一群組 可自行定義權限,亦可按每一功能設定權限。

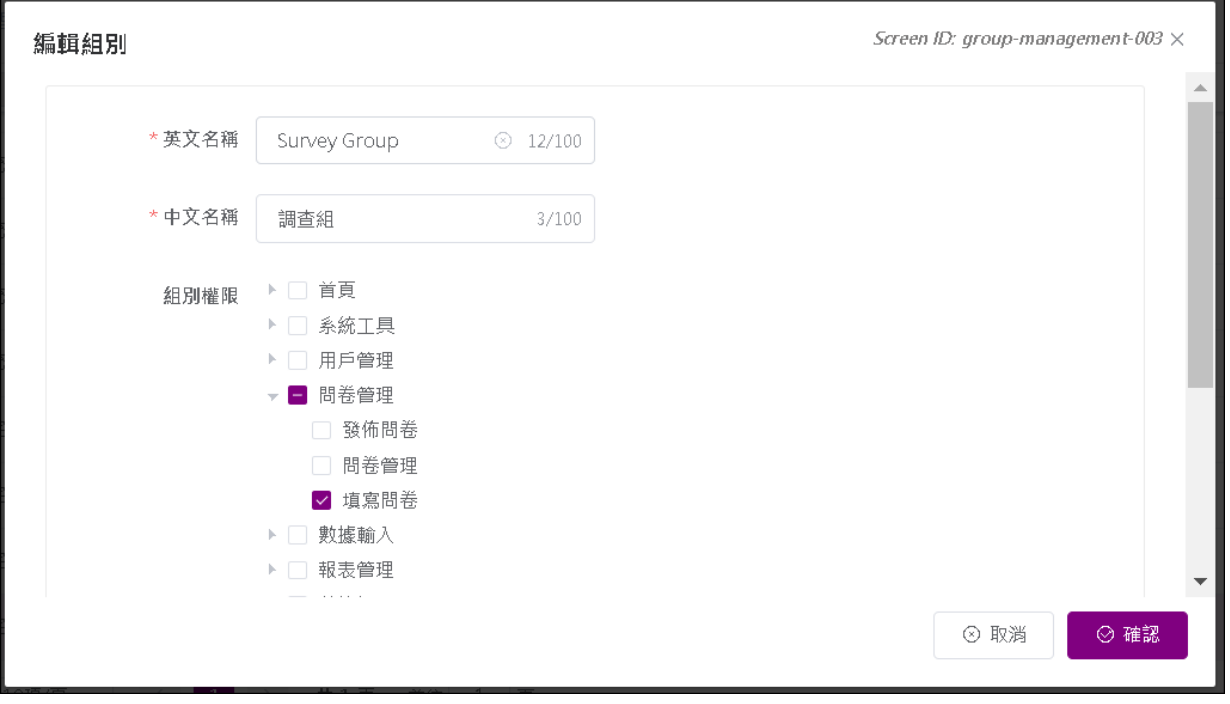

#### B) 使用者帳戶

ESDA 系統共有三類使用者帳戶,它們分別是學生或/及家長、教師和系統管理員。系統管理 員可在 WebSAMS 匯入學生使用者帳戶去建立學生或/及家長使用者帳戶,或在 ESDA 系統 內自行建立。系統管理員可通過試算表報表匯入教師帳戶或在 ESDA 系統內自行建立。系統管 理員可在 ESDA 系統內自行建立系統管理員使用者帳戶。

### **3.1.3.2** 規劃帳戶政策

帳戶政策決定了使用者帳戶的安排。它包括了以下:

- 密碼的獨特性。
- 不同種類使用者更改密碼的權限。

系統管理員可考慮以下建議為帳戶政策作出安全的規劃:

- 符合密碼基本規定: 容碼必須包含至少 8 個字元,需要混合使用英文字母大寫、小寫、數字和符號;或 必須包含至少 10 個字元,需要混合使用英文字母大寫、小寫以及數字或符號。
- 每一個使用者需要有一個獨特的密碼。

當新學年開始前,系統管理員需要更新學生使用者帳戶 (請參閱章節 3.2.4)。在學年期間,系 統管理員可能需要更新學生使用者帳戶(例如,一個學生由 1A 班轉到 1B 班)。

如果學校已配置校本內聯網,系統管理員可把試算表檔內的「LOGINID」和「PASSWORD」 換成在校本內聯網使用的登入名稱及密碼。

#### **3.1.3.3** 新增、編輯及刪除組別與使用者帳戶

系統管理員能新增、編輯及刪除組別與使用者帳戶。詳細步驟可參閱章節 3.5。

#### **3.1.3.4** 從 **WebSAMS** 匯入使用者帳戶

系統管理員可以依照一連串的步驟從 WebSAMS 匯入學生使用者帳戶。詳細步驟可參閱章節 3.6。

#### **3.1.3.5** 權限設定

先選定使用者組別,系統管理員可以按該組別的「編輯」鍵,選擇該組別所擁有的權限,再按 「確認」。

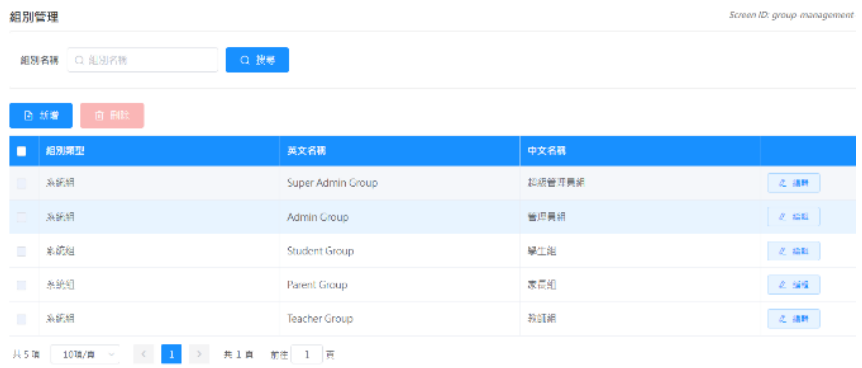

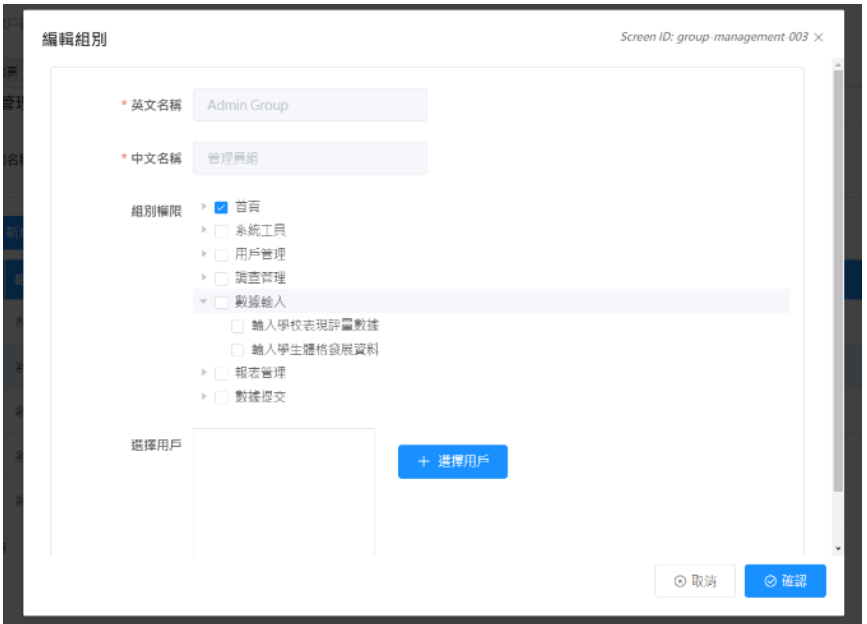

#### **3.1.3.6** 最佳做法

為減省建立 ESDA 組別與使用者帳戶的繁瑣工序,建議系統管理員使用「匯入用戶清單」的方 法去建立學生、家長和所有與學校相關的群組(班級與班別組)。詳細步驟可參閱章節 3.6。

## **3.2** 班級管理

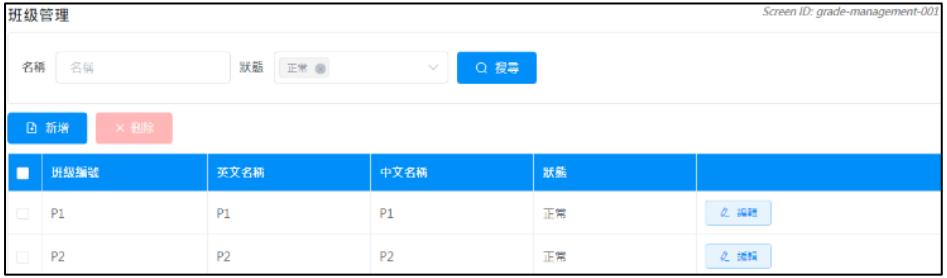

要進入級別管理,把滑鼠指標移到「用戶管理」,然後按「班級管理」。

## **3.2.1** 建立班級

- 1) 把滑鼠指標移到「用戶管理」上,然後按「班級管理」。
- 2) 當級別管理頁顯示時,檢查班級是否已存在於系統內。
- 3) 按「新增」以新增班級。
- 4) 按「確認」以儲存級別的設定。

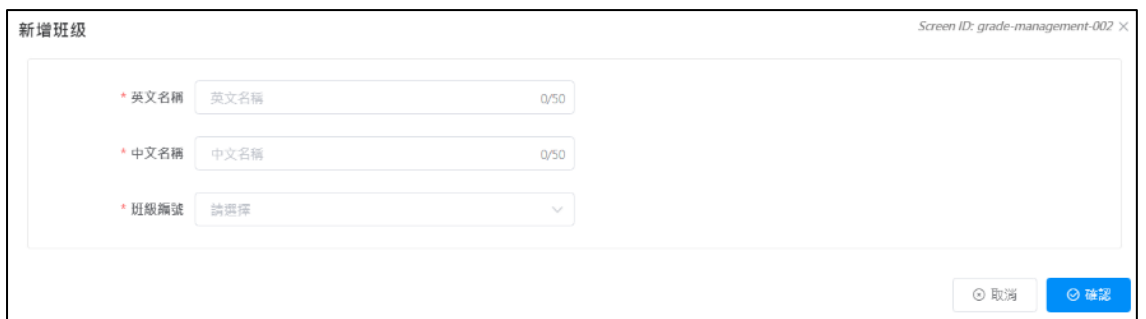

## **3.3** 班別管理

要進入班別管理,把滑鼠指標移到「用戶管理」,然後按「班別管理」。

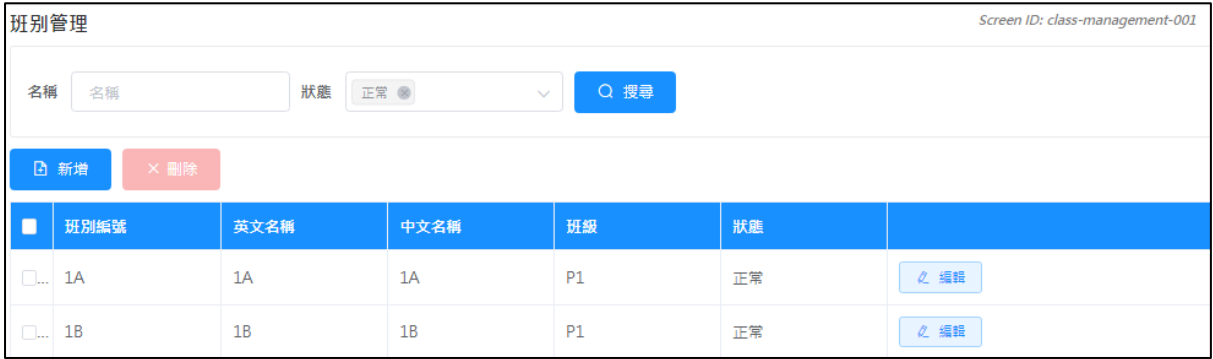

#### **3.3.1** 建立班別

1) 把滑鼠指標移到「用戶管理」上,然後按「班別管理」。

- 2) 當班別管理頁顯示時,檢查班別是否已存在於系統內。
- 3) 按「新增」以新增班別。

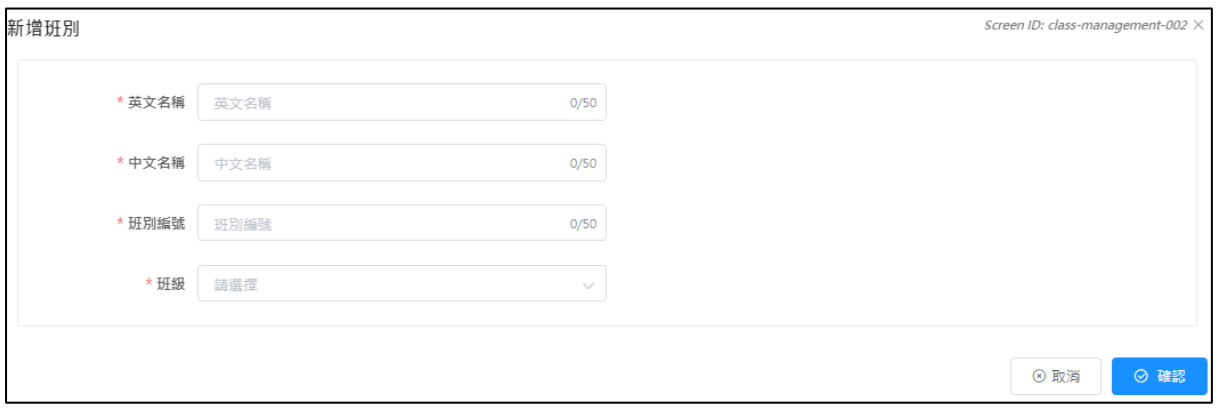

4) 班別範本會顯示:

- 於「英文名稱」及「中文名稱」欄內輸入班別名稱。
- 於「班別編號」欄輸入該班別的獨有編號。(注意:班別編號是幫助匯入一批用戶。 建議你於 WebSAMS 的班別編號內使用相同模式。)

#### **ESDA v5.2.x** 操作手冊

5) 按「確認」以儲存班別的設定。

## 注解:

當匯入學生戶口,班別便會自動建立。

# **3.4** 組別管理

要進入組別管理,把滑鼠指標移到「用戶管理」,然後按「組別管理」。

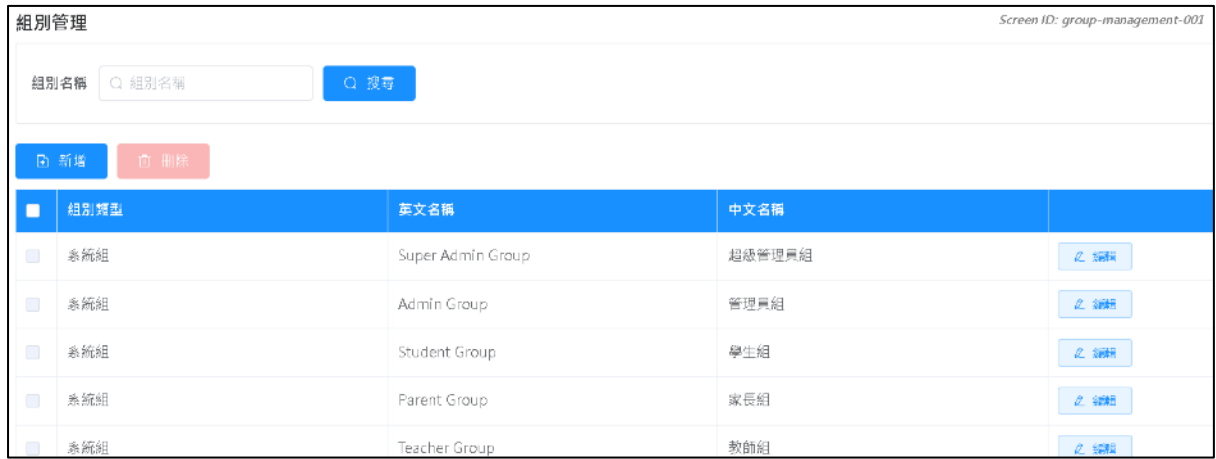

## **3.4.1** 建立自定義組

- 1) 把滑鼠指標移到「用戶管理」上,再按「組別管理」。
- 2) 組別管理頁會顯示。
- 3) 再按「新增」以新增組別。
- 4) 編輯組範本會被顯示。
	- 在編輯組範本內,請同時於「英文名稱」及「中文名稱」欄內輸入組別名稱。
	- 選取組別權限。

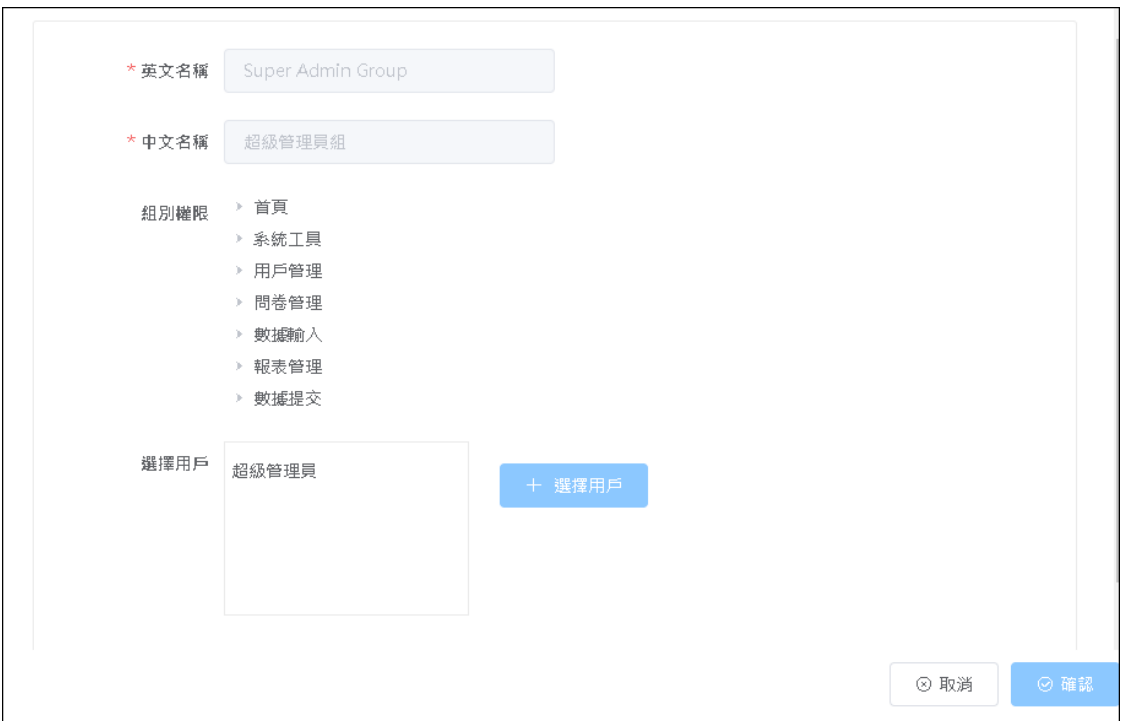

• 按「+選擇用戶」後,選取需要的用戶並按「>到右邊」至「已選用戶」。

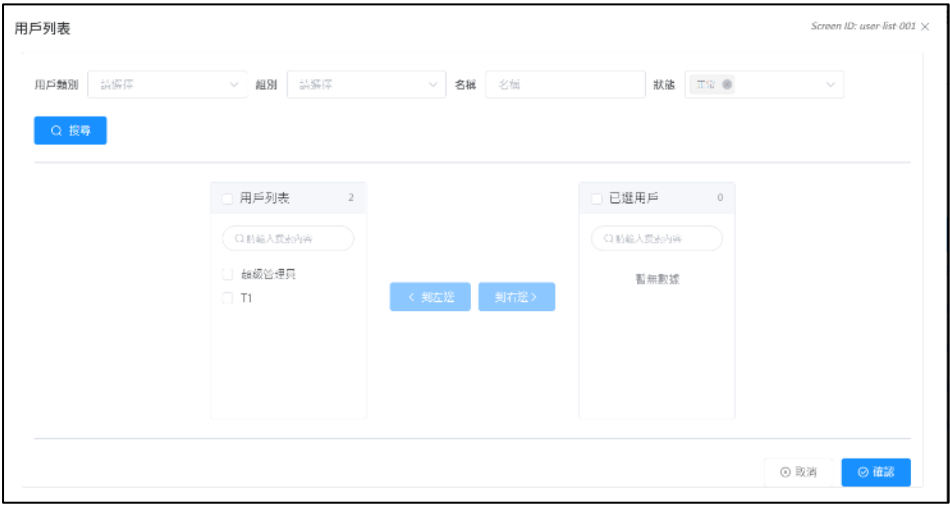

5) 按「確認」儲存組別設定。

### **3.4.2** 修改組別

- 1) 把滑鼠指標移到「用戶管理」上,再按「組別管理」。
- 2) 在要進行修改的組別的旁邊按「編輯」。
- 3) 按「確認」以儲存更改的設定。

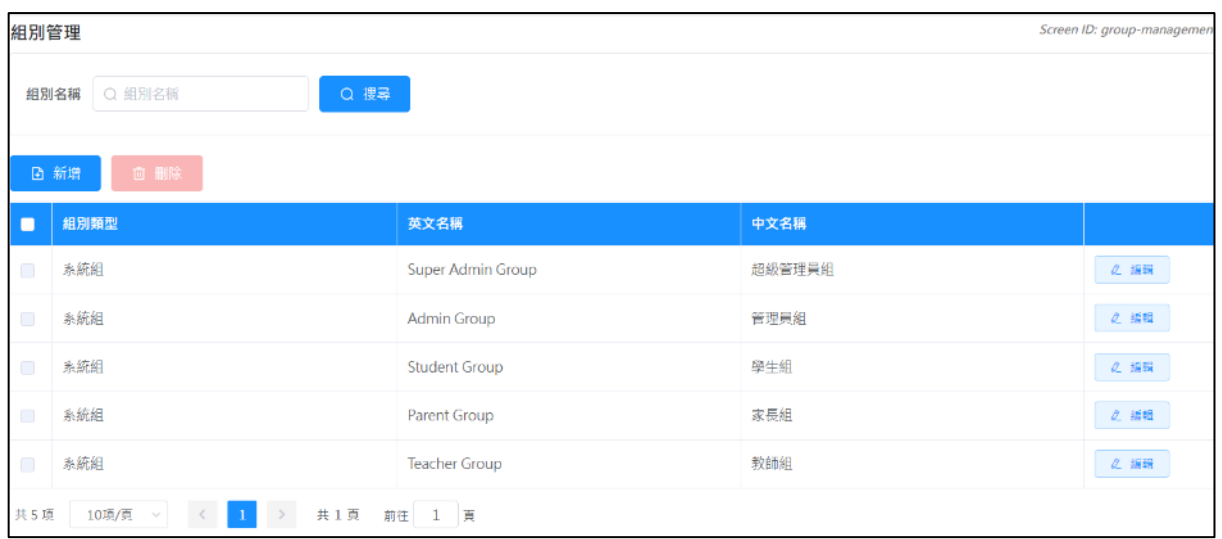

#### **3.4.3** 刪除組別

1) 把滑鼠指標移到「用戶管理」上,然後按「組別管理」。

2) 在組別名單內選取要刪除的組別,然後按「刪除」。

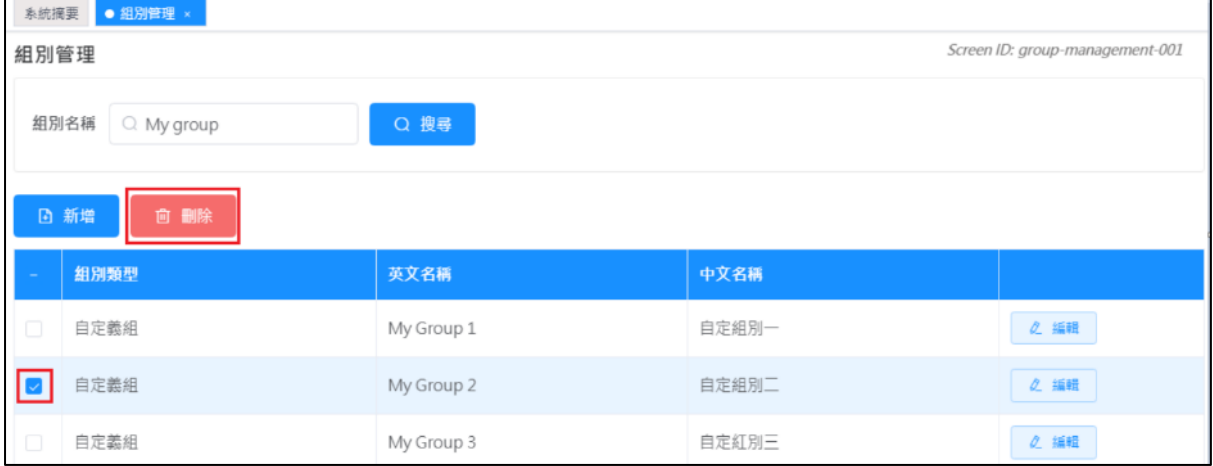

3) 按「確認」以確認刪除所選取的組別。

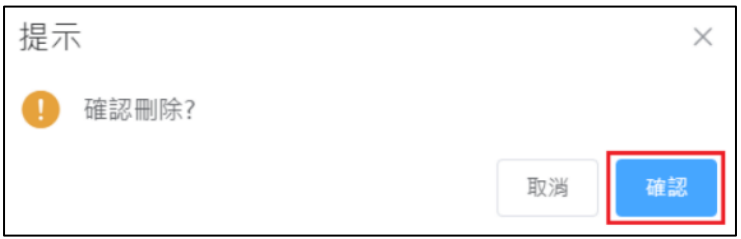

### **3.4.4** 為組別設定權限

- 1) 把滑鼠指標移到「用戶管理」上,然後按「組別管理」。
- 2) 選取組別類型,按「編輯」。
- 3) 按編輯組別內的「組別權限」。
- 4) 檢查該組別的設定權限。

5) 按「確認」以儲存有關權限的設定。

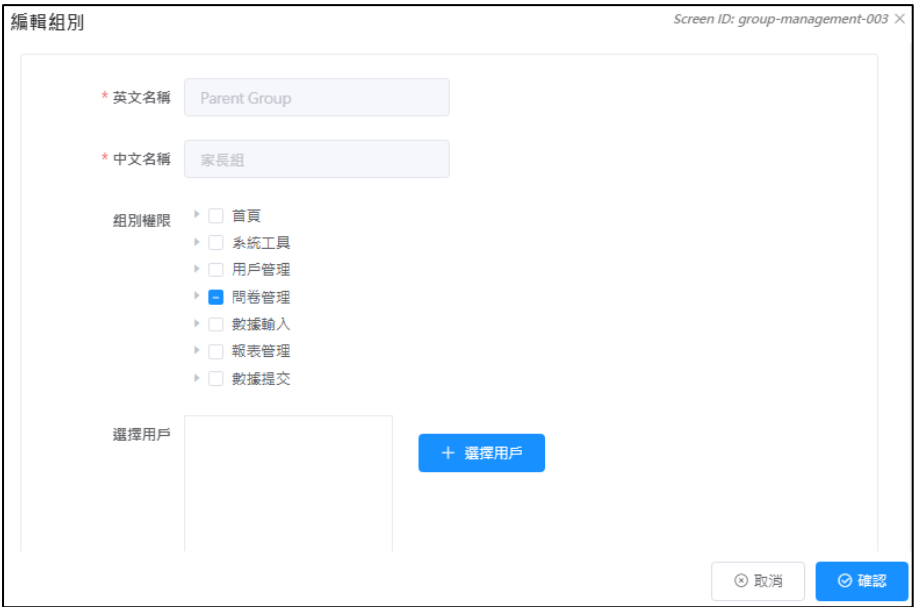

# **3.5** 用戶管理

要進入用戶管理,把滑鼠指標移到「用戶管理」,然後按「用戶管理」。

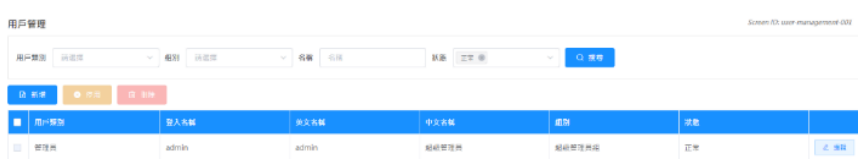

#### **3.5.1** 建立個別學生的戶口

- 1) 把滑鼠指標移到「用戶管理」上,然後按「用戶管理」。
- 2) 要新增學生戶口,按「新增」。
- 3) 選取「學生」的用戶類別。

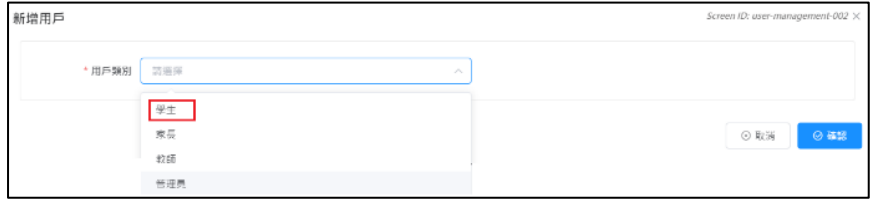

- 4) 在「新增用戶」頁:
	- 於所有欄內輸入學生資料。
	- 於「組別」部分,選取該學生屬於的系統組別,即「學生組」。
	- 按「確認」以儲存學生戶口設定。

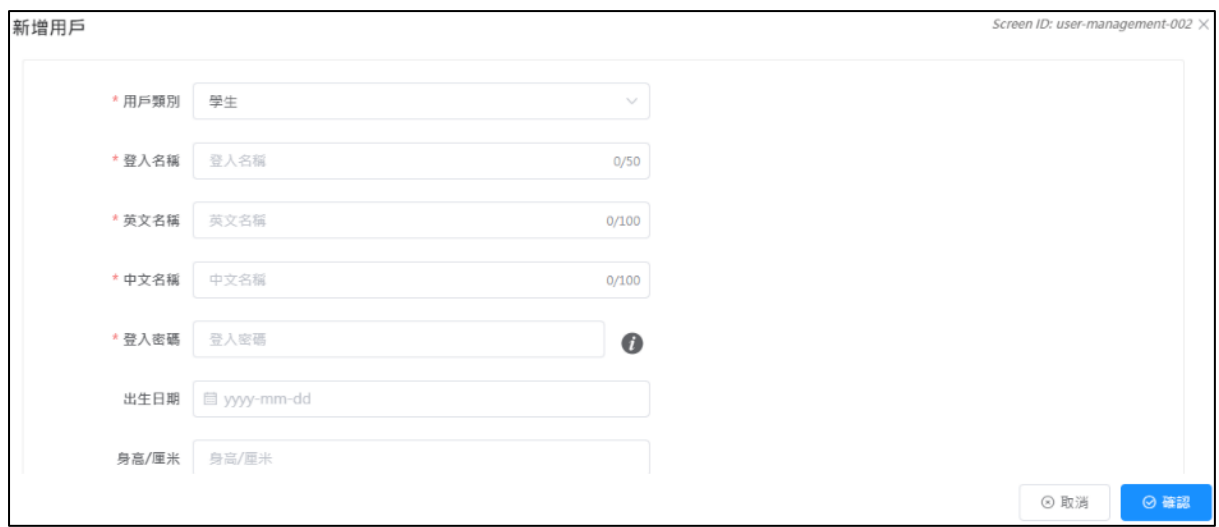

### **3.5.2** 建立個別家長的戶口

- 1) 把滑鼠指標移到「用戶管理」上,然後按「用戶管理」。
- 2) 要新增家長戶口,按「新增」。
- 3) 選取「家長」的用戶類別。

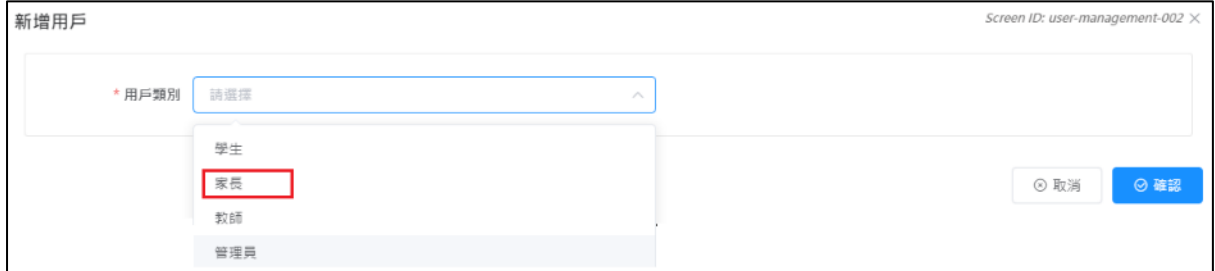

- 4) 在「新增用戶」頁:
	- 於所有欄內輸入家長資料。
	- 請輸入「學生名稱(家長)」 作「中/英文名稱」。(例如:陳大文(家長))。
	- 按「確認」以儲存家長戶口設定。

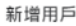

Screen ID: user-management-002 X

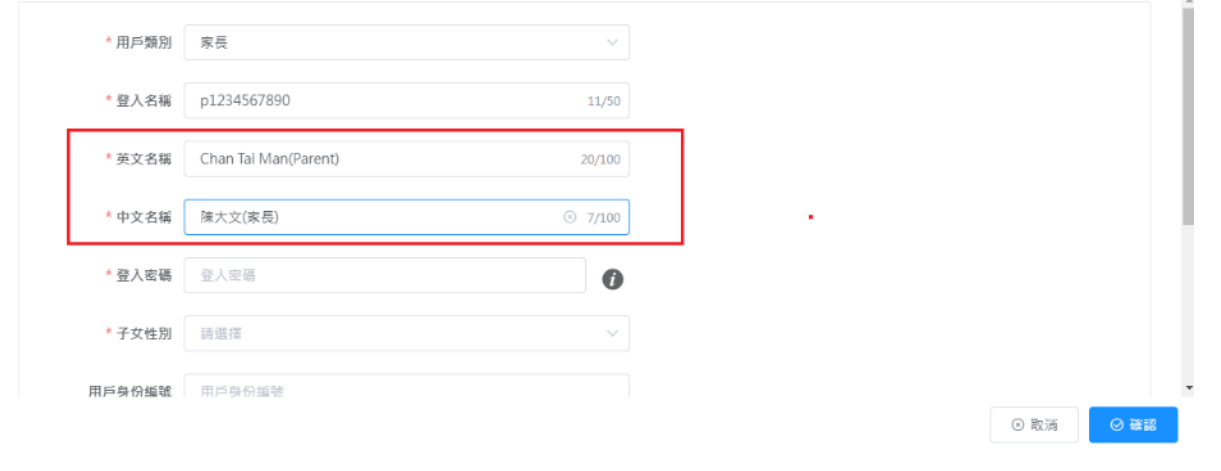

## **3.5.3** 建立系統管理員/教師戶口

- 1) 把滑鼠指標移到「用戶管理」上,然後按「用戶管理」。
- 2) 按「新增」。
- 3) 選取用戶類別「管理員」或「教師」。

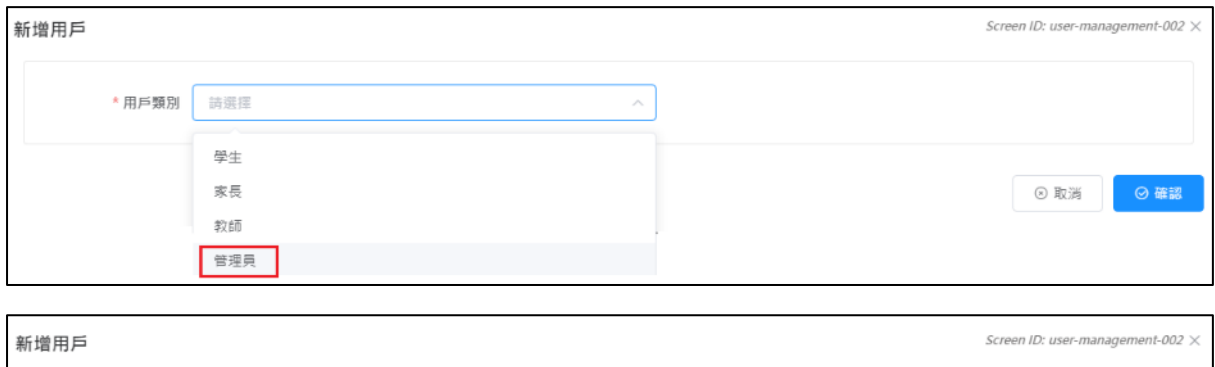

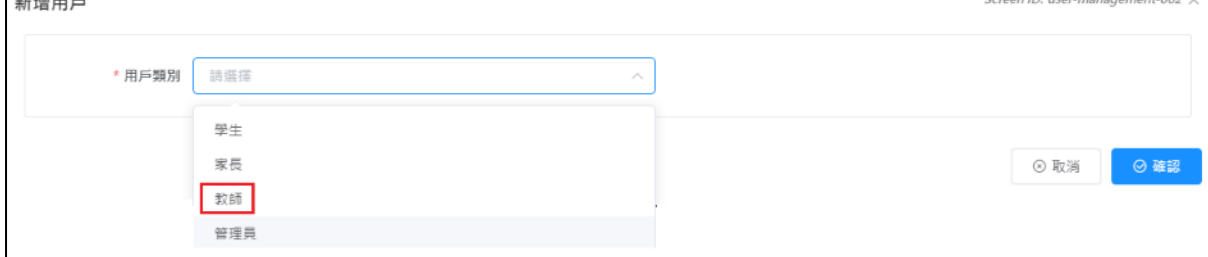

- 4) 在 「新增用戶」 頁:
	- 於所有欄內輸入用戶資料。
	- 於「組別」部分,選取所屬系統組別,按「確認」。如需分配特別的權限給予一群用 戶,你應建立自定義組(例如:可觀看報表群組)。

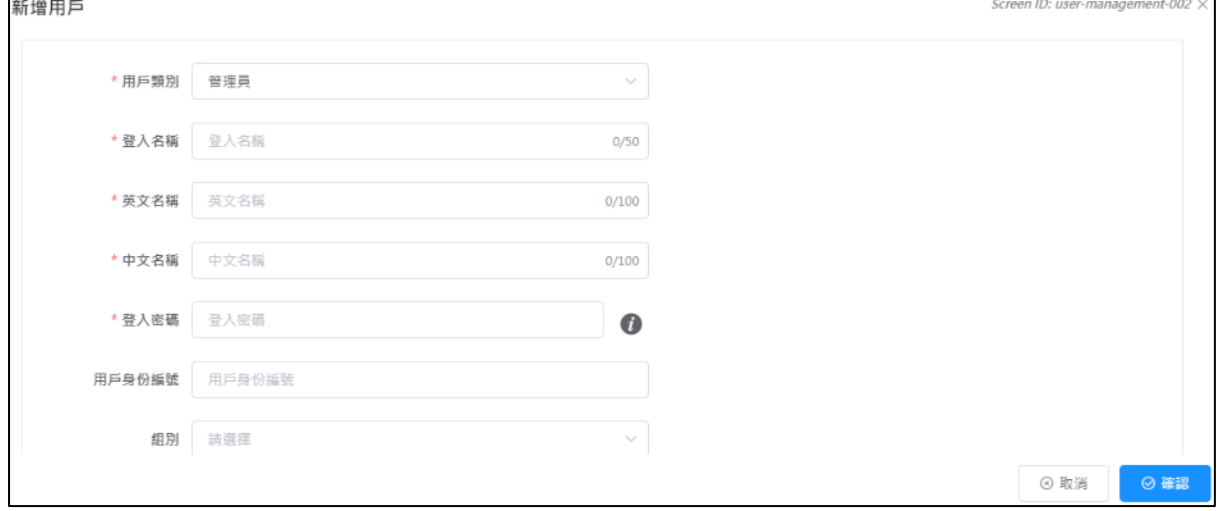

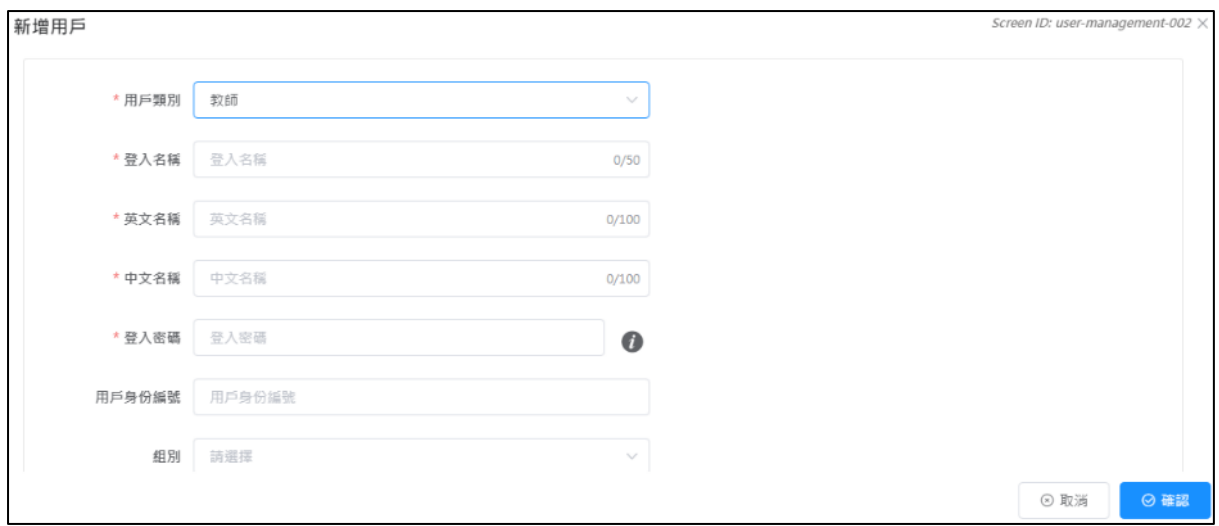

#### **3.5.4** 修改用戶戶口

1) 把滑鼠指標移到「用戶管理」上,然後按「用戶管理」。

2) 輸入搜尋條件,如「用戶類別」、「組別」、「名稱」或「狀態」,然後按「搜尋」。

3) 按「編輯」以編輯個別用戶記錄。

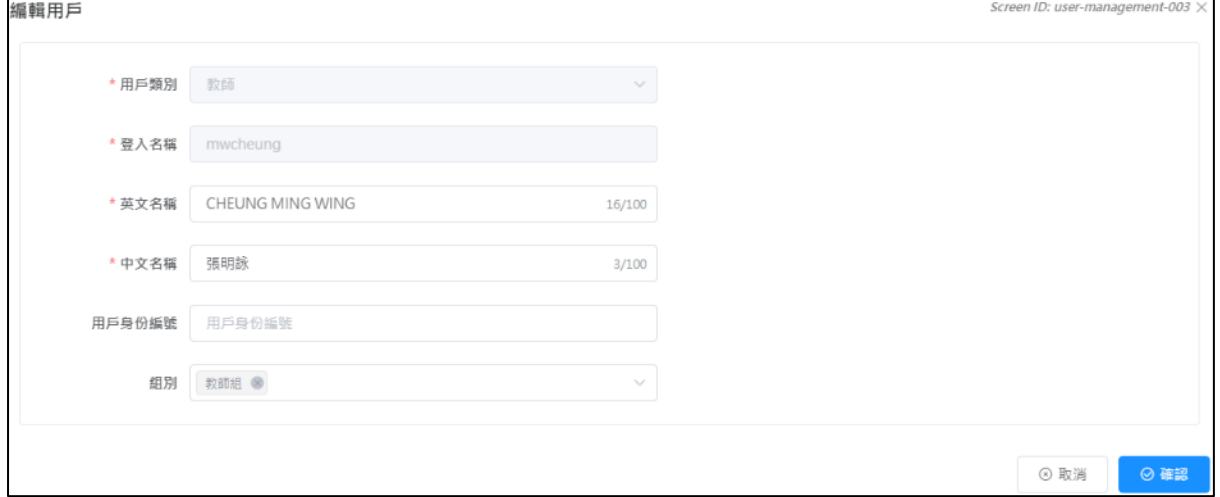

4) 於個別用戶的編輯範本:

- 輸入將要修改的資料。
- 按「確認」以儲存有關的修改。

#### 注解:

當儲存用戶記錄後,所有的修改內容會立刻套用到系統內。

#### **3.5.5** 刪除用戶戶口

1) 把滑鼠指標移到「用戶管理」上,然後按「用戶管理」。

- 2) 輸入搜尋條件,如「用戶類別」、「組別」、「名稱」或「狀態」,然後按「搜尋」。
- 3) 點選要刪除的用戶,按「刪除」。

4) 所有已被刪除的用戶會被移動到刪除用戶名單內。

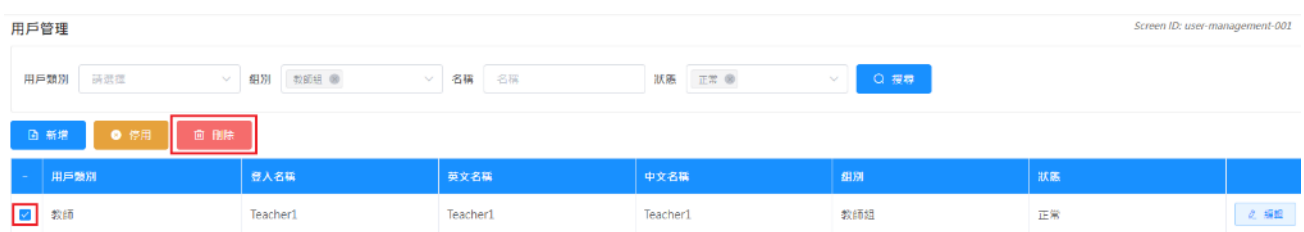

#### **3.5.6** 還原已刪除用戶戶口

- 1) 把滑鼠指標移到「用戶管理」上,然後按「用戶管理」。
- 2) 在「狀態」上選擇「刪除」,按「搜尋」。
- 3) 選擇用戶後,按「恢復」及「確認」提示,便可還原用戶戶口。

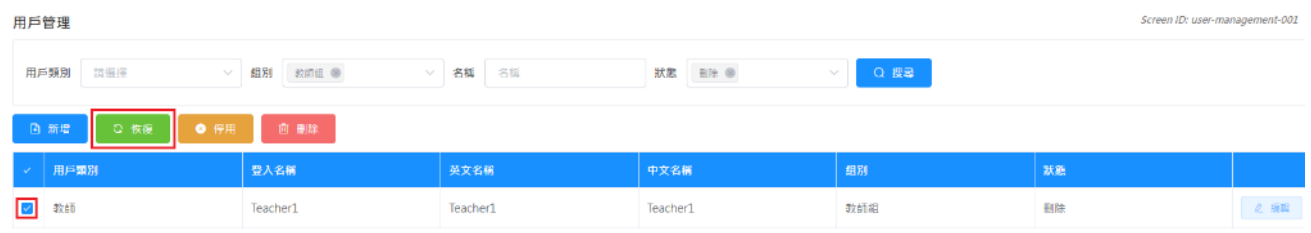

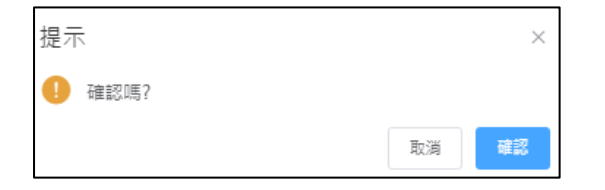

## 注解:

用戶的個人資料,即密碼、組別將會被恢復至未被刪除戶口前的狀況。

#### **3.5.7** 停用用戶戶口

- 1) 把滑鼠指標移到「用戶管理」上,然後按「用戶管理」。
- 2) 輸入搜尋條件,如「用戶類別」、「組別」、「名稱」或「狀態」,然後按「搜尋」。
- 3) 點選要停用的用戶,按「停用」。
- 4) 所有已被停用的用戶會被移動到停用用戶名單內。

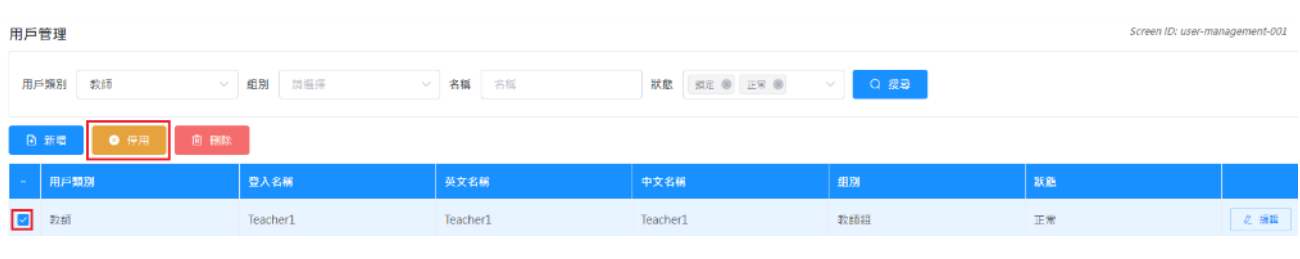

### **3.5.8** 還原已停用用戶戶口

1) 把滑鼠指標移到「用戶管理」上,然後按「用戶管理」。

- 2) 在「狀態」上選擇「停用」,按「搜尋」。
- 3) 選擇用戶後,按「恢復」及「確認」提示,便可還原用戶戶口。

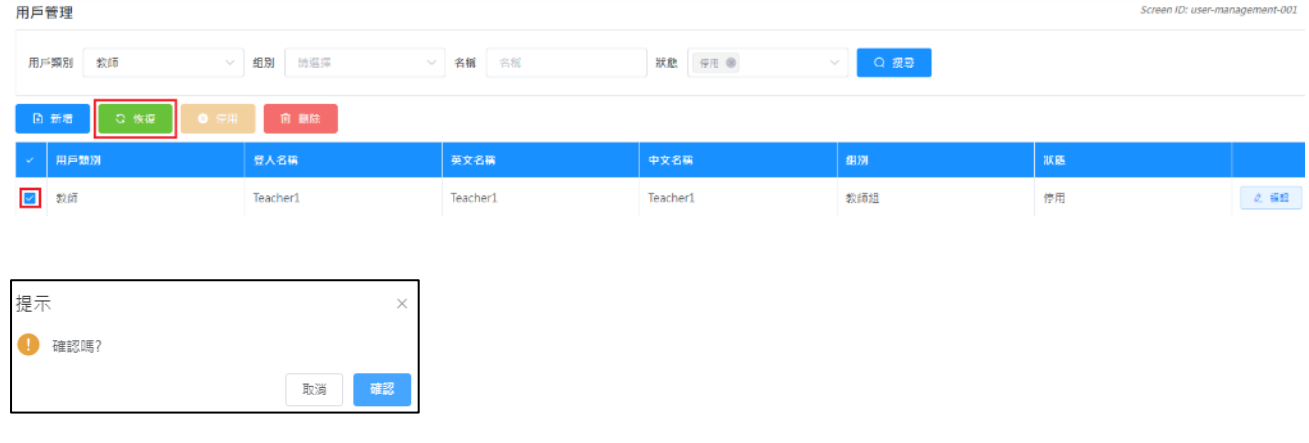

注解:

用戶的個人資料,即密碼、組別將會恢復至未被停用戶口前的狀況。

#### **3.5.9** 還原已鎖定用戶戶口

如用戶登入失敗五次或以上,該用戶戶口會被系統鎖定並無法再登入系統。系統管理員需還 原該用戶帳號才可重新使用該戶口。

- 1) 把滑鼠指標移到「用戶管理」上,然後按「用戶管理」。
- 2) 在「狀態」上選擇「鎖定」,按「搜尋」。
- 3) 選擇用戶後,按「恢復」及確認提示,便可還原用戶戶口。

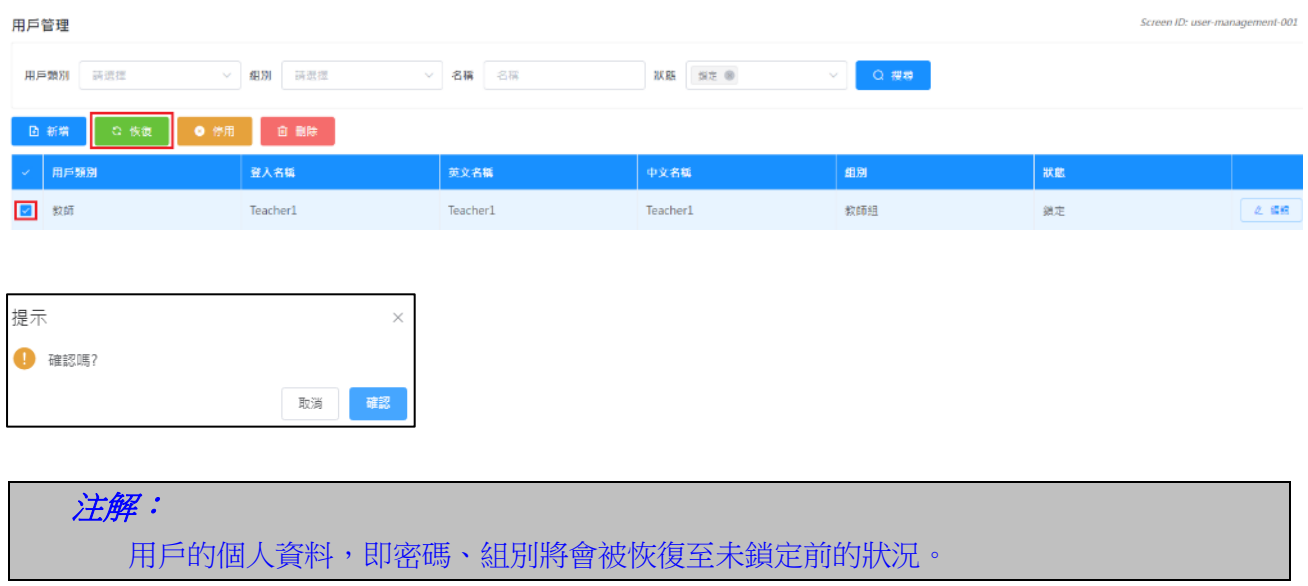

# **3.6** 匯入用戶清單

「匯入用戶清單」這功能可以提供快捷建立帳戶的途徑。學校可下載適合不同用戶類型的試 算表範本,並匯入檔案以建立帳戶。

1) 把滑鼠指標移到「用戶管理」上,然後按「匯入用戶清單」。

2) 「匯入用戶」頁面會被顯示。

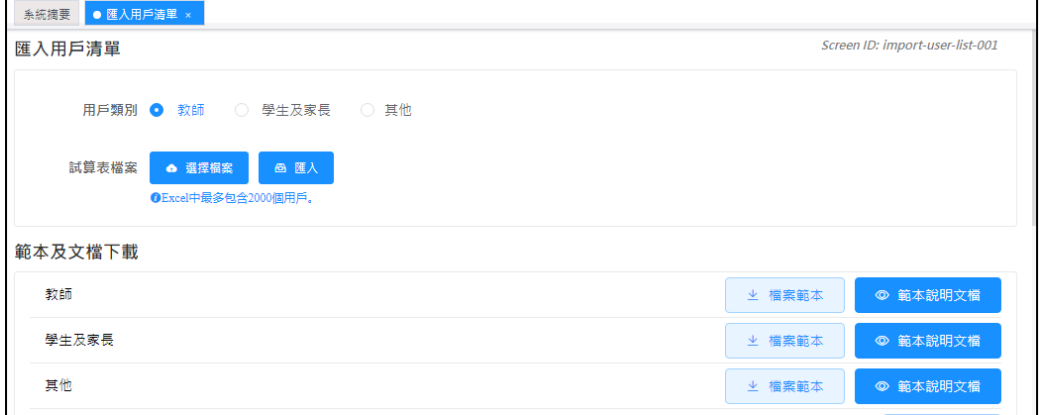

#### **3.6.1** 下載試算表檔案範本

1) 把滑鼠指標移到「用戶管理」上,然後按「匯入用戶清單」。

- 2) 「匯入用戶清單」介面會被顯示。
- 3) 要下載試算表檔案範本以匯入教師戶口,於教師列右方按「檔案範本」。
- 4) 要下載試算表檔案範本以匯入學生及家長戶口,於學生及家長列右方按「檔案範本」。
- 5) 要下載試算表檔案範本以匯入其他用戶戶口,於其他列右方按「檔案範本」。

6) 按「儲存」以儲存檔案於你的電腦內。

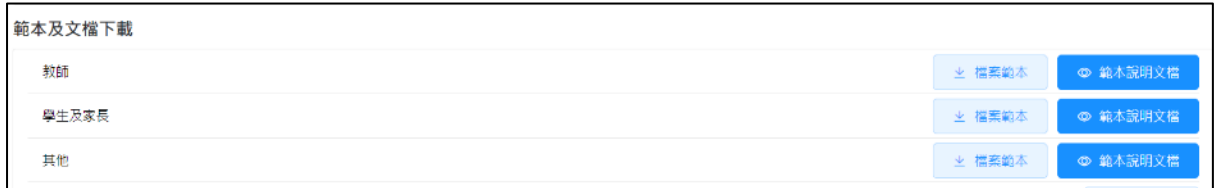

## 注解:

如欲查詢範本說明文檔的說明,可在匯入用戶清單的版面中,按「範本說明文檔」。

## **3.6.2** 運用 **WebSAMS** 建立學生戶口

1) 登入 WebSAMS 後按「資料管理」>「資料選取編修」。

### **ESDA v5.2.x** 操作手冊

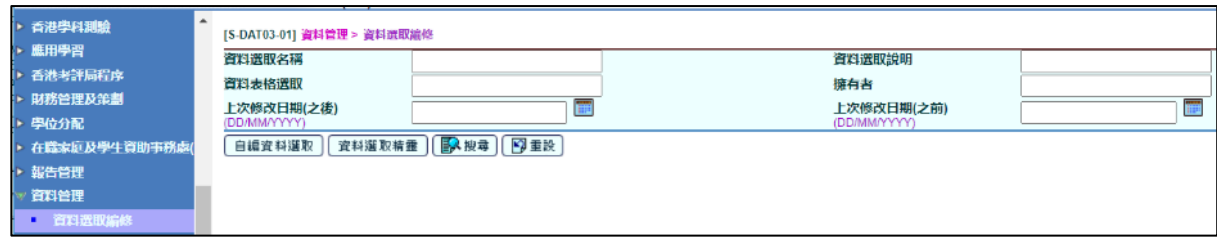

- 2) 按「自編資料選取」。
- 3) 於「增新自編資料選取」介面內,
	- 輸入「資料選取名稱」及「資料選取說明」。
	- 於「SQL 語句」欄內輸入以下內容。(備註:請更改以下學年 20xx 為現在學年,例如 現在學年為 2023/24,請更改為 2023)。

SELECT CAST(a.SCHYEAR as varchar) +'-'+ SUBSTRING(CAST(a.SCHYEAR+1 as varchar),3,2) AS 'School Year', '#'|| a.REGNO AS 'Registration No.', a.CLASSLVL AS 'Class Level Code', a.CLASSCODE AS 'Class Code' , a.CLASSNO AS 'Class No.' , a.ENNAME AS 'Name (English)' , a.CHNAME AS 'Name (Chinese)' , a.SEX AS 'Sex' , 's'|| a.REGNO AS 'Login Name', 's'|| 'Pas@' + a.REGNO AS 'Password' , DATEFORMAT(a.DOB, 'YYYY/MM/DD') AS 'DOB' , a.HEIGHT AS 'Height/cm' , a.WEIGHT AS 'Weight/kg' , 'A' AS 'User Type' FROM VW\_STU\_LATESTSTUDENT a WHERE a.schyear =20xx ORDER BY a.classlvl , a.classcode, a.classno

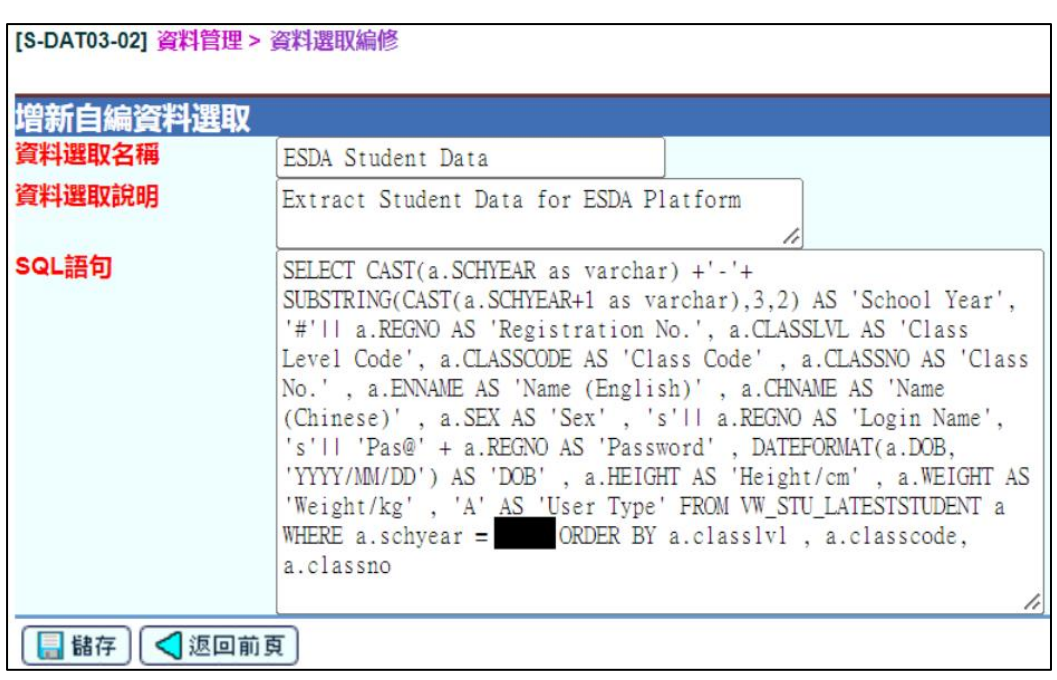

按「儲存」。

注解:

可於「匯入用戶清單」內的「說明文檔」,複製以上的附錄。請確保你相應 地修改最後的參數「a.schyear」。

## 4) 要執行資料選取, 按「執行資料選取」。

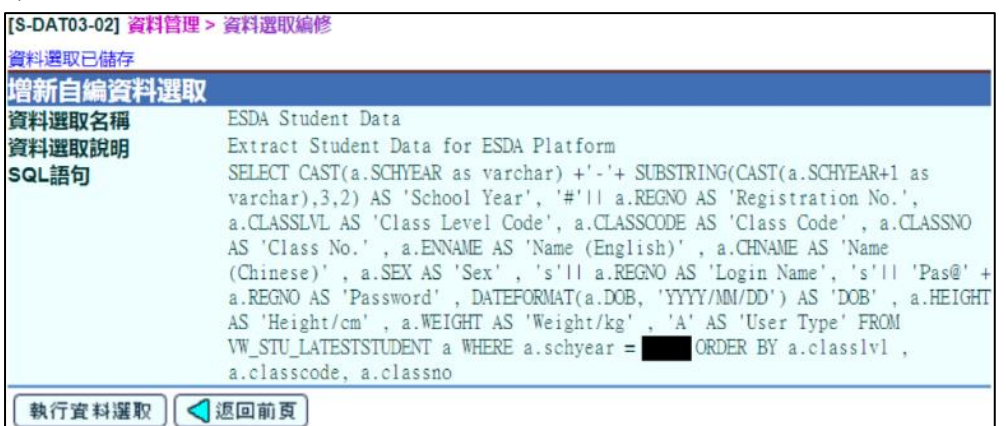

5) 在「輸出格式」,選取「試算表檔案」後按「匯出結果」。

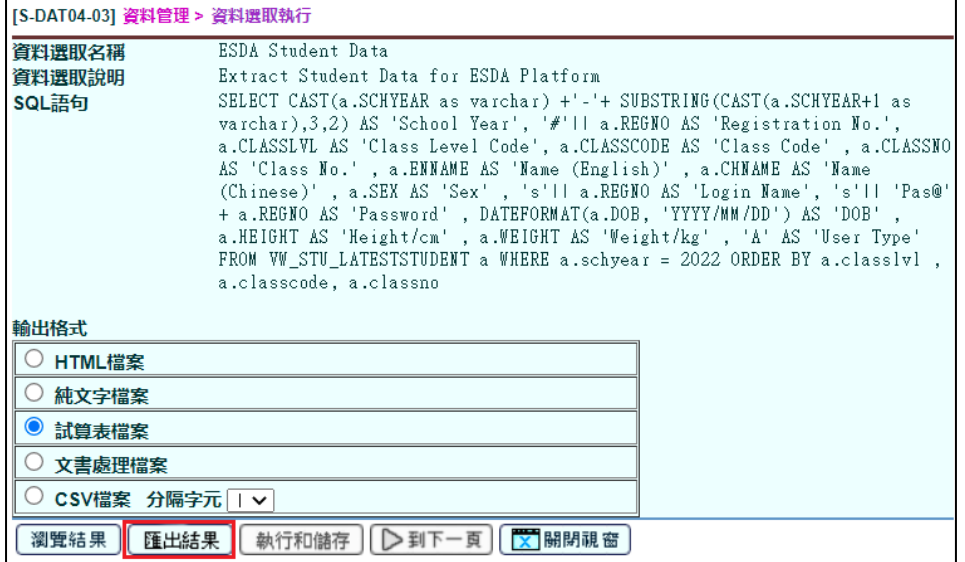

6) 輸入密碼後按「確定」及儲存檔案。

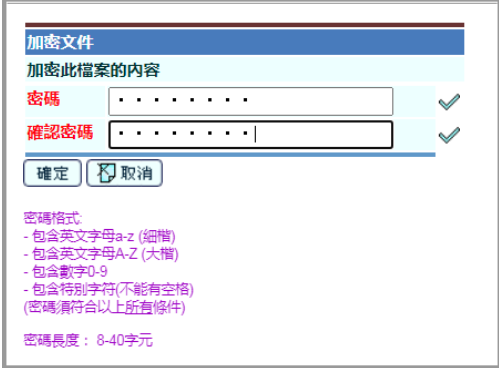

#### **3.6.3** 運用 **WebSAMS** 整批建立學生及家長戶口

## 前提:

- 你需擁有一個由 WebSAMS 匯出或由試算表製作的試算表檔案。
	- 匯入檔案內需包括所有學生戶口(即所有新增及現有的學生)。在已匯入的試 算表用戶檔案,所有沒有用途的戶口會自動地移到系統的刪除用戶名單內。
- 1) 把滑鼠指標移到「用戶管理」上,然後按「匯入用戶清單」。
- 2) 「匯入用戶清單」頁面將會顯示。
	- 檢查「本學年」的顯示是否與你將要匯入的學生資料相同。(注解:若本學年與學生資 料並不相同,請於「用戶管理」*>*「學年設定」調整有關的學年。)
	- 要整批匯入學生及家長戶口,請於「用戶類別」欄內選取「學生及家長」後按「選擇 檔案」。
	- 按「匯入」可建立/更新/刪除用戶戶口。

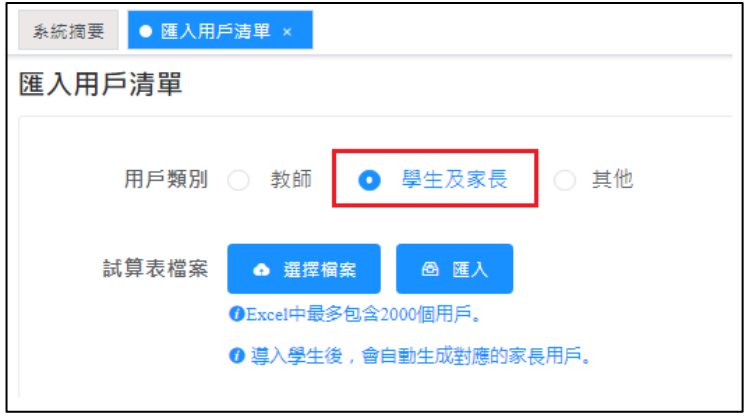

3) 下列的匯入概要將會顯示,說明共有多少個學生及家長戶口已被建立/更新。

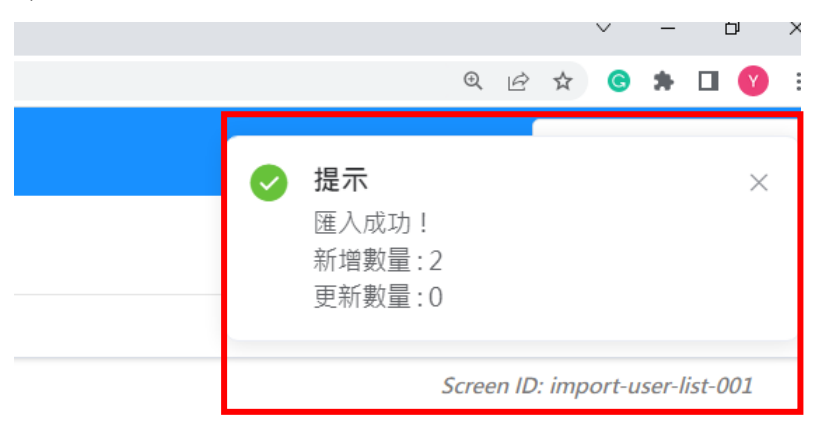

## **3.6.4** 運用試算表檔案整批建立教師戶口

# 前提:

按照以下提供的樣式預備一份試算表檔案用作匯入教師戶口;檔案應只載有修 訂的記錄。系統管理員應在「戶口管理」介面刪除那些不需要的教師戶口。

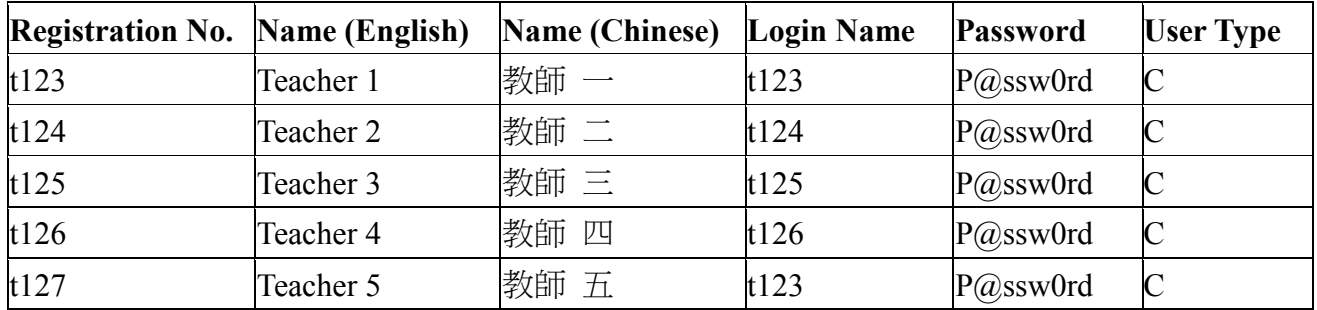

- 1) 把滑鼠指標移到「用戶管理」上,然後按「匯入用戶清單」。
- 2) 要整批匯入教師戶口,於「用戶類別」欄內選取「教師」後按「選擇檔案」。
- 3) 按「匯入」可建立/更新教師戶口。

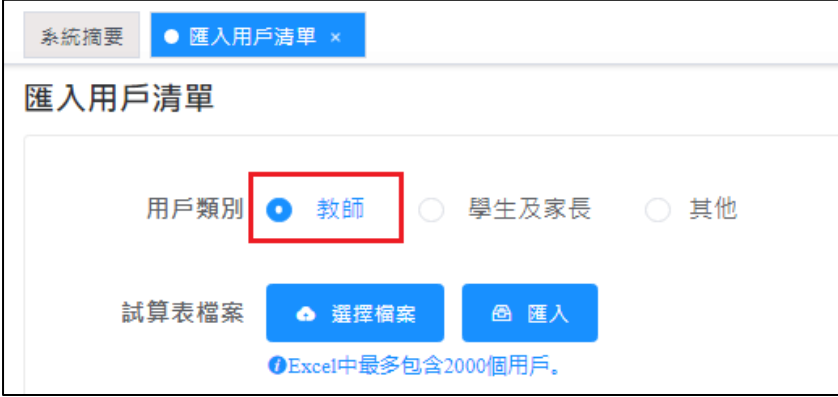

#### **3.6.5** 建立隨機用戶

- 1) 把滑鼠指標移到「用戶管理」上,然後按「匯入用戶清單」。
- 2) 輸入用戶類別,名稱前綴,班別,性別,數量後,按「產生」。

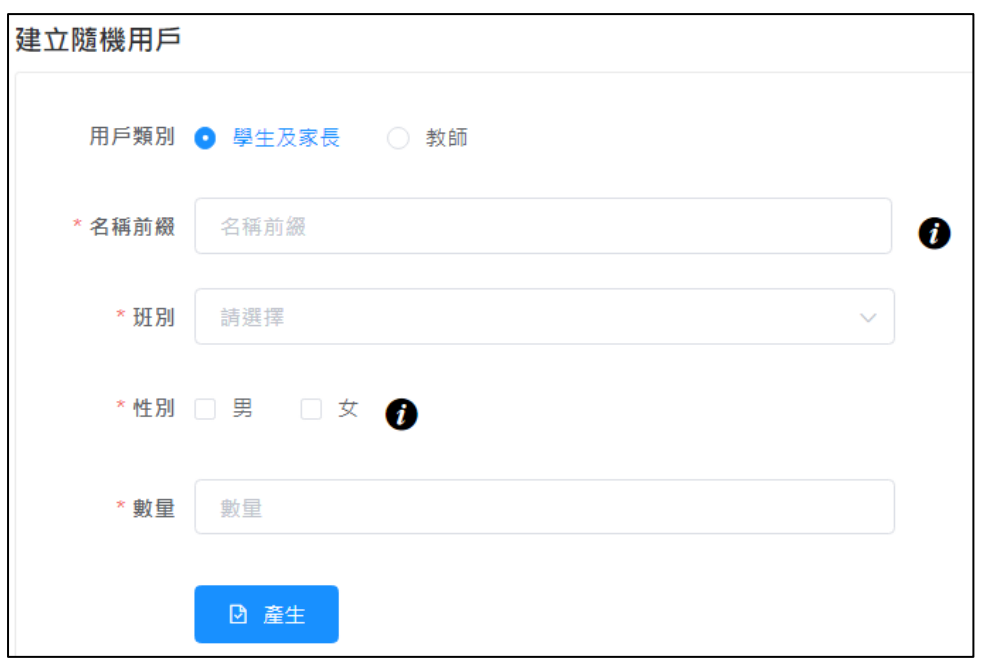

3) 系統會隨機產生用戶在試算表檔案,請檢視試算表檔案,然後匯入用戶到系統。

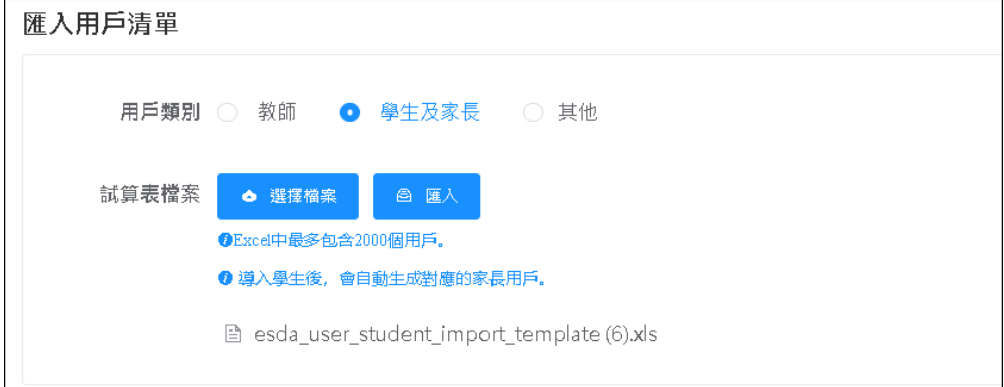

# **3.7** 匯出用戶清單

這模組可以把該學年的教師、學生及家長戶口匯出成一個試算表檔案。

- 1) 把滑鼠指標移到「用戶管理」上,然後按「匯出用戶清單」。
- 2) 教師、學生及家長用戶清單會被顯示。
- 3) 按「匯出本學年用戶清單」可下載所需的用戶清單檔案。

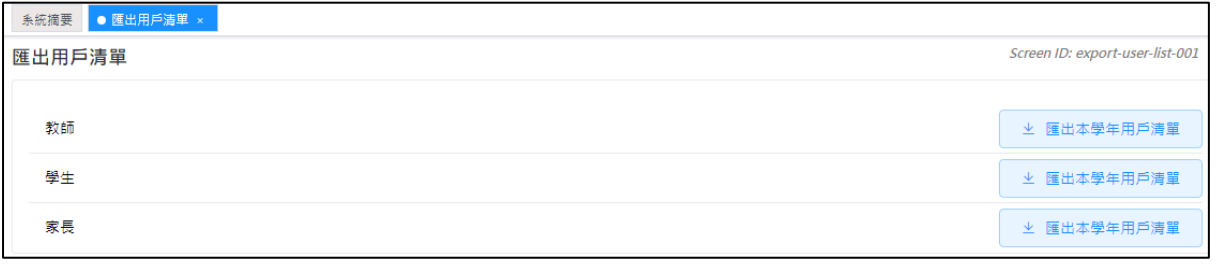

## **3.8** 重設用戶密碼

所有在 ESDA v4.6.0 或以前版本的用戶密碼將不適用於 ESDA v5.0.x 系統, 系統管理員須協助 所有用戶設定適用於 ESDA v5.0.x 系統的密碼。

如學生或家長遺失他們的密碼,系統管理員可使用「重設用戶密碼」功能幫助他們重設密碼。

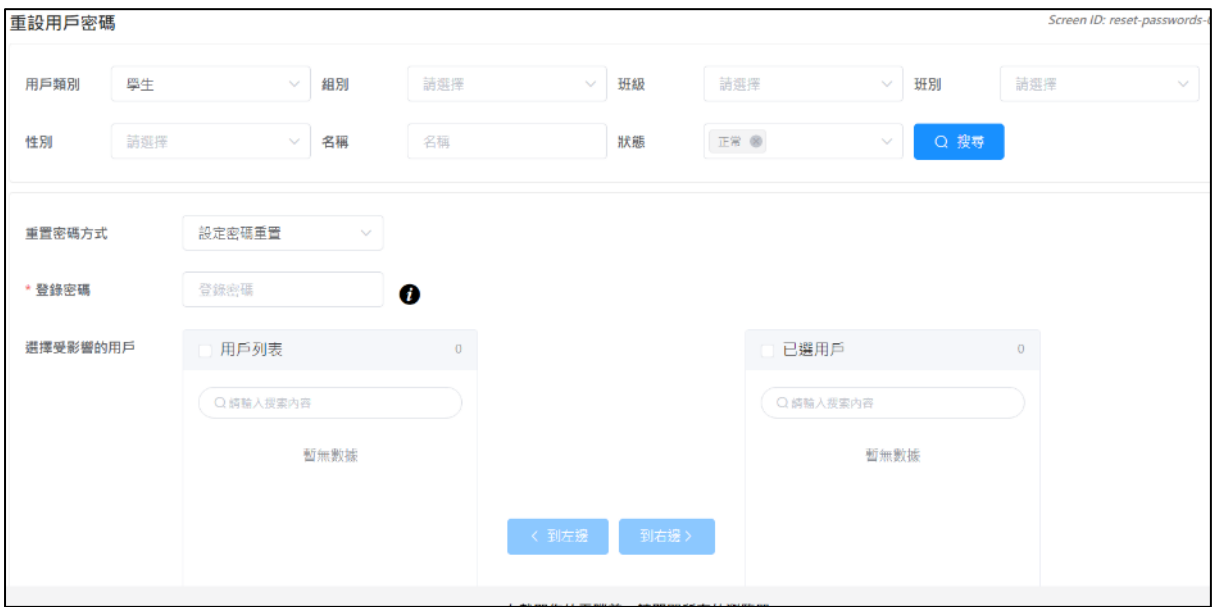

- 1) 把滑鼠指標移到「用戶管理」上,然後按「重設用戶密碼」。
- 2) 輸入搜尋條件,如「用戶類別」、「組別」、「班級」、「班別」、「性別」「名稱」或「狀態」,然 後按「搜尋」。
- 3) 選取要更新密碼的學生,再按「到右邊 >」。 ⇒ *要訣*

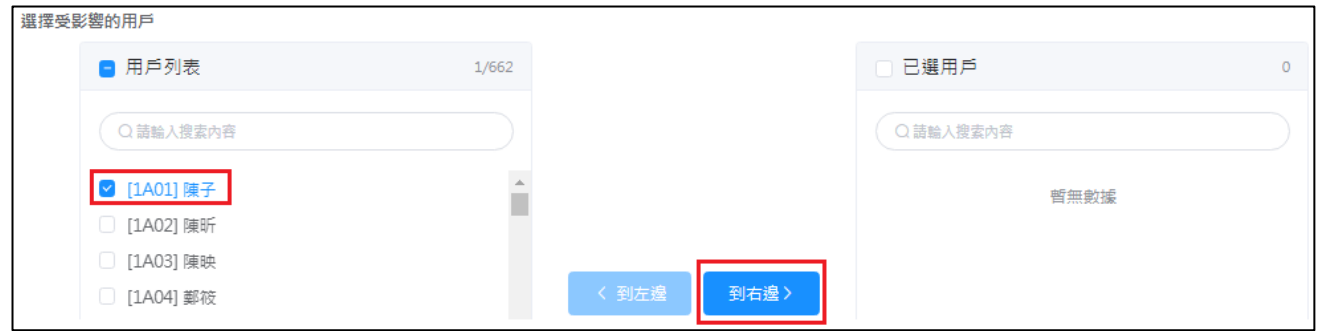

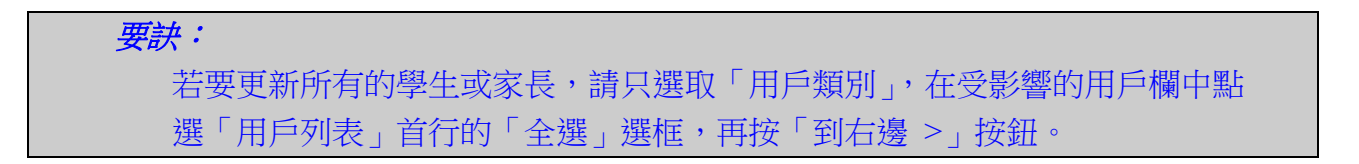

4) 由「重置密碼方式」選擇「隨機密碼重置」或「設定密碼重置」。

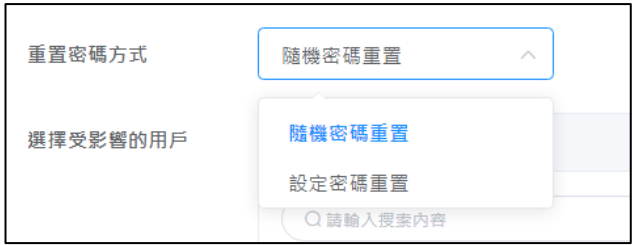

5) 如選擇「設定密碼重置」,必須輸入學生或家長新的登錄密碼。密碼必須包含至少 8 個字元, 需要混合使用英文字母大寫、小寫、數字和符號;或必須包含至少 10 個字元,需要混合使 用英文字母大寫、小寫以及數字或符號。

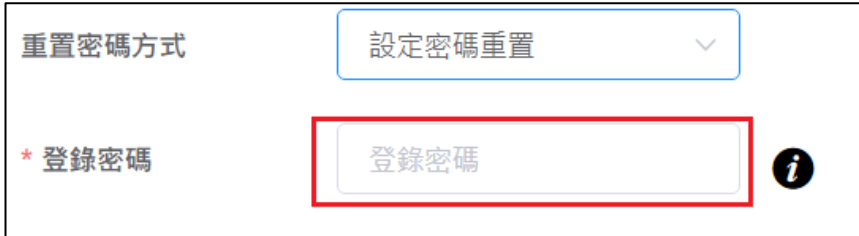

6) 按「密碼重設」,已選取的學生或家長密碼會立刻被更新。

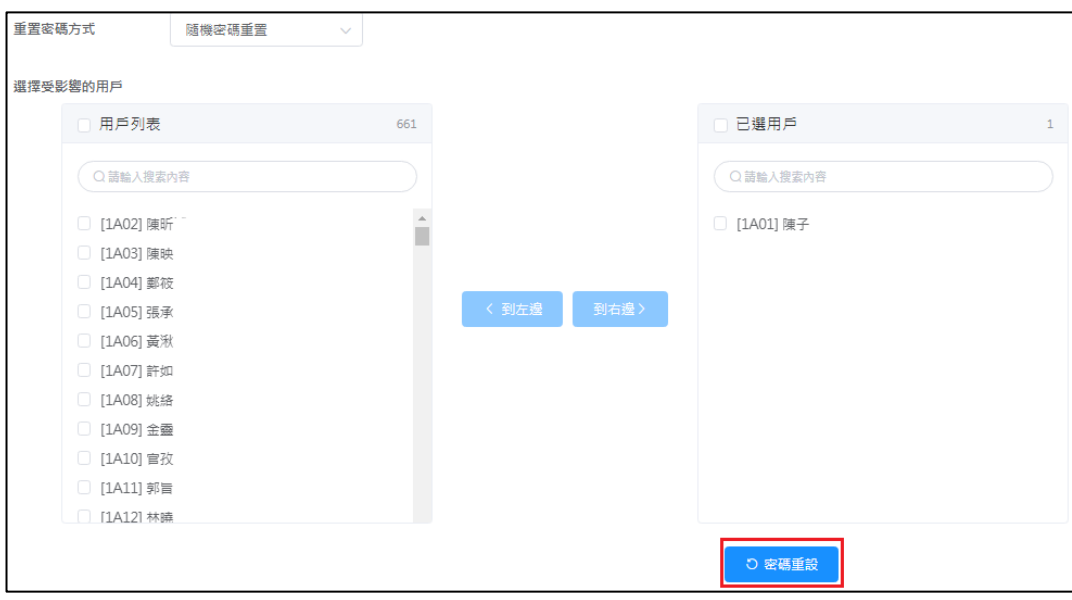

## 第四章 問卷管理

## **4.1** 關於問卷管理

此功能模組管理和發布至不同回應者的預設問卷調查。本系統有兩類問卷,而這兩類問卷的分 別已列於下表。進入管理問卷模組後,系統會列出已發布問卷的「開始/結束日期」、「目標用 戶」、「模式」及「回應率」。當發布問卷時,管理員可從問卷列中選取問卷及設定其屬性;管 理員也可設定「開始/結束日期」、「模式」(「在線」、「離線」或「在線及離線」模式)及「目 標用戶」。系統提供百分比設定的隨機抽取用戶功能,從而幫助管理員隨機抽取用戶。

在線模式表示目標用戶通過 ESDA 系統填寫問卷,而離線模式表示在平台以外的方式填寫問 卷,如紙筆形式。有關發布在線和離線模式問卷調查的詳情,請參閱章節 4.2 及 4.3。

#### 在開始使用前

問卷管理模組只為管理問卷和定義目標用戶而設。此模組支援在線及離線模式以滿足不同的需 要。你需要有問卷管理權限才可進入此模組。

#### 最佳做法

第一類調查應在每一個學年進行一次。你應選擇合適的調查模式、目標用戶及開始/結束日期。 雖然第二類調查可在每一個學年裡多次進行,但你不應在同一目標用戶群中多次進行此類調查。

#### **4.1.1** 了解調查種類和模式

系統中有三類問卷調查,包括 1.持份者問卷(SHS)、2.情意及社交表現評估套件(APASO)、 3.視學相關問卷調查,即校外評核(ESR)問卷、重點視學(FI)問卷、全面評鑑(CR)問卷 和學校發展與問責架構(SDA)問卷。以下為問卷的描述。

**1.** 持份者問卷(**SHS**)– 這是一個通過問卷收集教師、專責人員、學生和家長(在不同班級隨 機抽取受訪學生和家長)對學校工作的意見,幫助學校進行自評的工具。問卷調查結果將會成 為部份學校表現評量(KPM)項目的數據。

**2.** 情意及社交表現評估套件(**APASO**) – 學校可運用這套工具了解學生在情意及社交方面的 表現。APASO 適合本港小學(小三至小六)及中學(中一至中六)的學生。學校需注意,APASO 其中一份預設問卷調查的調查結果為學校表現評量的其中一項數據。詳情請參考學校表現評量 網頁(http://kpm.edb.gov.hk)和情意及社交表現評估套件網頁(http://apaso.edb.gov.hk)。

3. 視學相關問卷 - 問卷是教育局收集學校對進行相關視學後的意見, 包括校外評核 (ESR) 問卷、重點視學(FI)問卷、全面評鑑(CR)問卷和學校發展與問責架構(SDA)問卷。

從這些調查的特性,調查可以分類成兩種調查類型。

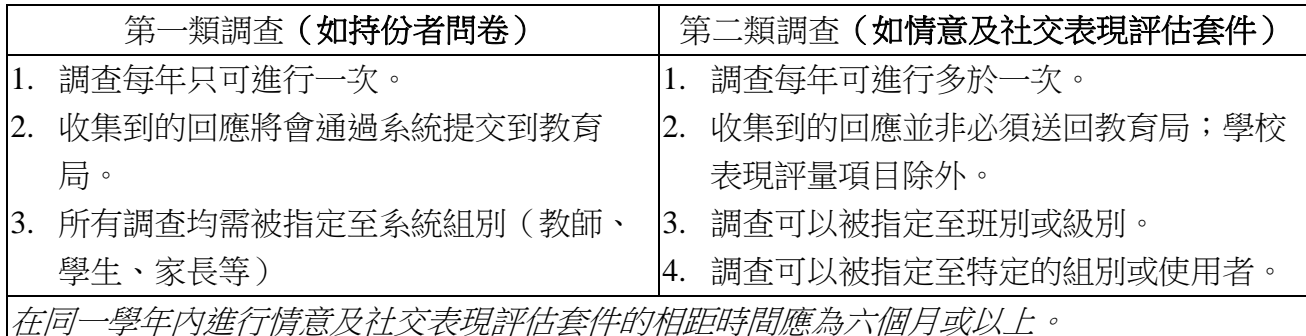

注解: 你應將問卷的回應資料匯出至學校表現評量項目。詳情請參閱章節 4.4。

#### **4.1.2** 準備新學年的問卷調查

為了準備新學年的問卷調查,學校需要完成以下步驟:

- 更改學年設定,詳情請參閱章節 2.3
- 匯入用戶清單,詳情請參閱章節 3.6
- 匯入更新封包,詳情請參閱章節 2.5

#### **4.1.3** 調查管理員的主要工作

#### **4.1.3.1** 聯絡系統管理員以確保已為以下工作項目作準備

- 1) 最新版本的程式包及數據包已經更新到 ESDA;
- 2) 教師、學生、家長及專責人員(只適用於特殊學校)的用戶群組已經設定及指定到適當的 系統組;
- 3) 為可通過「在線」模式填寫問卷的用戶群組設定「填寫問卷」權限;

#### **4.1.3.2** 管理教師持份者問卷調查

- 1) 系統會預設教師組為目標用戶。請確保包括校長在內的所有教師已被選取成為目標用戶;
- 2) 如教師在網上填寫問卷,請選取「在線」模式;否則請選取「離線」模式,並分派問卷及答 題紙給目標回應者。在管理問卷中,可切換回應者「在線」、「離線」或混合「在線及離線」 的答題模式;
- 3) 設定填寫問卷的開始及結束日期。

#### **4.1.3.3** 管理學生持份者問卷調查

- 1) 確保所有學生戶口已被建立及指定至適當的班級組及班別組;
- 2) 所有班級組應指定至預設的班級編號;
- 3) 發布學生持份者問卷調查時,調查管理員不能選擇回應者,學生回應者必須通過系統隨機

選取或依據學生的單數或雙數學號抽取;

- 4) 如學生在網上填寫問卷,請選取「在線」模式;否則請選取「離線」模式,並分派問卷及答 題紙給目標回應者。在管理問卷中,可切換回應者「在線」、「離線」或混合「在線及離線」 的答題模式 ;
- 5) 設定填寫問卷的開始及結束日期。

### **4.1.3.4** 管理家長持份者問卷調查

- 1) 確保所有家長戶口已被建立及指定至適當的班級組及班別組;
- 2) 所有班級組應指定至預設的班級編號;
- 3) 發布家長持份者問卷調查時,調查管理員不能選擇回應者,家長回應者必須通過系統自動 選取或依據學生的單數或雙數學號抽取;
- 4) 如家長在網上填寫問卷,請選取「在線」模式;否則請選取「離線」模式,並分派問卷及答 題紙給目標回應者。在管理問卷中,可切換回應者「在線」、「離線」或混合「在線及離線」 的答題模式;
- 5) 設定填寫問卷的開始及結束日期。

### **4.1.3.5** 管理專責人員持份者問卷調查

- 1) 系統會預設專責人員組為目標用戶。請確保所有專責人員已被選取為目標用戶;
- 2) 如專責人員在網上填寫問卷,請選取「在線」模式;否則請選取「離線」模式,並分派問卷 及答題紙給目標回應者。在管理問卷中,可切換回應者「在線」、「離線」或混合「在線及 離線 」的答題模式;
- 3) 設定填寫問卷的開始及結束日期。

#### **4.1.3.6** 管理情意及社交表現評估套件 **(APASO)** 問卷調查

- 1) 確保所有學生戶口已被建立及指定至適當的班級組及班別組;
- 2) 所有班級組應指定至預設的班級編號;
- 3) 發布情意及社交表現評估套件問卷調查時,調查管理員不能選擇回應者,學生回應者必須 通過系統隨機選取或依據學生的單數或雙數學號抽取;
- 4) 如學生在網上填寫問卷,請選取「在線」模式;否則請選取「離線」模式,並分派問卷及答 題紙給目標回應者;在管理問卷中,可切換回應者「在線」、「離線」或混合「在線及離線」 的答題模式 ;
- 5) 設定填寫問卷的開始及結束日期。

#### **4.1.3.7** 管理校外評核問卷

- 1) 從教育局收到密碼;
- 2) 確保系統的時鐘設定正確;
- 3) 確保 ESDA 的伺服器已連接到互聯網,這是發布校外評核問券時所必須的;
- 4) 從目標用戶名單中選取校長、教師及專責人員(適用於特殊學校)成為目標用戶;

5) 此問卷只提供「在線」模式,完成時間為問卷發布日起計四星期內。學校須通知目標用戶有 關問卷的開始及結束日期。

#### **4.1.3.8** 管理重點視學問卷

- 1) 從教育局收到密碼;
- 2) 確保系統的時鐘設定正確;
- 3) 確保 ESDA 的伺服器已連接到互聯網,這是發布重點視學問卷時所必須的;
- 4) 從目標用戶名單中選取校長、教師及專責人員(適用於特殊學校)成為目標用戶;
- 5) 此問卷只提供「在線」模式,完成時間為問卷發布日起計四星期內。學校須通知目標用戶 有關問卷的開始及結束日期。

#### **4.1.3.9** 管理全面評鑑問卷

- 1) 從教育局收到密碼;
- 2) 確保系統的時鐘設定正確;
- 3) 確保 ESDA 的伺服器已連接到互聯網,這是因為發布全面評鑑問卷時所必須的;
- 4) 從目標用戶名單中選取校長、教師及專責人員(適用於特殊學校)成為目標用戶;
- 5) 此問卷只提供「在線」模式,學校會在通知郵件上找到完成時間。學校須通知目標用戶有關 問卷的開始及結束日期。

#### **4.1.3.10** 管理學校發展與問責架構問卷

- 1) 從教育局收到密碼;
- 2) 確保系統的時鐘設定正確;
- 3) 確保 ESDA 的伺服器已連接到互聯網,這是發布學校發展與問責架構問卷時所必須的;
- 4) 從目標用戶名單中選取校長、教師及專責人員(適用於特殊學校)成為目標用戶;
- 5) 此問卷只提供「在線」模式,學校會在通知郵件上找到完成時間。學校須通知目標用戶有關 問卷的開始及結束日期。

#### **4.1.3.11** 其他工作

1) 你可下載未完成「在線」問卷用戶的名單,並通知他們完成問卷。

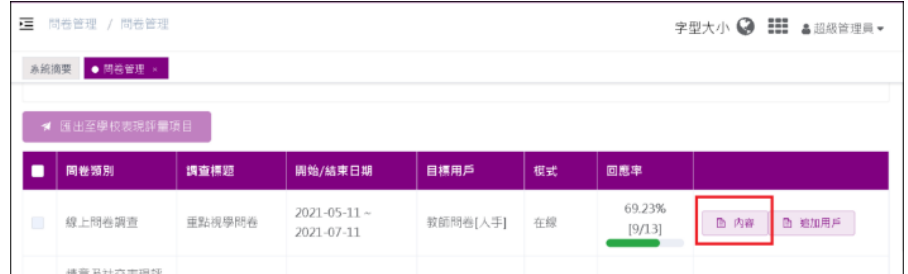

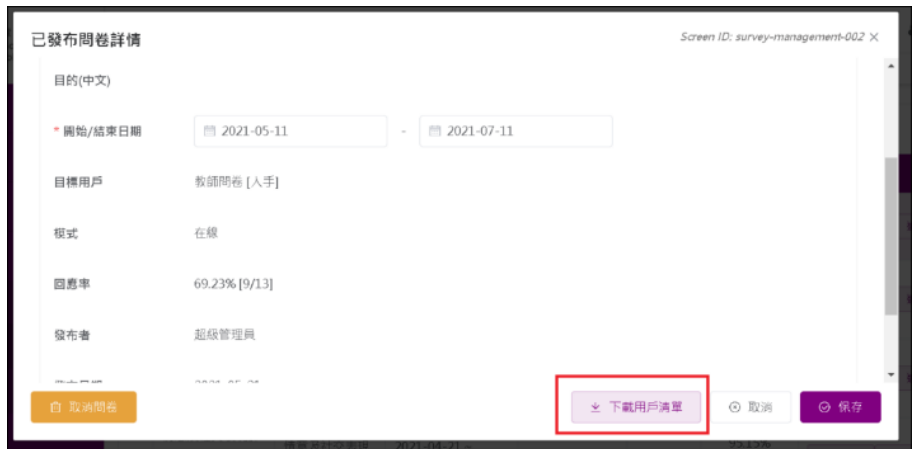

2) 如部分用戶在以上問卷的調查結束後還未提交問卷,你可聯絡教育局指標組以延長調查結 束日期;

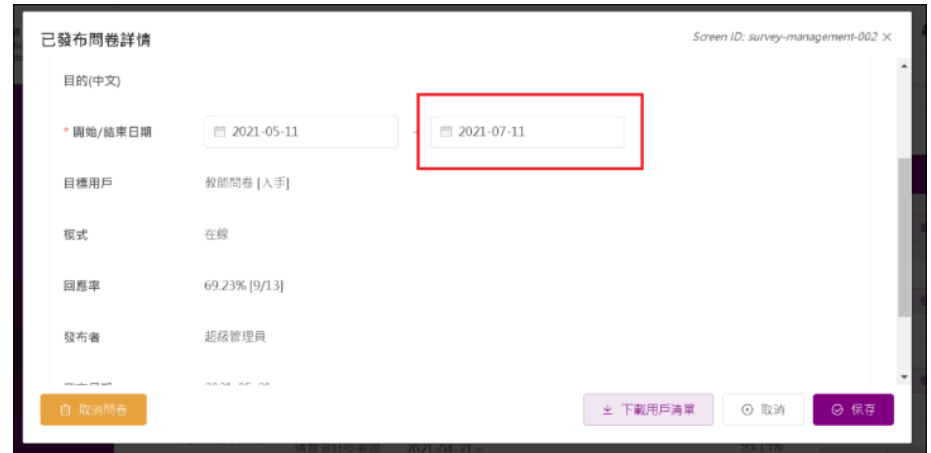

3) 你可在回應率於結束日期前達 100%或調查完結後(即當日日期為結束日期之後), 匯出持 份者問卷回應到學校表現評量項目。選取有關的問卷,然後按「匯出至學校表現評量項目」。

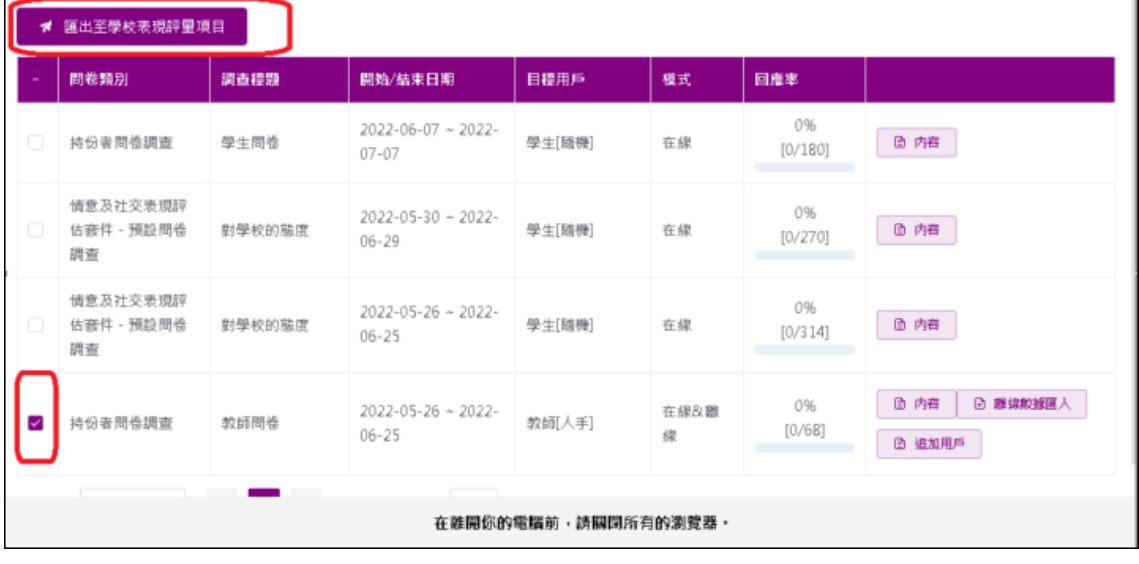

## **4.2** 發布問卷

由於持份者問卷調查的內容每年都會被更新,為了確保學校發布最新的持份者問卷調查,管理 員應在發布問卷前,先進行系統更新,詳情請參閱章節 2.5。

學校如果發布在線形式的問卷調查,目標用戶可通過自己工作站或平板電腦的瀏覽器填答問卷。 問卷調查亦可以離線的形式發布,發布離線問卷和在線問卷的程序大致相同,分別在於發布形 式中應選擇「離線」,在這情況下,持份者需要利用紙筆完成問卷。收集調查的回應後,問卷 調查管理員需要將所有目標用戶的回應整合成為一個 Excel 檔案,然後上載至 ESDA 系統,詳 情請參閱章節 4.4。

注意:

*1)* 為符合最新的保安要求,用戶密碼的有效期為六個月,用戶將會在登入時收到強制更改 密碼的要求,且不能重覆使用最近 *8* 次的密碼。 2) 如學校通過在線模式發布問卷調查,如有需要,系統管理員可於發布問卷前,利用「重 設用戶密碼」功能,協助用戶重設密碼,詳情請參閱章節 3.8。

學校亦可依據學生的單數或雙數學號發布問卷,以方便管理問卷。發布不同問卷調查至目標回 應者的步驟如下:

#### **4.2.1** 發布教師持份者問卷

- 1) 按「問卷管理」,然後按「發布問卷」。
- 2) 按「教師問卷」右方的「發布」。

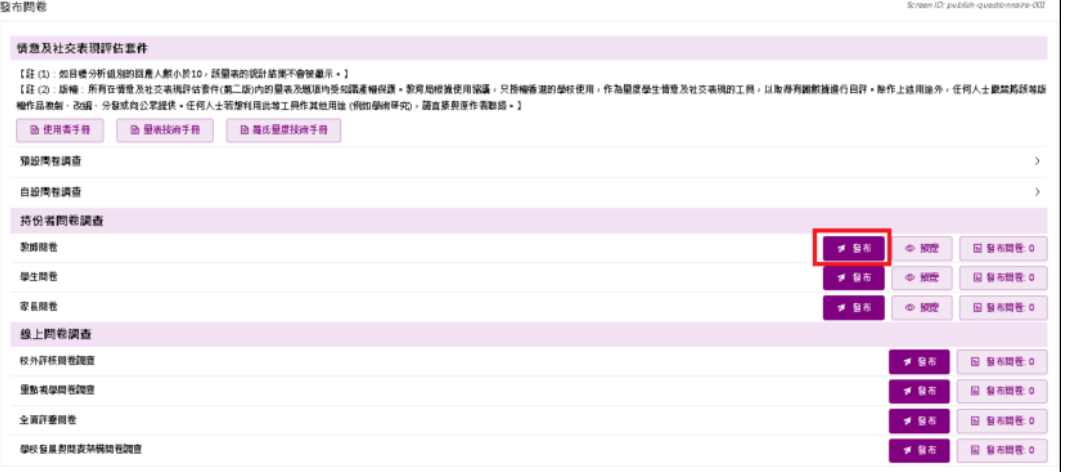

- 3) 按「選擇用戶」以選擇教師,並按「設置」選擇模式。
- 4) 輸入「開始/結束日期」及「目的」,然後按「確認」。
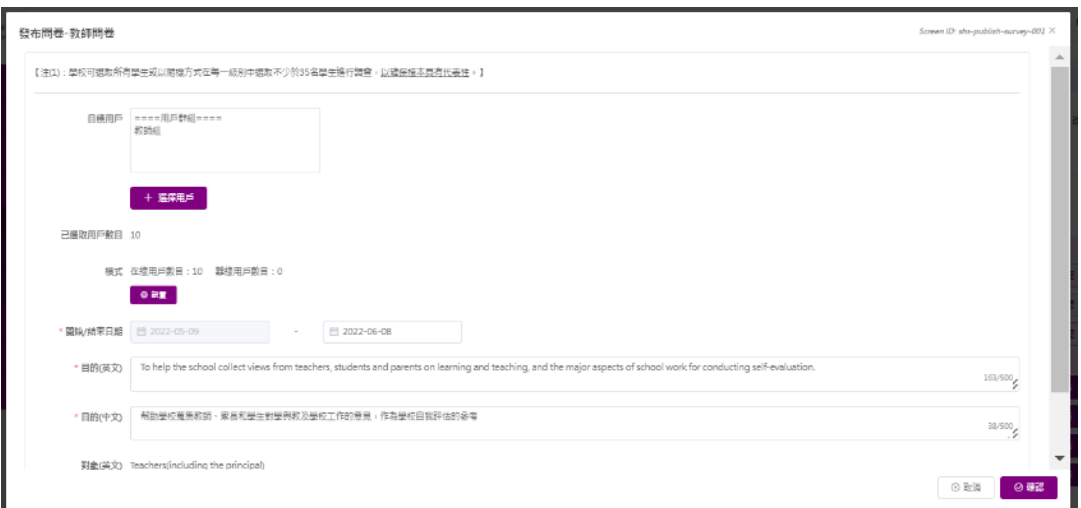

#### 注解:

- (1) 系統預設選取教師組,你可以按「選擇用戶」來選取額外用戶。
- (2) 系統會自動填上「目的」欄的內容;如有需要,你亦可作出修改。
- (3) 系統顯示教師組內的用戶清單,你應確保所有教師(包括校長)顯示在教師清單 中。否則,你應使用「選擇用戶」按鈕選擇所需用戶。

### **4.2.2** 發布學生持份者問卷

- 1) 按「問卷管理」,然後按「發布問卷」。
- 2) 按「學生問卷」右方的「發布」。

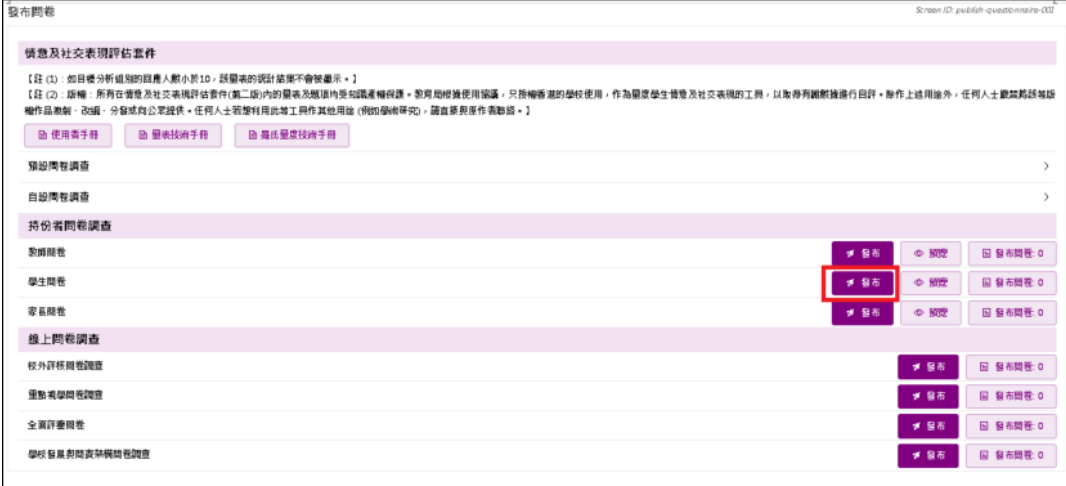

- 3) 按「抽取用戶」以抽取學生,並按「設置」選擇模式。
- 4) 輸入「開始/結束日期」及「目的」,然後按「確認」。

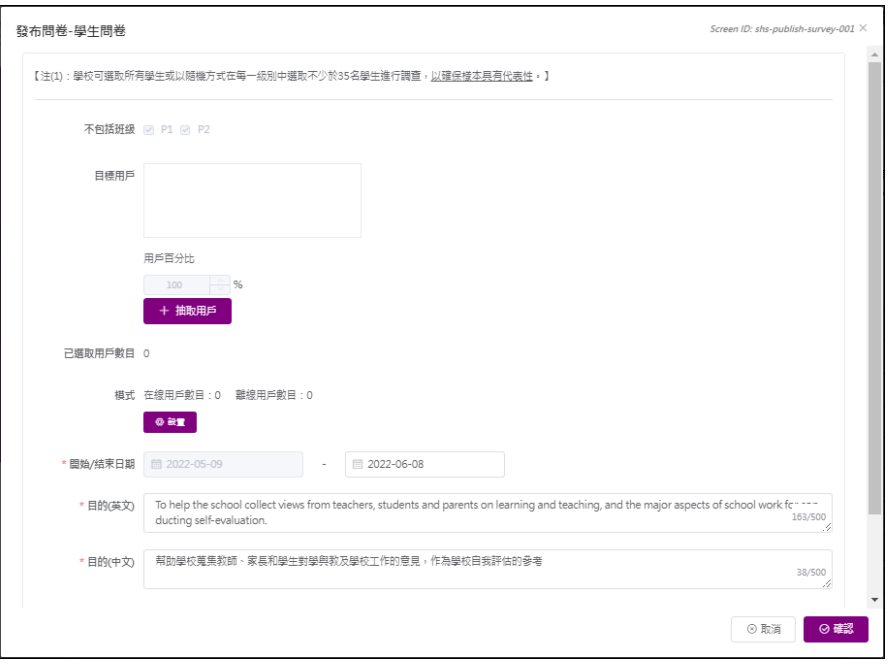

#### 注解:

- (1) 系統從每班隨機抽取或依據學生的單數或雙數學號抽取學生,並在目標用戶名單 中顯示。你可以在發布調查後下載使用者名單。
- (2) 系統會自動填上「目的」欄的內容;如有需要,你亦可作出修改。
- (3) 對於特殊學校的學生持份者問卷,目標回應者是由調查管理員選擇的。

### 要訣:

如中六學生已完成考試及離校,可在選擇用戶時不包括這些學生。

#### **4.2.3** 發布家長持份者問卷

- 1) 按「問卷管理」,然後按「發布問卷」。
- 2) 按「家長問卷」右方的「發布」。

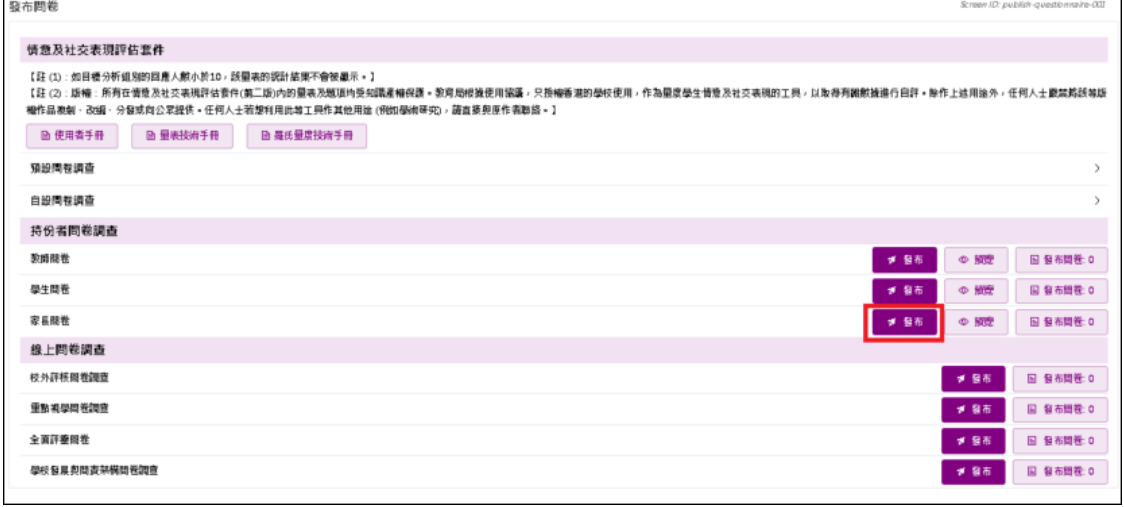

- 3) 按「抽取用戶」以抽取家長,並按「設置」選擇模式。
- 4) 輸入「開始/結束日期」及「目的」,然後按「確認」。

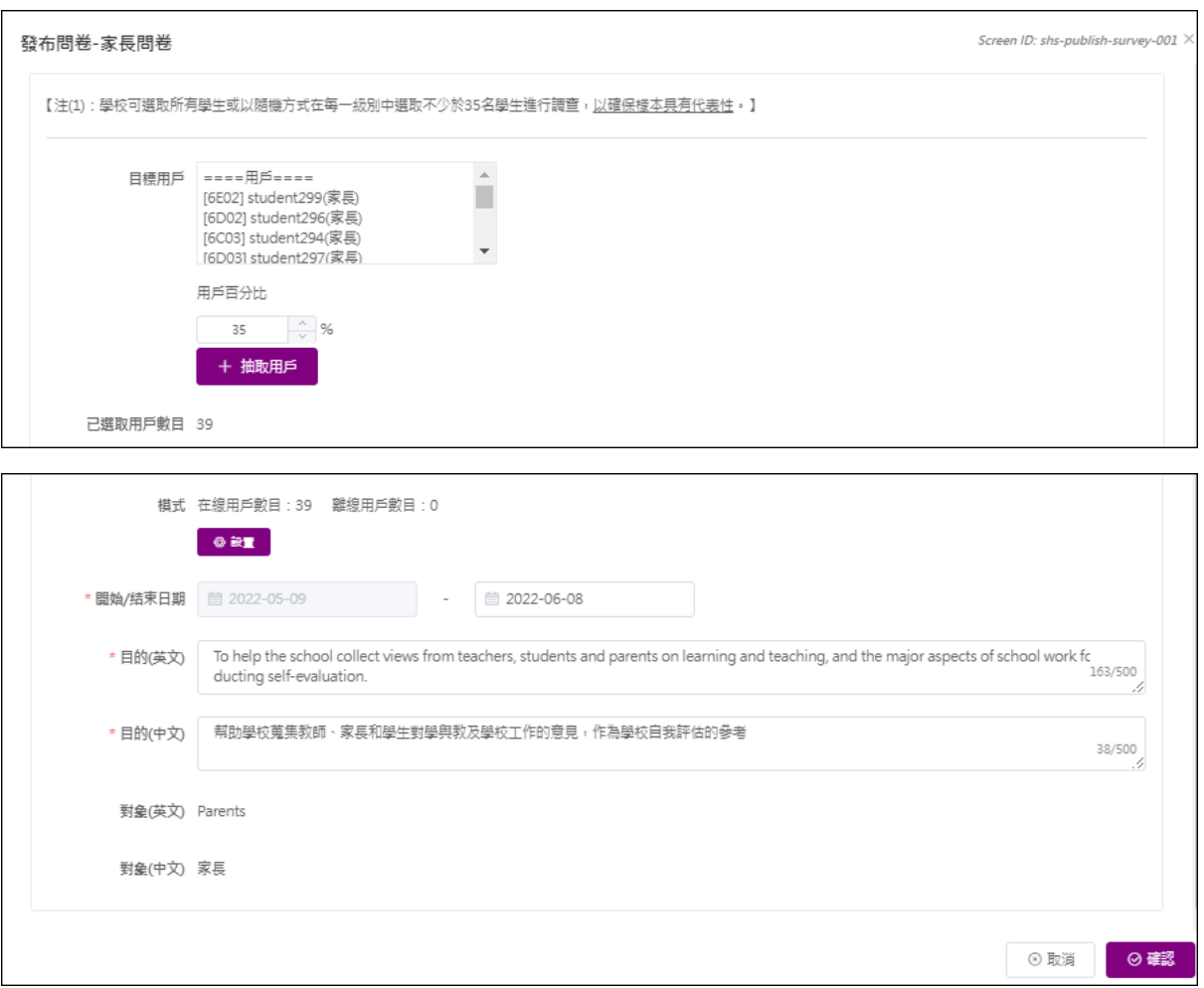

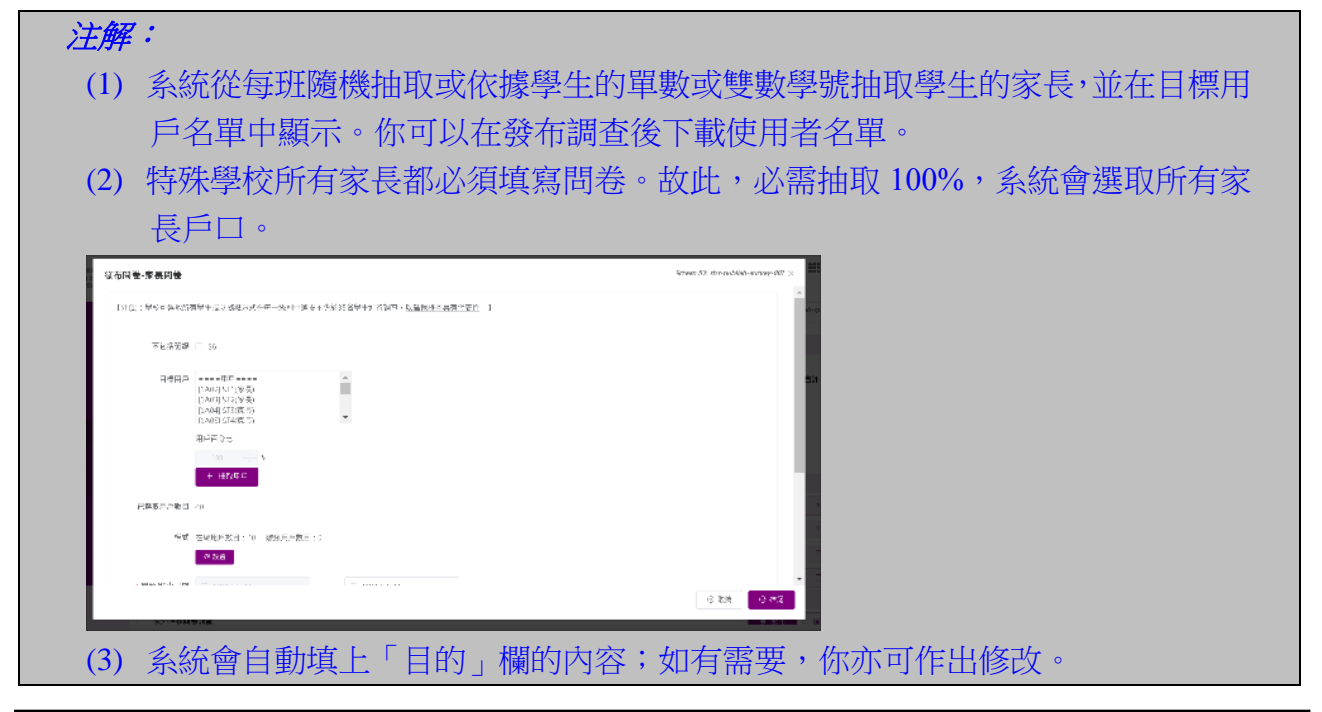

# 要訣:

如中六學生已完成考試及離校,可在選擇用戶時不包括這些學生的家長。

### **4.2.4** 發布專責人員持份者問卷(適用於特殊學校)

- 1) 按「問卷管理」,然後按「發布問卷」。
- 2) 按「專責人員問卷」右方的「發布」。

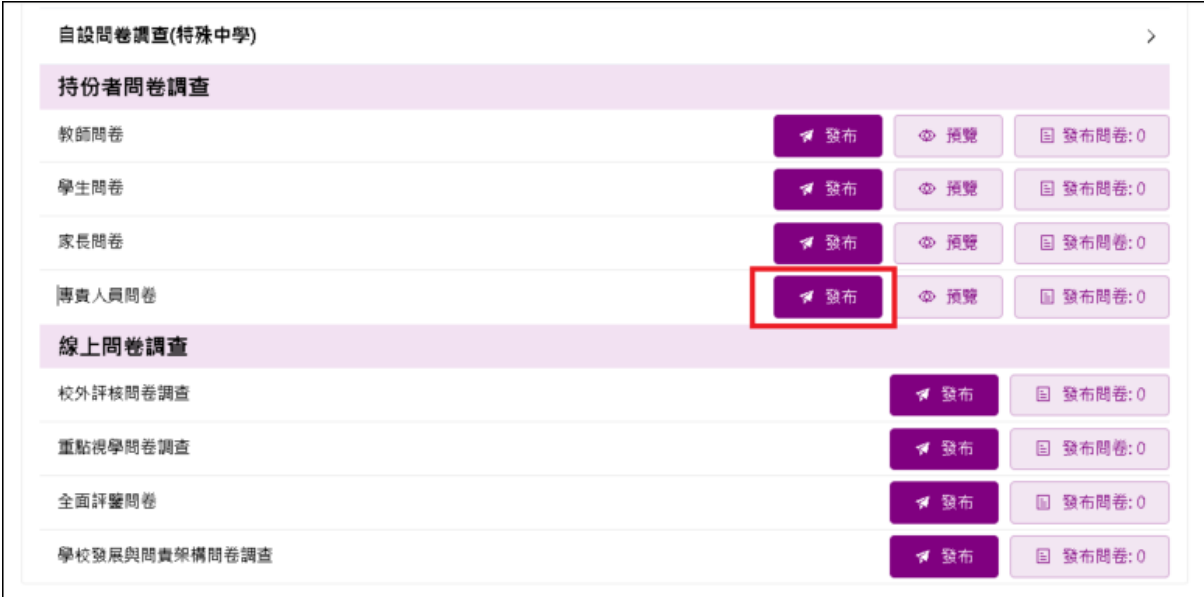

- 3) 按「選擇用戶」以選擇專責人員,並按「設置」選擇模式。
- 4) 輸入「開始/結束日期」及「目的」,然後按「確認」。

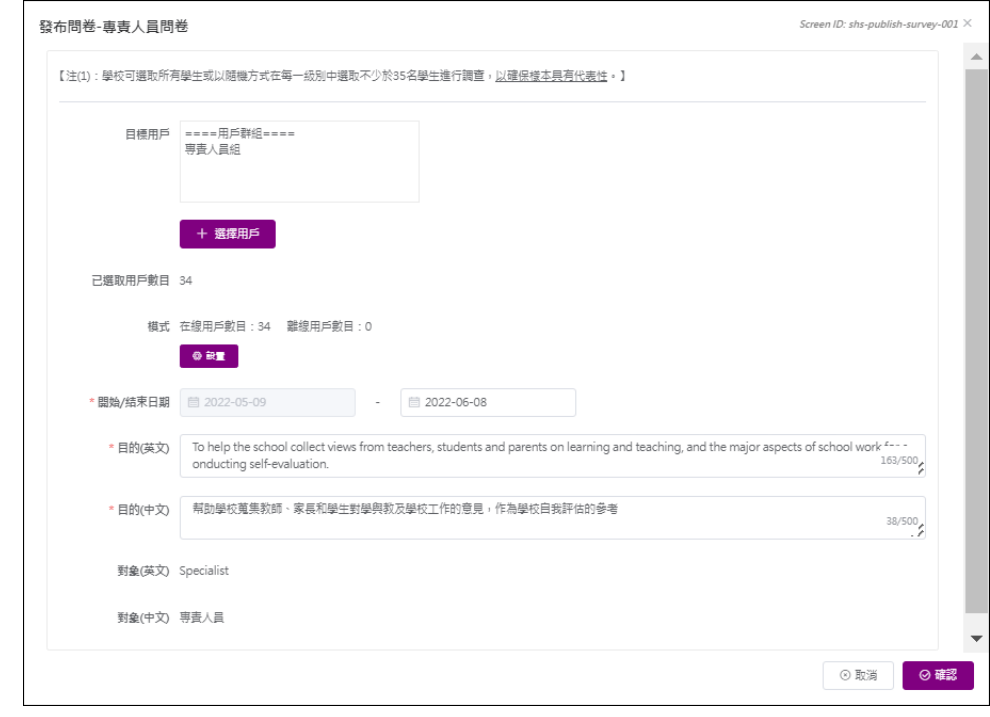

#### 注解:

- (1) 系統預設選取專責人員群組,你可以按「選擇用戶」來選取額外群組或用戶。
- (2) 系統會自動填上「目的」欄的內容;如有需要,你亦可作出修改。
- (3) 系統顯示專責人員組內的用戶清單,你應確保所有專責人員顯示在專責人員清 單中。否則,你應使用「選擇用戶」按鈕選擇所需用戶。

#### **4.2.5** 發布情意及社交表現評估套件問卷調查

發布情意及社交表現評估套件(第二版)或(第三版)問卷調查的方法相同,步驟如下:

#### **4.2.5.1** 方法一:從班別或班級中選取目標用戶

- 1) 按「問卷管理」,然後按「發布問卷」。
- 2) 按「預設問卷調查」展開選項。
- 3) 在「情意及社交表現評估套件」問卷調査(例如「自我概念」) 的右方,按「發布」。

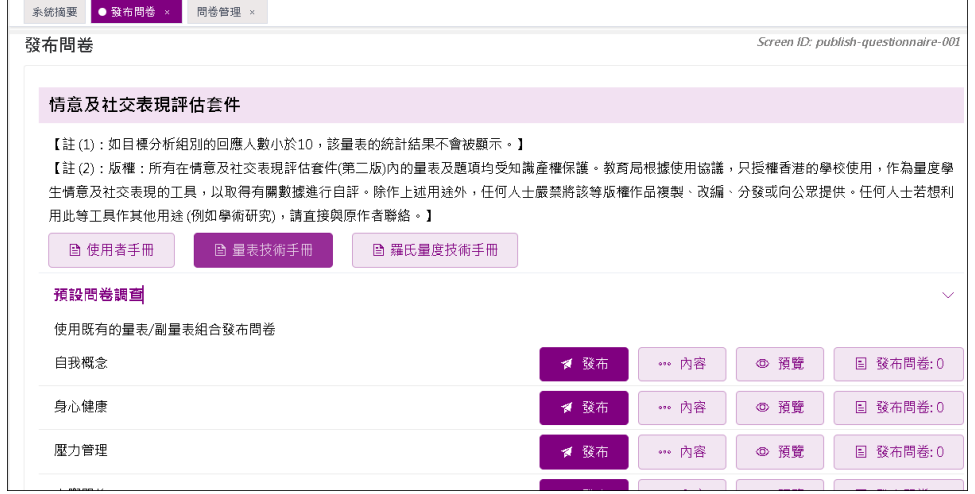

### 4) 選擇「從班別或班級(所有用戶或隨機選擇)」,然後按「選擇用戶」。

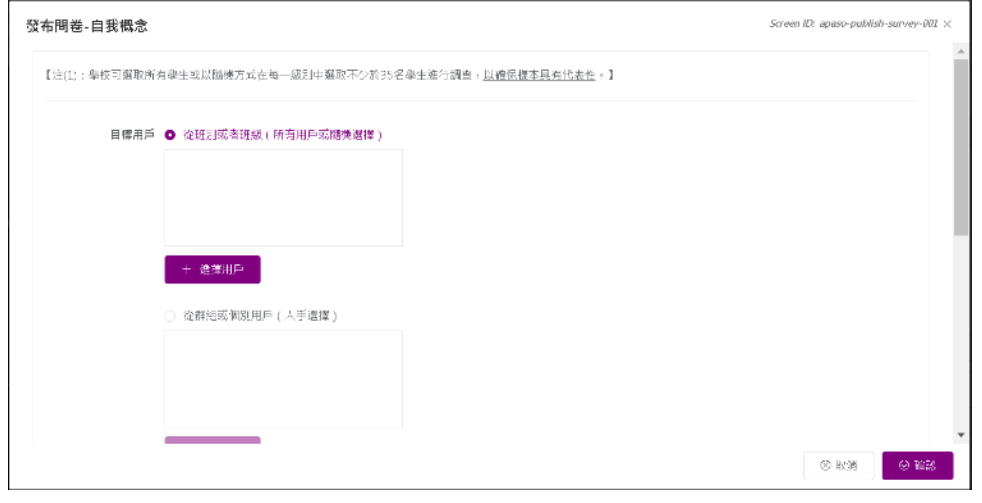

- 5) 選取「選擇用戶」(所有學生」、「班級」或「班別」)。
- 6) 選擇「選取方法」(「所有在已選群組中的用戶」、單數學號、雙數學號或「隨機選擇」), 然後按「確認」。

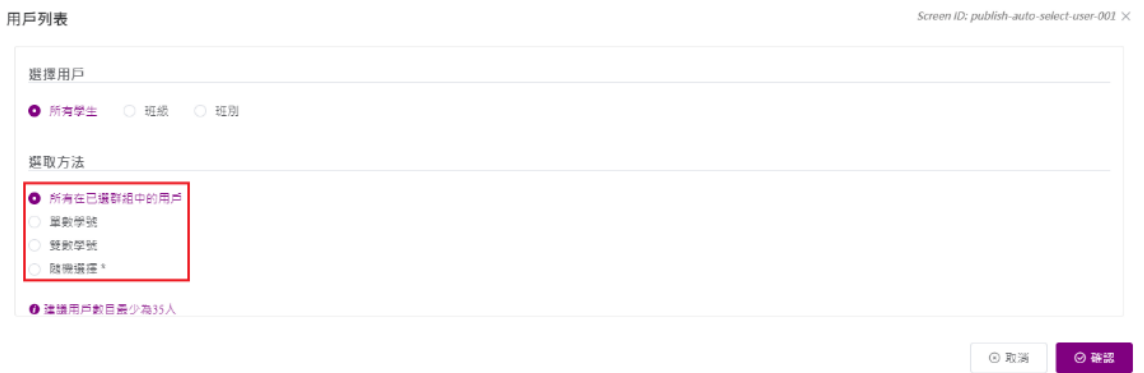

### 7) 如選擇「隨機選擇」,輸入「選取學生百分比」,按「計算」,然後按「確認」。

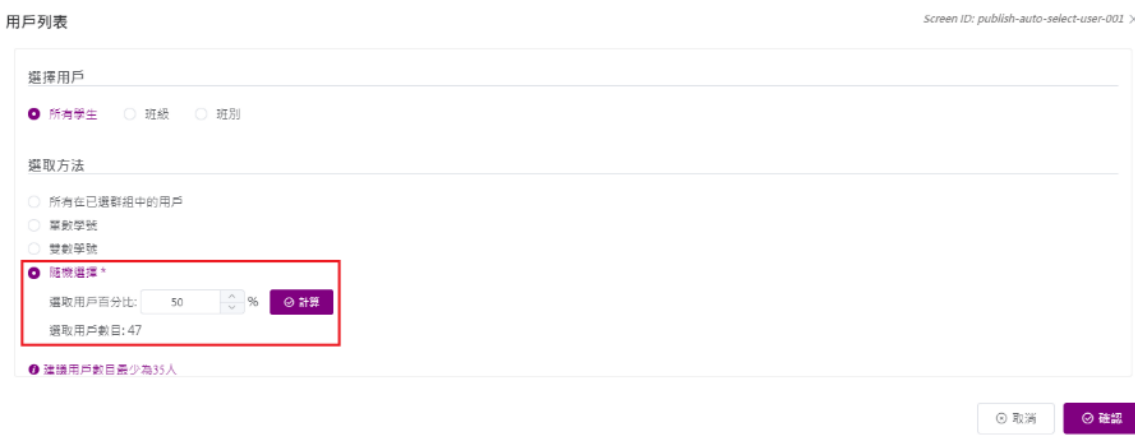

8) 按「設置」選擇模式(「在線用戶」和「離線用戶」)。

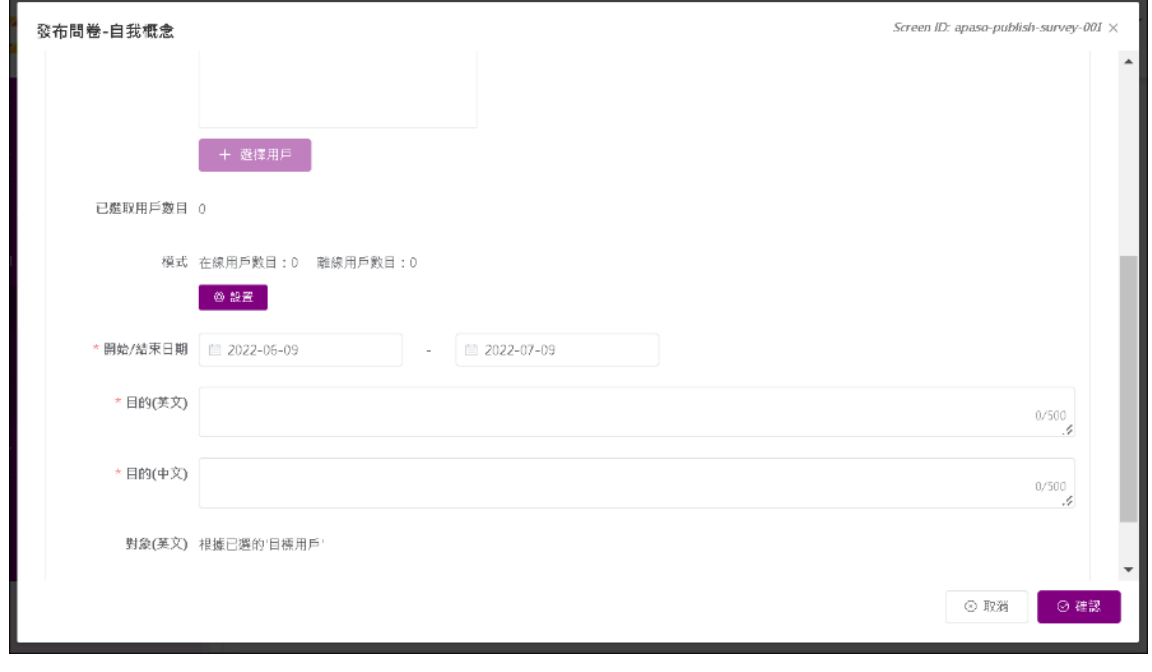

9) 選取用戶,按「到左邊」或「到右邊」設置用戶模式,然後按「確認」。

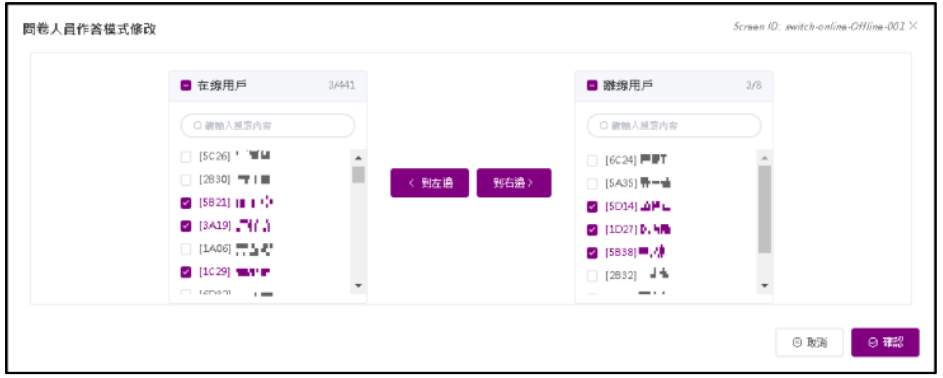

10) 輸入「開始 / 結束日期」及「目的」,然後按「確認」。

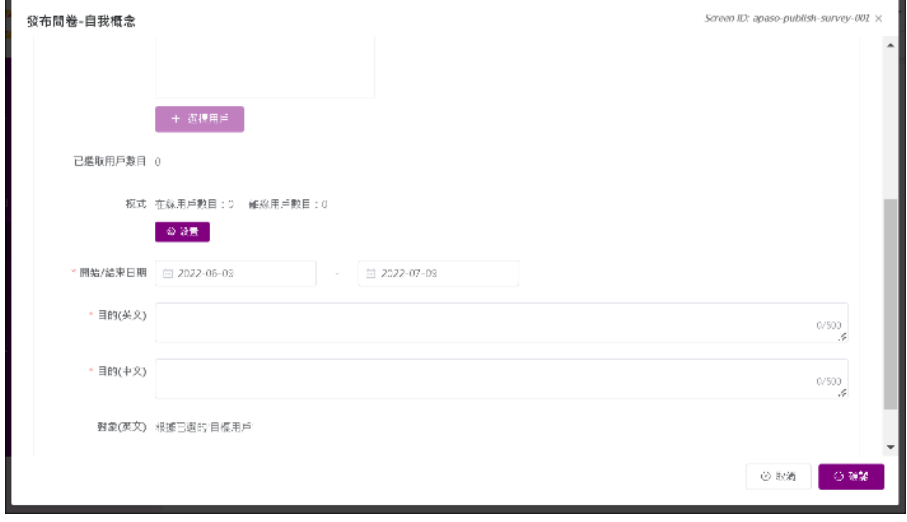

## **4.2.5.2** 方法二:從群組或個別用戶選取目標用戶

- 1) 按「問卷管理」,然後按「發布問卷」。
- 2) 按「預設問卷調查」展開選項。
- 3) 按所需問卷右方的「發布」按鈕(例如「自我概念」)。

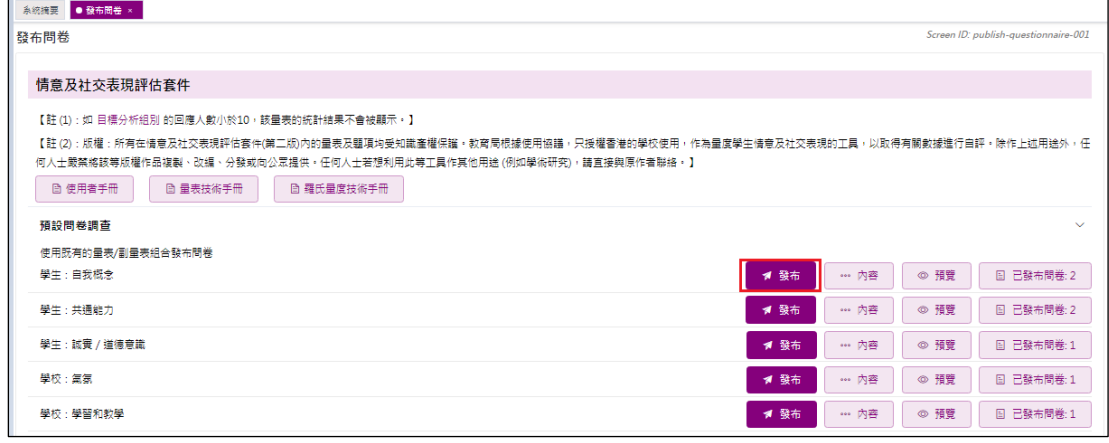

4) 方法一:你可通過選取目標用戶(班級或班別)及選取方法(所有在已選群組中的用戶或隨 機選擇),然後按「選擇用戶」。

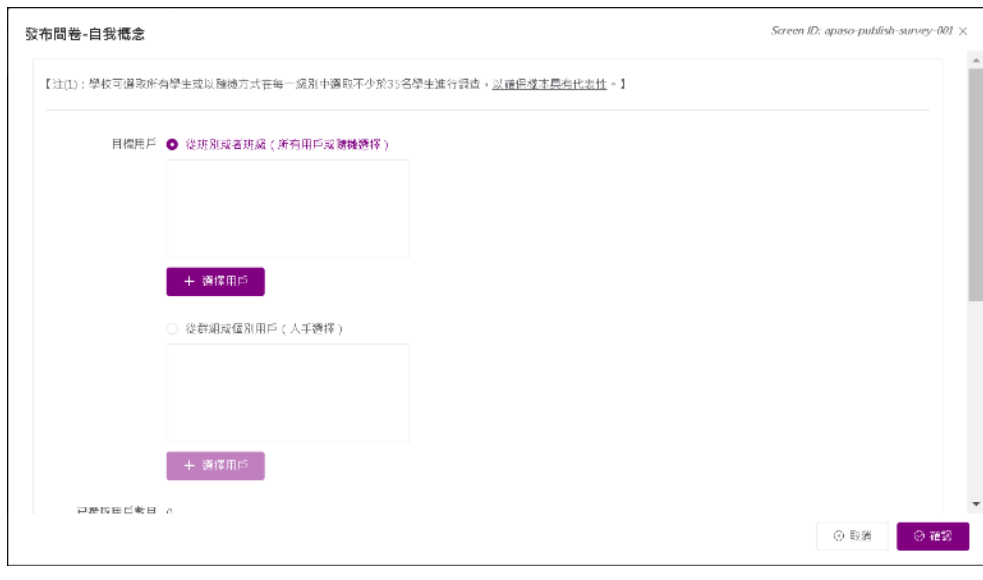

5) 方法二:你亦可點選「從群組或個別用戶(人手選擇)」旁的圓按鈕,然後按「選擇用戶」。 6) 選取用戶,然後按「< 到左邊」或「到右邊 >」設置用戶模式,然後按「確認」。

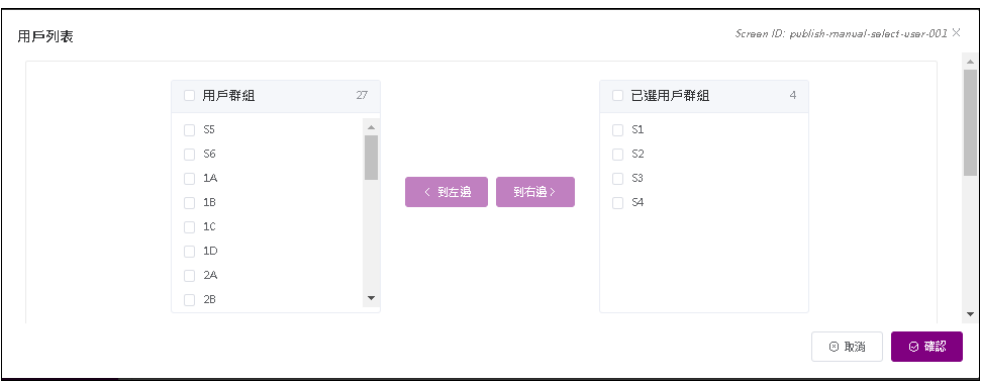

注解:

系統只會從方法一(從班別或班級)或方法二(從群組或個別用戶)選目標用戶, 不會同時使用兩種方法。

### 要訣:

學校如欲匯出「情意及社交表現評估套件」問卷回應至學校表現評量項目「學生」 對國家及學校的態度」(小學 APASO-II 適用)或「情意發展」(中學 APASO-III 適用),應在數據電子平台發布預設問卷調查「學生對國家及學校的態度」 或「情意發展」,學校可選取所有學生或以隨機方式在每一級別中選取不少於一 半學生進行調查,以確保樣本具代表性。

### **4.2.5.3** 配合學校的關注製作 **APASO** 自設問卷調查

- 1) 按「問卷管理」,然後按「發布問卷」。 2) 在「自設問卷調查」,按「新增自設問卷」。
- 發布問卷

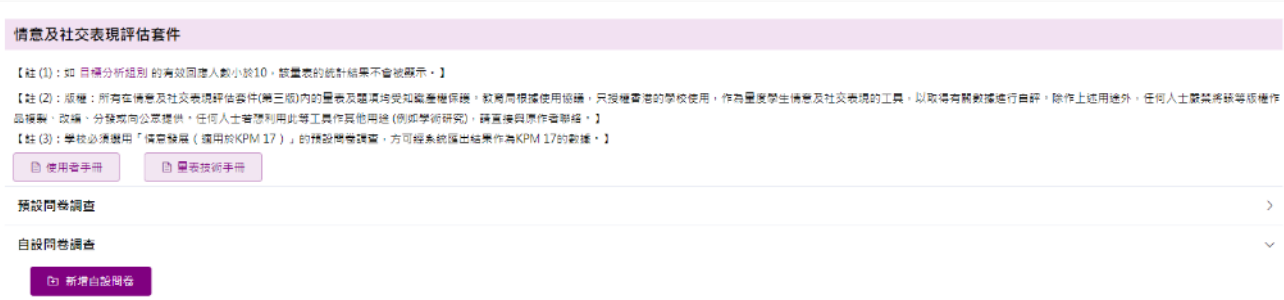

Screen ID: publish-questionnaire-001

- 3) 選擇副量表的組合。
- 4) 輸入問卷名稱及目的,按「提交」。

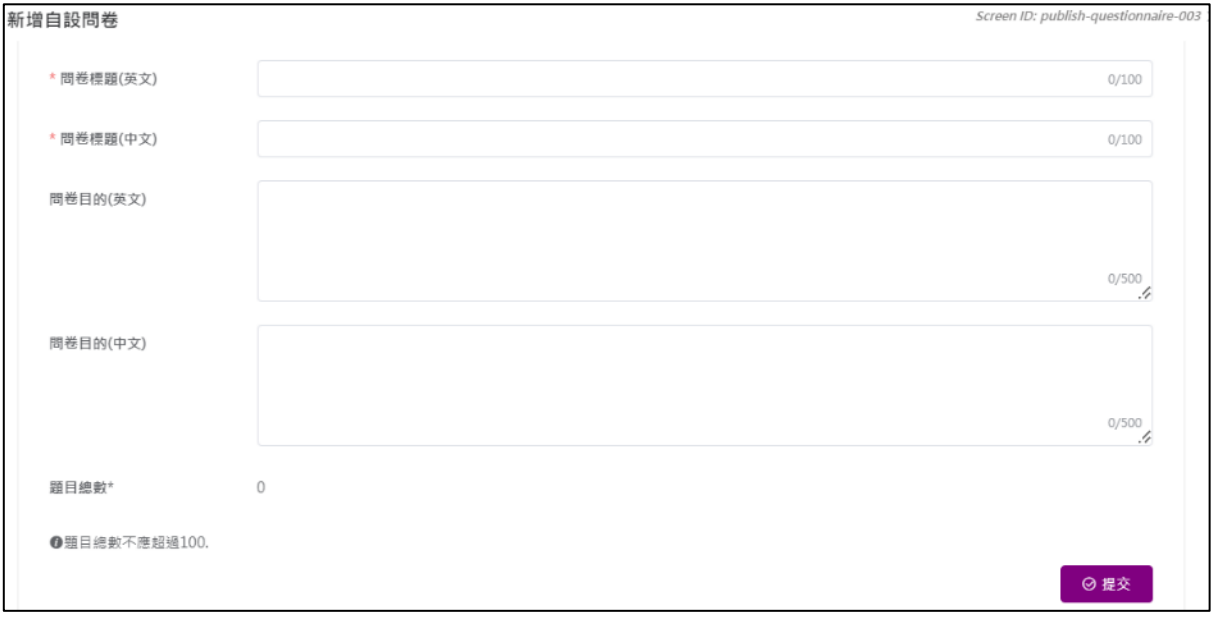

5) 如於 APASO-III 選擇「其他選項:蒐集學生及其家庭的背景資料」,閱讀提示後按「確認」。

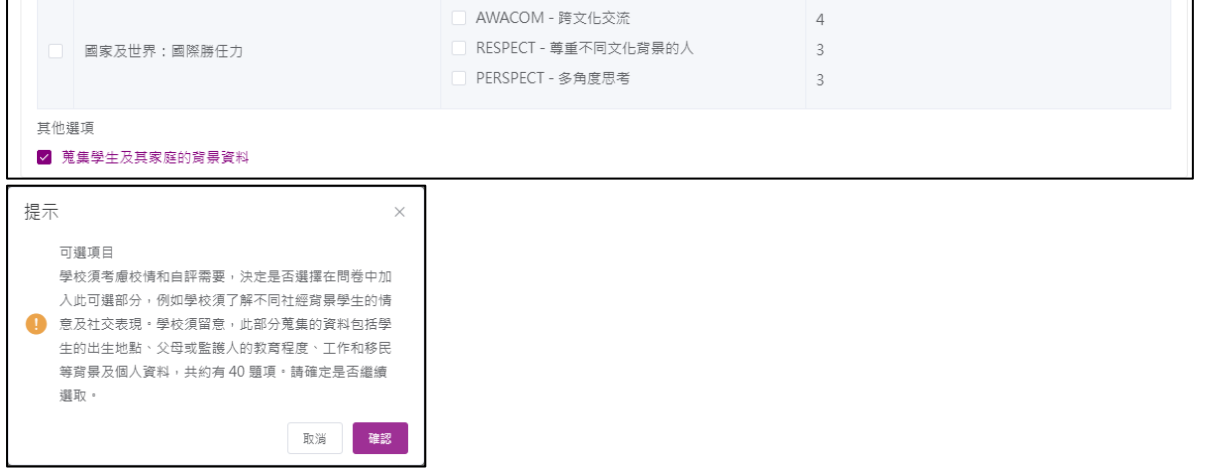

#### 6) 選擇副量表的組合後按「確認」。

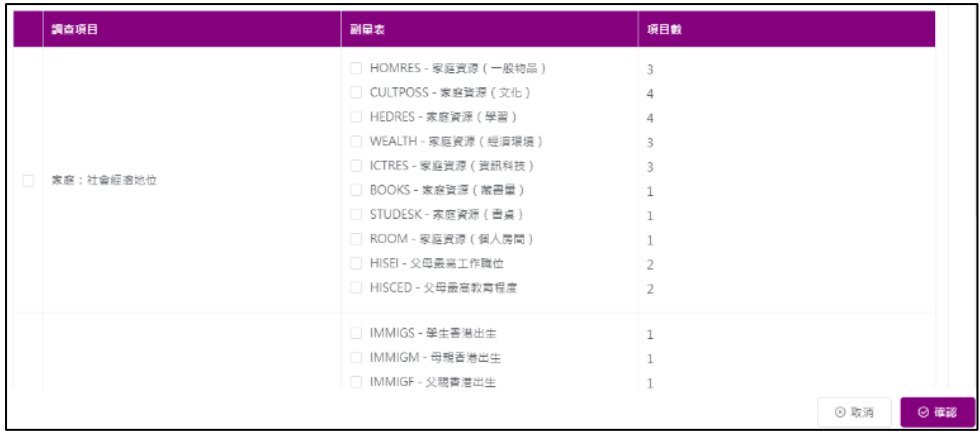

#### **4.2.5.4** 發布自設問卷調查

1) 按「問卷管理」,然後按「發布問卷」。

- 2) 以往建立的自設問卷調查將會顯示。
- 3) 按問卷右方的「發布」按鈕。

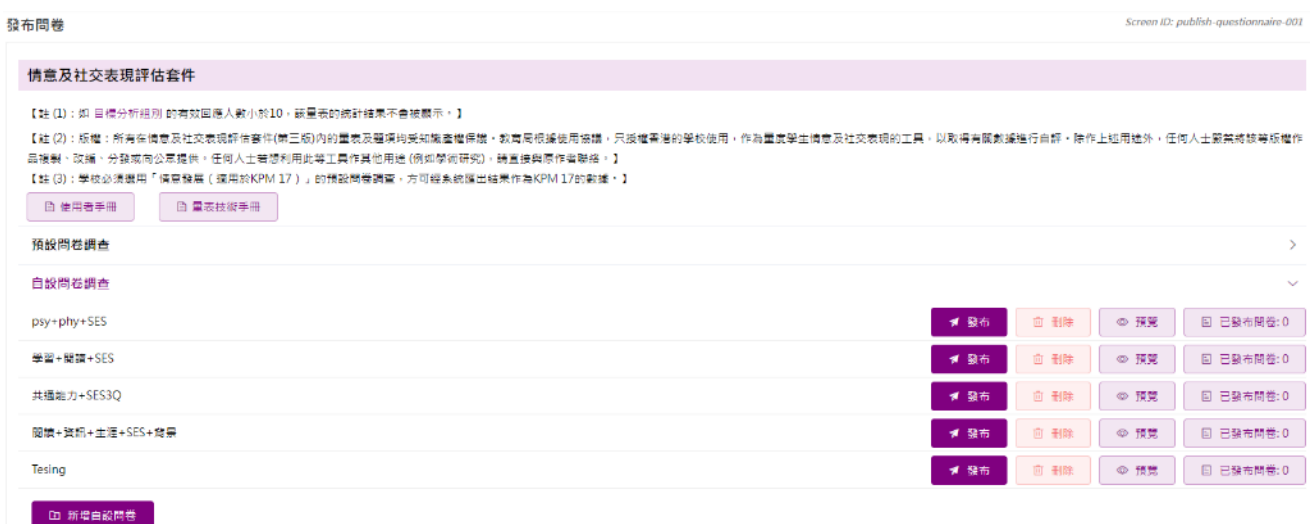

注解:

- (1) 調查名稱不可重複;
- (2) 每份自設問卷不可超過 100 條問題。

### **4.2.6** 發布校外評核問卷

此問卷只適用於該學年接受校外評核的學校。

- 1) 按「問卷管理」,然後按「發布問卷」。
- 2) 按校外評核問卷調查右方之「發布」按鈕。

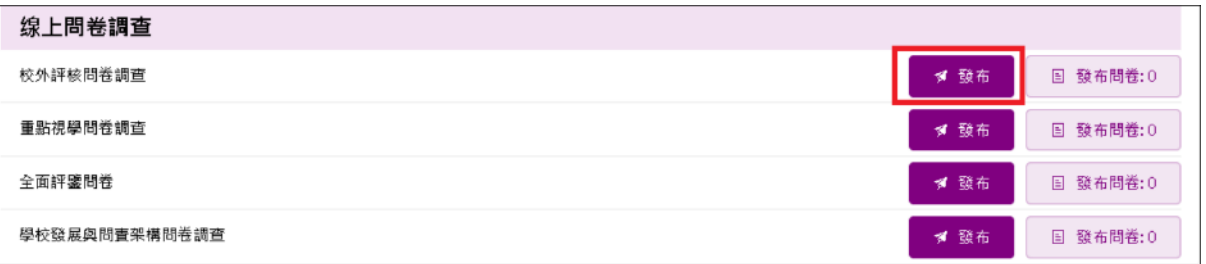

3) 輸入密碼,按「確認」。校外評核隊長會在寄出校外評核報告初稿時,同時為學校提供密 碼。

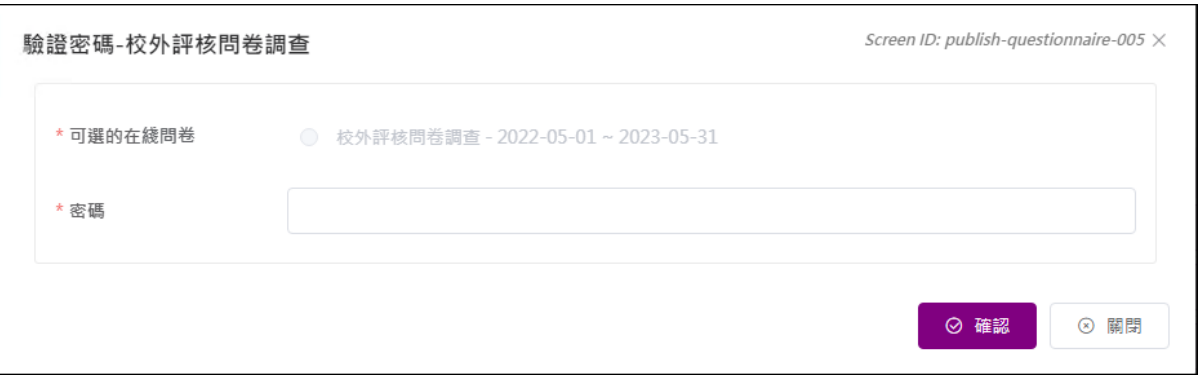

4) 按「抽取在線用戶」以選取目標用戶,然後按「確認」。

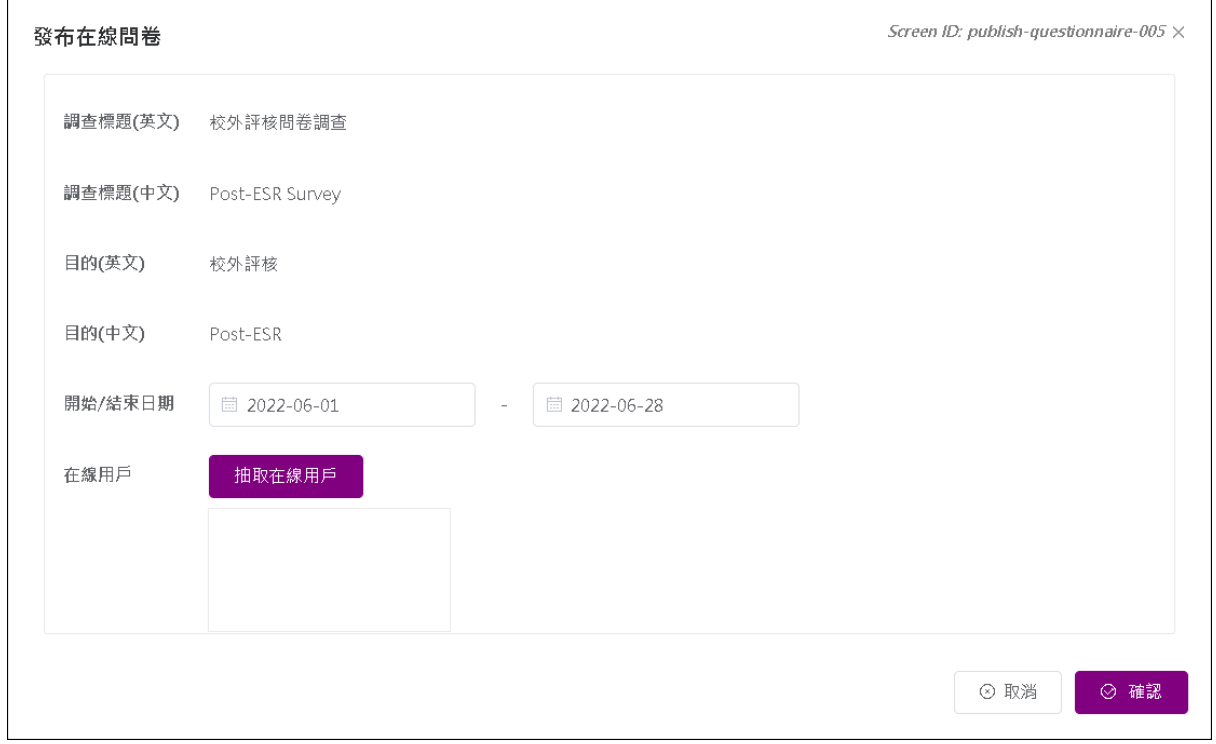

## 注解:

學校可選擇目標用戶,但不能設定問卷開始/結束日期,此問卷應在四個星期內完成。

#### **4.2.7** 發布重點視學問卷

此問卷只適用於該學年接受重點視學的學校。 1) 按「問卷管理」,然後按「發布問卷」。 2) 按重點視學問卷右方之「發布」按鈕。

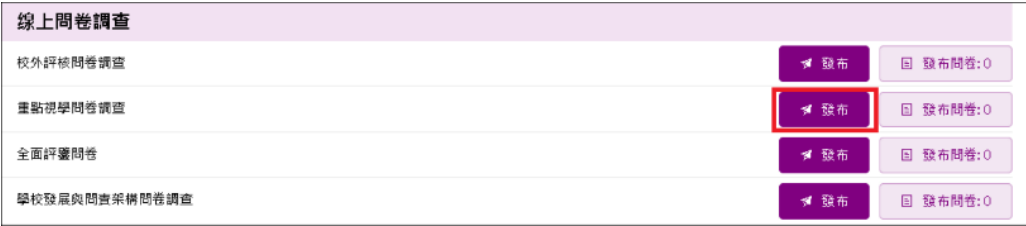

3) 輸入密碼,按「確認」。密碼會在教育局的信件列出。

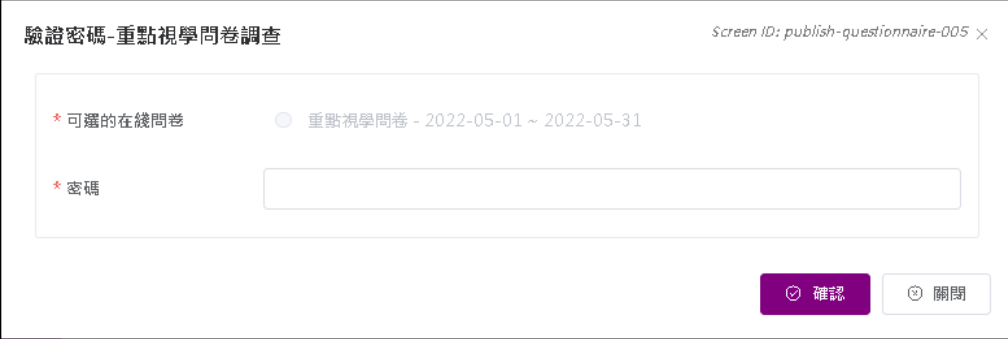

4) 按「抽取在線用戶」以選取目標用戶,然後按「確認」。

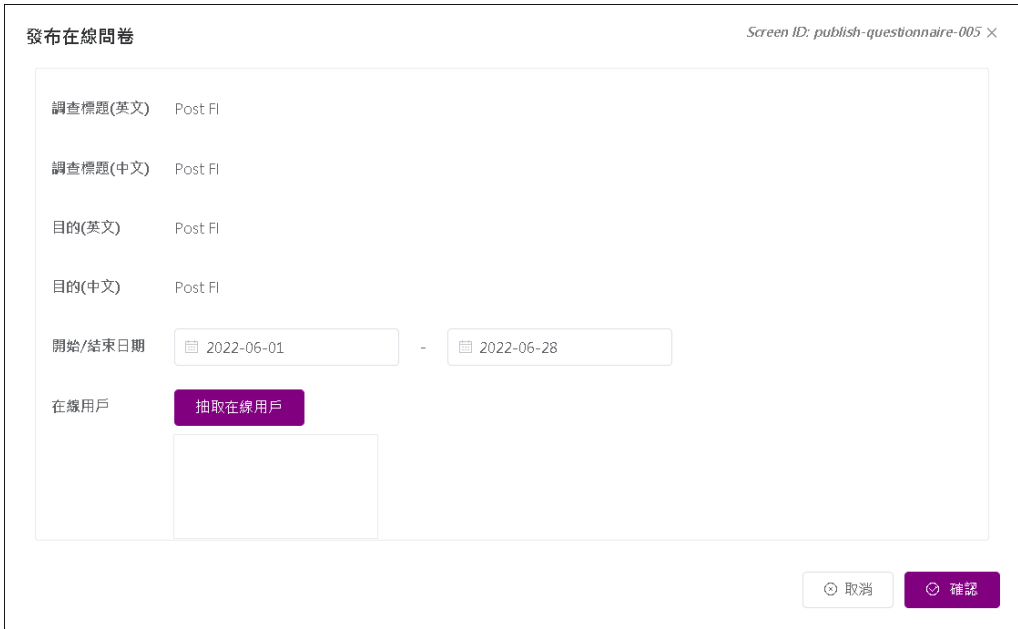

## 注解:

學校應檢視問卷開始/結束日期,並在指定的期間內完成。

#### **4.2.8** 發布全面評鑑問卷

- 1) 按「問卷管理」,然後按「發布問卷」。
- 2) 按全面評鑑問卷右方之「發布」按鈕。

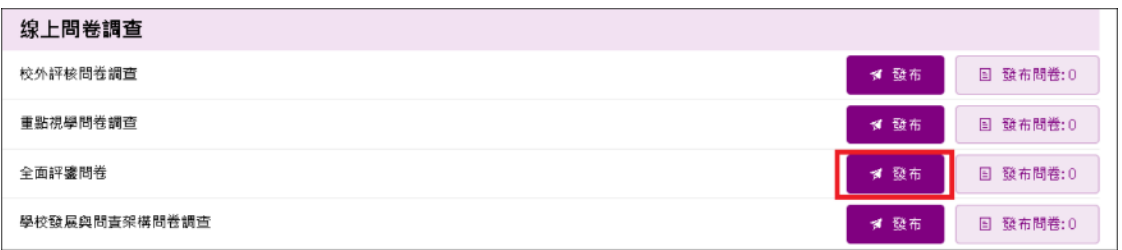

## 3) 輸入密碼,按「確認」。密碼會在教育局的信件列出。

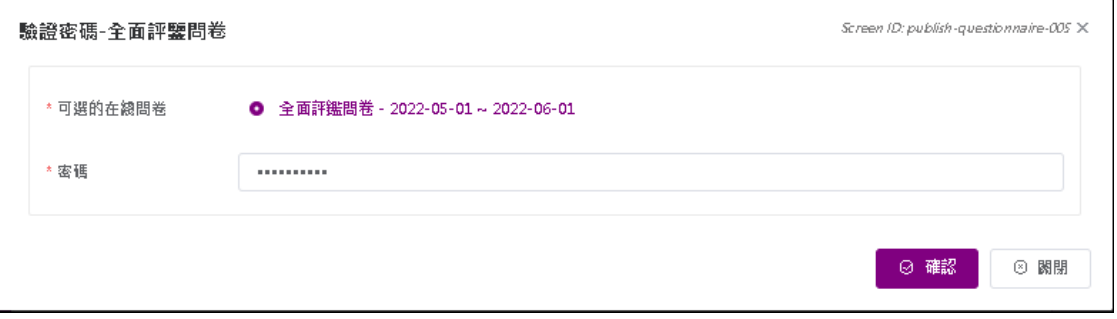

4) 按「抽取在線用戶」以選取目標用戶,然後按「確認」。

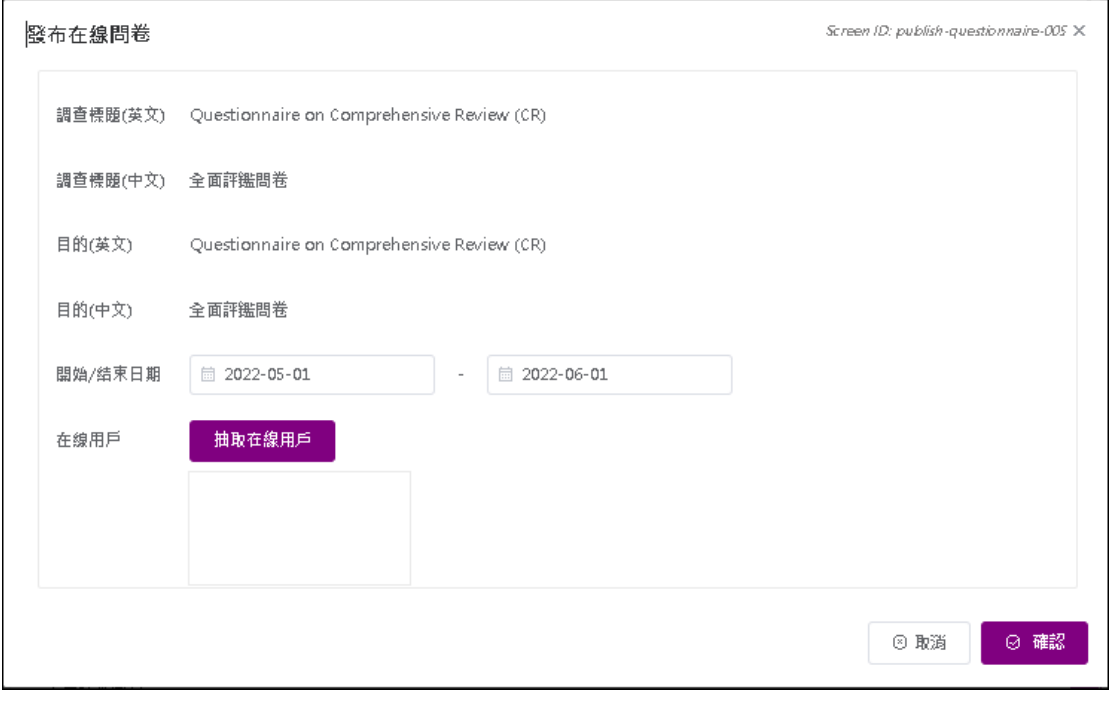

#### **4.2.9** 發布學校發展與問責架構問卷

1) 把滑鼠指標移到「問卷管理」,按「發布問卷」。

2) 按學校發展與問責架構問卷右方之「發布」按鈕。

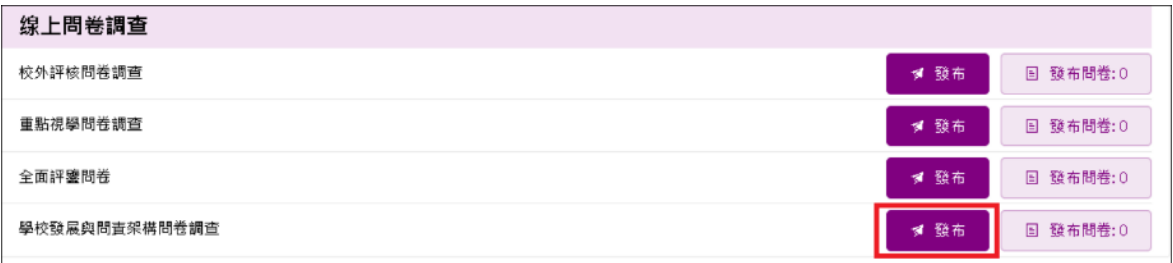

### 3) 輸入密碼,按「確認」。密碼會在教育局的信件列出。

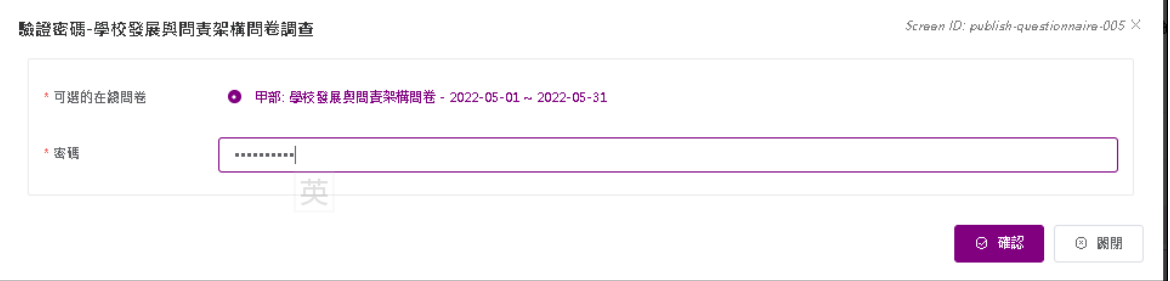

### 4) 按「抽取在線用戶」以選取目標用戶,然後按「確認」。

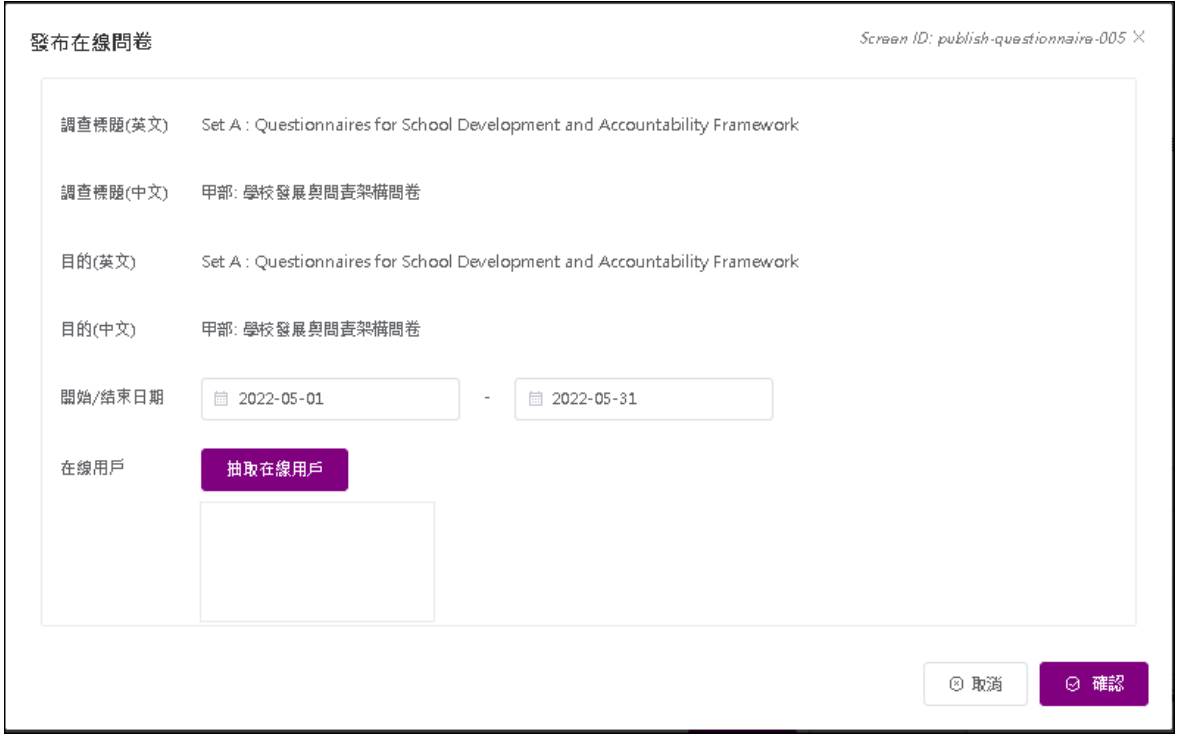

### 注解:

學校應檢視問卷開始/結束日期,並在指定的期間內完成。

#### **4.2.10** 發布校本問卷

- **4.2.10.1** 方法一:從班別或班級中選取目標用戶
- 1) 把滑鼠指標移到「問卷管理」,按「發布問卷」。
- 2) 按校本問卷調查問卷右方之「發布」按鈕。

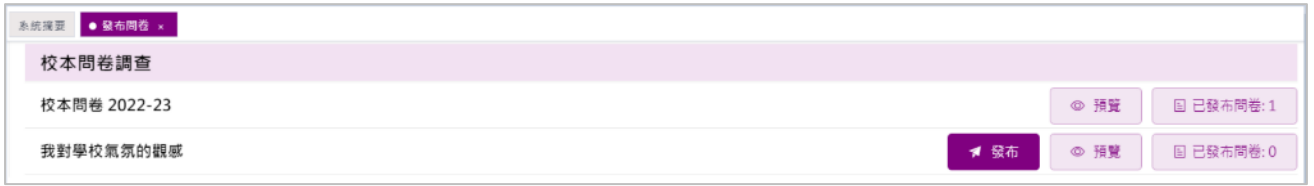

#### 3) 選擇「從班別或班級(所有用戶或隨機選擇)」,然後按「選擇用戶」。

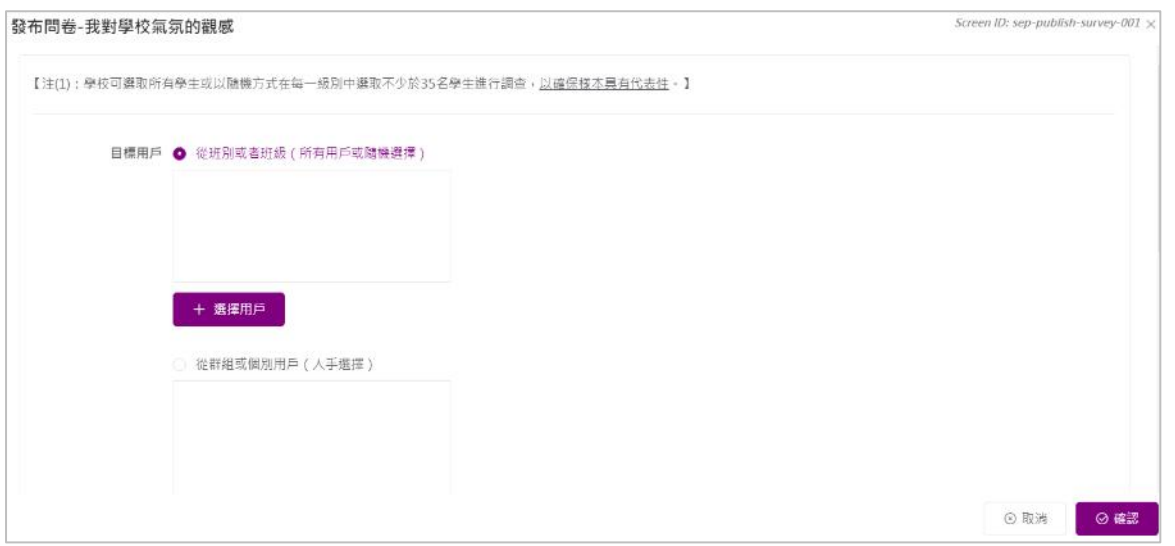

4) 選取「選擇用戶」(「所有學生」、「班級」或「班別」、「所有教師」或「所有家長」)。

5) 選擇「選取方法」(「所有在已選群組中的用戶」或「隨機選擇」),然後按「確認」。

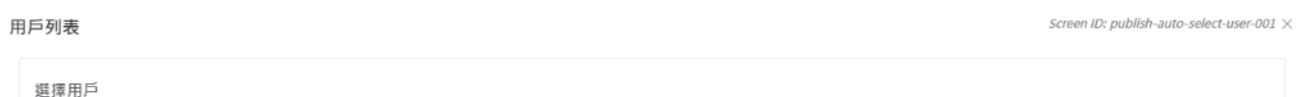

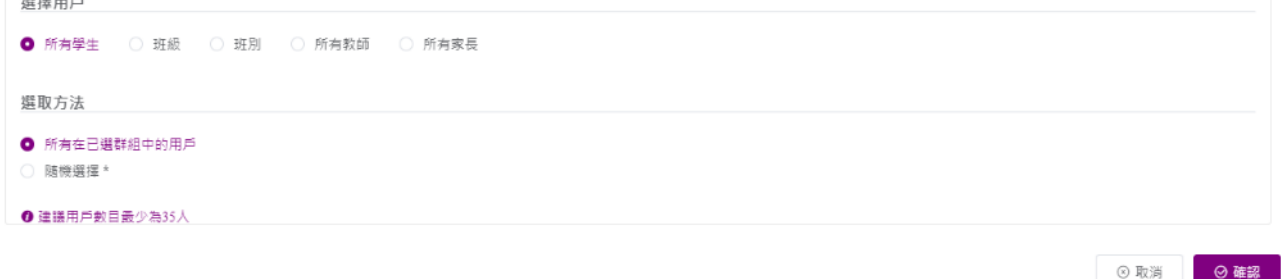

6) 如選擇「隨機選擇」,輸入「選取用戶百分比」,按「計算」,然後按「確認」。 用戶列表 Screen ID: publish-auto-select-user-001  $\times$ 

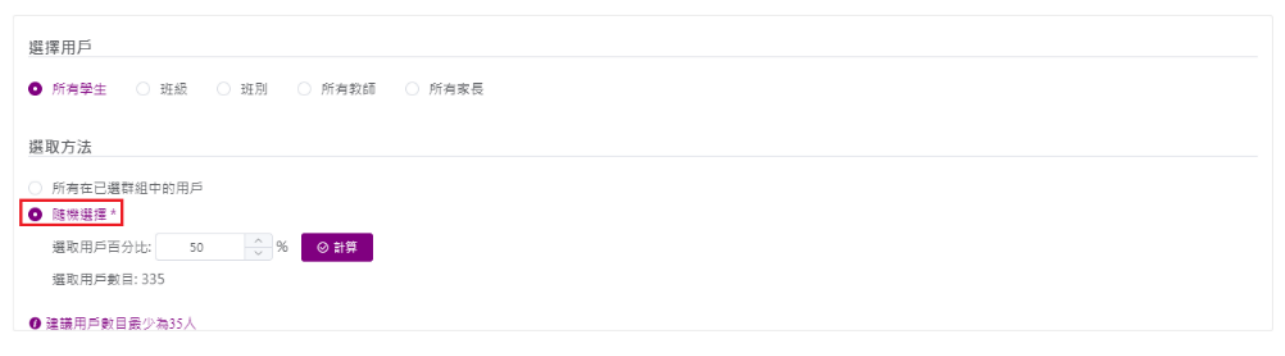

◎取消 ◎ 確認

7) 按「設置」選擇模式(「在線用戶」和「離線用戶」)。

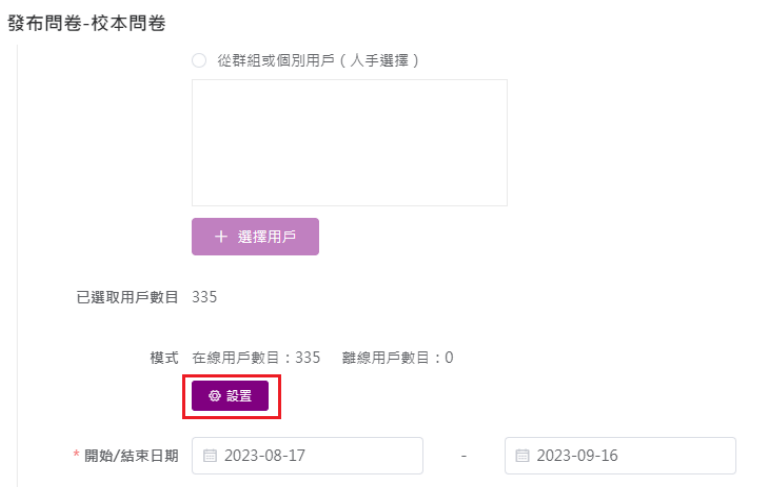

8) 選取用戶,按「到左邊」或「到右邊」設置用戶模式,然後按「確認」。

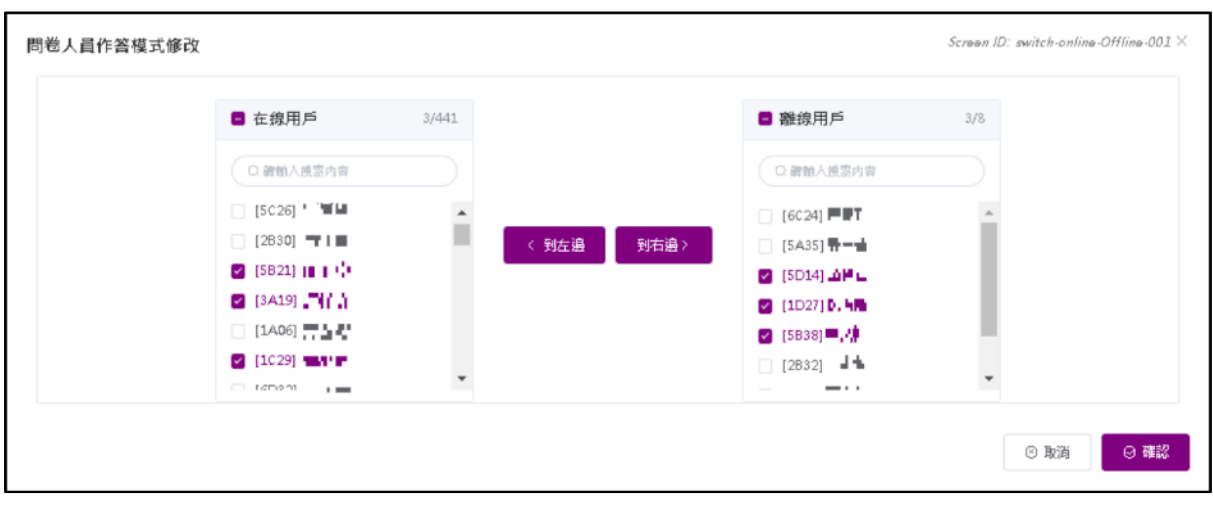

9) 輸入「開始 / 結束日期」及「目的」,然後按「確認」。

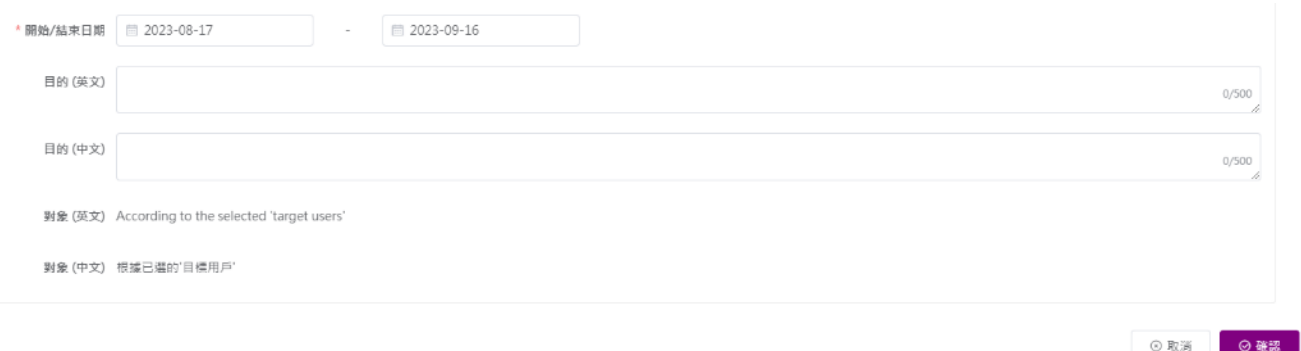

### **4.2.10.2** 方法二:從群組或個別用戶選取目標用戶

- 1) 按「問卷管理」,然後按「發布問卷」。
- 2) 按校本問卷調查右方之「發布」按鈕。
- 3) 點選「從群組或個別用戶(人手選擇)」旁的圓按鈕,然後按「選擇用戶」。

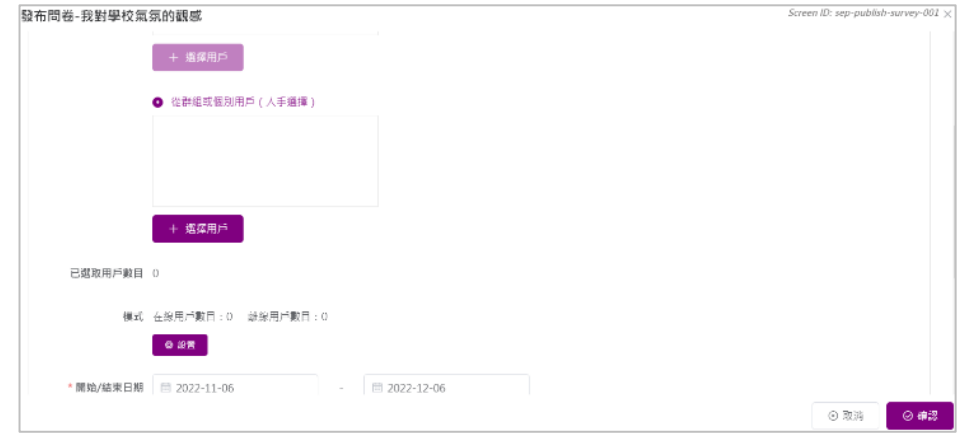

4) 從用戶群組/用戶列表選取用戶,然後按「<到左邊」或「到右邊 >」設置用戶模式,然後 按「確認」。

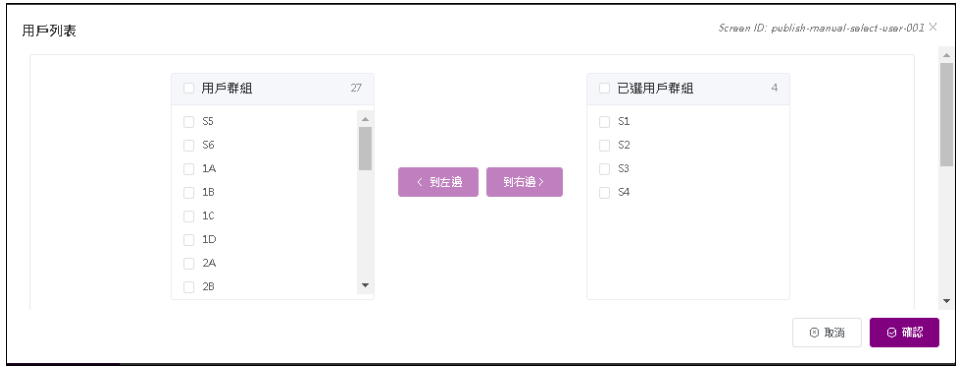

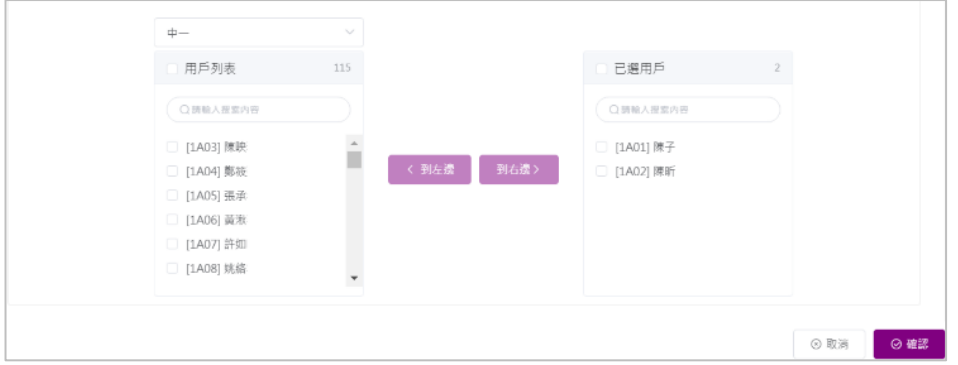

5) 按「設置」選擇模式(「在線用戶」和「離線用戶」)。

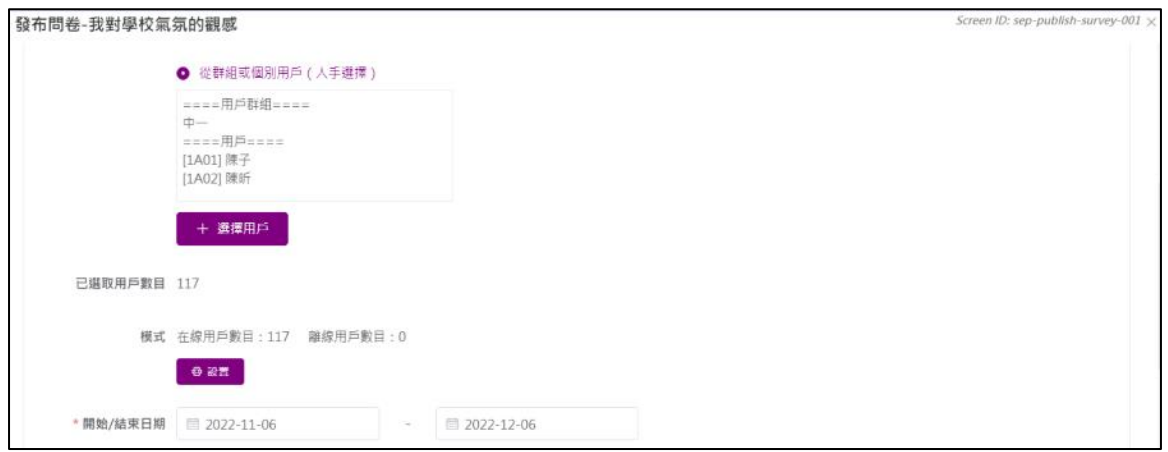

6) 選取用戶,按「到左邊」或「到右邊」設置用戶模式,然後按「確認」。

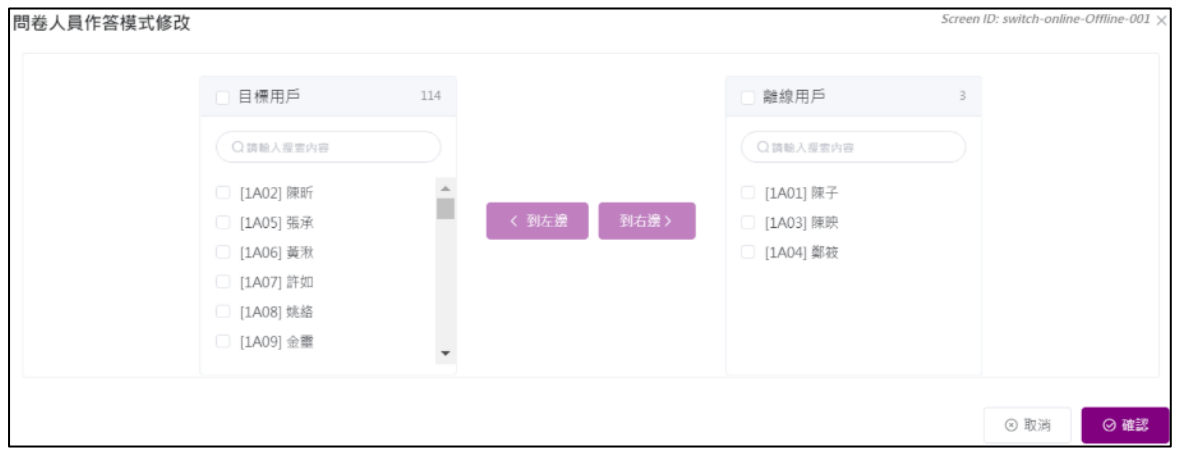

7) 輸入「開始 / 結束日期」及「目的」,然後按「確認」。

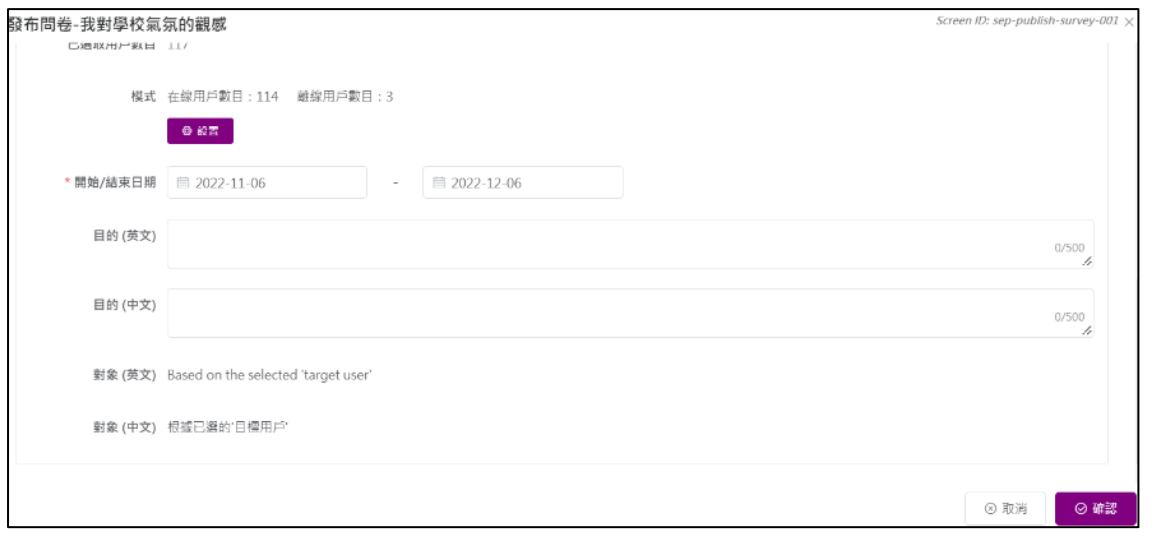

注解:

學校應檢查問卷的開始/結束日期。問卷應在規定期限內完成。

## **4.3** 管理問卷

### **4.3.1** 下載用戶清單

學校可透過下載用戶清單,分辨已回應問卷調查的用戶。以下是下載已發布調查的用戶清單 的程序:

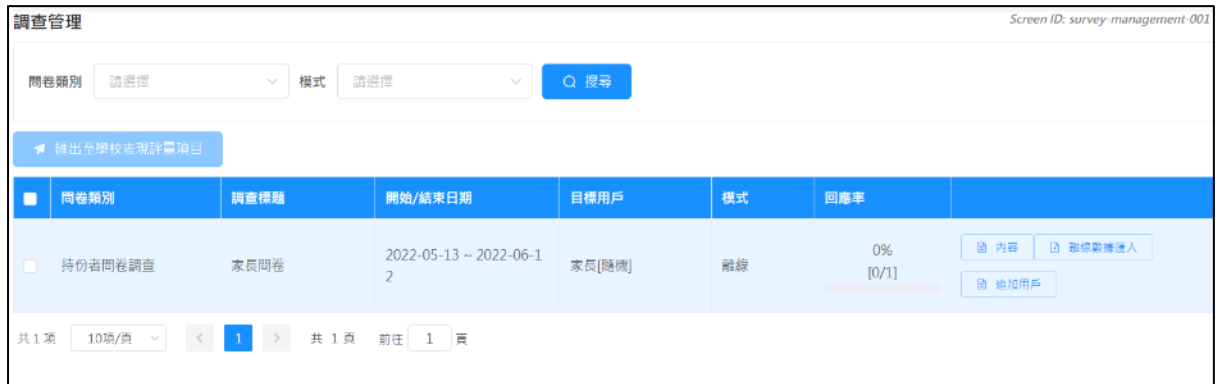

1) 把滑鼠指標移到「問卷管理」,按「管理問卷」。

- 2) 在目標問卷右方按「內容」。
- 3) 按「下載用戶清單」。

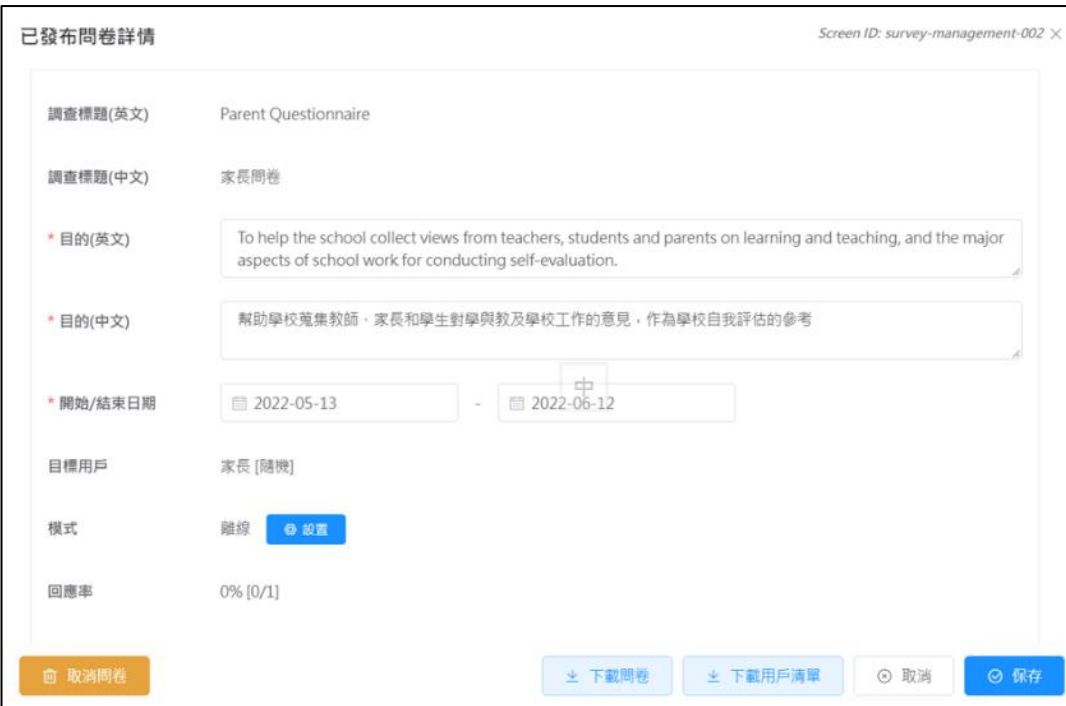

注解: 用戶清單包含目標用戶清單及其提交狀態。如果目標用戶通過在線模式提交問 卷,「提交狀態」一欄內會顯示目標用戶的提交狀態。

### **4.3.2** 更新開始/結束日期

校方可從以下步驟更改調查的開始/結束日期:

- 1) 把滑鼠移到「問卷管理」,按「管理問卷」。
- 2) 在目標問卷右方按「內容」。
- 3) 選擇開始/結束日期,然後按「保存」。

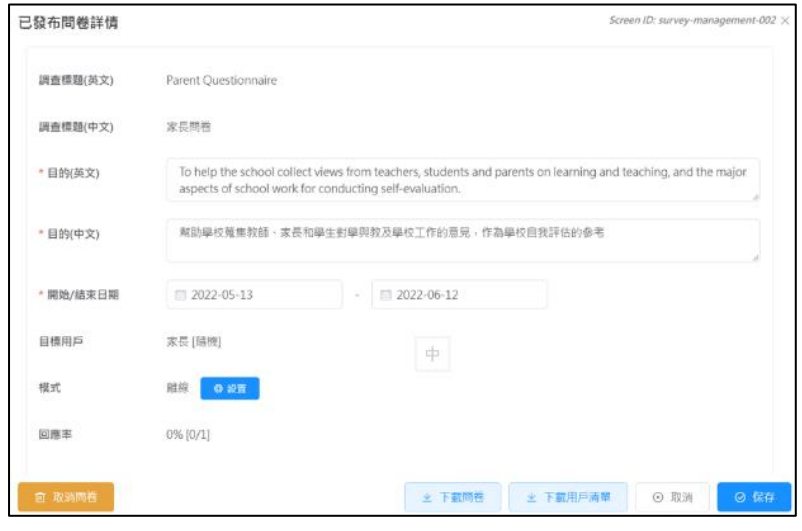

## 要訣:

如欲即時結束該問卷,你可以設定問卷結束日期為當天日期前的任何日期。

### **4.3.3** 取消問卷

學校可取消已發布的調查。

- 1) 把滑鼠指標移到「問卷管理」,按「管理問卷」。
- 2) 在目標問卷的右方, 按「內容」。
- 3) 按「取消問卷」。

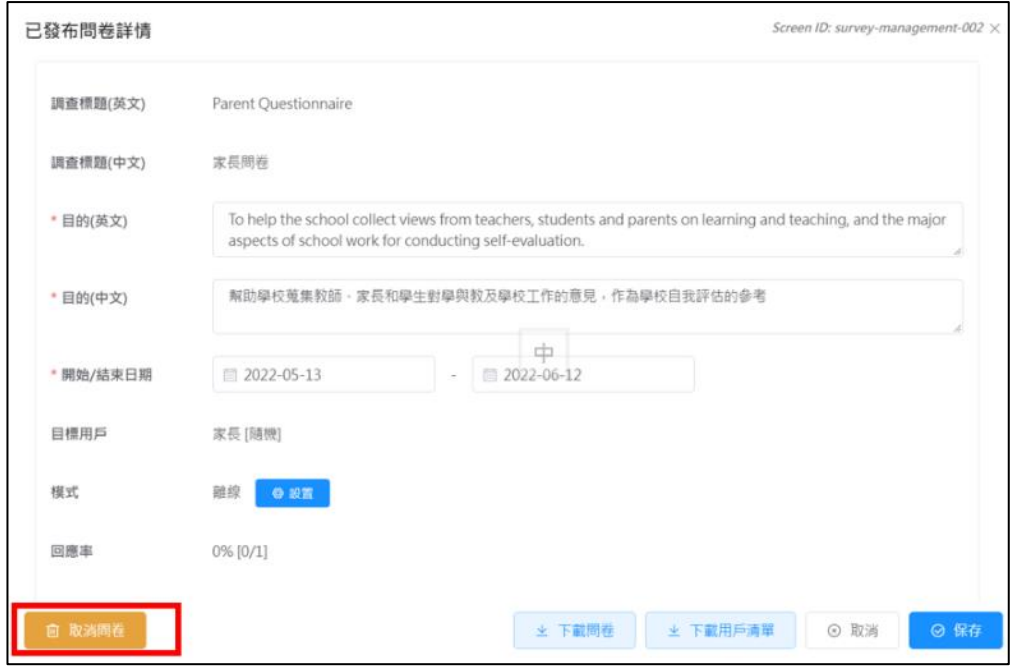

4) 如問卷的回應率多於 0%, 請回答關於問卷完成人數, 然後按「確認」以取消問卷。

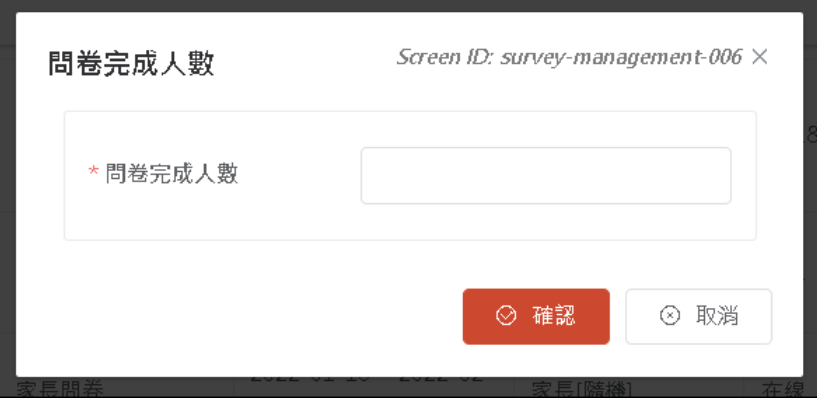

#### **4.3.4** 下載問卷範本

當學校選擇進行以離線模式發布問卷,校方可下載及分發問卷給目標用戶,方法如下:

1) 把滑鼠指標移到「問卷管理」,按「管理問卷」。

2) 按「教師問卷」/「學生問卷」/「家長問卷」,按「內容」 。

3) 按「下載問卷」。

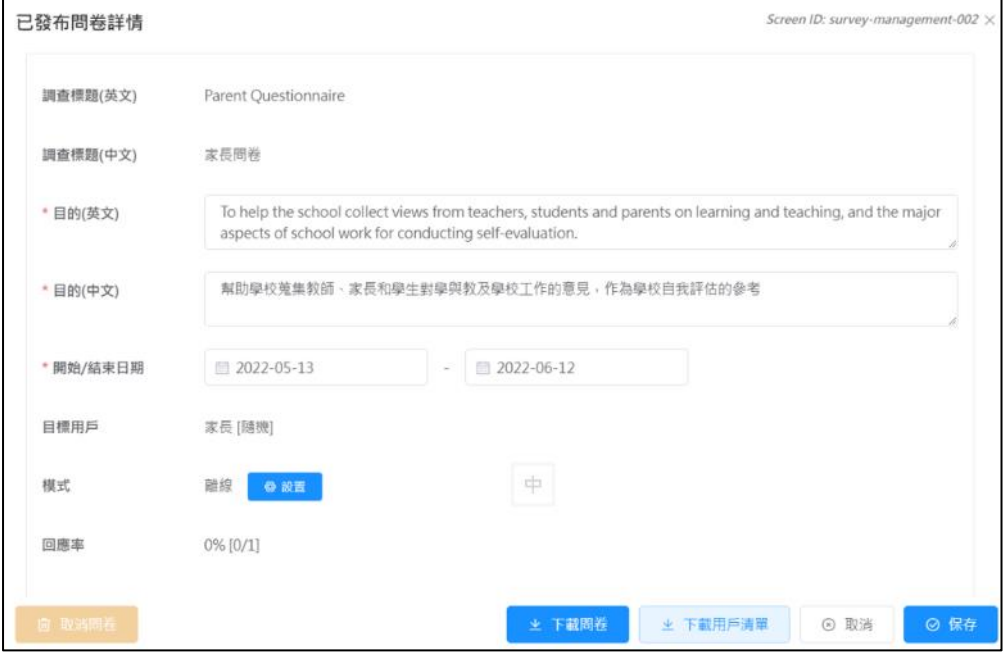

#### **4.4** 匯入離線調查回應

調查管理員可以「離線」模式經 ESDA 發布一些問卷調查,目標回應者需要以紙筆完成問卷, 然後所有回應將以人手輸入 ESDA 系統。

數據管理員需執行以下步驟:

- 1) 收集離線調查回應(如硬拷貝)。
- 2) 把滑鼠指標移到「問卷管理」,然後按「管理問卷」。於有關的問卷調查右旁按「離線數據 匯入」,以下載一個 CSV 檔案範本。

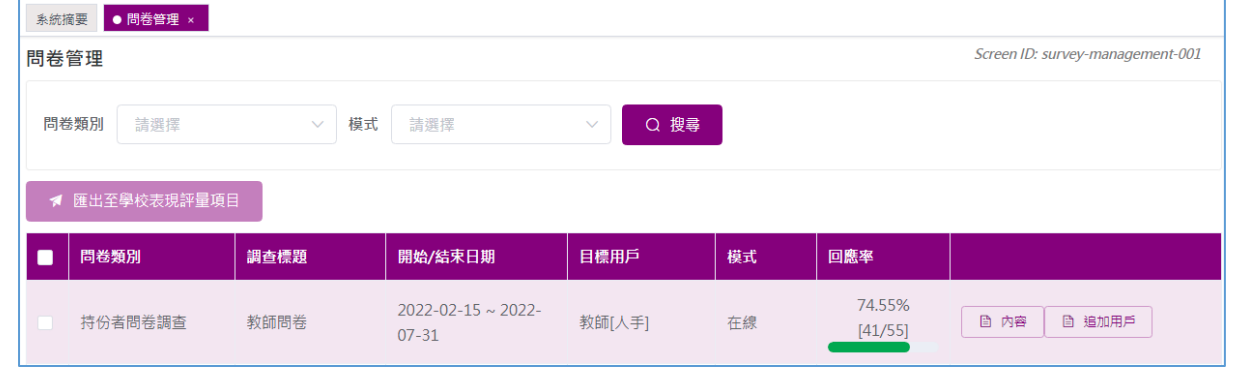

3) 按「下載試算表檔案範本」,以匯出 CSV 檔案。

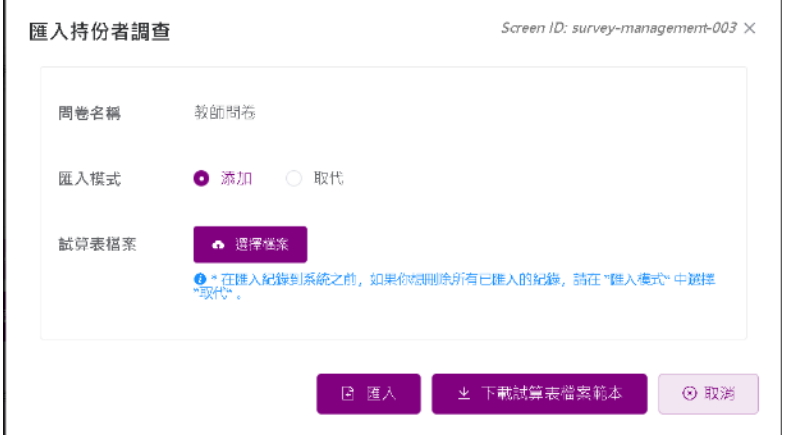

4) 將回應數據輸入 CSV 檔案,並儲存。

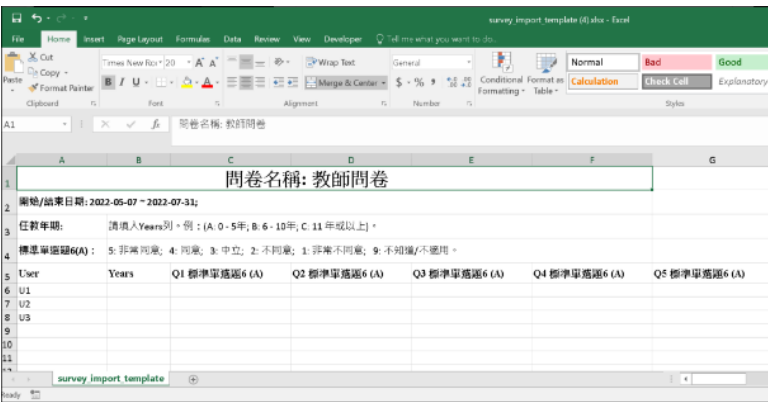

5) 匯入已填寫的 CSV 檔案到 ESDA。選擇「添加」或「取代」。「添加」會保留已上傳的數 據,「取代」會刪除已上傳的數據。

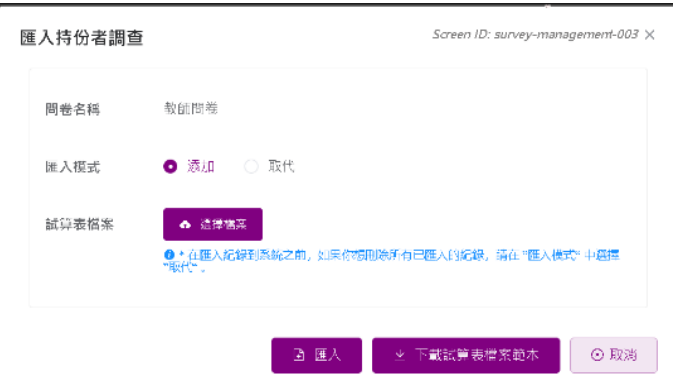

## 注解:

若要在匯入新回應數據之前移除所有已匯入的持份者回應數據記錄,請先揀選「取代」 的匯入模式,再按「匯入」。

- 6) 按「選擇檔案」,選擇合適的檔案後,按「匯入」。
- 7) 當所有回應均已儲存到 ESDA,將結果匯出至 KPM 項目。

# **4.5** 匯出調查回應至學校表現評量項目

**4.5.1** 匯出持份者問卷調查回應

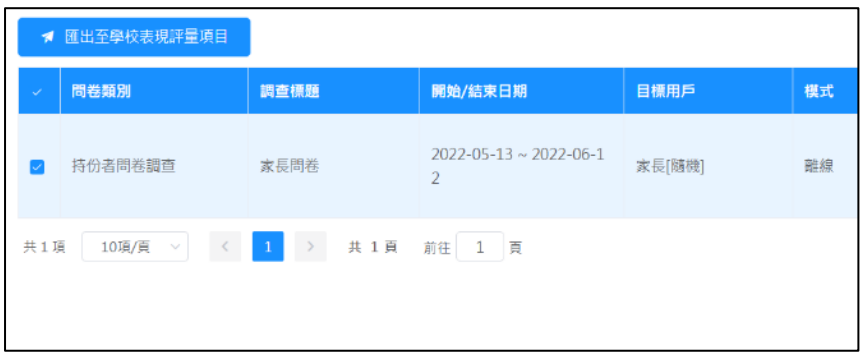

1) 把滑鼠指標移到「問卷管理」,按「管理問卷」。

2) 把要匯出至學校表現評量項目的持份者問卷(可同時多於一個)左方的選框上加上剔號。

3) 按「匯出至學校表現評量項目」。

# 注解: 建議在匯入所有目標用戶的問卷回應後,把學校表現評量的數據匯出。然而, 如有任何數據的更新,學校表現評量的數據可被再次匯出。

## **4.5.2** 匯出 **APASO** 問卷調查回應至學校表現評量項目

### 注解:

- 1) 學校可在同一學年發布多次 APASO 問卷,但對同一群組發布相同的問卷須至 少相隔 6 個月。
- 2) 學校須匯出一次涵蓋各級學生(小學即小三至小六;中學可因應校情,選擇是 否涵蓋中六級學生)並抽取不小於一半學生的調查結果到學校表現評量項目。 操作步驟如下:

1) 按「管理問卷」。

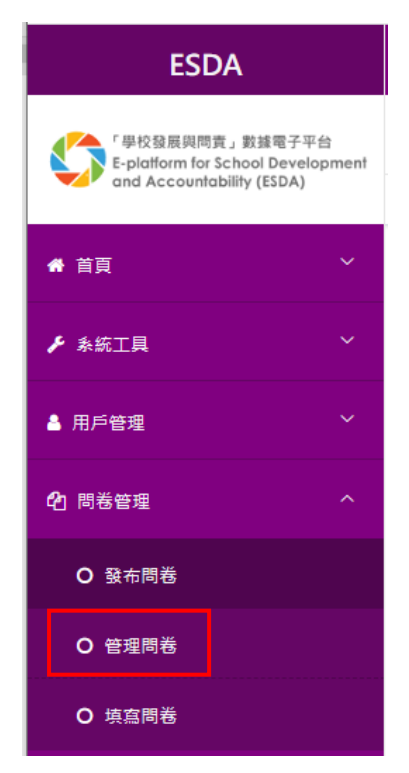

- 2) 點選所需問卷左方的方格(例如「學生對國家及學校的態度」(小學 APASO-II 適用)、 「情意發展」(中學 APASO-III 適用)),只限「預設問卷調查」。
- 3) 按「匯出至學校表現評量項目」。(留意:學校只可在同一學年點選一份「學生對國家及學校 的態度」或「情意發展」)

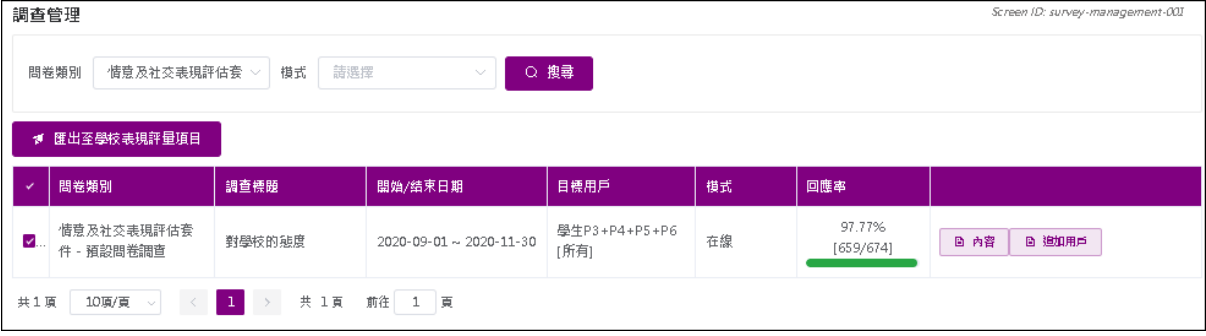

要訣: 學校如欲匯出「情意及社交表現評估套件」問卷回應至學校表現評量項目「學生 對國家及學校的態度」(小學 APASO-II 適用)或「情意發展」(中學 APASO-III 適用),應在數據電子平台發布預設問卷調查「學生對國家及學校的態度」 或「情意發展」,學校可選取所有學生或以隨機方式在每一級別中選取不少於一 半學生進行調查,以確保樣本具代表性。

## **4.5.3** 匯出 **APASO-III** 自設問卷調查回應至學校表現評量項目

由於系統只能匯出 APASO 預設問卷調查回應至學校表現評量項目,如學校計劃利用 APASO 自設問卷調查蒐集包括「情意發展(適用於 KPM17)的副量表」及其他副量表的數據,系統 管理員可按以下步驟將一份或多份與「情意發展」相關的自設問卷調查結果,,匯出至學校表 現評量。

- 1) 學生完成問卷調查後,系統管理員通過「報表管理」,按「情意及社交表現評估套件(第三版) 報表」,在「報告類型」選擇「年度報告」,選擇合適的調查資料後,按「匯出全校原始數 據」。
- 2) 如學校發布多於一份自設問卷,重覆步驟 1,以取得所有學生就「情意發展(適用於 KPM17) 的副量表」的原始數據。
- 3) 根據章節 4.2.5 的指示,以離線模式發布一份預設問卷調查「情意發展(適用於 KPM17)」。
- 4) 結合步驟 1 和 2 的所有原始數據,抽取回應者資料及首 59 題的回應至步驟 3 的離線匯入範 本。
- 5) 根據章節 4.5.2 的指示,匯出至學校表現評量項目。

## **4.6** 填寫問卷

有關填寫問卷

用戶在登入後可查看被指定填寫的問卷清單。填寫問卷後,用戶可按「確定」儲存回應。持 份者問卷方面,所有問老人,而所有問卷項目均需填寫才可提交。情意及社 交表現評估套件方面,所有套件內的問卷亦以不記名方式進行,而各問卷項目則不須全部作 答。當提交時,系統會列出所有未填寫的項目,並改變這些項目的背景顏色以提示用戶。

在開始使用前

你必須有「填寫問卷」的權限才可填寫在線問卷。如你未能進入「填寫問卷」,請聯絡系統管 理員以取得所需權限。

最佳做法

當你開始填寫問卷時,系統將會彈出新的視窗。建議不要於填寫 ESDA 內的問卷期間按任何 原視窗頂面框架中的按鈕。

調查管理員或用戶,包括教師、學生及家長可利用電腦或平板電腦填寫問卷,以下內容簡述 如何填寫問卷:

## **4.6.1** 填寫持份者問卷調查

- 1) 按「問卷管理」,然後按「填寫問卷」。
- 2) 在待完成調查的問卷清單按「檢視」。

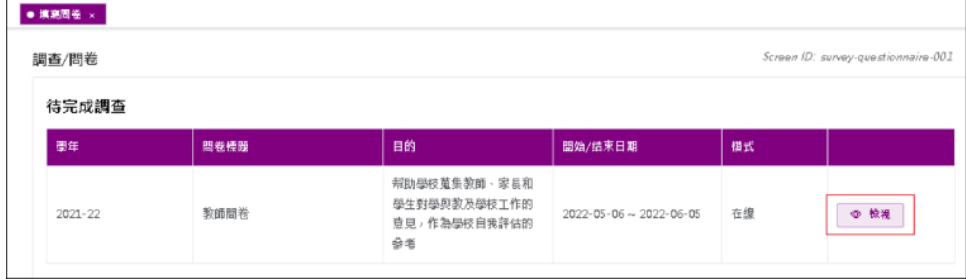

## 3) 閱讀有關指引,然後按「開始」。

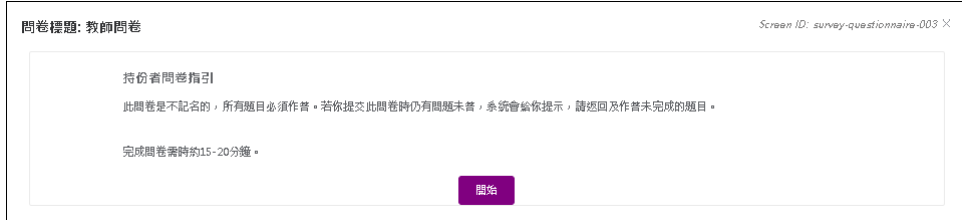

## 4) 填寫問卷,然後按「提交」。

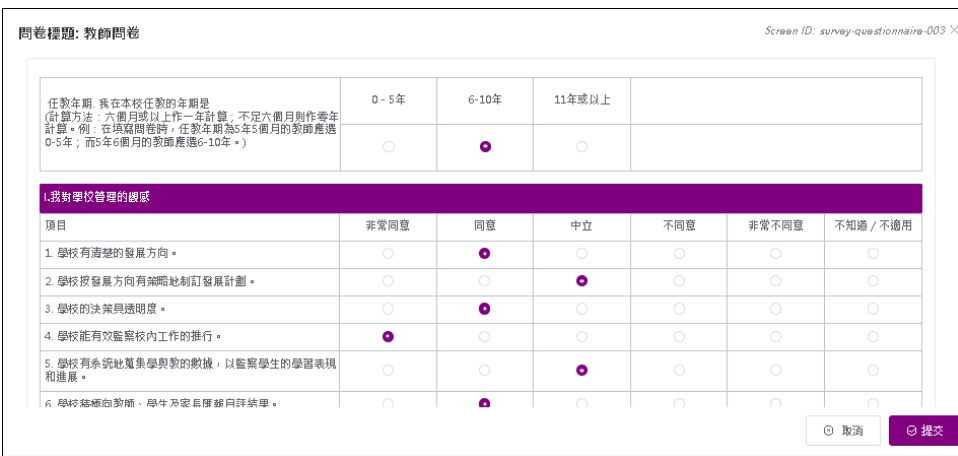

注解:

你必須回答所有問題,否則不能提交問卷。

### **4.6.2** 填寫情意及社交表現評估套件問卷調查

- 1) 按「問卷管理」,然後按「填寫問卷」。
- 2) 在待完成調查的問卷清單按「檢視」。

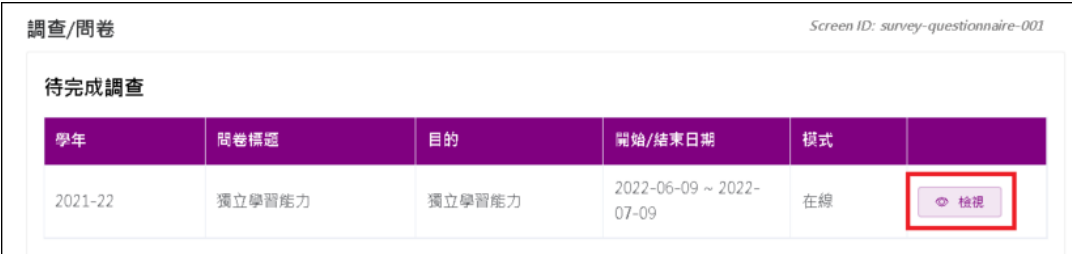

## 3) 檢視有關指引,然後按「開始」。

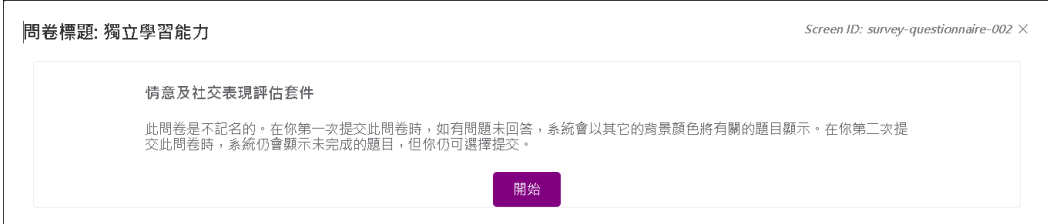

## 4) 填寫問卷,然後按「提交」。

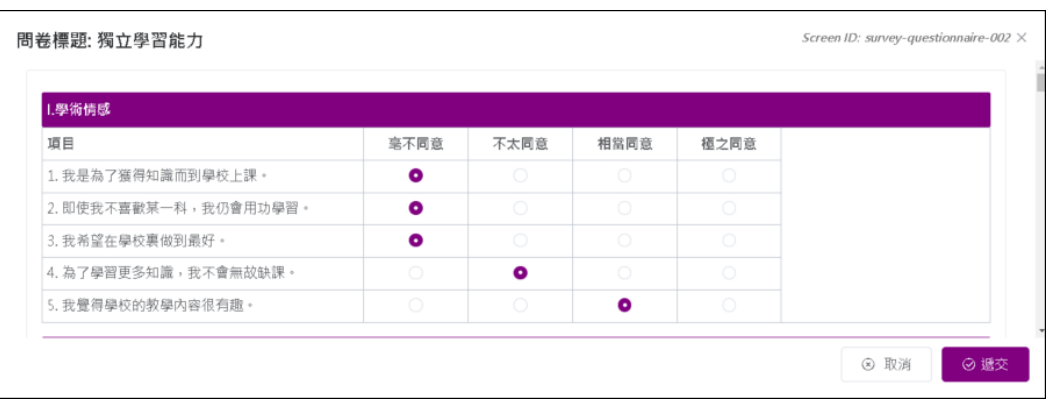

注解:

你不需回答問卷內所有問題才提交問卷,但第一次提交時,系統將提示你仍未完 成的部分。在第二次提交時,系統會提醒你仍未完成的部分,但你仍可提交問卷。

#### **4.6.3** 填寫校外評核問卷

當學校已接受校外評核,校長和教師需要填寫校外評核的問卷。

- 1) 按「問卷管理」,然後按「填寫問卷」。
- 2) 在待完成調查的問卷清單按「檢視」。

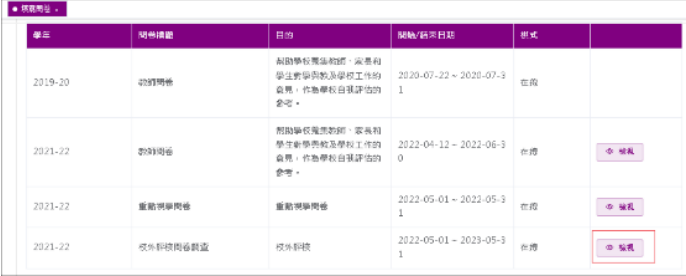

3) 填寫問卷需經「統一登入系統(CLO )」認證,首次登入「統一登入系統」會出現下圖,再 次登入可跳過這步驟。

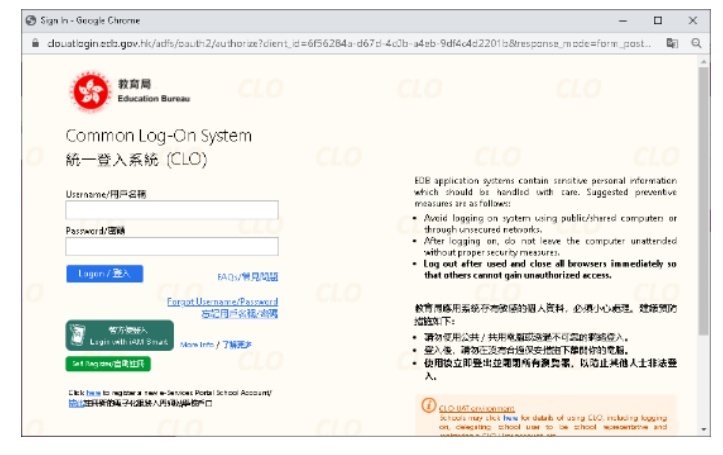

## 4) 填寫問卷,然後按「提交」。

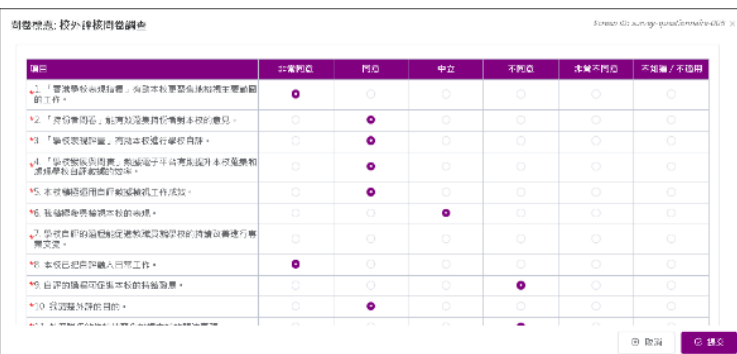

注解: 如你未能存取或提交問卷,請聯絡系統管理員以檢查互聯網與 ESDA 伺服器之 間的連線。

#### **4.6.4** 填寫重點視學問卷

當學校已接受重點視學,校長和教師需要填寫重點視學問卷。

- 1) 按「問卷管理」,然後按「填寫問卷」。
- 2) 在待完成調查的問卷清單按「檢視」。

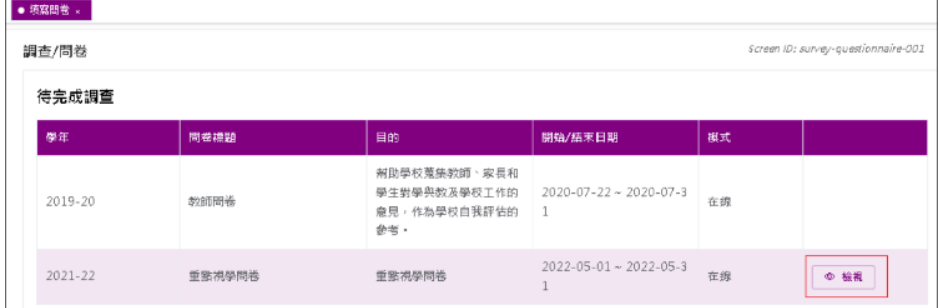

3) 填寫問卷需經 CLO 認証,首次登入 CLO 會出現下圖,再次登入可跳過這步驟。

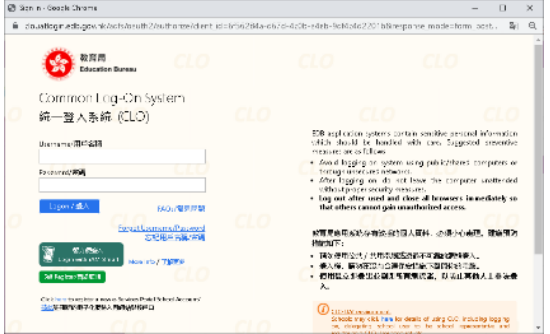

4) 填寫問卷,然後按「提交」。

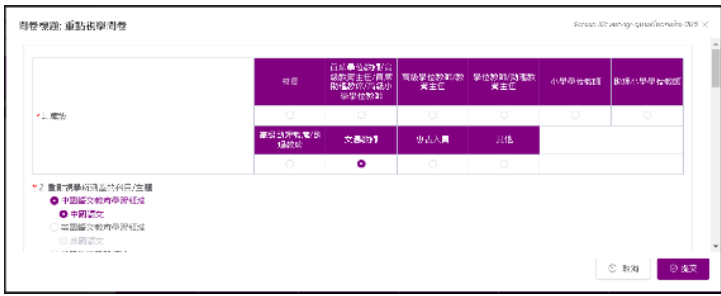

注解: 如你未能存取或提交問卷,請聯絡系統管理員以檢查互聯網與 ESDA 伺服器之 間的連線。

### **4.6.5** 填寫全面評鑑問卷

當學校已接受全面評鑑,校長和教師需要填寫全面評鑑問卷。

1) 按「問卷管理」,然後按「填寫問卷」。

2) 在待完成調查的問卷清單按「檢視」。

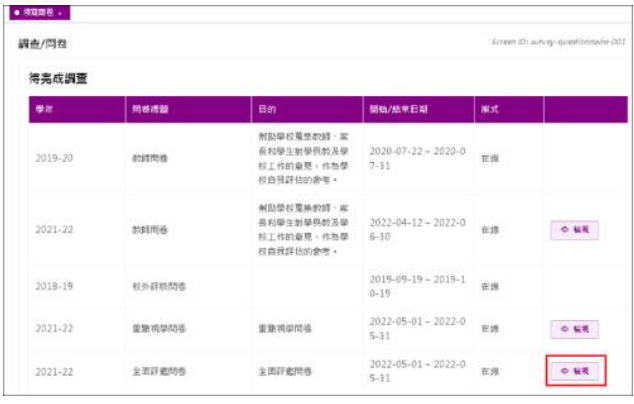

3) 填寫問卷需經 CLO 認証, 首次登入 CLO 會出現下圖. 再次登入可跳過這步驟。

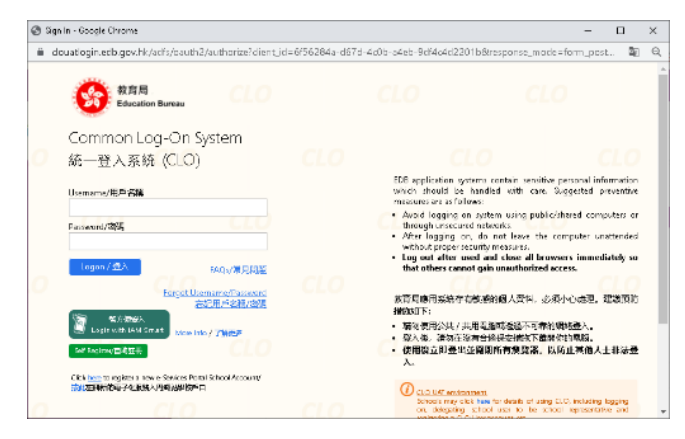

4) 填寫問卷,然後按「提交」。

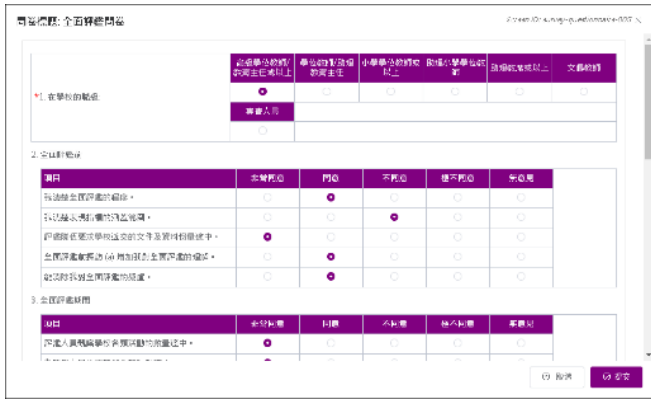

### **4.6.6** 填寫學校發展與問責架構問卷

當學校已接受校外評核,校長和教師需要填寫學校發展與問責架構問卷。

- 1) 按「問卷管理」,然後按「填寫問卷」。
- 2) 在待完成調查的問卷清單按「檢視」。

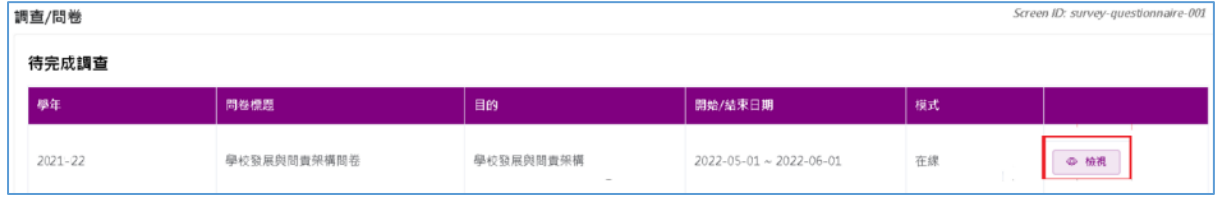

3) 填寫問卷需經 CLO 認証, 首次登入 CLO 會出現下圖. 再次登入可跳過這步驟。

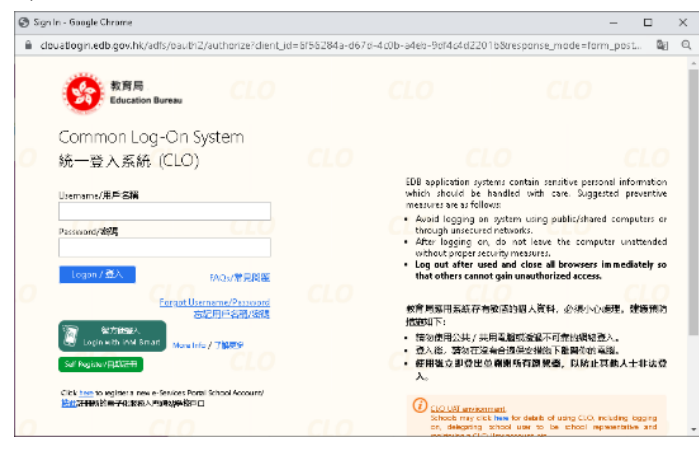

4) 填寫問卷,然後按「提交」。

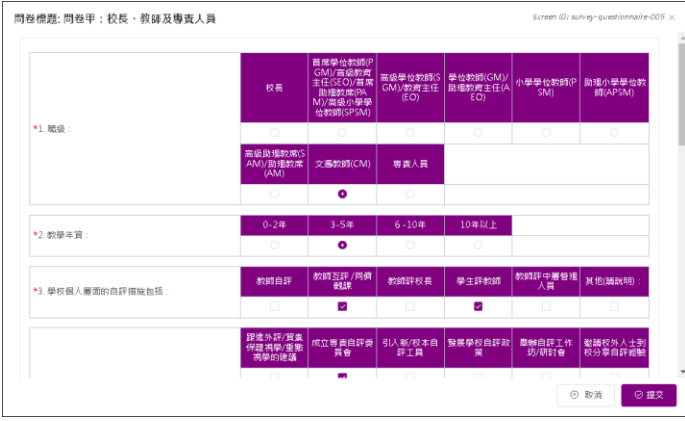

注解:

如你未能存取或提交問卷,請聯絡系統管理員以檢查互聯網與 ESDA 伺服器之 間的連線。

### **4.6.7** 填寫校本問卷

- 1) 按「問卷管理」,然後按「填寫問卷」。
- 2) 在待完成調查的問卷清單按「開始」。

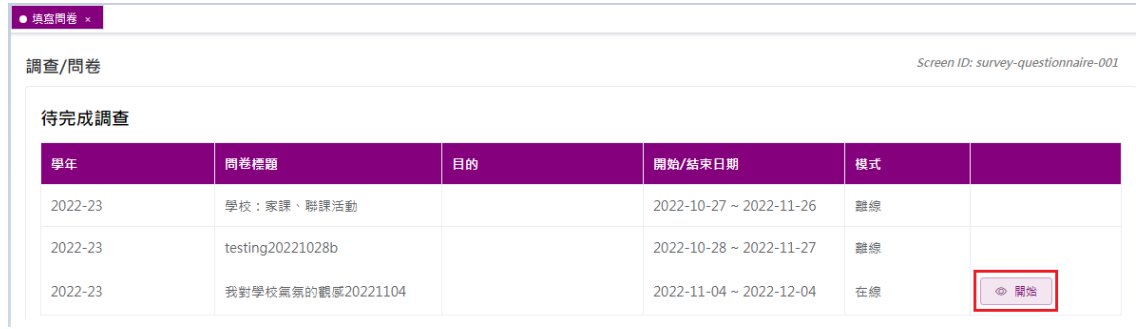

### 3) 填寫問卷,然後按「提交」。

問卷標題: 我對學校氣氛的觀感20221104

Screen ID: survey-questionnaire-005  $\times$ 

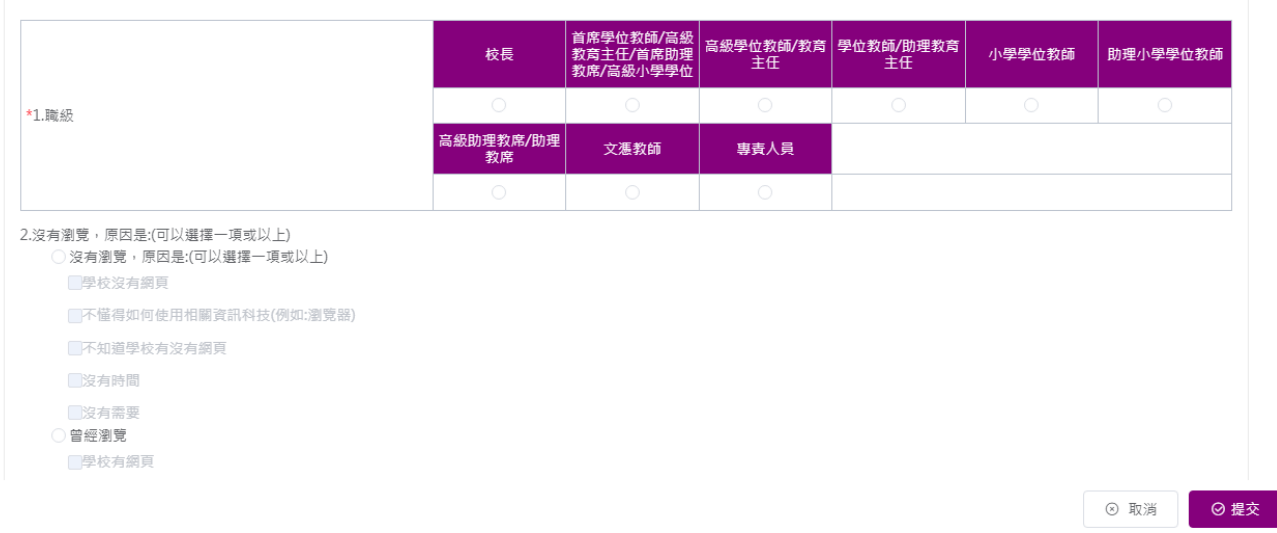

### **4.6.8** 填寫離線問卷調查

ESDA 允許持份者問卷調查、情意及社交表現評估套件問卷調查及校本問卷調查以「離線」模 式進行,目標回應者將要用紙筆回答問題,然後調查管理員把回應人手地輸入至系統。詳情請 參閱章節 4.4。

## 第五章 數據輸入

## **5.1** 有關數據輸入

系統操作員可通過網頁介面輸入相關數值。系統會即時驗證每一個數值的數據類型和數值是否 符合有效範圍。此外,在每個項目旁亦列出相關數據的有效值以提醒操作員每個項目的有效數 值。若數據尚未作實,操作員可將該學校表現評量項目的數據儲存為「草稿」。被標示為「草 稿」的數值不會在數據提交模組中被抽出。

在開始使用前

你需要擁有「數據輸入」的權限才可進入此功能模組。如果你未能進入「數據輸入」,請向你 的系統管理員查詢,以取得所需的權限。

暸解學校表現評量項目

學校表現評量是教育局配合「學校發展與問責架構」所制訂的一套自評數據系統。學校表現 評量建基於表現指標架構,為學校提供量化及客觀的數據,以補足質化為主的表現指標,幫 助學校進行有系統及建基於實證的自評,以促進學校改善和持續發展。有關學校表現評量項 目的詳情,請參考學校表現評量網頁 ([https://kpm.edb.gov.hk](https://kpm.edb.gov.hk/))

### **5.1.1** 數據操作員指引

調查管理員可與數據操作員在不同的 ESDA 模組上,一同處理要輸入系統的數據。以下部份 只簡述在不同情況下應該執行的主要步驟。

聯絡系統管理員以確保以下項目已作準備:

- 1) 你擁有「數據輸入」的權限,可從「數據輸入」中查看「已選學年」,並輸入正確的發展 周期年份;確保所需要輸入數據的學年已設定容許數據輸入。
- 2) 從情意及社交表現評估套件應用程式匯出一個 CSV 檔案(供情意及社交表現評估套件匯 入離線數據時用)。
- 3) 過去學年的持份者問卷調查的結果。
- 4) 過去學年的情意及社交表現評估套件調查「對學校的態度」的結果。

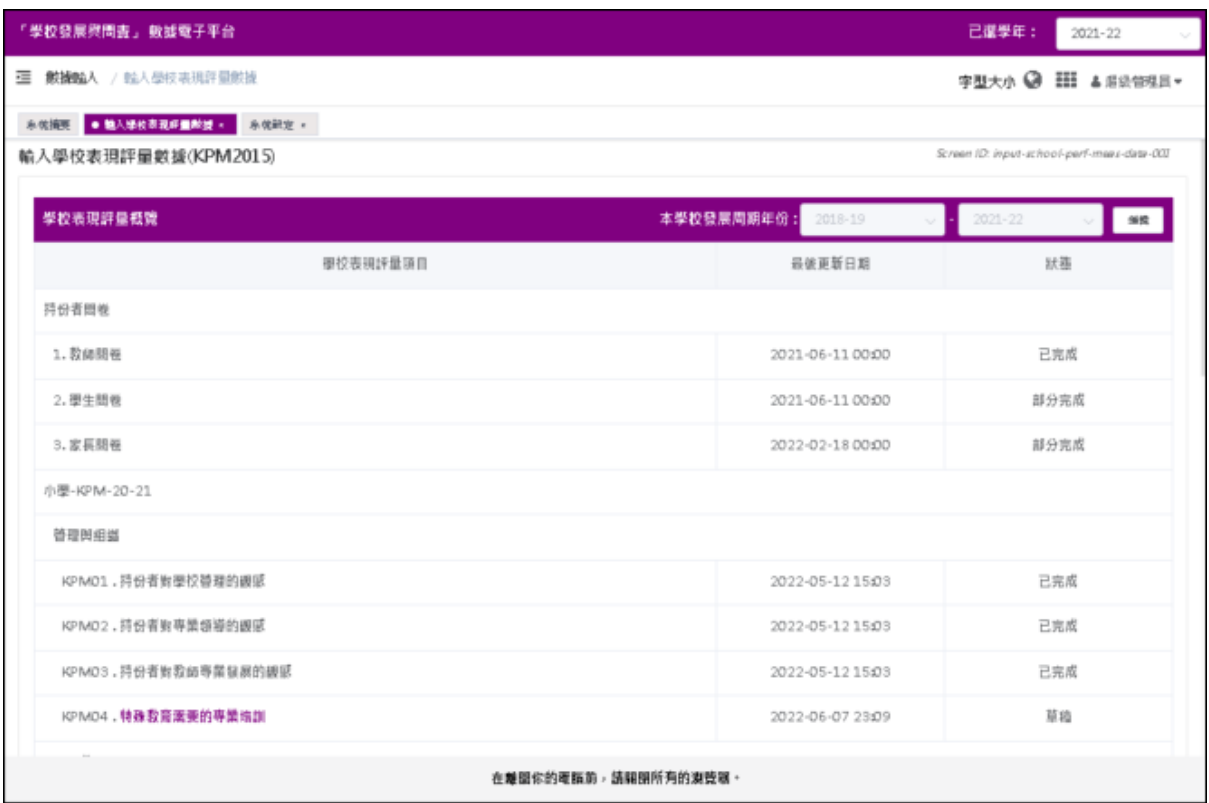

# **5.2** 輸入學校表現評量數據

- 1) 按「數據輸入」,然後按「輸入學校表現評量數據」。
- 2) 於「本學校發展周期年份」的右旁,按「編輯」。
- 3) 輸入年份,按「保存」。 輸入學校表現評量數據(KPM2015) Screen ID: input-school-perf-meas-data-001

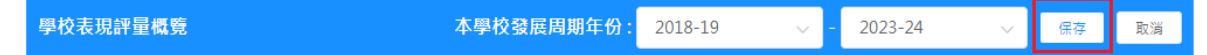

- 4) 按下所需的學校表現評量項目連結。
- 5) 輸入數值。若學校未有某項數據,數據操作員可剔選「暫時沒有數據」,然後按「保存」。

注解: 數據操作員可以按「檢視學校表現評量項目數據」檢視已儲存的學校表現評量 數據。

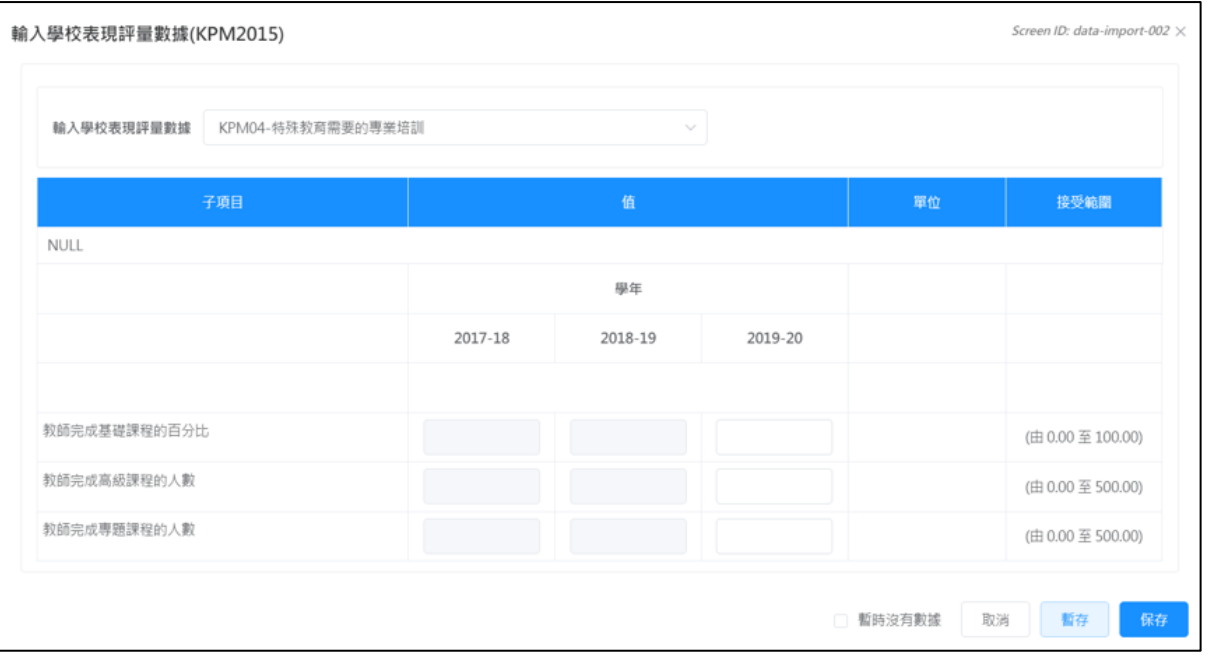

#### 注解:

- (1) 如資料未作實,請按「暫存」。
- (2) 你應輸入在「接受範圍」內的數值。
- (3) 你可在下拉選單選取另一個學校表現評量項目。
- (4) 狀態為「草稿」的學校表現評量項目將不能匯出至教育局。只有狀態為「部份 完成」或「已完成」的學校表現評量項目才可匯出至教育局。

## **5.3** 輸入學生體格發展資料

在 ESDA v5.0.x,學生的戶口記錄新增了身高和體重兩個項目,學生體格發展的資料可從學生 的戶口記錄中計算。

#### **5.3.1** 匯入資料

1) 把滑鼠指標移到 「數據輸入」,然後按「輸入學生體格發展資料」。

2) 按「下載匯入範本」,以獲取需輸入的格式。

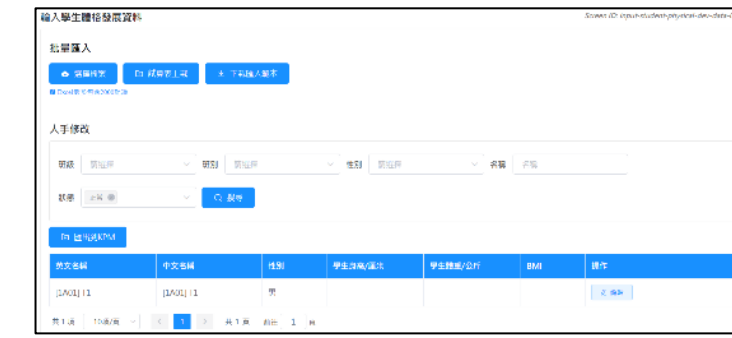
3) 按「選擇檔案」選擇匯入的檔案,然後按「試算表上載」。

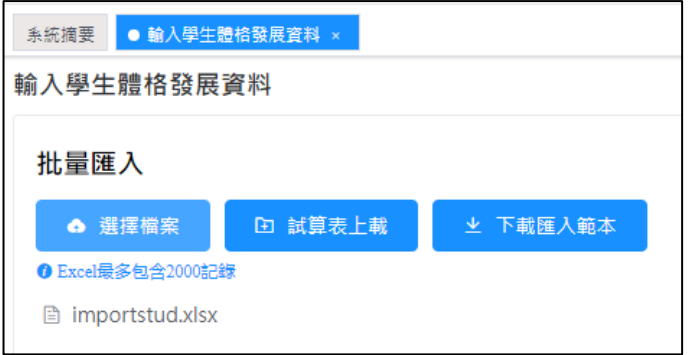

## **5.3.2** 更新資料

- 1) 把滑鼠指標移到 「數據輸入」,然後按「輸入學生體格發展數據」。
- 2) 輸入搜尋條件,如「班級」、「班別」、「性別」、「名稱」或「狀態」,然後按「搜尋」
- 3) 按「編輯」。

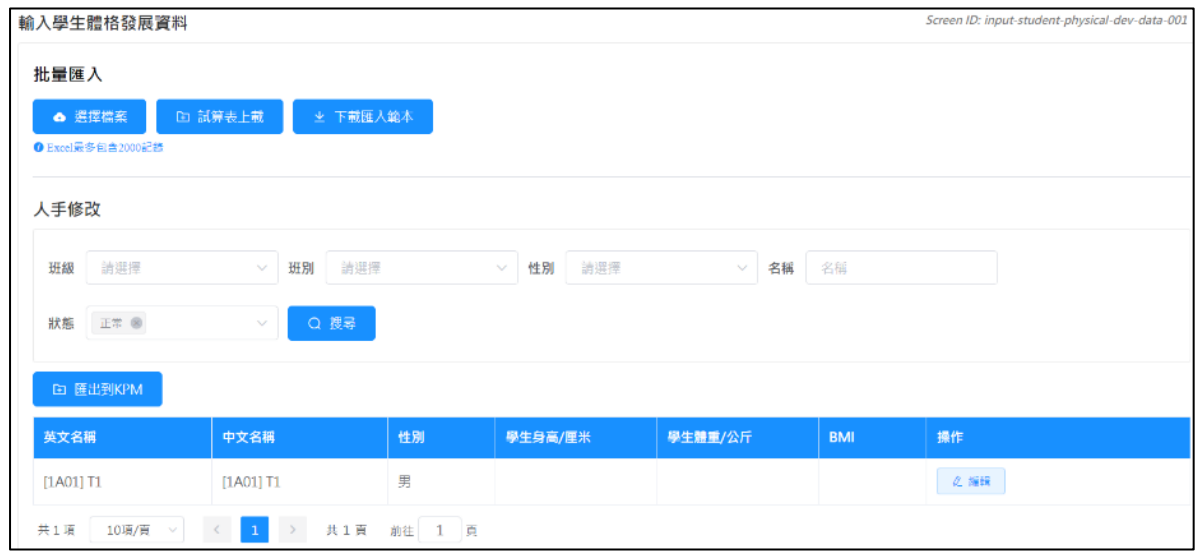

## 4) 輸入數值,然後按「保存」。

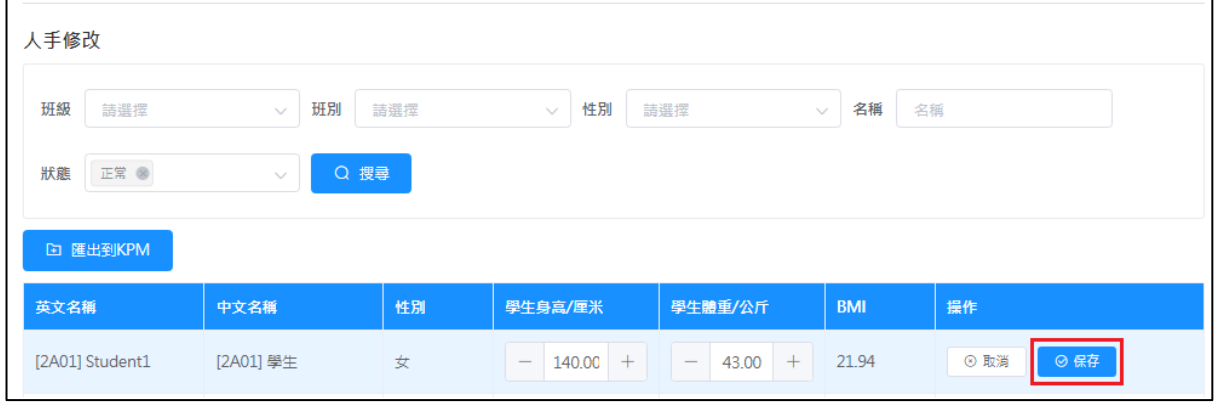

## **5.3.3** 匯出學生體格發展數據至學校表現評量項目

1) 按「數據輸入」然後按「輸入學生體格發展數據」。

2) 按「匯出到 KPM」以匯出相關數據。

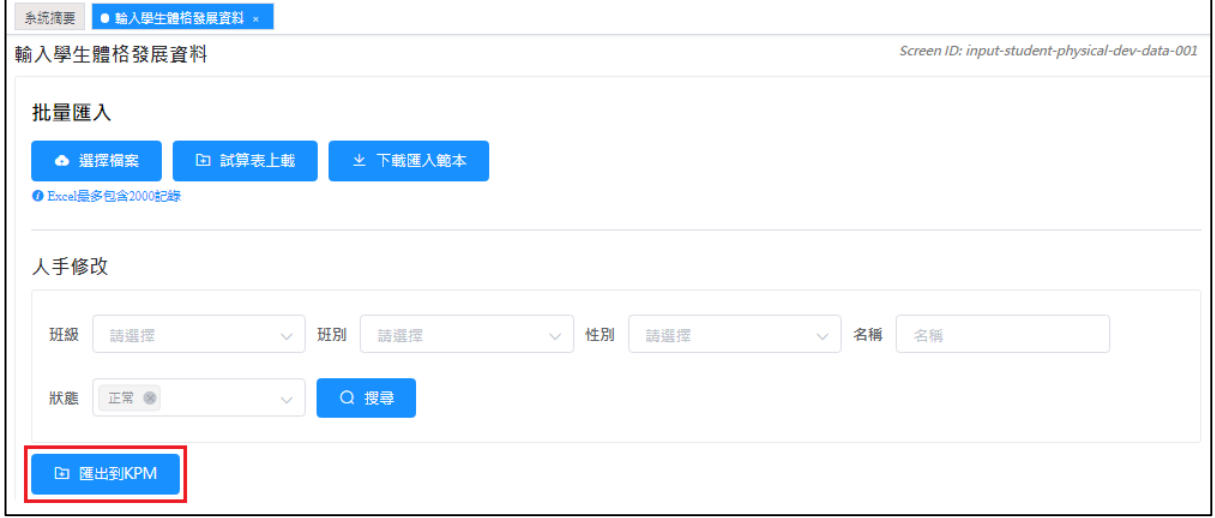

## 3) 匯出已完成,按「取消」離開頁面。

#### 資料已匯出至學校表現評量項目

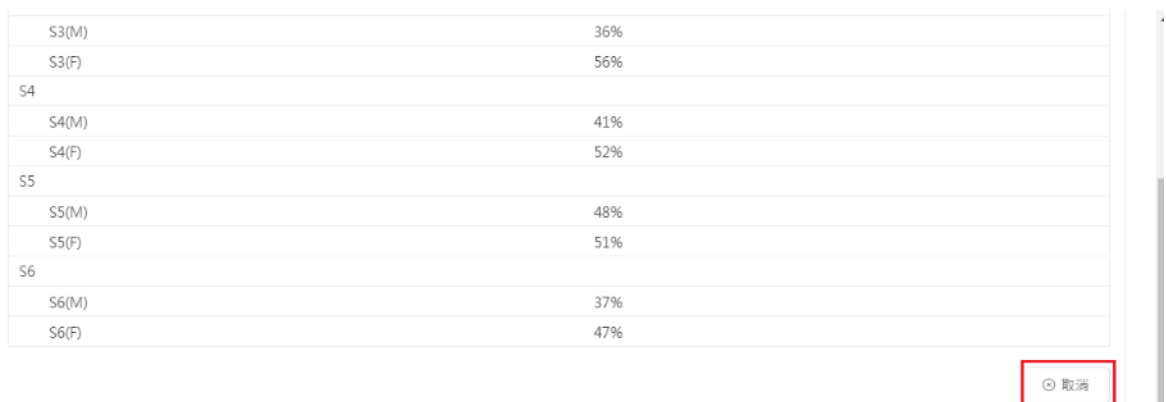

 $\bar{\times}$ 

## 第六章 報表管理

## **6.1** 關於報表管理

此功能模組主要用作數據分析及輸出結果。輸出的結果有兩種顯示形式(表單和圖表)。根據 問卷類型,輸出結果會以不同的形式顯示。系統會提供「持份者問卷調查」、「學校表現評量」、 「情意及社交表現評估套件」及「校本問卷調查」的報表。

#### **6.1.1** 在開始使用前

要使用報表檢視器,你必須擁有「報表管理」的權限。如果你不能進入「報表管理」,請向系 統管理員查詢有關的權限。

#### **6.1.2** 最佳做法

要製作一份有意義的報表,你應確保在數據搜集時數據的完整性和準確性。對於學校表現評 量項目,你可在「數據輸入」檢查其準確性。對於持份者問卷調查及情意及社交表現評估套 件,你應確保所有回應者的回應均存放在系統。

## **6.2** 持份者問卷調查報表

1) 按「報表管理」。

2) 按「持份者調查報表」。

3) 選取「報告類型」,包括「總體報告」、「不同持份者對學校的意見」及「跨年度比較」。

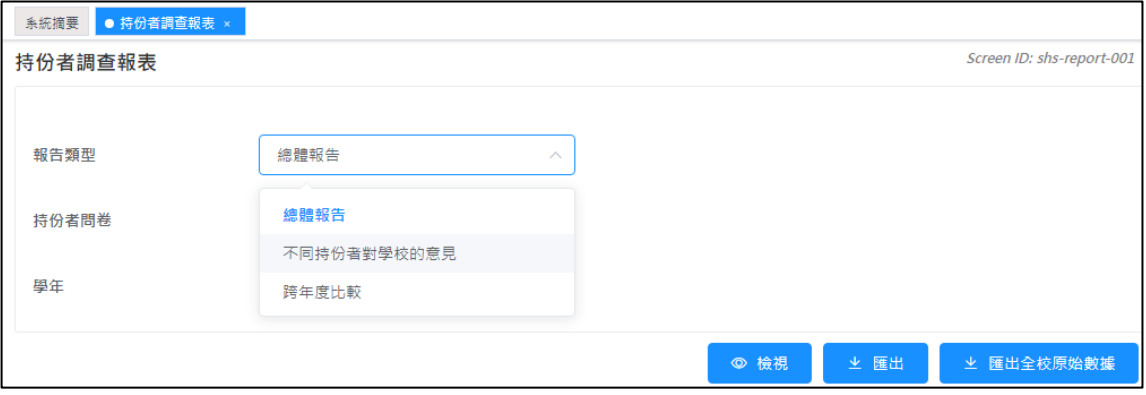

- 4) 檢視「總體報告」:
	- 在「報告類型」中選取「總體報告」。
	- 選取「持份者問卷」及「學年」。
	- 按「檢視」。

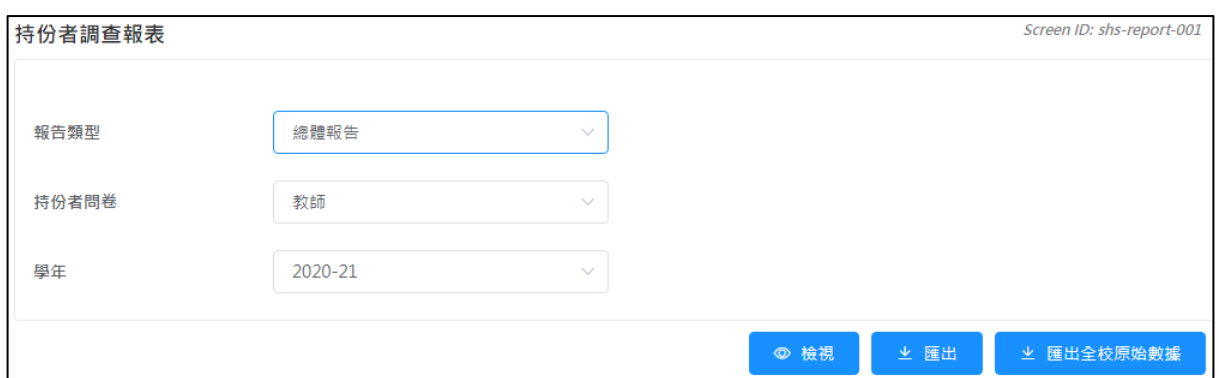

- 5) 檢視「不同持份者對學校的意見」:
	- 在「報告類型」中,選取「不同持份者對學校的意見」。
	- 選取「學年」。
	- 按「檢視」。

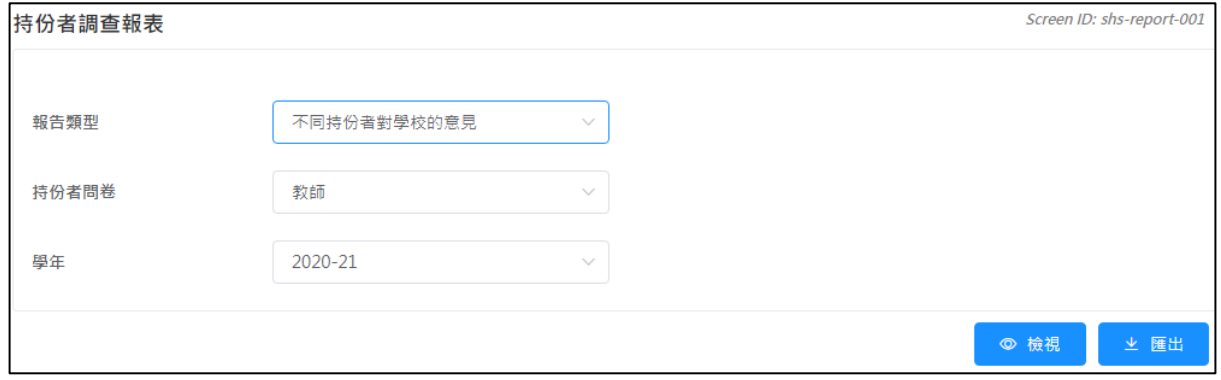

#### 6) 檢視「跨年度比較報表」:

- 在「報告類型」中選取「跨年度比較」。
- 選取「持份者問卷」及「開始」及「結束」學年。
- 按「檢視」。

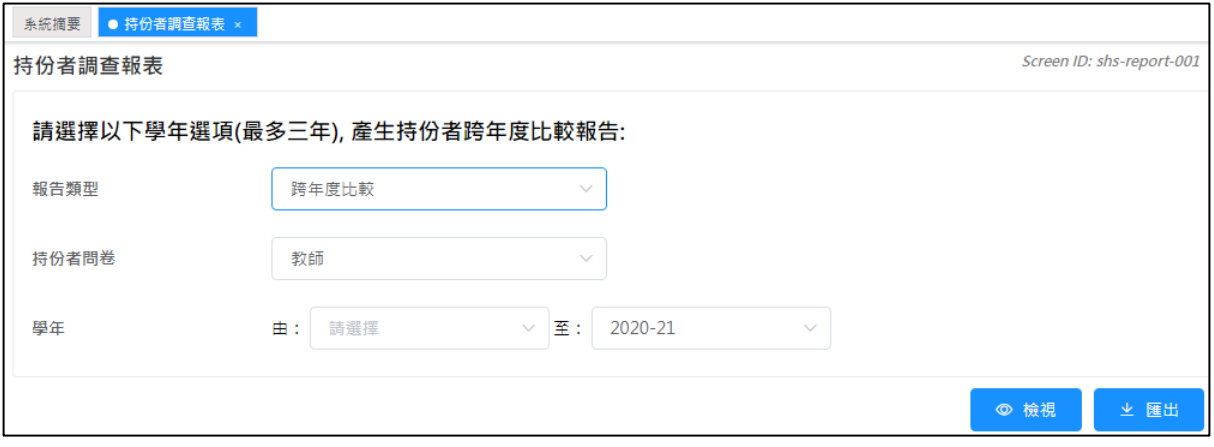

7) 匯出報表,按「匯出」。

# **6.3** 學校表現評量項目報表

- 1) 按「報表管理」。
- 2) 按「學校表現評量項目報表」。
- 3) 選取學年。
- 4) 按「匯出全部」。
- 5) 在試算表檔案, 按「開啟」。
- 6) 開啟試算表時,按「啟用巨集」。

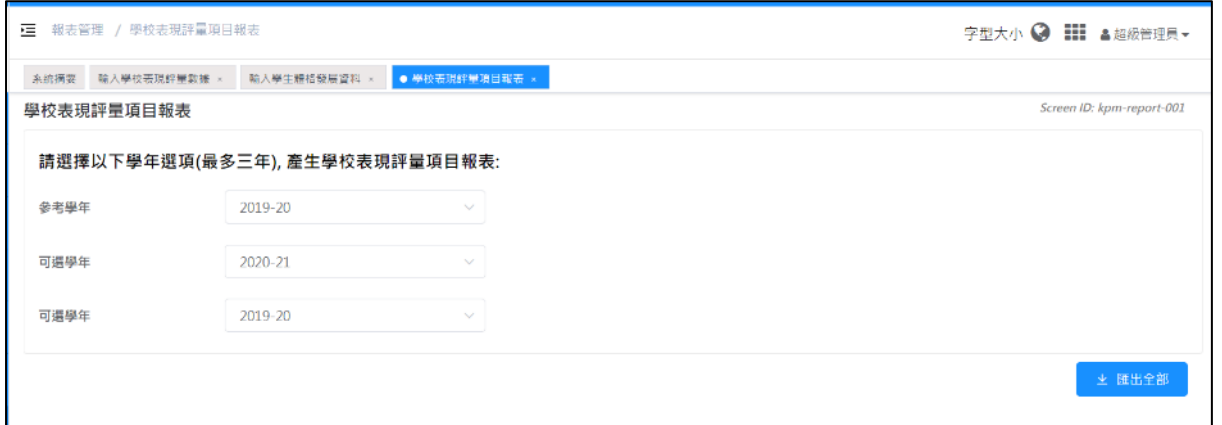

## 注解:

要啟用巨集,試算表程式中的安全性必須設置為「中」或「低」。一般來說,在 試算表程式中,按「工具」→「巨集」→「安全性」後,將「安全性」設置為「中」。

# **6.4** 情意及社交表現評估套件(第二版)報表

系統除提供標準的本年度報告外,用戶可選擇跨年度報告、相同學生群組比較報告或副量表比 較分析報告。

## 注解:

按情意及社交表現評估套件 II 報表連結後, 系統會顯示另外四個選擇連結: (1) 本年度報告、(2)跨年度報告、(3)相同學生群組比較報告及(4)副量表比較分 析報告。

## **6.4.1** 情意及社交表現評估套件 **II** 報表 **-** 本年度報告

- 1) 按「報表管理」。
- 2) 按「情意及社交表現評估套件 II 報表」。
- 3) 按「本年度報告」。
- 4) 選取適合的學年、調查名稱、時段。
- 5) 選取適合的報告類型及數據組。

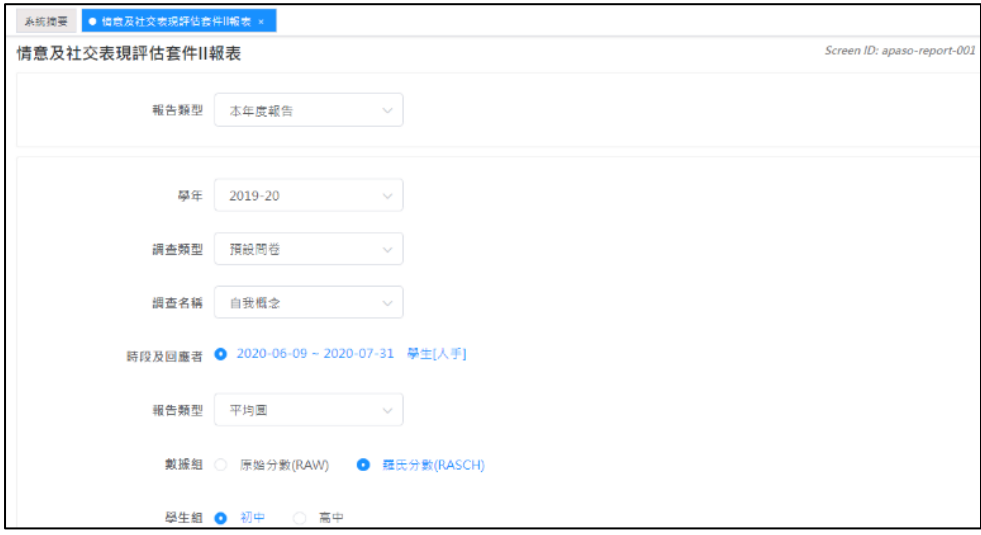

- 6) 選取回應者相關的子項目。
- 7) 按「檢視回應者組別報告」及開啟試算表。

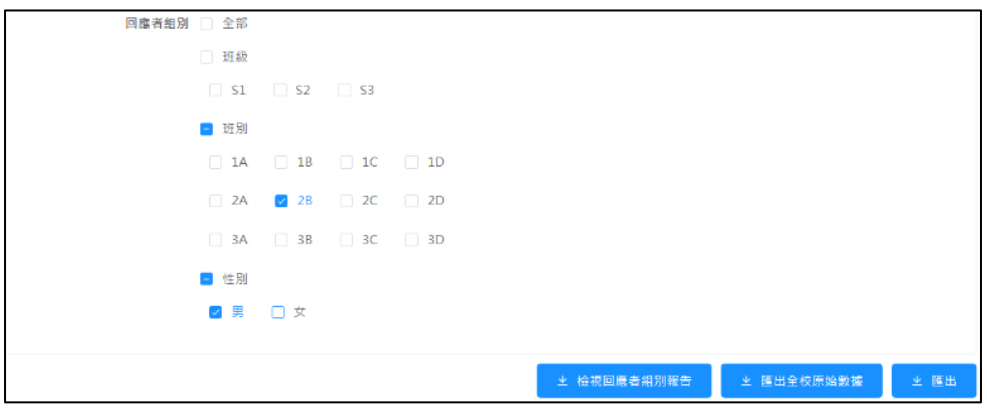

## 注解:

- (1) 如回應者並不適用所選取的報告類型,一些回應者的選項會變灰暗。
- (2) 如製作的報告超過 100 條題目,系統將顯示提示信息,請減少若干選項,並重新 遞交報表。
- (3) 要匯出此問卷的原始數據,按「匯出全校原始數據」。

### **6.4.2** 情意及社交表現評估套件 **II** 報表 **-** 跨年度報告

- 1) 按「報表管理」。
- 2) 按「情意及社交表現評估套件 II 報表」。
- 3) 按「跨年度報告」。
- 4) 選擇適合的調查名稱。
- 5) 選擇適合的時段。
- 6) 按「檢視回應者組別報告」及開啟試算表。

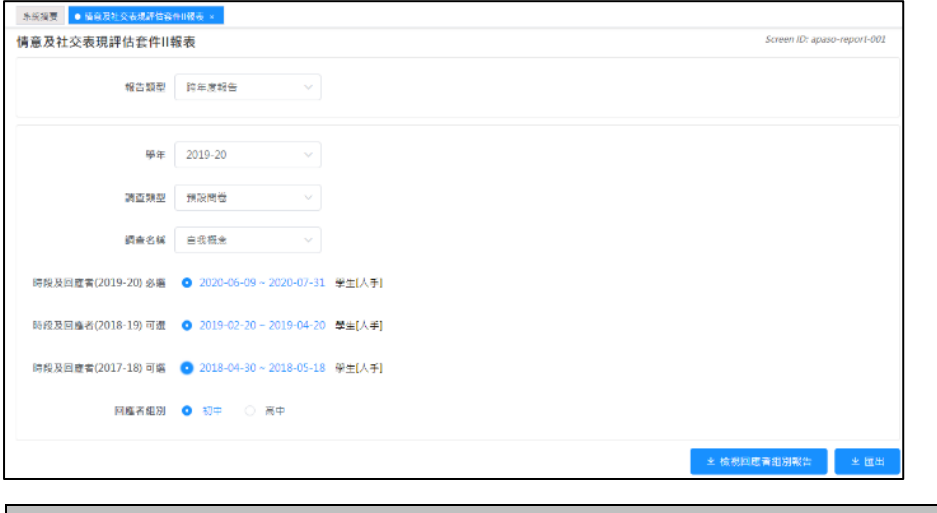

注解: 系統只產生有兩個或以上時段數據的報表。

### **6.4.3** 情意及社交表現評估套件 **II** 報表 **-** 相同學生群組比較報告

- 1) 按「報表管理」。
- 2) 按「情意及社交表現評估套件 II 報表」。
- 3) 按「相同學生群組比較報告」。

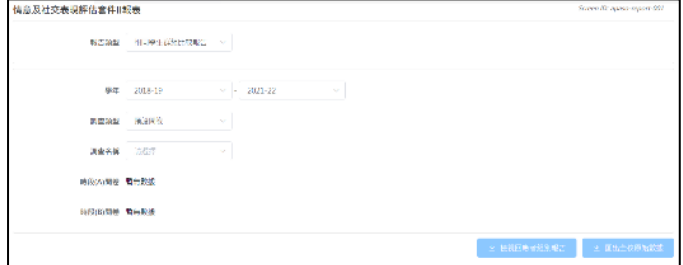

- 4) 選擇適合的學年。
- 5) 選擇適合的調查類型及名稱。
- 6) 系統會搜尋及顯示學年內已發布的調查。
- 7) 選擇適合的時段。
- 8) 按「檢視回應者組別報告」及開啟試算表。

## **6.4.4** 情意及社交表現評估套件 **II** 報表 **-** 副量表比較分析報告

- 1) 按「報表管理」。
- 2) 按「情意及社交表現評估套件 II 報表」。
- 3) 按「副量表比較分析報告」。

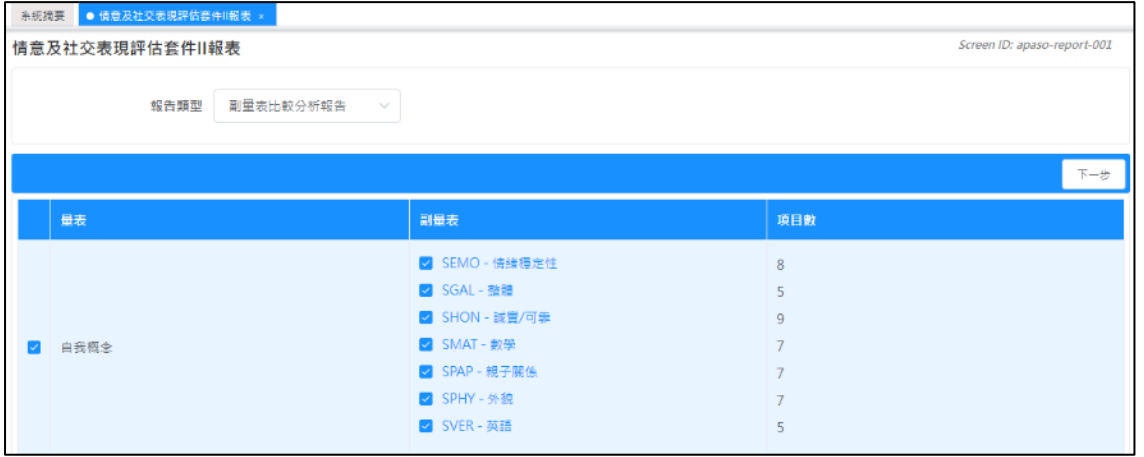

- 4) 選擇適合的副量表。
- 5) 按「下一步」。
- 6) 選擇適合的時段。

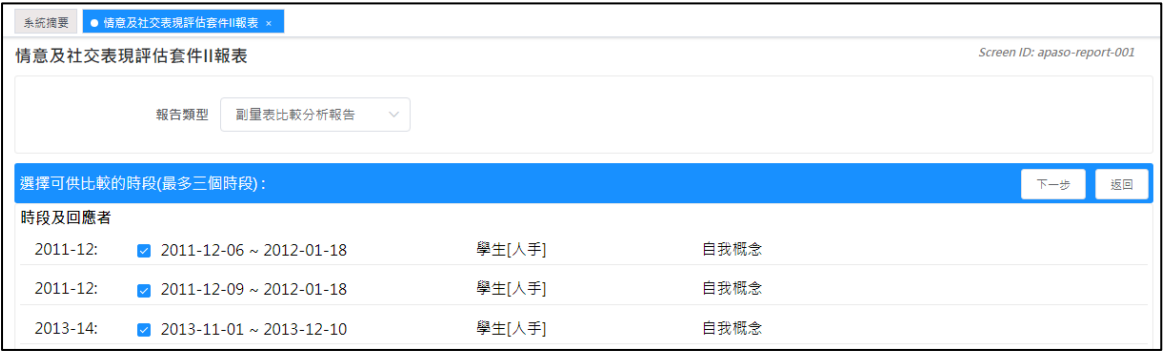

## 7) 按「檢視已選擇群組的比較報告」。

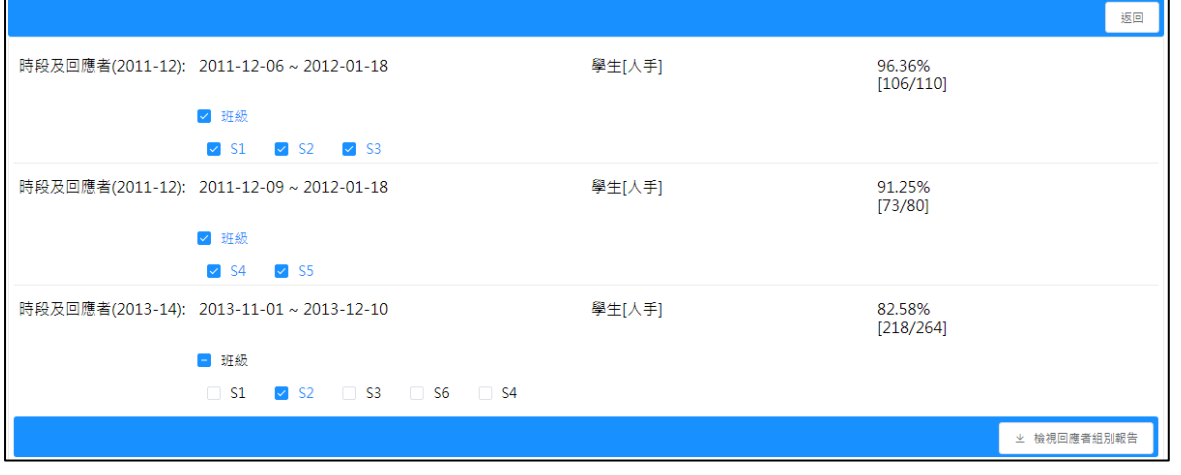

# **6.5** 情意及社交表現評估套件(第三版)報表

系統除提供標準的年度報告外,用戶可選擇跨年度報告、比較分析報告、相同學生群組比較報 告或性別比較報告。

注解:

按情意及社交表現評估套件 III 報表連結後,系統會顯示另外六個報告類型: (1) 年度報告、(2)跨年度報告、(3)比較分析報告、(4)相同學生群組比較報告、(5) 性別比較報告及(6)社會經濟地位比較報告。

#### **6.5.1** 情意及社交表現評估套件(第三版)報表 **-** 年度報告

- 1) 按「報表管理」。
- 2) 按「情意及社交表現評估套件(第三版)報表」。
- 3) 按「年度報告」。
- 4) 選取適合的學年、調查名稱、時段及回應者。
- 5) 選取適合的報告類型及數據組。報告類型可選擇「副量表報告」或「項目報告」;數據組 可選擇「Q-值」或「P-值」。

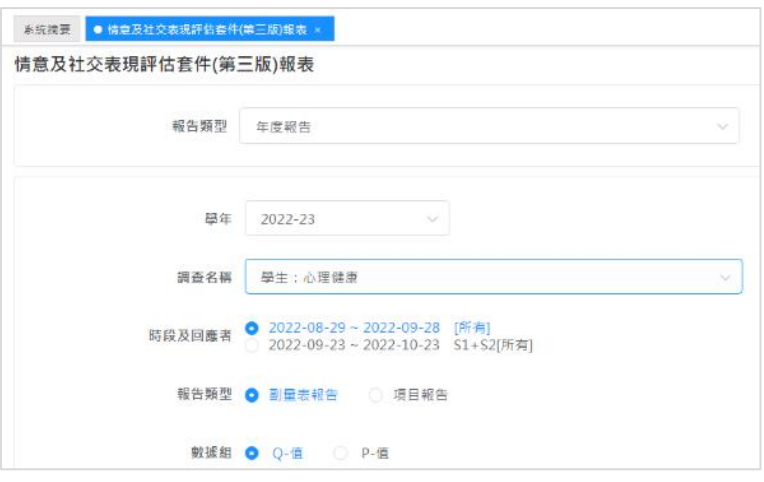

6) 選取回應者相關的子項目。

7) 按「檢視」。

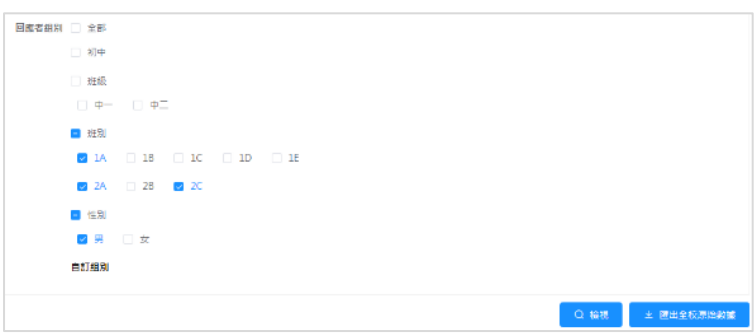

### 注解:

- (1) 系統只產生有 10 名或以上回應者的報表。
- (2) 如回應者並不適用所選取的報告類型,一些回應者的選項會變灰暗。
- (3) 如製作的報告超過 100 條題目,系統將顯示提示信息,請減少若干選項,並重新 遞交報表。
- (4) 要匯出此問卷的原始數據,按「匯出全校原始數據」。

### **6.5.2** 情意及社交表現評估套件(第三版)報表 **-** 跨年度報告

- 1) 按「報表管理」。
- 2) 按「情意及社交表現評估套件(第三版)報表」。
- 3) 按「跨年度報告」。

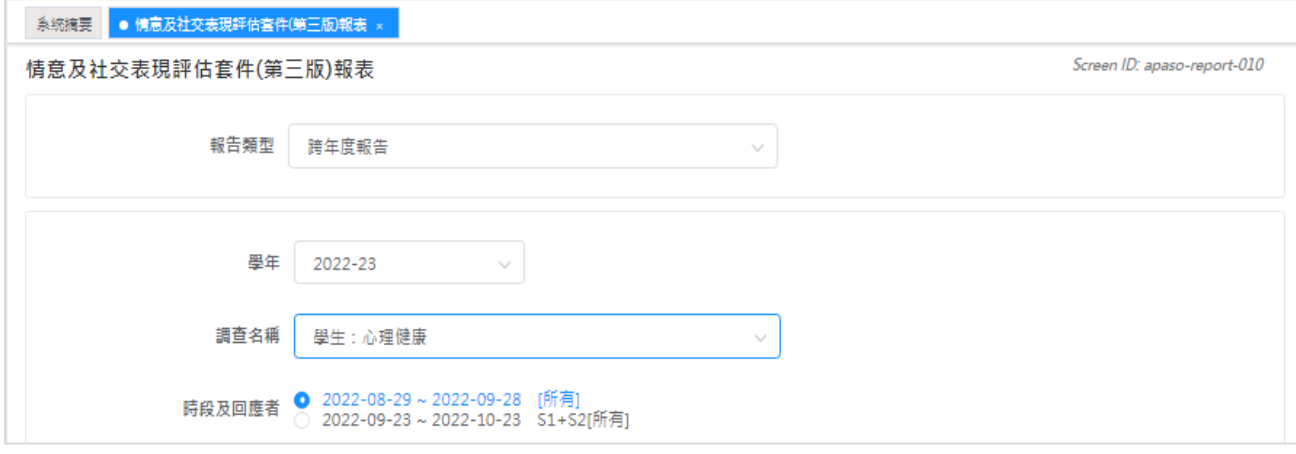

- 4) 選取適合的學年、調查名稱、時段及回應者。
- 5) 選擇適合的副量表。
- 6) 選擇回應者組別,按「下一步」。
- 7) 選擇要比較的年度、調查名稱、時段及回應者。
- 8) 選擇數據組,按「檢視」。

注解: 系統只產生有兩個或以上時段數據的報表。

## **6.5.3** 情意及社交表現評估套件(第三版)報表 **-** 相同學生群組比較報告

- 1) 按「報表管理」。
- 2) 按「情意及社交表現評估套件(第三版)報表」。
- 3) 按「相同學生群組比較報告」。「相同學生群組比較報告」只能追蹤比較連續兩年的數據。

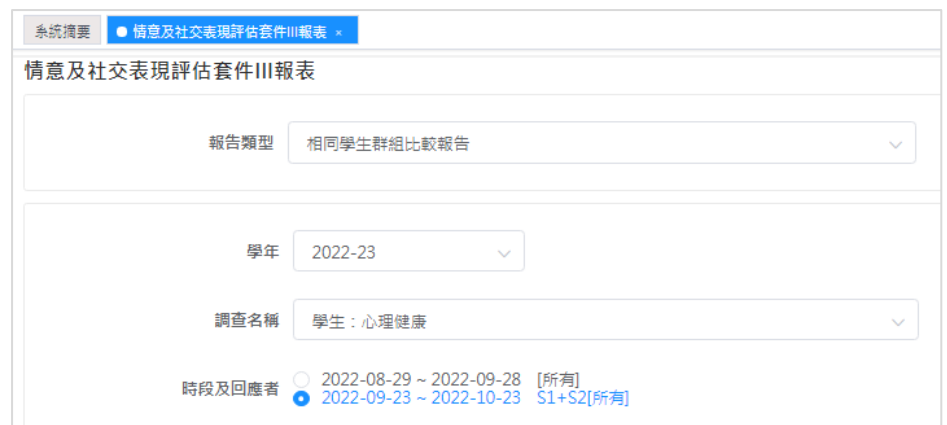

- 4) 選取適合的學年、調查名稱、時段及回應者。
- 5) 選擇適合的副量表。
- 6) 選擇回應者組別, 按「下一步」。
- 7) 按「檢視」。

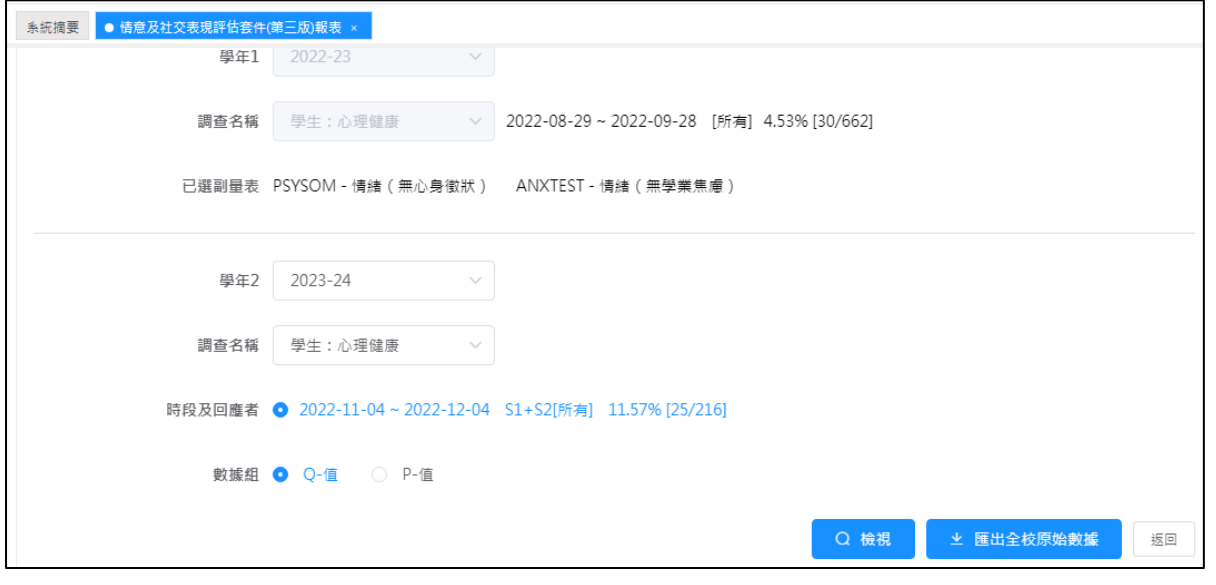

注解: 要匯出此問卷的原始數據,按「匯出全校原始數據」。

## **6.5.4** 情意及社交表現評估套件(第三版)報表 **-** 比較分析報告

- 1) 按「報表管理」。
- 2) 按「情意及社交表現評估套件(第三版)報表」。
- 3) 按「比較分析報告」。
- 4) 選取適合的學年、調查名稱、時段及回應者。

## **ESDA v5.2.x** 操作手冊

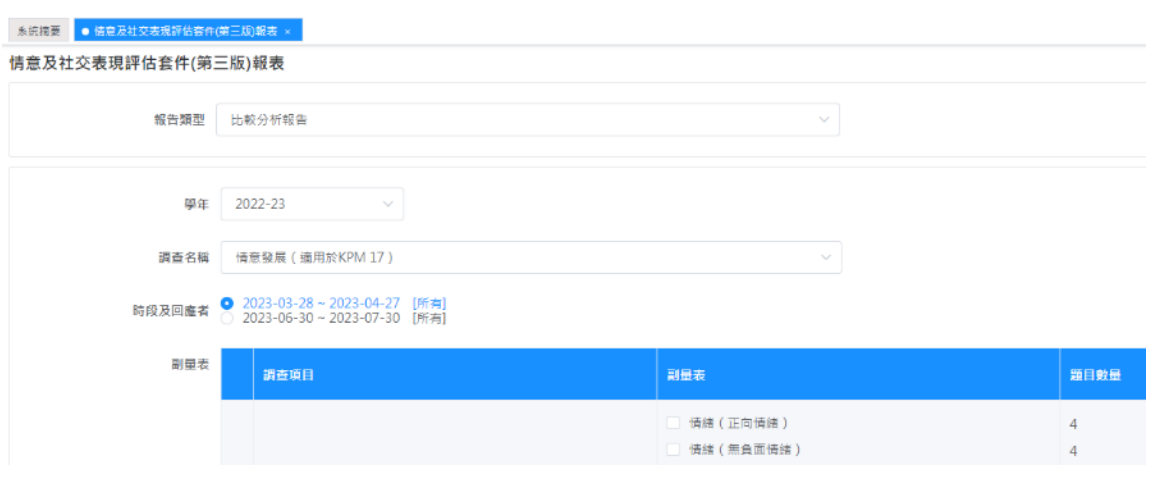

- 5) 選擇適合的副量表,按「下一步」。每次最多選擇六個副量表。
- 6) 選擇適合的「時段及回應者」。
- 7) 在「回應者組別」選擇適合的組別,暫選的組別會顯示在「可選群組」,按「選擇」將該 組別移到「已選群組」,可按「刪除」移除不適用的群組。

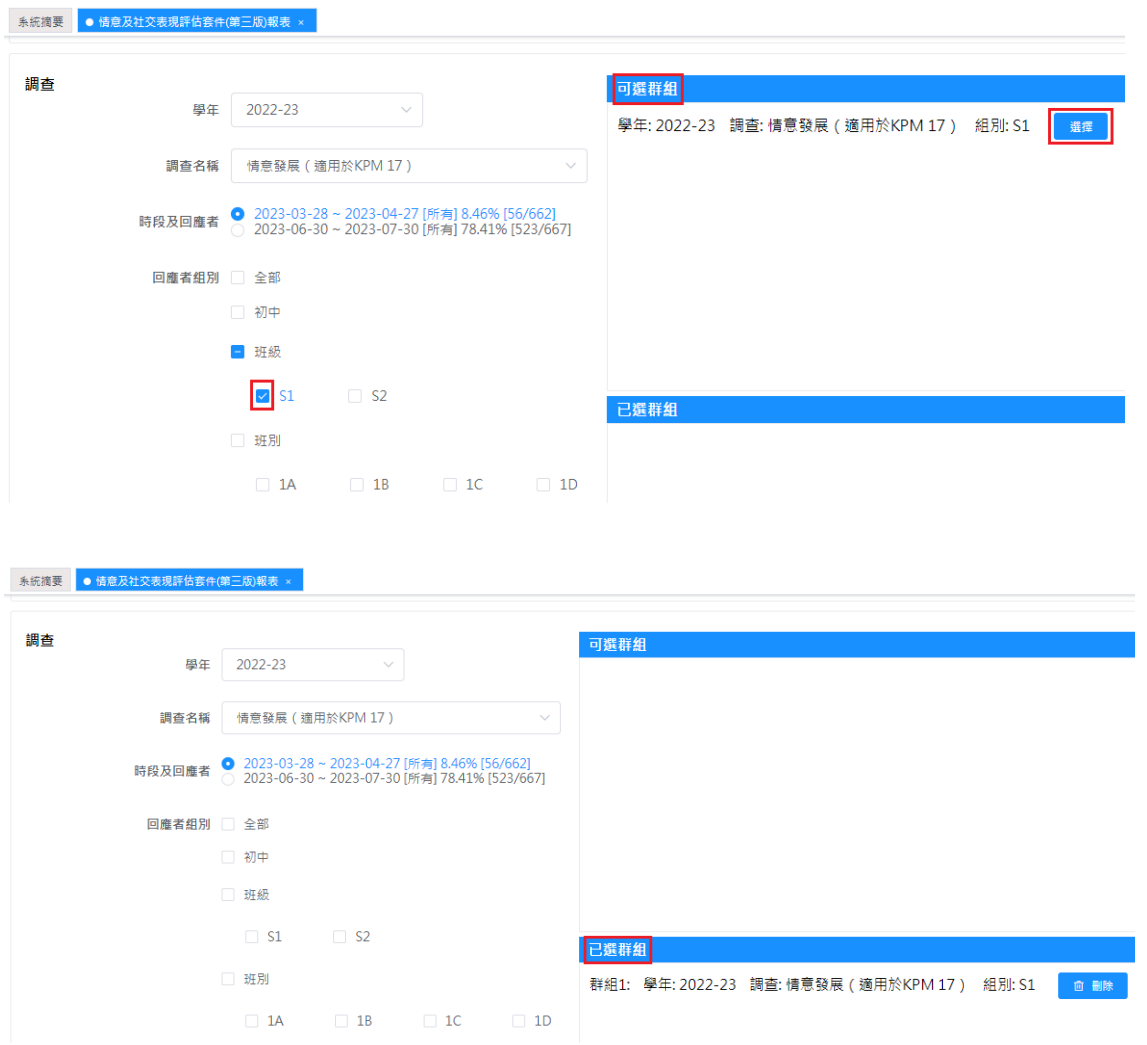

#### **ESDA v5.2.x** 操作手冊

8) 選擇所需的群組後, 按「下一步」。

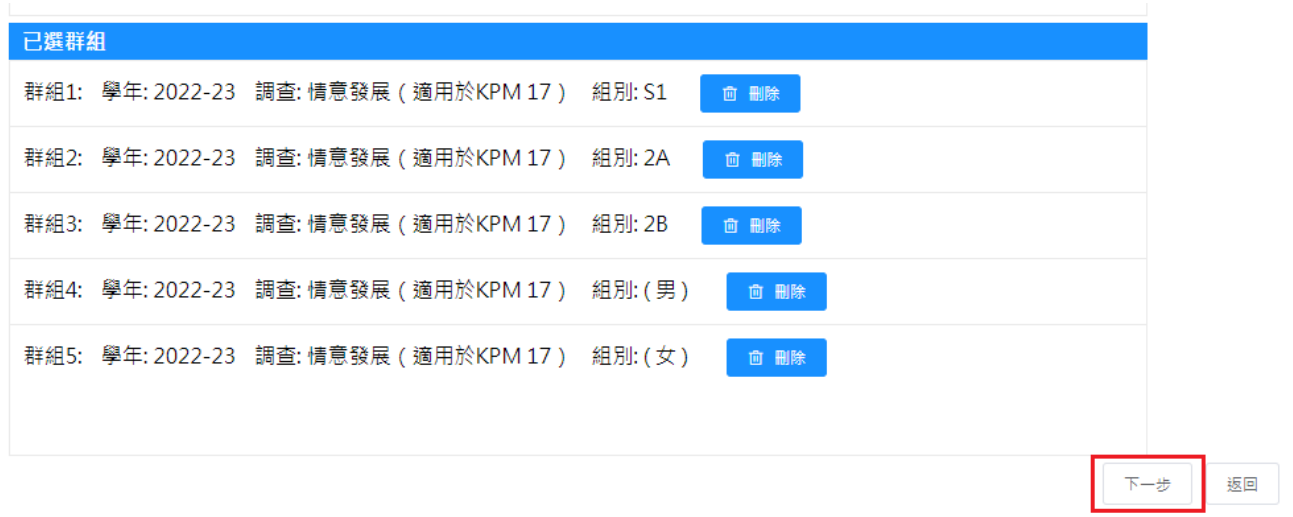

9) 選擇 *x* 軸的項目及數據組,按「檢視」。可按需要設定以「副量表」或「學生群組」為 *x* 軸。

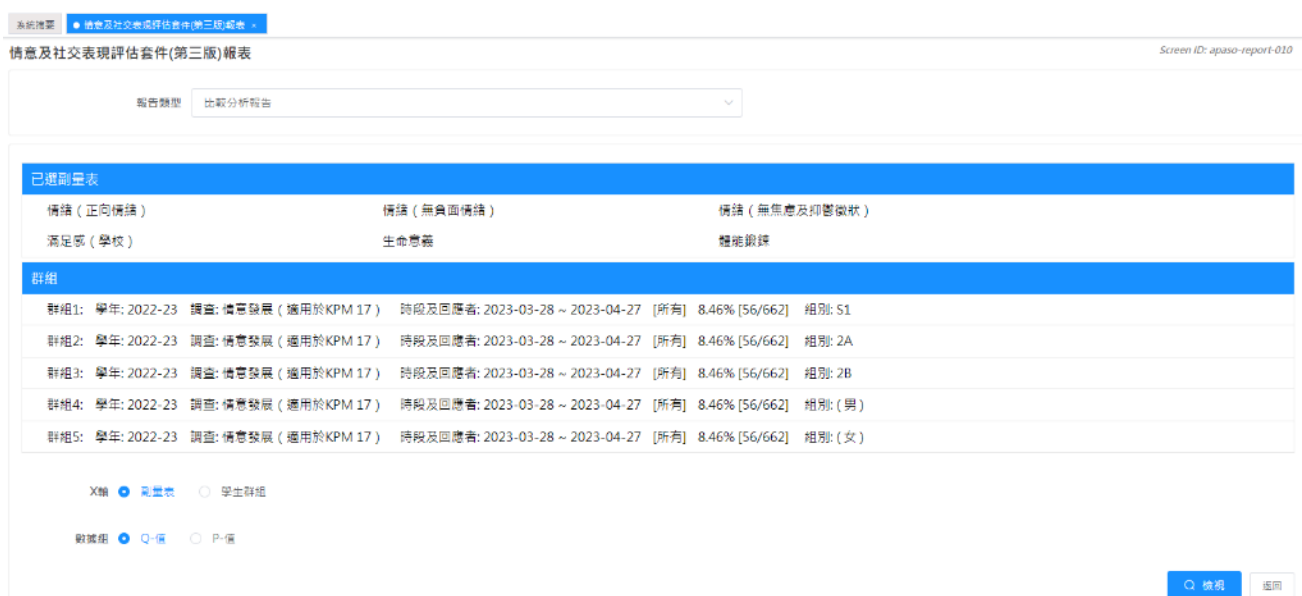

**6.5.5** 情意及社交表現評估套件(第三版)報表 **–** 性別比較報告

- 1) 按「報表管理」。
- 2) 按「情意及社交表現評估套件(第三版)報表」。
- 3) 按「性別比較報告」。
- 4) 選取適合的學年、調查名稱、時段及回應者。
- 5) 選擇適合的數據組及副量表。每次最多選擇六個副量表。

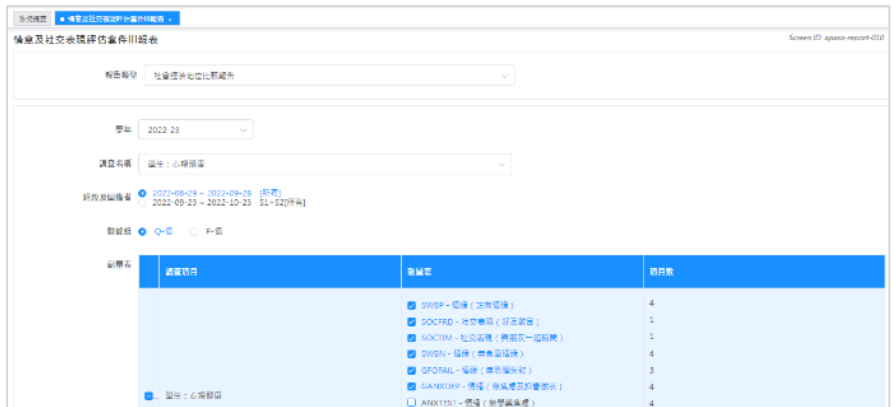

6) 選擇適合的回應者組別,按「檢視」。

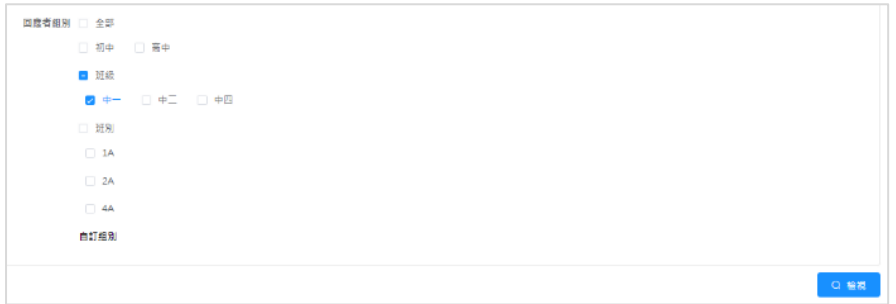

## **6.5.6** 情意及社交表現評估套件(第三版)報表 **-** 社會經濟地位比較報告

- 1) 按「報表管理」。
- 2) 按「情意及社交表現評估套件(第三版)報表」。
- 3) 按「社會經濟地位比較報告」。
- 4) 選取適合的學年、調查名稱、時段及回應者。
- 5) 選擇適合的數據組及副量表。每次最多選擇六個副量表。

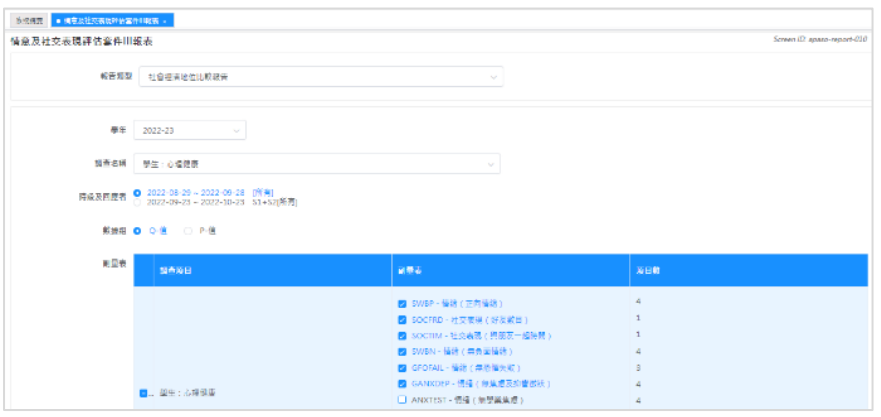

### **ESDA v5.2.x** 操作手冊

6) 選擇適合的回應者組別,按「檢視」。

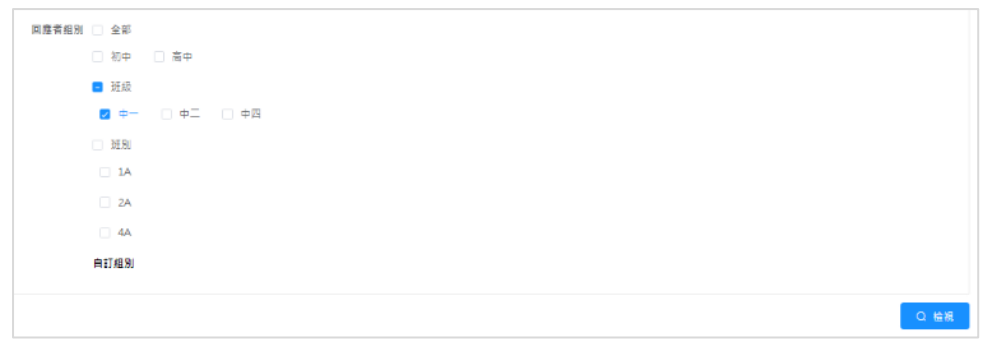

注解: 要產生「社會經濟地位比較報告」,必須先填答「家庭:社會經濟地位」量表內的所有 題項。

## **6.6** 校本問卷調查報表

- 1) 把滑鼠指標移到「報表管理」上,再按「校本管理調查報表」。
- 2) 輸入搜尋條件,如「可選學年」、「模式」,然後按「搜尋」。
- 3) 在要進行檢視的調查的旁邊按「檢視」或「匯出」。

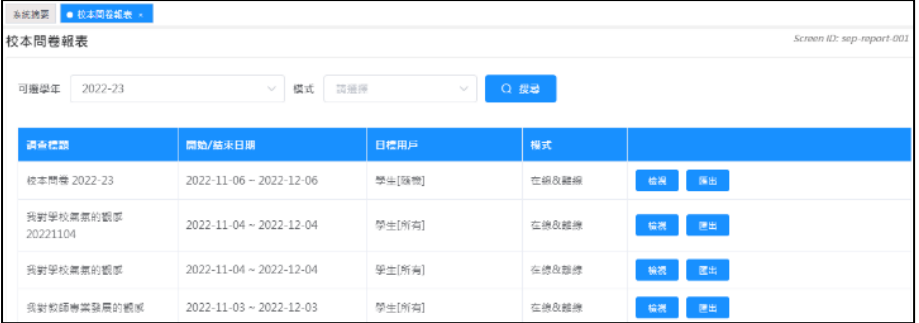

## 第七章 數據提交

## **7.1** 有關數據提交

此功能模組提供從「持份者調查」和「學校表現評量項目」提取數據的功能。操作員可選擇要 提交數據的學年,各學年各評量項目的狀態會被顯示。操作員亦可匯出這些學年的數據成為封 包,封包將包含學校表現評量報表及持份者調查報表。

### **7.1.1** 在開始使用前

要使用此功能模組,你必須擁有「數據提交」的權限。如果你不能進入「資料提交準備」,請 向系統管理員查詢有關的權限。

## **7.1.2** 最佳做法

狀態為「草稿」的學校表現評量項目將不會被提取到數據封包。你需確保學校表現評量項目的 最後狀態為「完成」、「部分完成」或「暫時沒有數據」。 例如在 KPM07 中包括各個學習領域 的課時百分比,如只填寫其中幾個學習領域的課時百分比及儲存該記錄,KPM07 的狀態會顯 示為「部分完成」。只有當所有項目的數據都被輸入(及通過驗証),這個項目的狀態才會顯示 為「完成」。

## **7.2** 輸出數據檔案到教育局

「數據提交」模組能把數據包裝成一個獨立檔案,以提交至教育局。調查管理員可依照以下步 驟準備 ESDA 的數據包:

- 1) 把滑鼠指標移到「數據提交」上,然後按「資料提交準備」。
- 2) 剔選學年旁的選框,以選取提交至教育局的數據。只有狀態為「完成」或「部份完成」的 數據將會被匯出至數據封包。
- 3) 按「CLO 認證」。

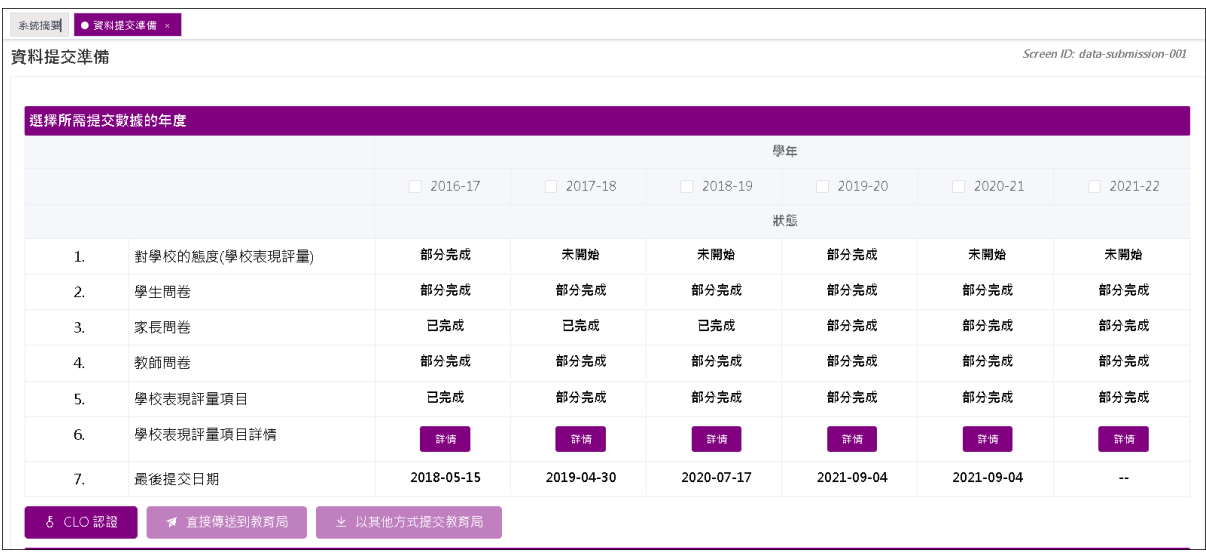

4) 輸入用戶名稱及密碼,然後按「登入」。

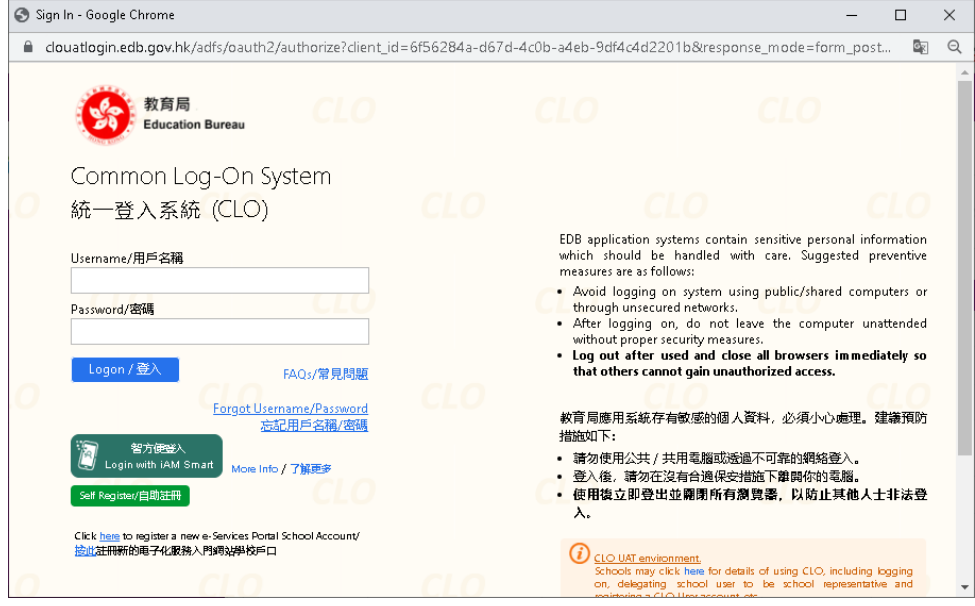

- 5) 如果沒有登入戶口,請先行註冊,然後再試。
- $6)$ 如果登入成功後,會出現「Login is successful」,關閉視窗後,可以繼續數據提交。

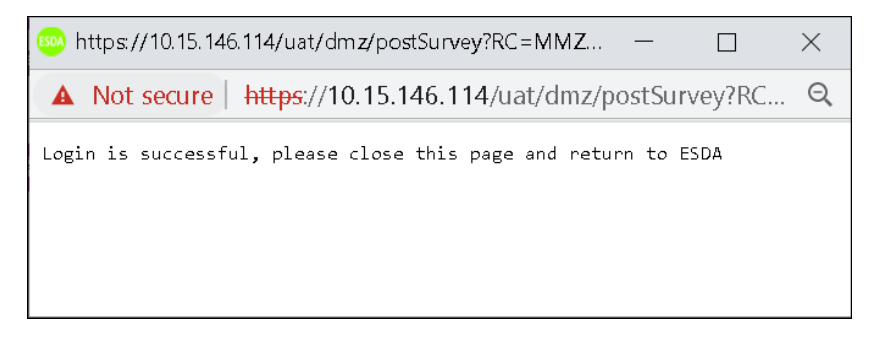

### 7) 選取所有要提交的學年及按「直接傳送到教育局」。

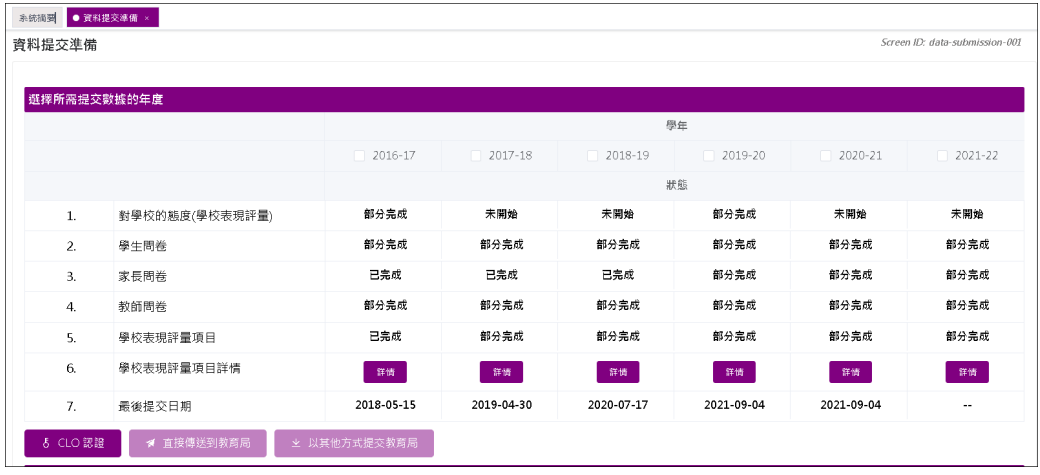

- 8) 學校亦可利用其他方式向教育局提交資料,如通過電郵傳送數據包,相關步驟如下:
	- (i) 按 「以其他方式提交教育局」及儲存檔案作備份。

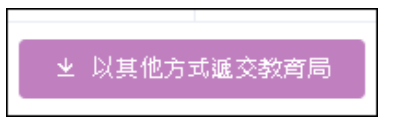

(ii) 按「確認」提交資料。

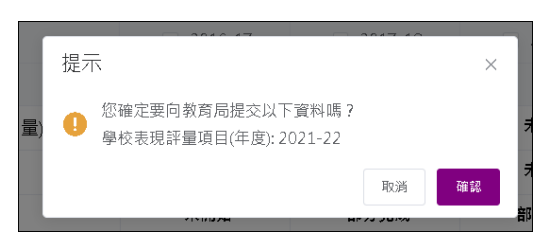

(iii) 按「是」進行備份。

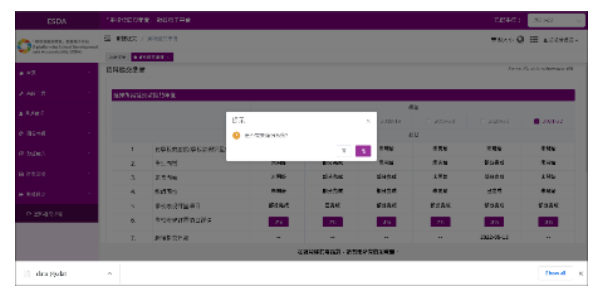

注解:

系統將自動對已選學年的學校表現評量數據進行檢查,如在檢查過程中發覺有任 何無效的學校表現評量數據,警告信息將會彈出。調查管理員必須更正個別項目 的數值以達到所需的條件,才能繼續。

# **7.3** 檢索數據提交狀態

每當學校提交數據到教育局,系統會記錄數據提交狀態。

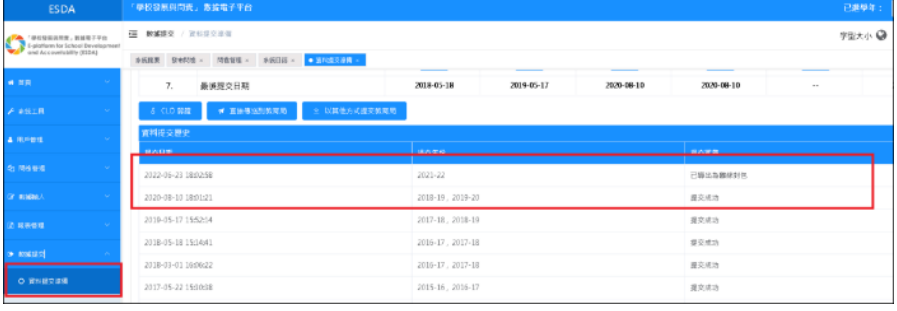

## 第八章 校本問卷管理

## **8.1** 有關校本問卷管理

此功能模組提供「管理校本問卷」和「管理校本問卷題項」的功能。

#### **8.1.1** 在開始使用前

要使用此功能模組,你必須擁有「校本問卷管理」的權限。如果你不能進入「校本問卷管理」, 請向系統管理員查詢有關的權限。

### **8.2** 管理校本問卷

調查管理員可以透過「管理校本問卷」管理所有校本問卷。要進入校本問卷管理,把滑鼠指標 移到「校本問卷管理」,然後按「管理校本問卷」。

### **8.2.1** 新增問卷

1) 把滑鼠指標移到「校本問卷管理」上,再按「管理校本問卷」。

2) 當問卷管理頁顯示時,檢查問卷是否已存在於系統內。

- 3) 按「新增」以新增問卷。
- 4) 在「新增校本問卷」頁:
	- 於所有欄內輸入問卷資料。
	- 按「儲存」以儲存問卷設定。

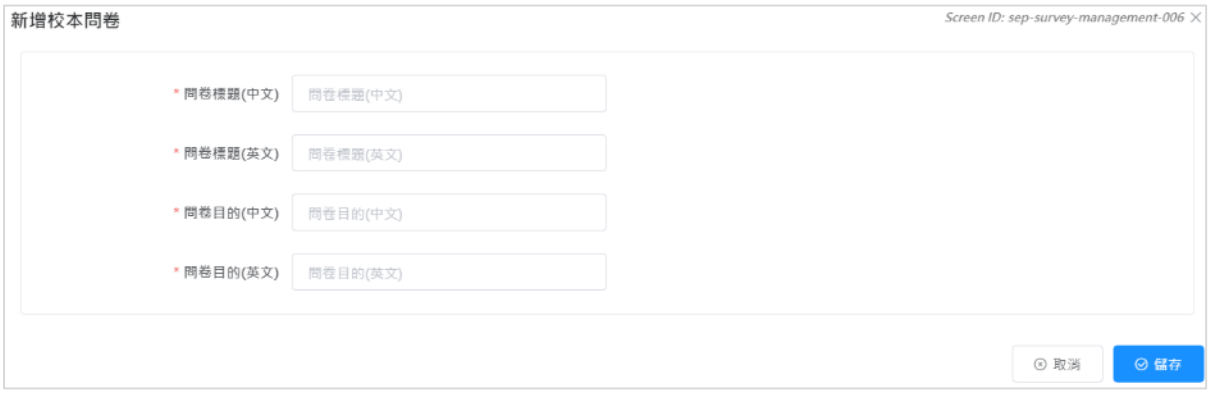

### **8.2.2** 檢視問卷

- 1) 把滑鼠指標移到「校本問卷管理」上,再按「管理校本問卷」。
- 2) 在要進行檢視的問卷的旁邊按「檢視」。

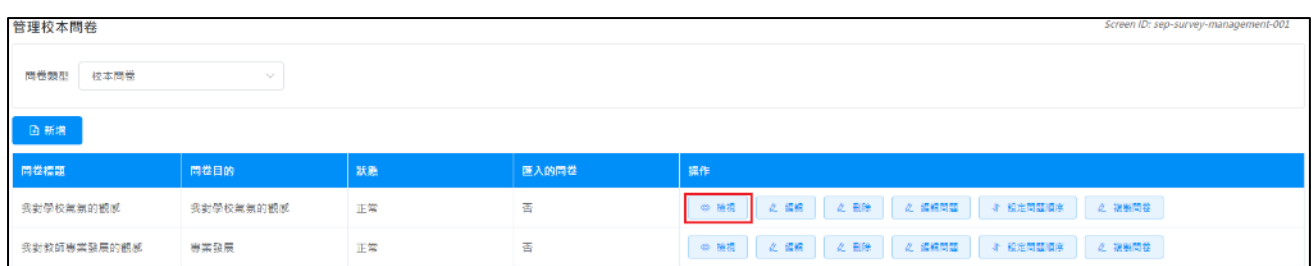

## **8.2.3** 修改問卷

1) 把滑鼠指標移到「校本問卷管理」上,再按「管理校本問卷」。

2) 在要進行修改的問卷的旁邊按「編輯」,以修改問卷的標題及目的。

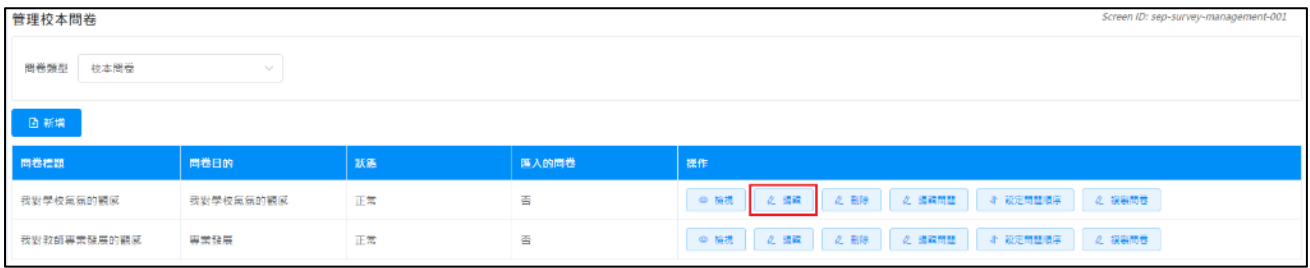

## 3) 輸入將要修改的資料,再按「儲存」以儲存更改的設定。

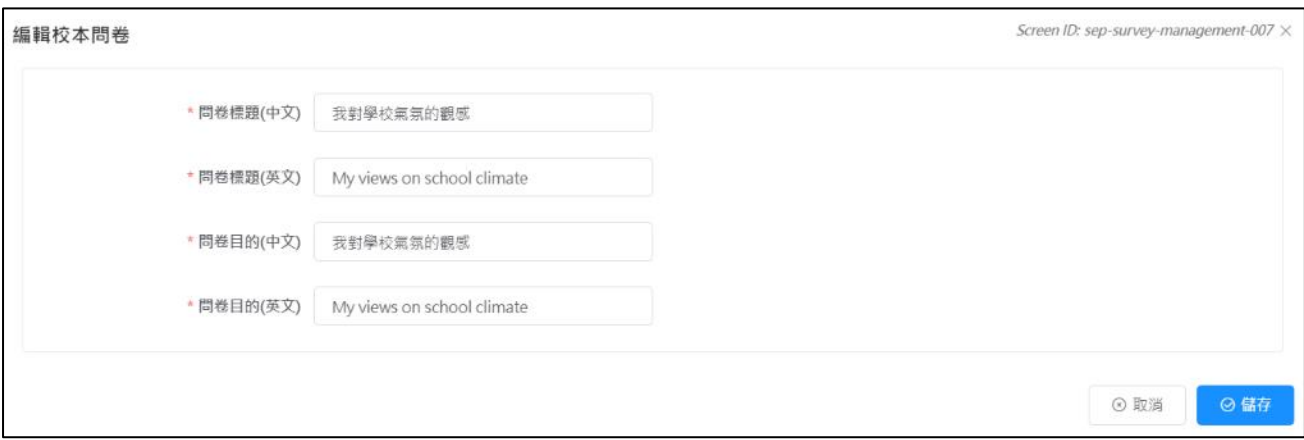

## **8.2.4** 刪除問卷

1) 把滑鼠指標移到「校本問卷管理」上,再按「管理校本問卷」。

2) 在要刪除的問卷的旁邊按「刪除」。

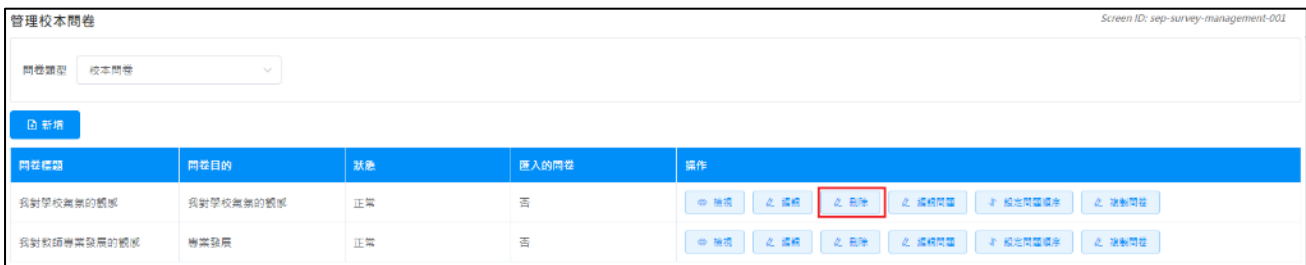

### **8.2.5** 選取問題

- 1) 把滑鼠指標移到「校本問卷管理」上,再按「管理校本問卷」。
- 2) 在要進行修改問題的問卷的旁邊按「選取問題」。

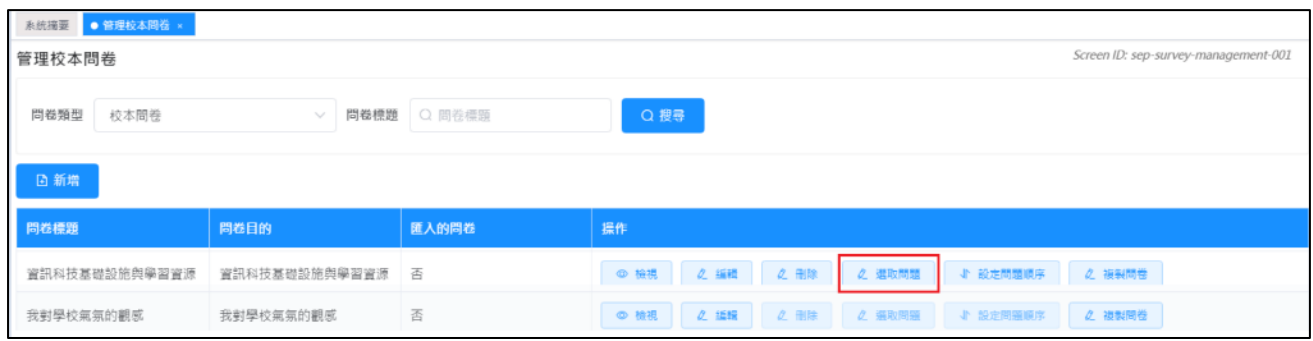

- 3) 可輸入搜尋條件,如「問題名稱」或「問題類型」,然後按「搜尋」。
- 4) 選取問卷問題,再按「確認」以儲存問卷問題。(如需加入新問題,請先用「管理校本問卷 題項」模組新増問題。)

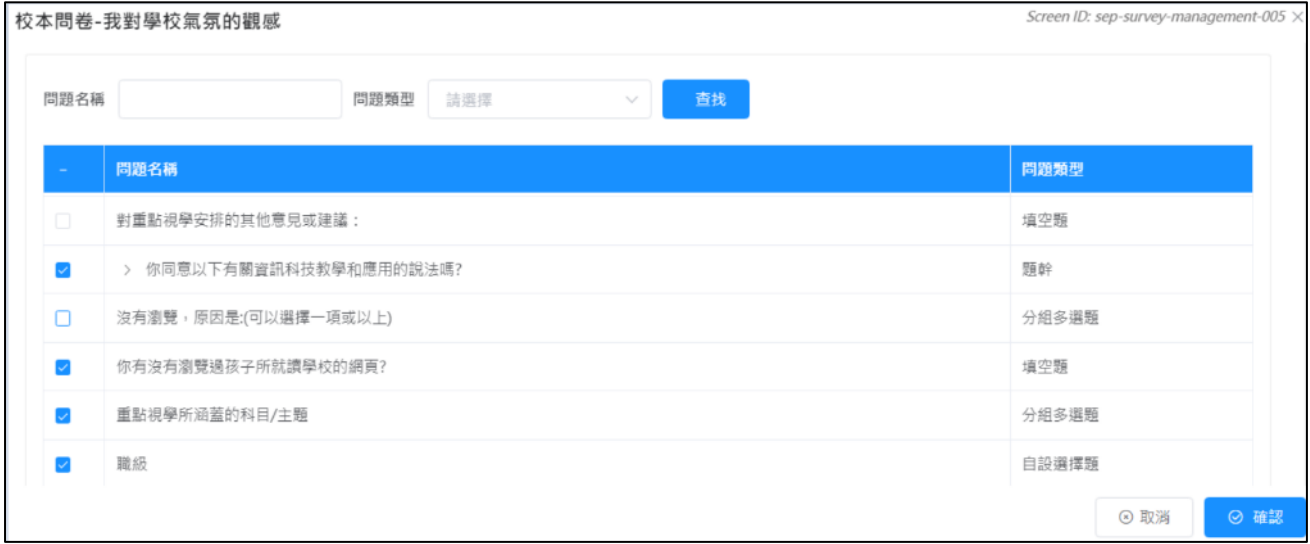

### **8.2.6** 設定問題順序

- 1) 把滑鼠指標移到「校本問卷管理」上,再按「管理校本問卷」。
- 2) 在要進行修改的問卷的旁邊按「設定問題順序」。

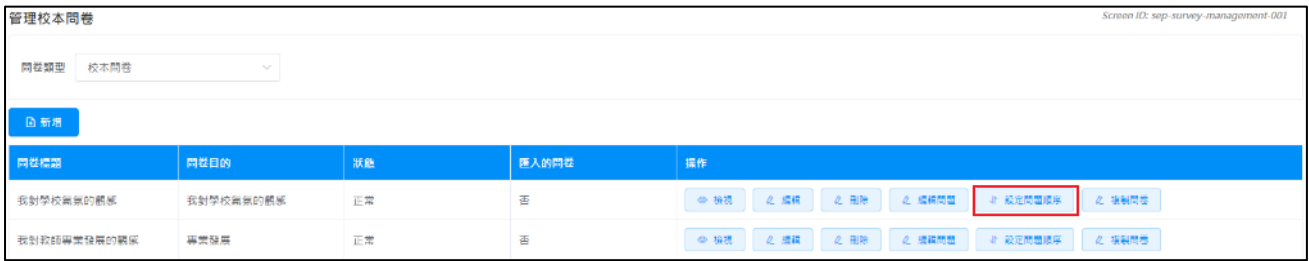

- 3) 按著滑鼠鍵將問題拖曳到需要的次序。
- 4) 按「確認」以儲存更改的設定。

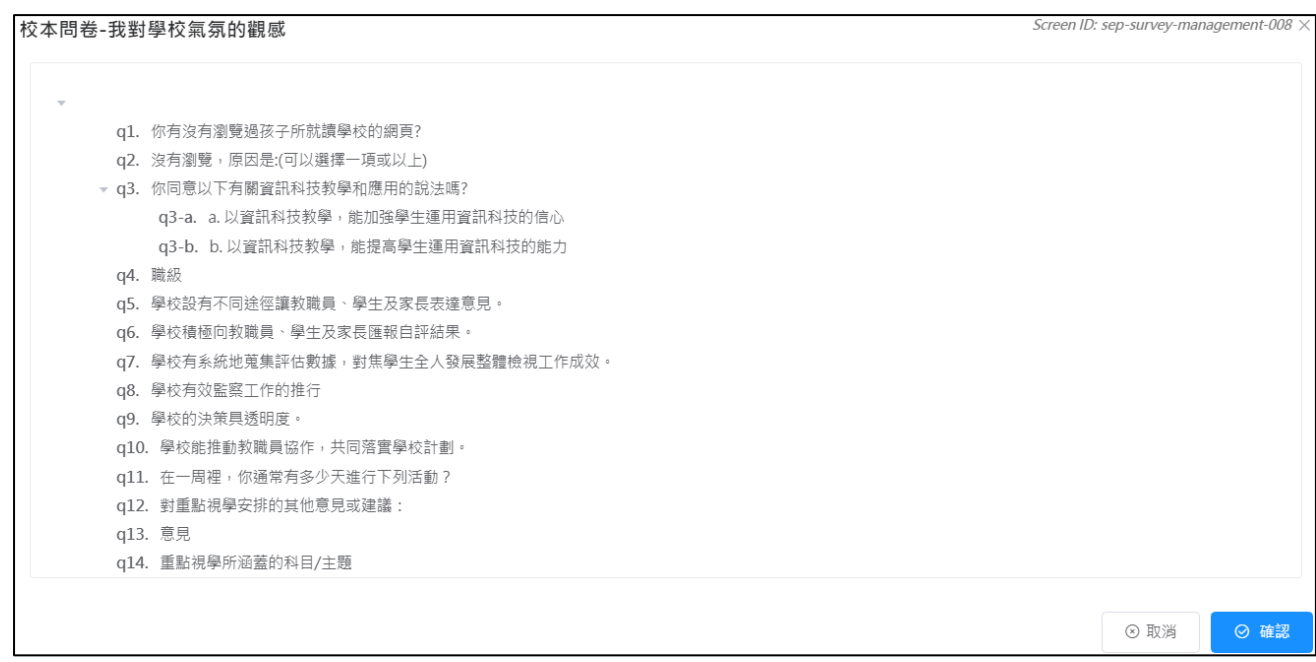

## **8.2.7** 複製問卷

- 1) 把滑鼠指標移到「校本問卷管理」上,再按「管理校本問卷」。
- 2) 在要進行複製的問卷的旁邊按「複製問卷」。

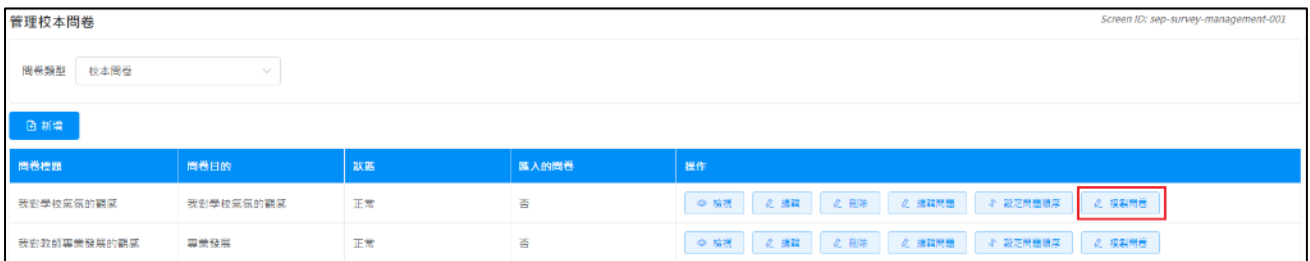

## 3) 選擇要複製到的學年。

4) 按「確認」以完成複製。

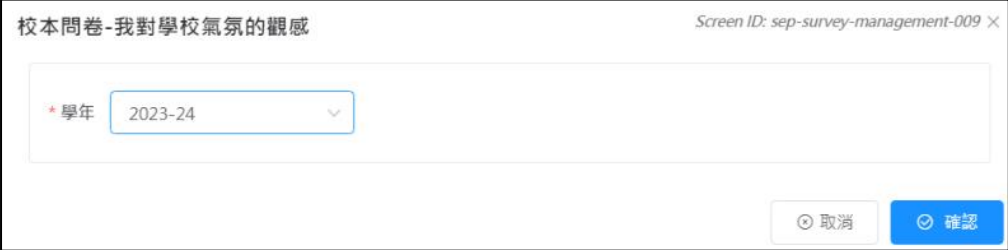

## **8.3** 管理校本問卷題項

「管理校本問卷題項」模組管理管理校本問卷題項。

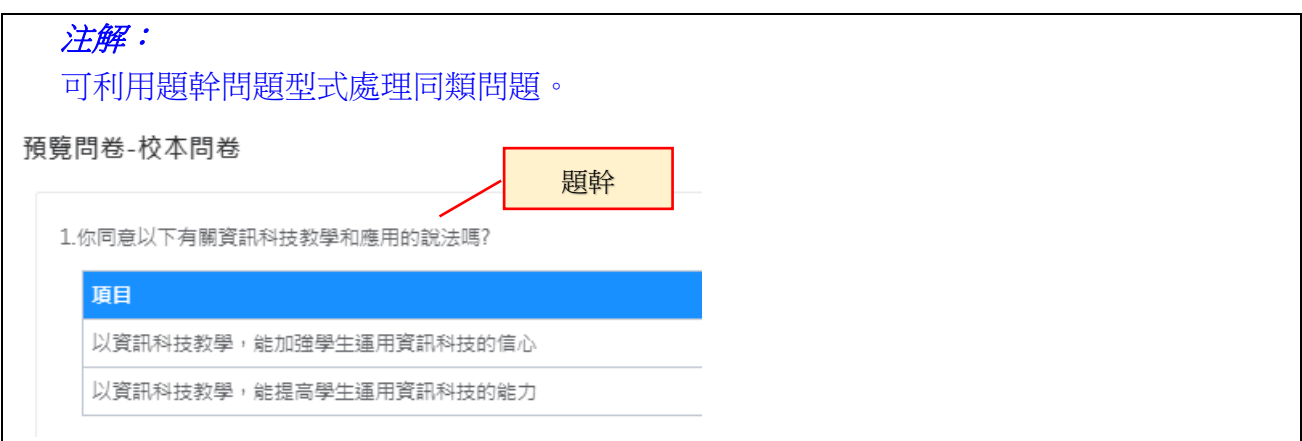

#### **8.3.1** 新增題幹

1) 把滑鼠指標移到「校本問卷管理」上,再按「管理校本問卷題項」。

2) 按「新增」以新增問卷問題。

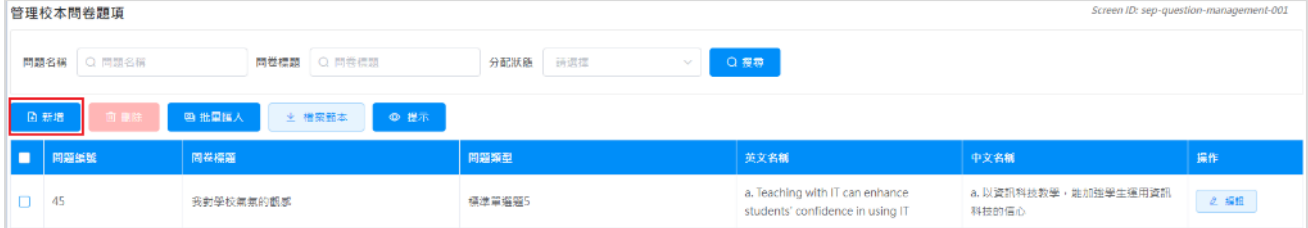

3) 在「新增問題」頁:

- 在「新增題幹」欄選擇「是」,及輸入問題內容。
- 按「確認」以儲存問題設定。

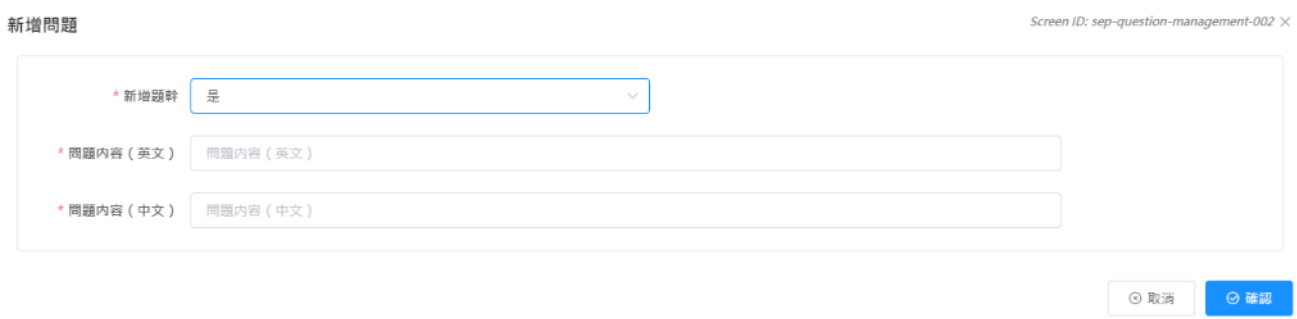

### **ESDA v5.2.x** 操作手冊

#### 例如:

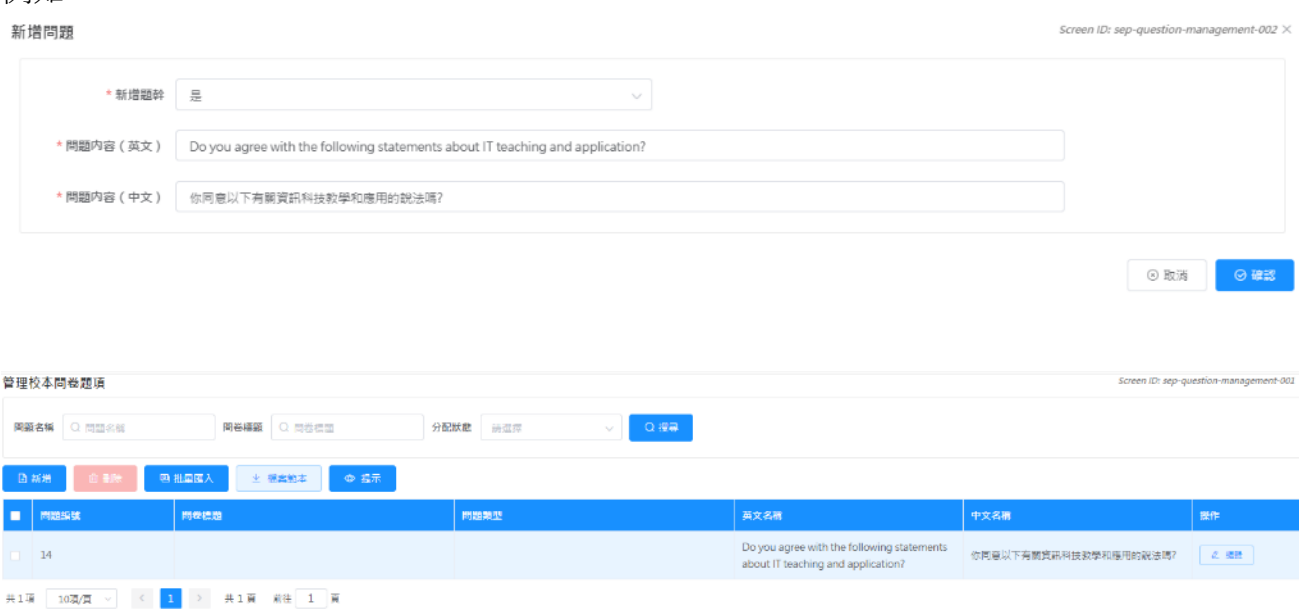

4) 按「新增」以新增問卷問題。在「新增題幹」欄選擇「否」,並輸入問題內容,以並在「題 幹的內容」欄選擇步驟 3 已輸入的題幹。

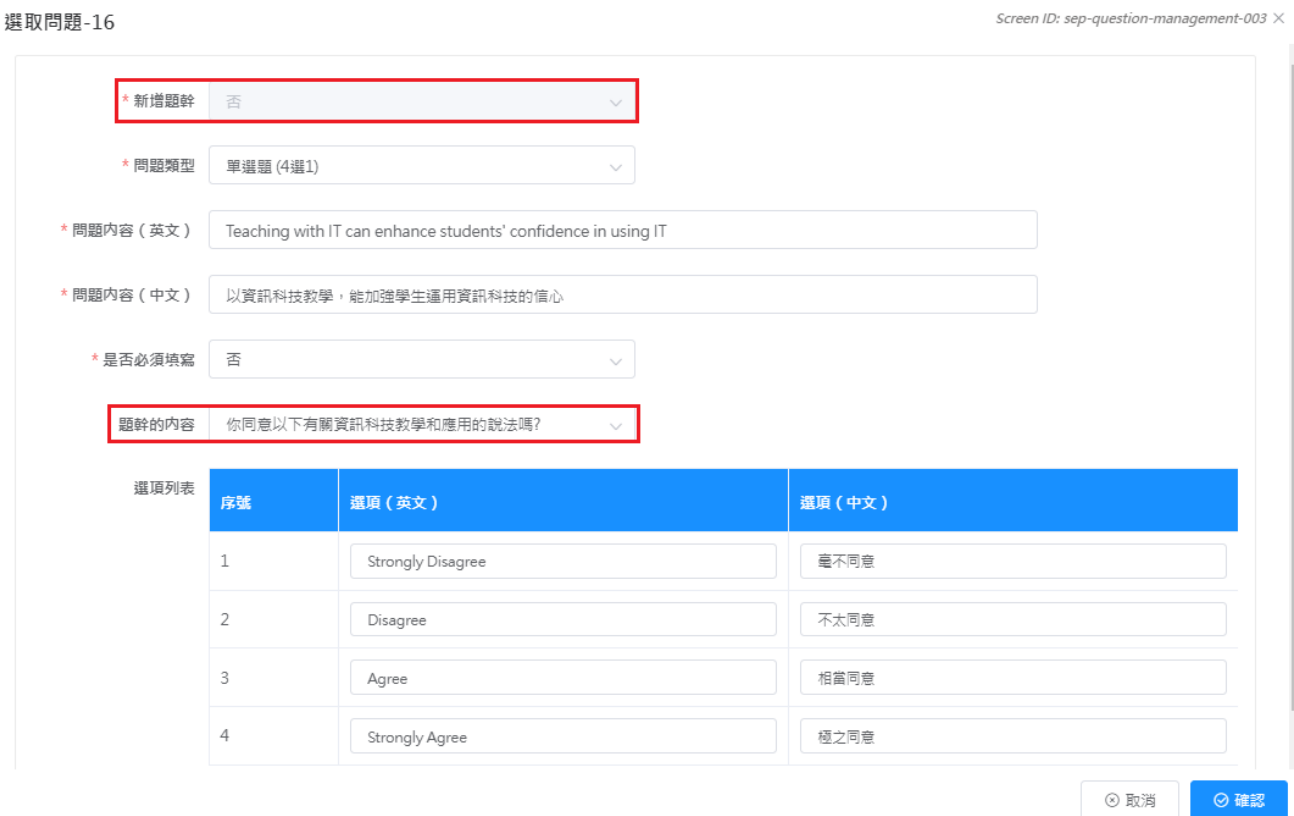

5) 把滑鼠指標移到「校本問卷管理」上,再按「管理校本問卷」。按「檢視」,即可預覽問卷的 設計。如有需要,可重覆步驟 4,建立另一道依據相同題幹的問題。

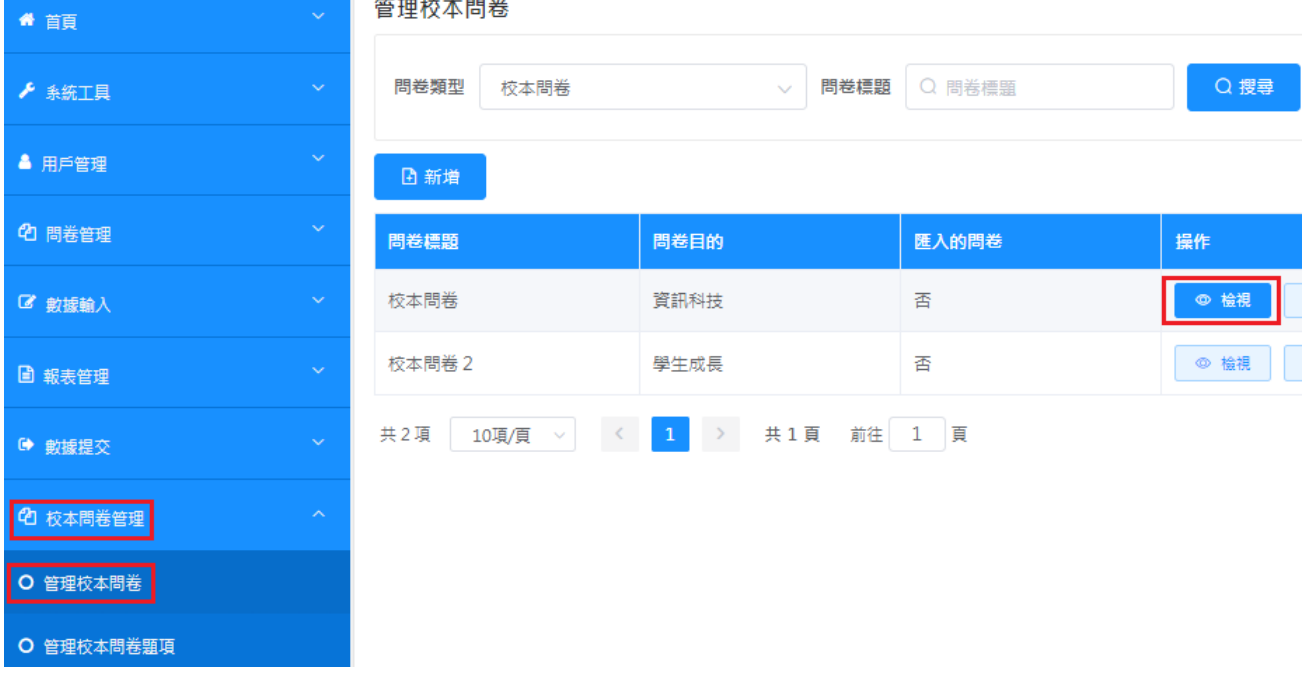

#### 校本問卷-校本問卷

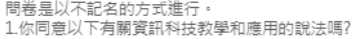

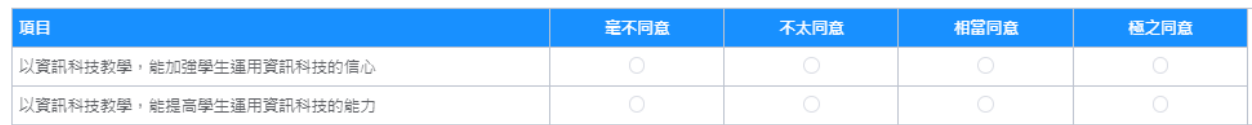

#### **8.3.2** 新增一般問題

1) 把滑鼠指標移到「校本問卷管理」上,再按「管理校本問卷題項」。

2) 按「新增」以新增問卷問題。

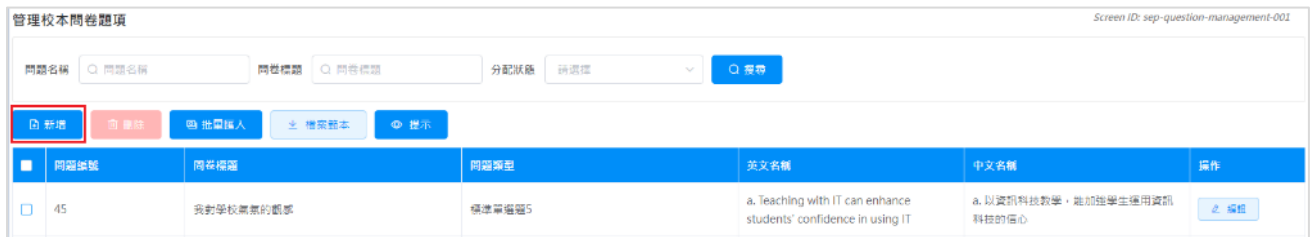

## 3) 在「新增問題」頁:

在「新增題幹」欄選擇「否」。

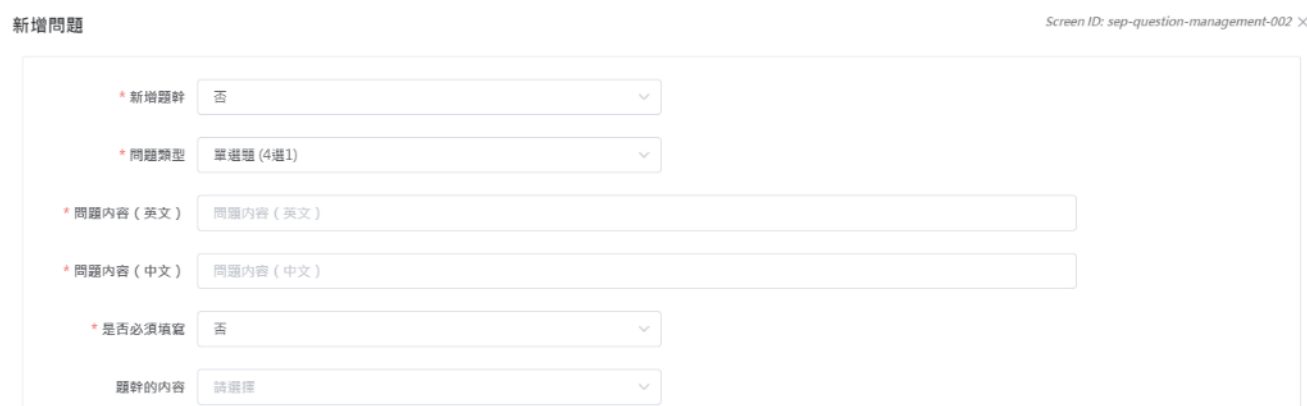

- 於所有欄內輸入問題資料。
- 按「確認」以儲存問題設定。

## **8.3.3** 編輯問題

- 1) 把滑鼠指標移到「校本問卷管理」上,再按「管理校本問卷題項」。
- 2) 輸入搜尋條件,如「問題名稱」,「問卷標題」,「分配狀態」,然後按「搜尋」。
- 3) 在要進行修改的問題的旁邊按「編輯」。

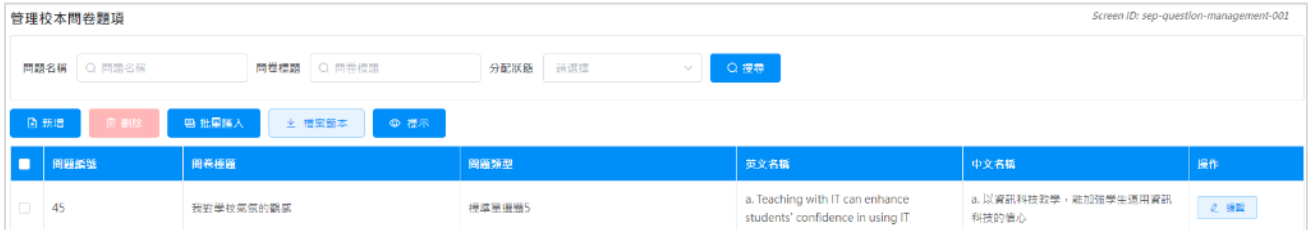

4) 輸入需要修改的資料,再按「確認」以儲存更改的設定。

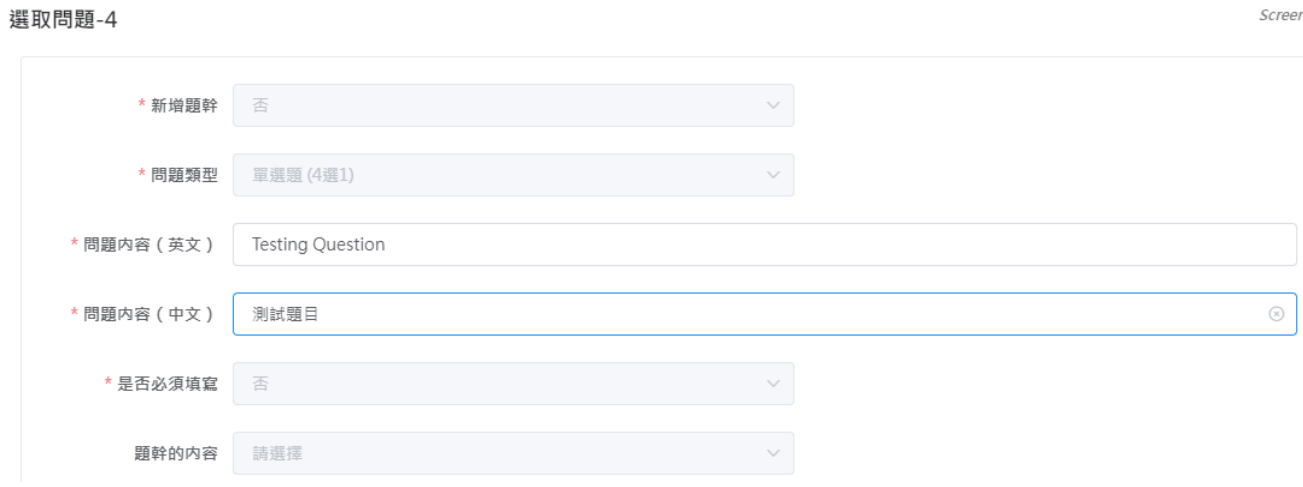

### **8.3.4** 刪除問題

- 1) 把滑鼠指標移到「校本問卷管理」上,再按「管理校本問卷題項」。
- 2) 輸入搜尋條件,如「問題名稱」,「問卷標題」,「分配狀態」,然後按「搜尋」。
- 3) 在問題名單內選取要刪除的問題,然後按「刪除」。

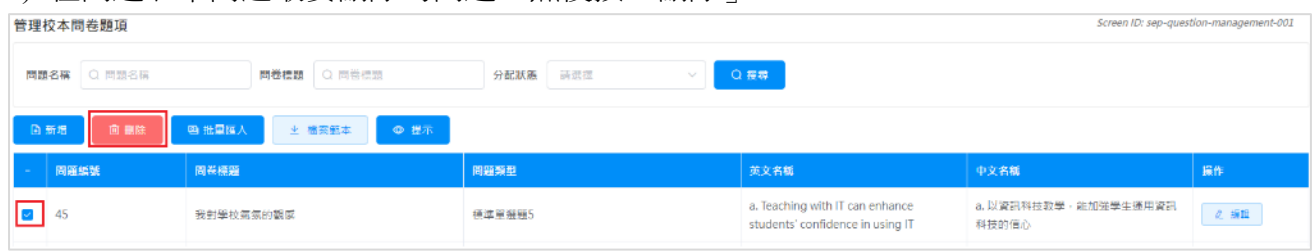

### 4) 按「確認」以確認刪除所選取的問題。

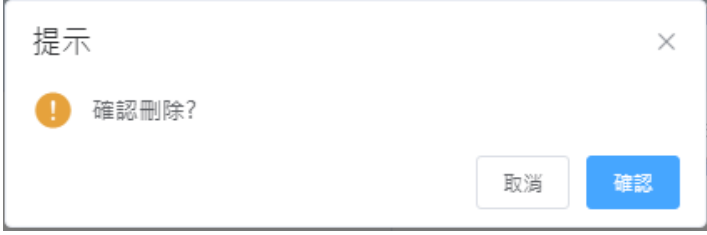

#### **8.3.5** 下載試算表檔案範本

- 1) 把滑鼠指標移到「校本問卷管理」上,再按「管理校本問卷題項」。
- 2) 要下載試算表檔案範本以匯入問題,於問題清單上方按「檔案範本」。
- 3) 按「儲存」以儲存檔案於你的電腦內。

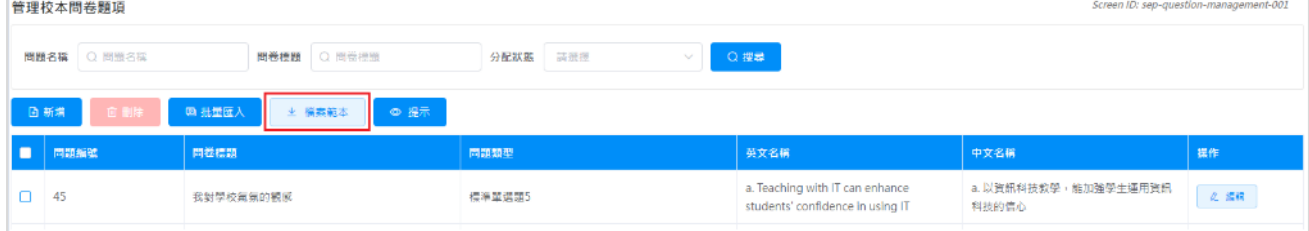

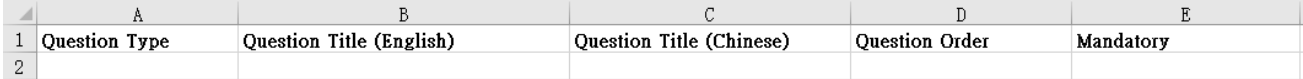

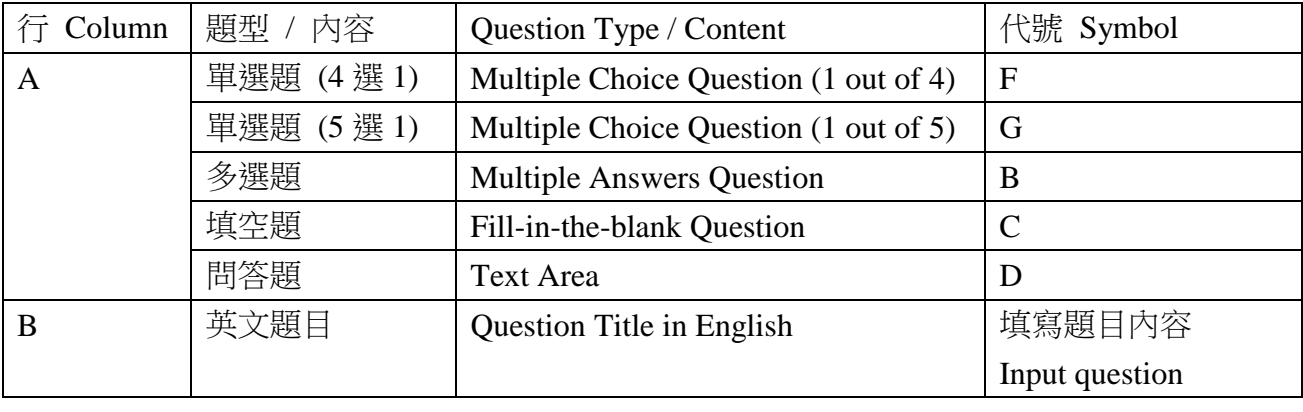

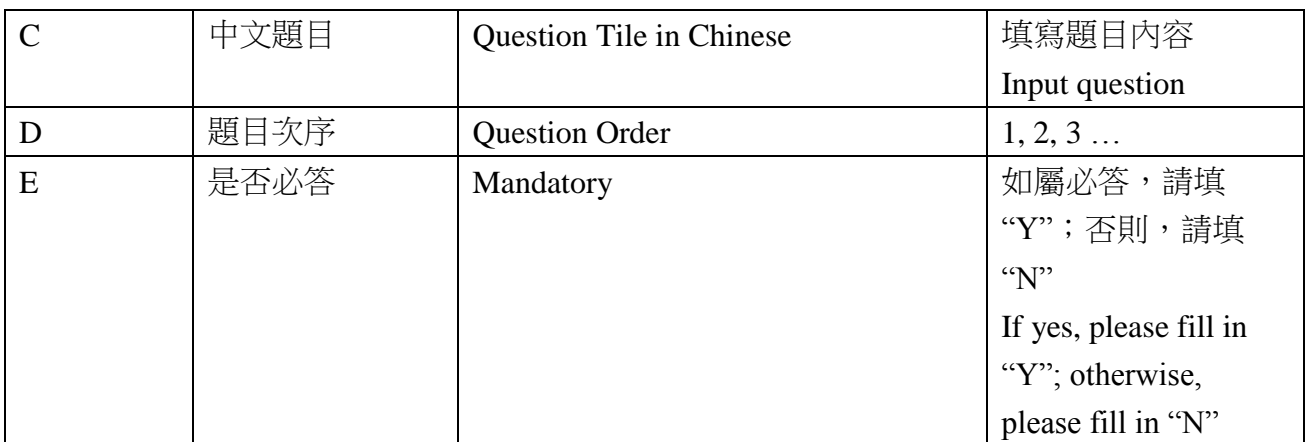

## **8.3.6** 整批匯入問題

前提: 使用檔案範本,按照以下提供的樣式預備一份試算表檔案用作匯入問題。

- 1) 把滑鼠指標移到「校本問卷管理」上,再按「管理校本問卷題項」。
- 2) 要整批匯入問題,問題清單上方按「批量匯入」。

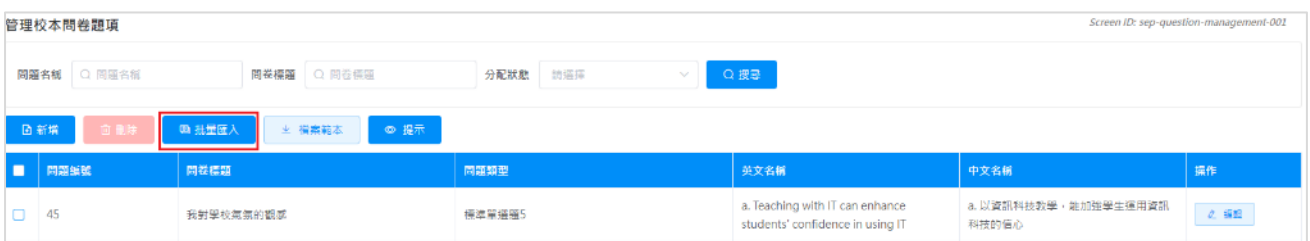

- 3) 「匯入問題」頁面會被顯示,按「選擇檔案」。
- 4) 按「匯入」可新增問題。

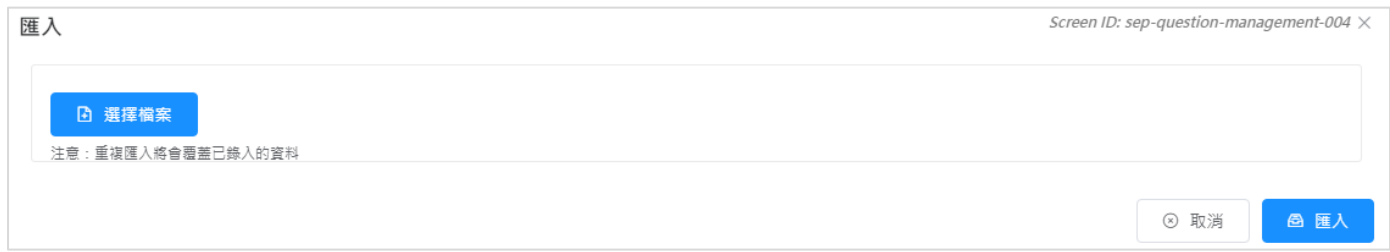

## 示例 利用試算表檔案範本為不同科目匯入問題

如學校為各科組設計相同或相似的問卷,可利用試算表檔案範本上載所有問題,有需要時, 在介面編輯個別問題,然後為各科組選取合適的問題設定問卷。學校可參考以下的步驟。

1) 按章節 8.3.4 下載試算表檔案範本,輸入不同科目所需的問題。

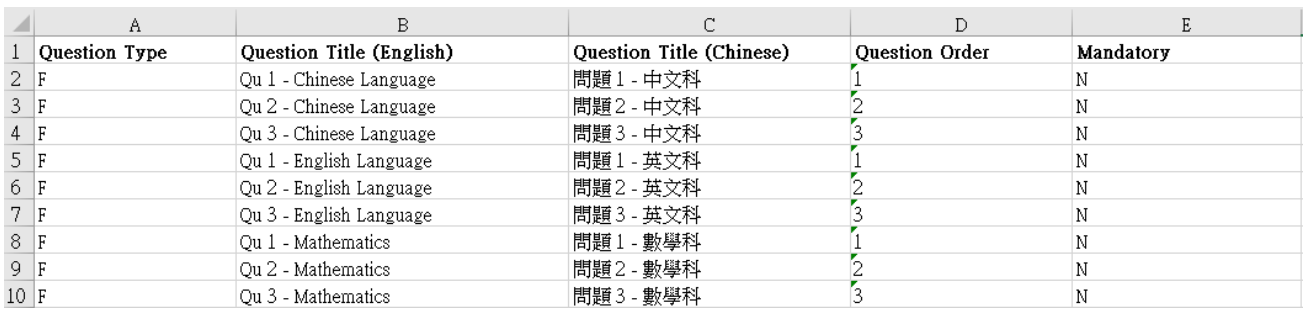

2) 按章節 8.3.5 匯入問題,成功上載後,系統會顯示所有問題。如有需要,可按章節 8.3.2 編 輯問題。

| Screen ID: sep-question-management-001<br>管理校本問卷題項                    |      |      |                  |                         |            |                   |
|-----------------------------------------------------------------------|------|------|------------------|-------------------------|------------|-------------------|
| Q搜寻<br><b>岡題名稱 ○ 問題名組</b><br><b>問卷槓題</b> ○ 問卷標題<br>分配狀態 語義症<br>$\sim$ |      |      |                  |                         |            |                   |
| ◎ 提示<br>四 批回落入<br>日新港<br>出 植禽鲍本<br>可日記                                |      |      |                  |                         |            |                   |
| n.                                                                    | 問題提載 | 問卷標題 | 問題題型             | 英文名称                    | 中文名稿       | 接作                |
|                                                                       | 27   |      | <b>單班題 (4班1)</b> | Ou 3 - Mathematics      | 問題 3 - 数學科 | $\mathcal{L}$ and |
|                                                                       | 26   |      | 單聲題 (4語1)        | Ou 2 - Mathematics      | 開題 2 - 数學科 | 2 編集              |
|                                                                       | 25   |      | <b>苹混器 (4選1)</b> | Ou 1 - Mathematics      | 問題 1 - 数學科 | 2 週間              |
| $\Box$                                                                | 24   |      | 单温题 (4温1)        | Qu 3 - English Language | 問題3-英文科    | $\mathcal{L}$ 355 |
|                                                                       | 23   |      | 草型题 (4選1)        | Qu 2 - English Language | 問題 2 - 英文科 | 2. 图图             |
| n.                                                                    | 22   |      | <b>单強裝 (4選1)</b> | Qu 1 - English Language | 問題 1 - 英文科 | $\alpha$ and      |
|                                                                       | 21   |      | 單起題 (4選1)        | Qu 3 - Chinese Language | 問題 3 - 中文科 | $\alpha$ sets     |
| 0.                                                                    | 20   |      | <b>苹菜類 (4菜1)</b> | Qu 2 - Chinese Language | 問題2-中文科    | 2 編集              |
|                                                                       | 19   |      | 單盤瓶 (4議1)        | Qu 1 - Chinese Language | 開鹽1-中文科    | 2 編輯              |

3) 按章節 8.2.1 新增問卷和章節 8.2.5 選取問題,為不同科目設定問卷。

管理校本問卷

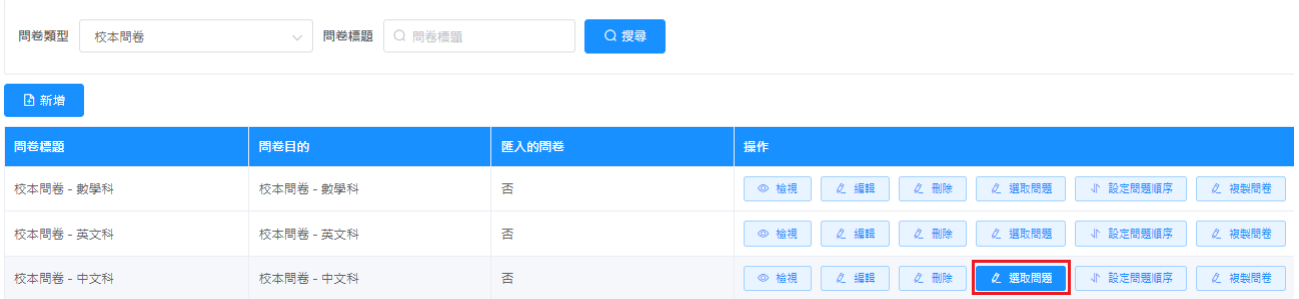

### **ESDA v5.2.x** 操作手冊

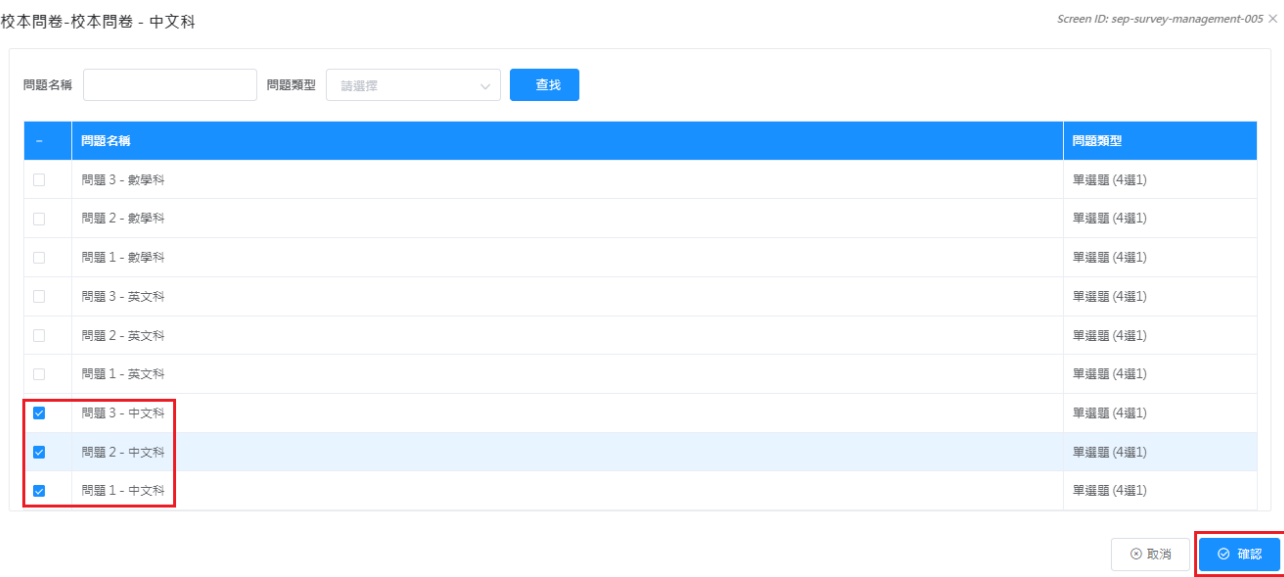

#### 校本問卷-校本問卷 - 中文科

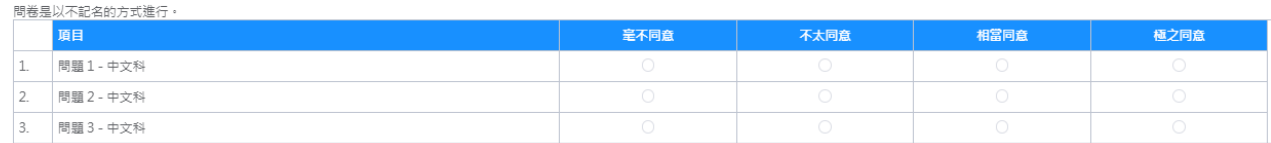

#### 4) 按章節 4.2.10 發布相關的校本問卷。

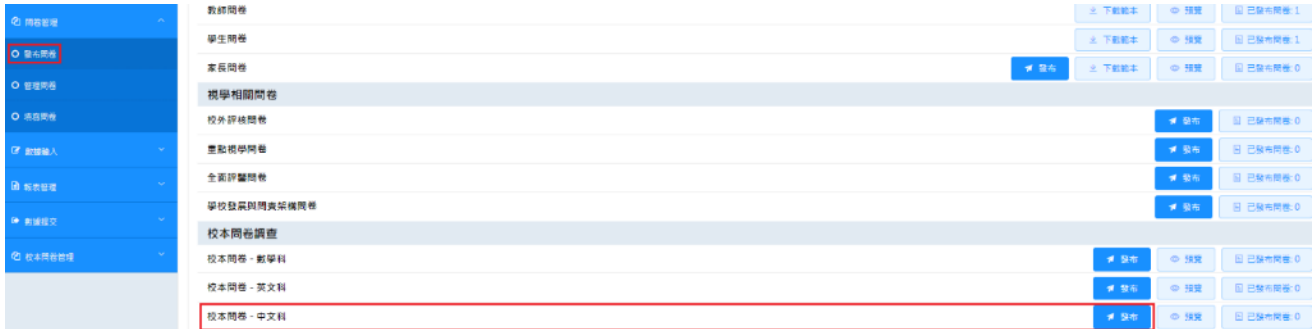

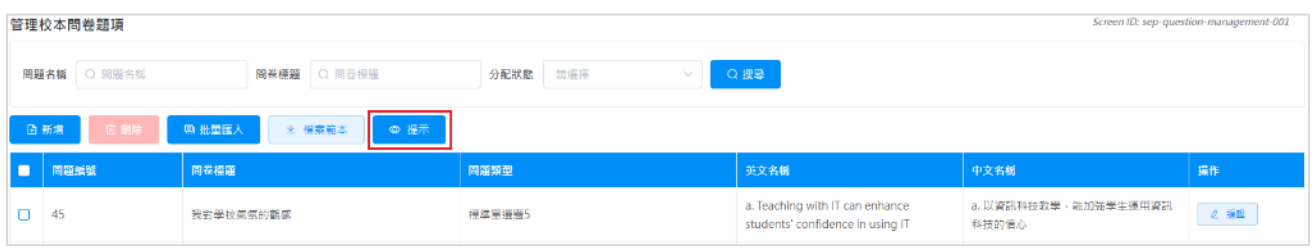

## 提示:

由於每條題項只可被一份問卷選取,如學校於不同科組的問卷中選用部分相同的 題項時,可通過複製相關的問卷(詳細步驟可參考8.2.7 複製問卷),然後刪除不 適用的題項和加入其他不同的題項,以製作不同的問卷。

## 附錄一 設定 **ESDA** 使用其他連接埠

ESDA 系統需使用「連接埠 443」。如伺服器為了其他用途需要使用「連接埠 443」, 系統管理 員可按以下步驟設定 ESDA 使用其他連接埠。

- 1) 依照第一章的步驟安裝 ESDA。
- 2) 編輯 Apache Tomcat 設定檔

(例如 C:\esda\_new\Apache\_Tomcat\_9.0\conf\server.xml),將「連接埠 443」改為其他連接 埠(例如 8443)。

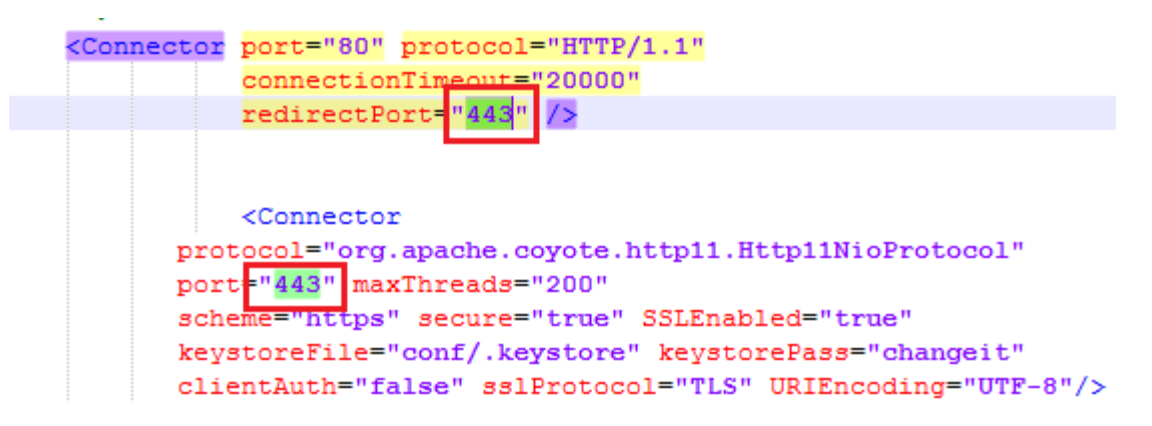

3) 重新啟動 Apache Tomcat 伺服器

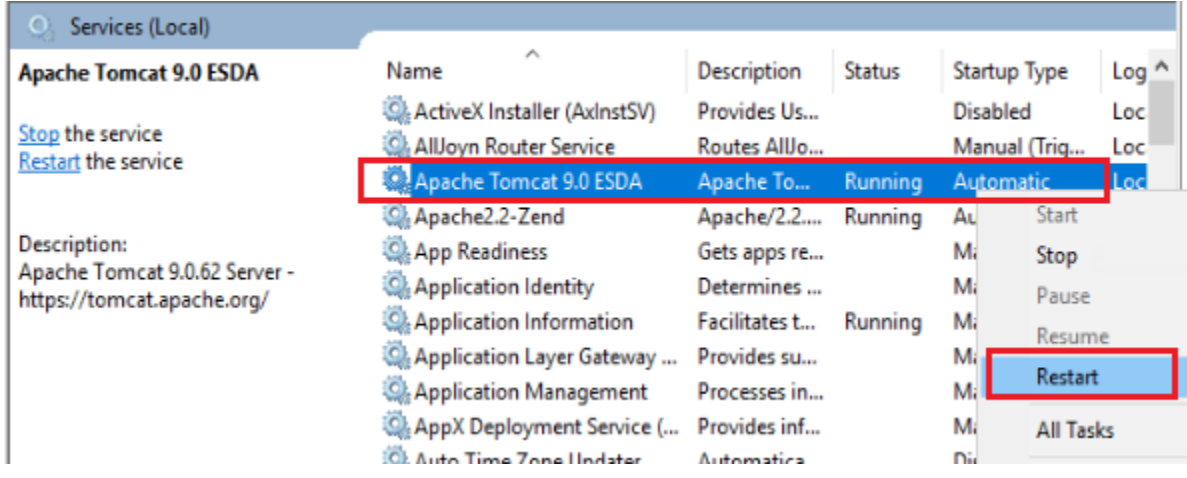

4) 依照章節 1.2.3 使用新的連接埠號碼測試系統(例如 https://127.0.0.1:8443/school)。

## 附錄二 安裝 **ESDA** 在其他 **Windows** 系統

系統管理員可依照章節 1.2 – 1.4 的步驟在其他 Windows 平台系統(Windows Server 2016 除外) 安裝、測試及設定 ESDA。

## 1) 安裝 **ESDA** 在 **Windows Workstation** 的授權合約規限**:**

(包括 Windows 10)

根據來自 Microsoft 的資料,學校應留意工作站級(Workstation)電腦能同一時間接受最 多互聯網連線的規限:

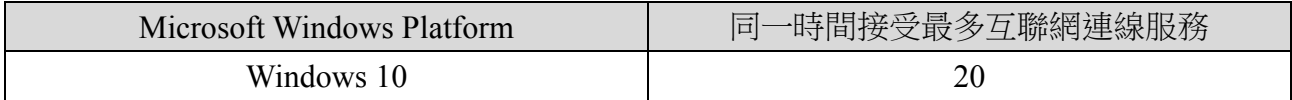

詳情請參閱產品內或以下網站之使用者授權合約(End-User License Agreement)。 <https://www.microsoft.com/en-us/Useterms>

### 2) **Windows Server 2016** 安裝注意事項

Windows Server 2016 的安全性較強,修改 C:\ Program Files 目錄內的檔案亦會受到限 制。因此,建議把系統安裝到其他目錄,如 D:\esda 或 預設的 C:\esda。

## 3) **Windows Server 2016 R2**(**64-bit** 系統)注意事項

Windows Server 2016 第 2 版是 64 位系統, ESDA 版本 5.0.x 亦已在這版本經過測試。

# 附錄三 **ESDA** 跨平台的轉移程序

1) 以系統管理員身份登入系統。

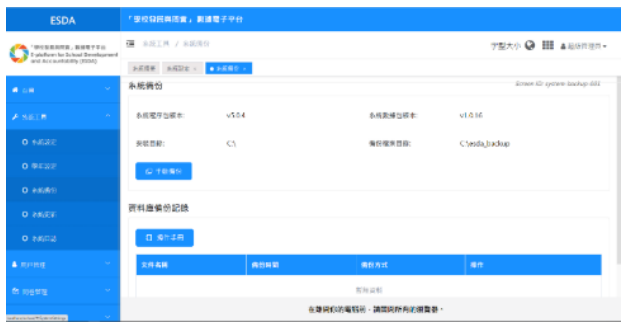

2) 在左邊目錄中,進入「系統工具」按「系統備份」。點擊「手動備份」,系統會生成備份檔 案到備份檔案目錄中。

註**:**

• 系統管理員請把備份檔案移動到安全地方。

## 系統修復程序

1) 解壓縮備份檔案。

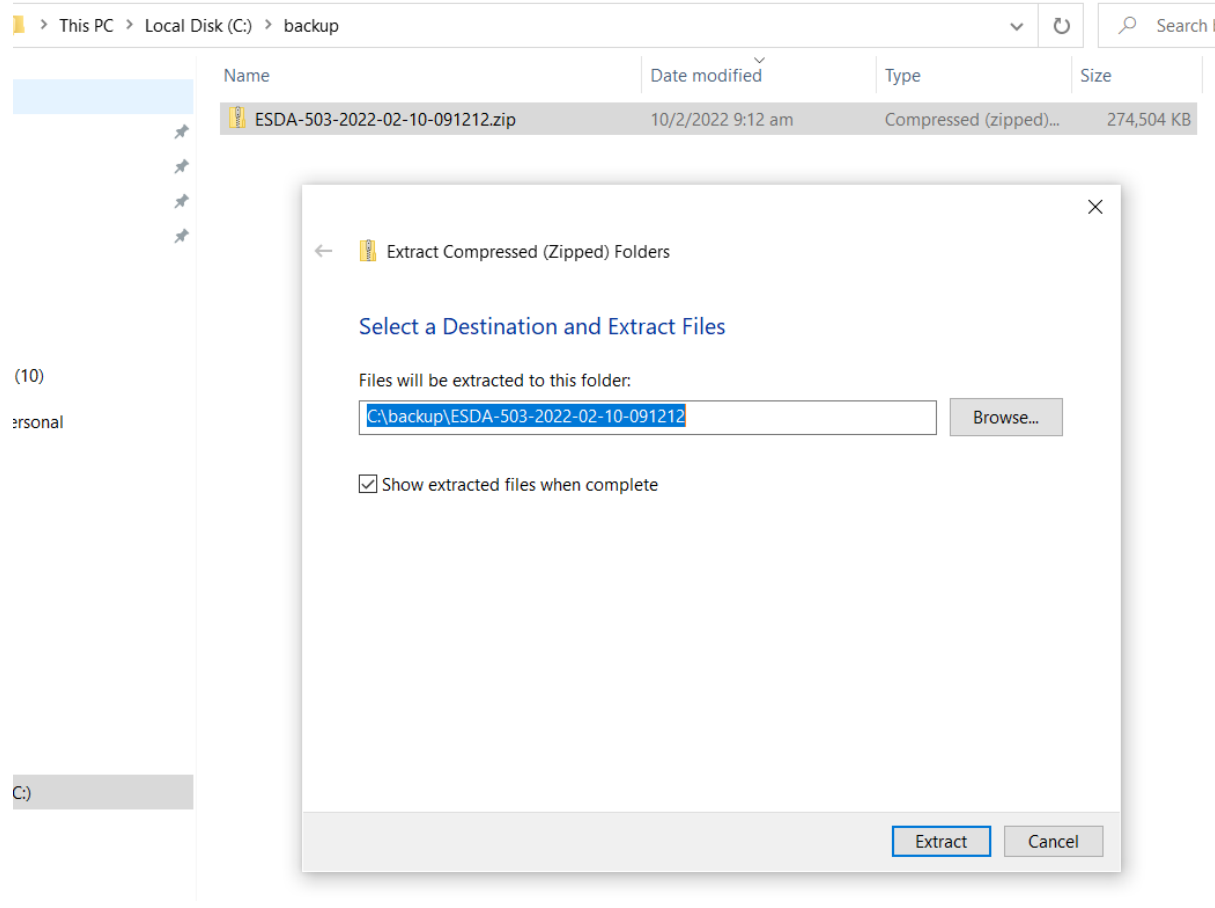

# 2) 以系統管理員權限去執行 Restore Tool.exe。

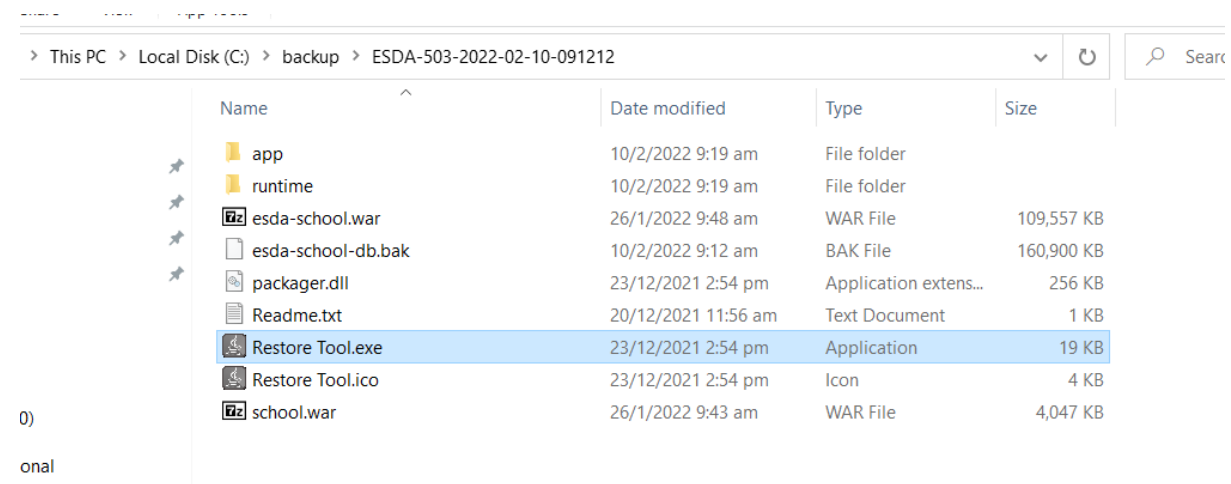

3) 數據回復程序會自動執行。

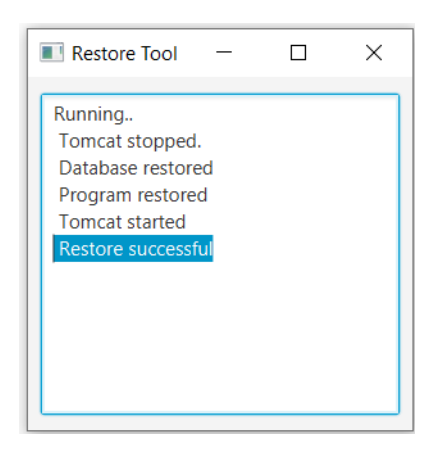

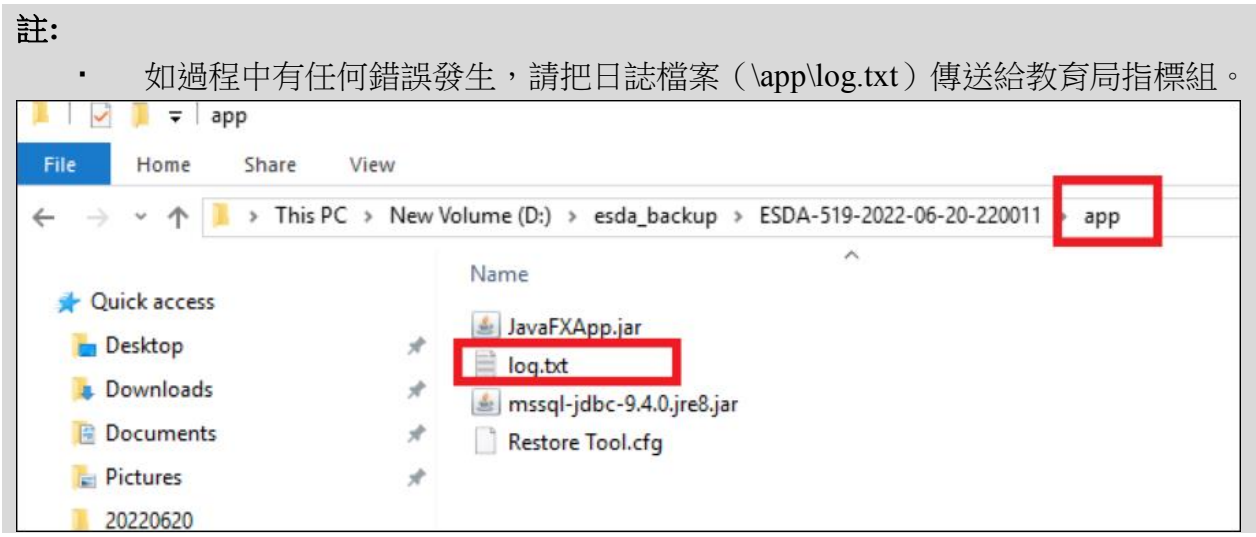

# 附錄四 **ESDA** 的檔案結構與元件

ESDA 包括以下元件:

## 1) **Windows** 系統安裝

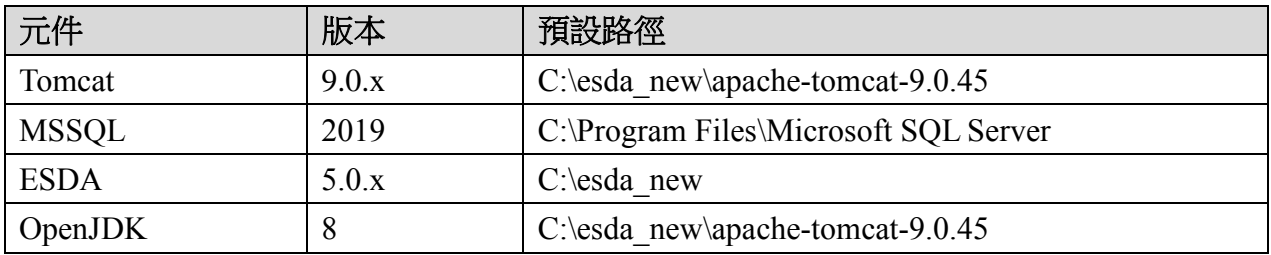

\* 這是 ESDA 系統的預設安裝路徑;其他的路徑是相應於此。
# 附錄五 解除安裝 **ESDA**

系統管理員可根據以下步驟解除安裝 ESDA。

1) 開啟 Control Panel 及按「Remove Programs」圖示。

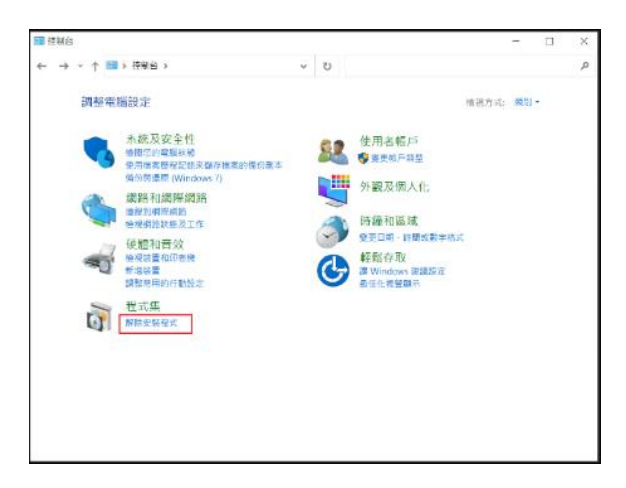

2) 選擇「ESDA version 5.0.x」,按「解除安裝」。

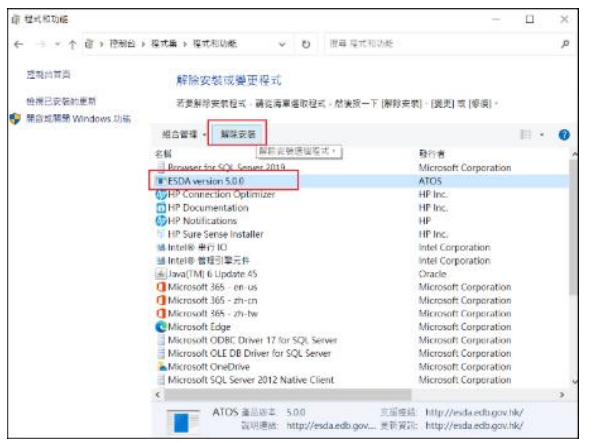

3) 要確定解除安裝,按「是」。

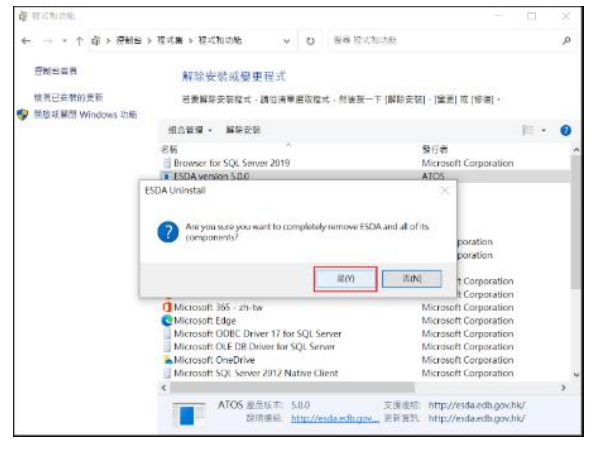

# 附錄六 使用者帳戶與其他系統整合的程序

## **A)** 整合的計劃

系統管理員可使用「用戶戶口整合(UAI)」功能整合任何系統,包括 OpenLDAP, Active Directory 或任何資料庫的 ESDA 使用者帳戶。基本上,系統間的連接是使用 TCP/IP 。為達至 系統整合,你必須準備好 ESDA 與主系統之間的連接。

系統管理員需在「ESDA]\Apache\_Tomcat\_9.0\webapps\esda-school\WEB-INF\lib<sub>」</sub>加入一個 「custom-authentication.jar」程式檔去啟動「用戶戶口整合(UAI) 」。

完成設定後,系統管理員可開始配對 ESDA 與主系統的使用者帳戶。系統管理員可選定一 個使用者帳戶(例子:admin) 進行「用戶戶口整合 (UAI) 」簡單測試 (該使用者帳戶必須在 ESDA 與主系統同存在) 。接著使用 ESDA 帳戶(例子: admin)和該帳戶於主系統的密碼去登 入 ESDA。

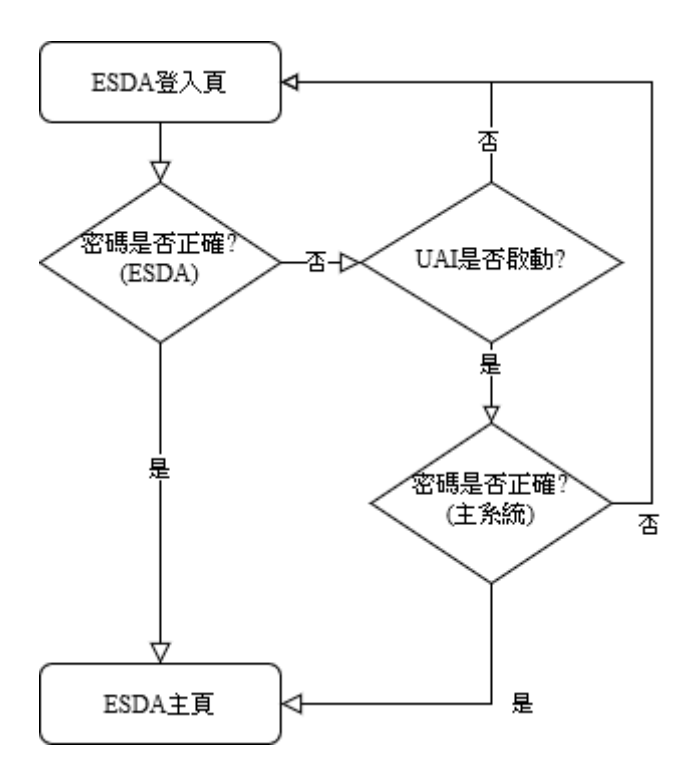

## **B)** 整合和調整 **ESDA**

系統管理員應依照以下步驟啟動「用戶戶口整合(UAI)」:

1) 在伺服器上建立一個 Java 原始碼檔案 EsdaAuthentication.java,如

C:\Temp\EsdaAuthentication.java,用戶需在該原始碼檔案按以下格式自行撰寫帳戶核準程 式。當「用戶戶口整合(UAI)」啟動後,以下程式將會被執行作帳戶核準。

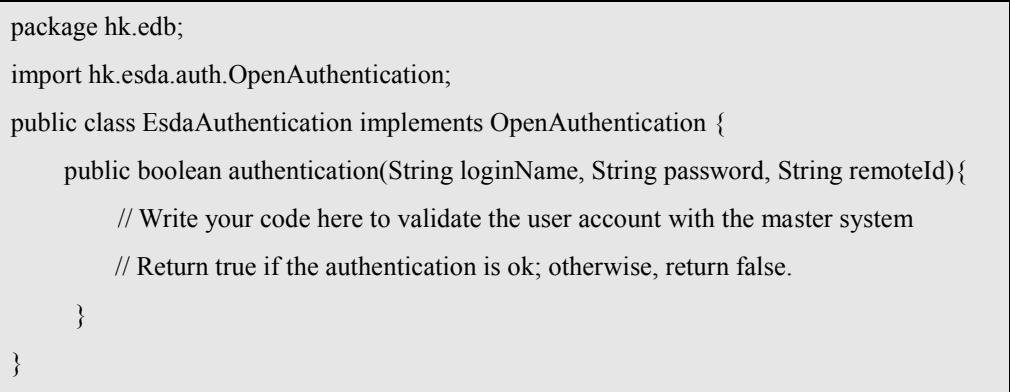

2) 開啟「Command Prompt」,使用 javac 工具程式來編譯 .java 檔案並引用 ESDA 程式  $\sqrt{\ }$ edb-common-auth-1.0-SNAPSHOT.jar $\sqrt{\ }$ 

"%JAVA\_HOME%\bin\javac" -cp "C:\esda\_new\Apache\_Tomcat\_9.0\webapps\esda-school\WEB-INF\lib\edb-common-auth-1.0-SNAPSHOT.jar" C:\Temp\EsdaAuthentication.java

3) EsdaAuthentication.class 檔案會產生在 C:\Temp\。

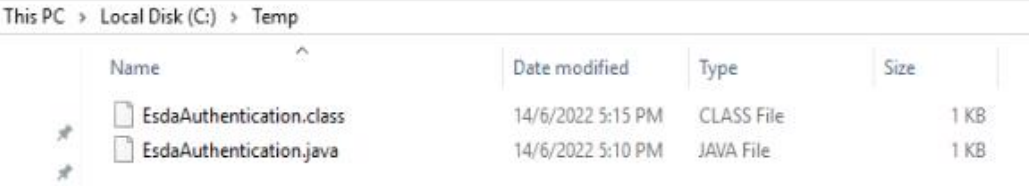

4) 在伺服器上建立檔案 edb.factories,如 C:\Temp\edb.factories,在檔案在寫入以下程序。

hk.esda.auth.OpenAuthentication=hk.edb.EsdaAuthentication

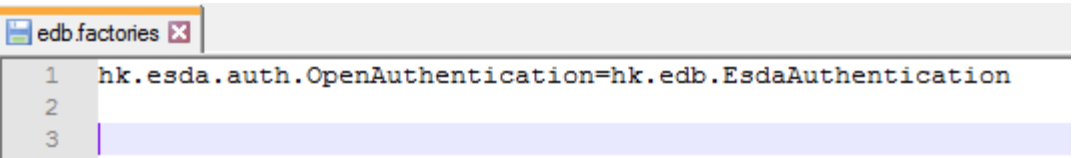

5) 建立文件夾「Custom Authentication」,如 C:\Temp\Custom\_Authentication, 並按以下路徑 將 EsdaAuthentication.class 及 edb.factories 複製到文件夾「Custom\_Authentication」。

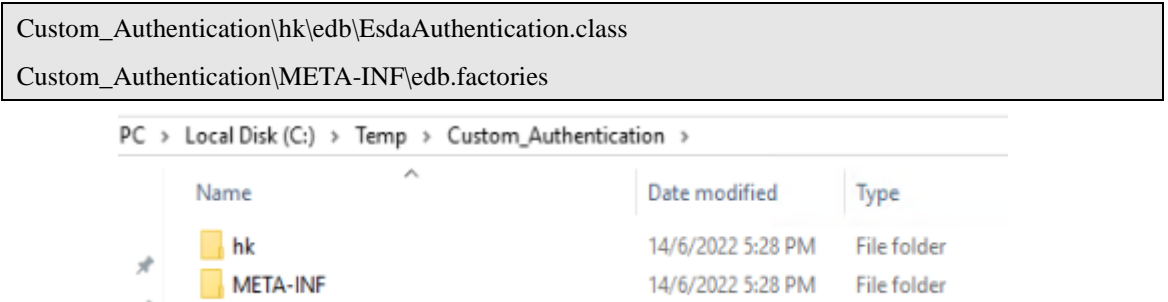

6) 開啓「Command Prompt」並進入文件夾「Custom\_Authentication」,使用 jar 工具建立 jar 程式。

cd C:\Temp\Custom\_Authentication

 $\mathcal{R}$ 

"%JAVA\_HOME%\bin\jar" cvf custom-authentication.jar META-INF/ hk/

::\Users\Administrator>cd C:\Temp\Custom\_Authentication

/:\Temp\Custom\_Authentication>"%JAVA\_HOME%\bin\jar" cvf Custom\_Authentication.jar META-INF/ hk: added manifest ignoring entry META-INF/ adding: META-INF/edb.factories(in = 61) (out= 47)(deflated 22%)  $adding: hk/(in = 0) (out = 0)(stored 0%)$  $adding: hk/edb/(in = 0) (out = 0)(stored 0%)$ adding: hk/edb/EsdaAuthentication.class(in = 373) (out= 240)(deflated 35%)

#### > Local Disk (C:) > Temp > Custom Authentication

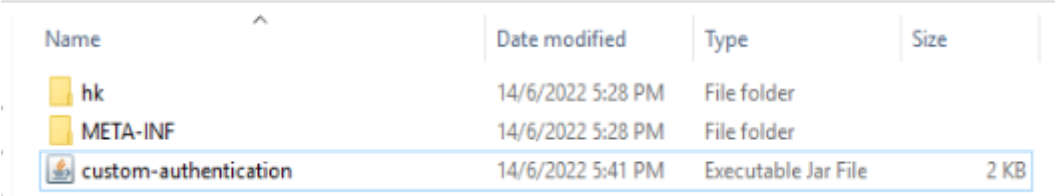

7) 將 custom-authentication.jar 複製到文件夾

### $\ulcorner$  C:\esda\_new\Apache\_Tomcat\_9.0\esda\_open\_authentication folder  $\ulcorner$   $\circ$

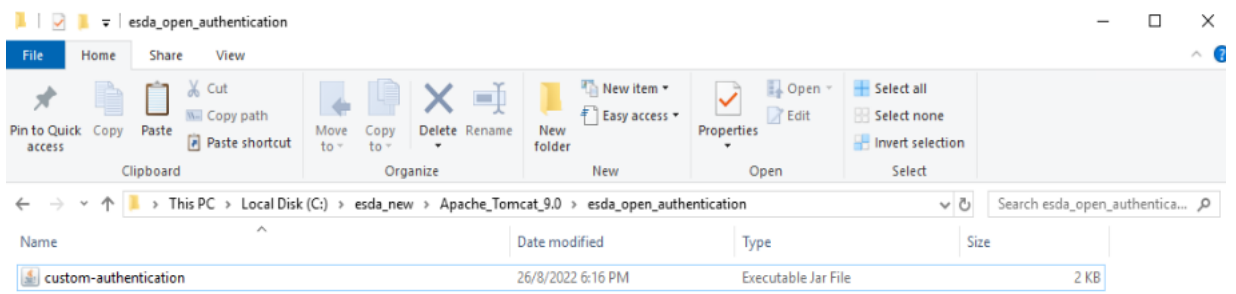

8) 重新啟動 Tomcat 伺服器。

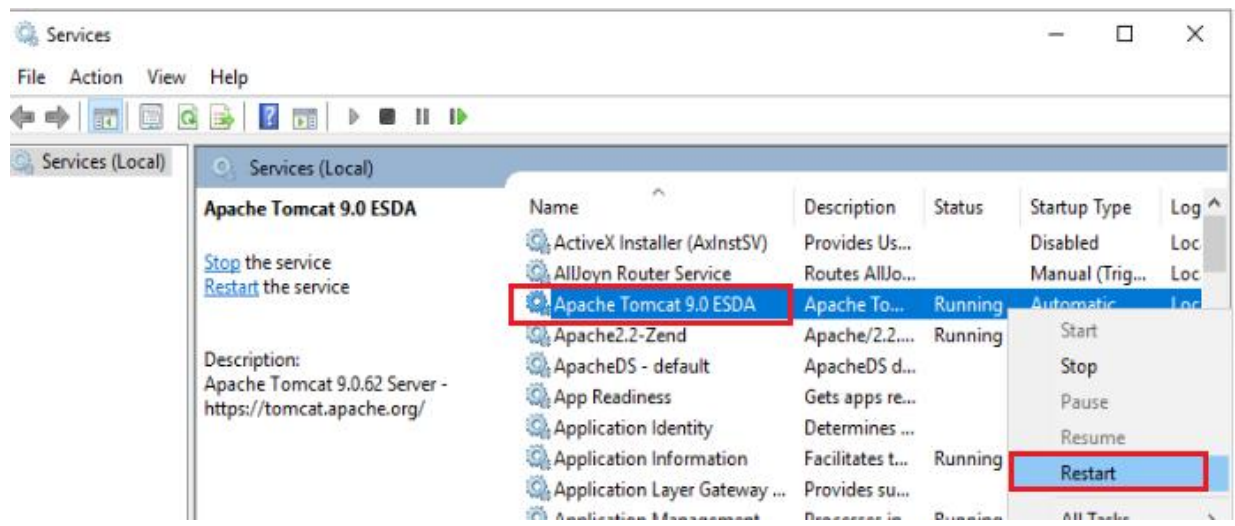

## **C) UAI** 編碼範本

# 以下是一個 LDAP 伺服器整合的例子:

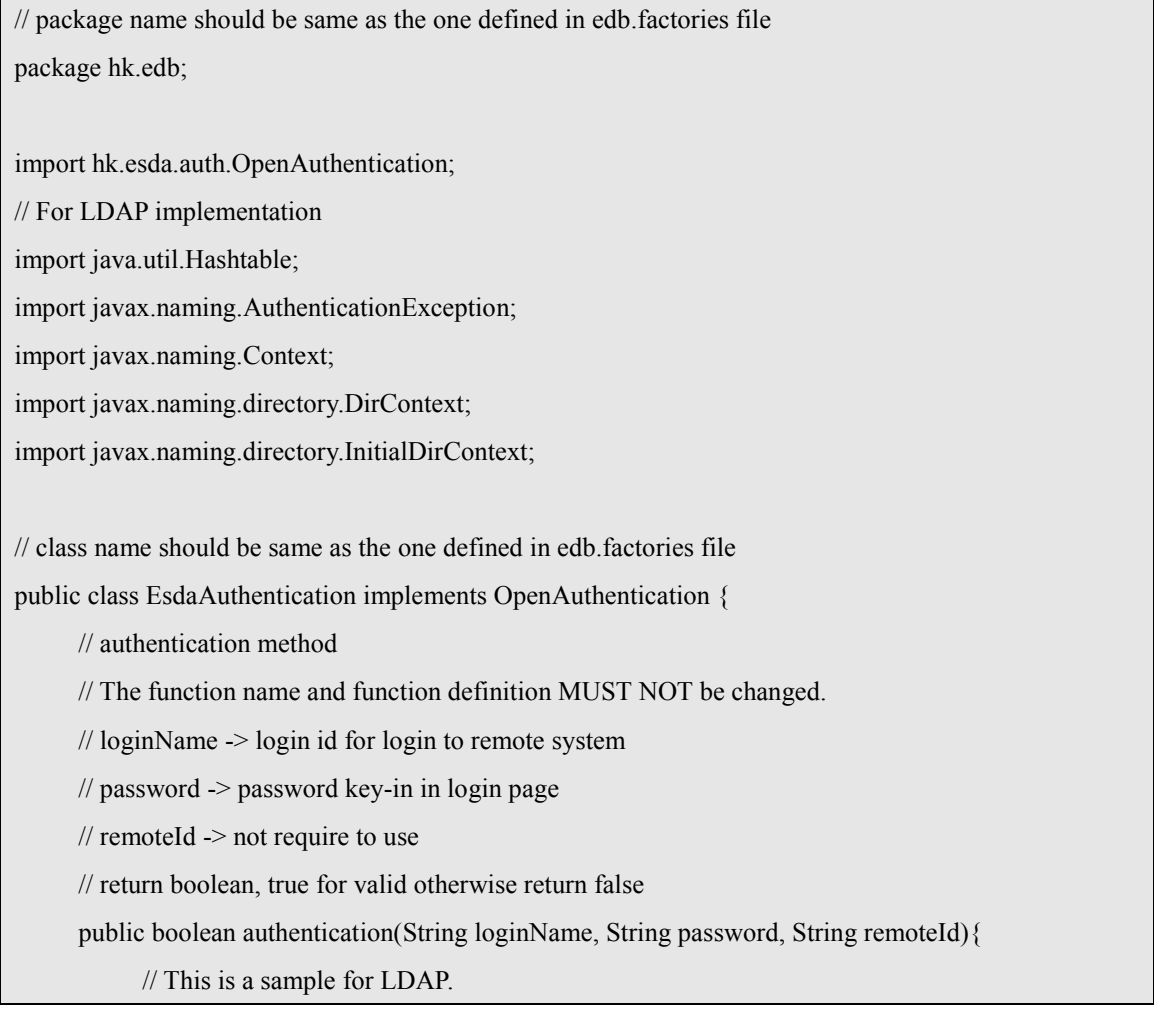

}

}

```
// The following configurations should be updated for your environment
String url = "ldap://127.0.0.1:389";
String FullloginName = "CN=" + loginName + ",DC=esda,DC=test";
DirContext ctx=null;
Hashtable\leqString,String>hash = new Hashtable\leqString,String\geq();
 hash.put(Context.INITIAL_CONTEXT_FACTORY,"com.sun.jndi.ldap.LdapCtxFactory");
hash.put(Context.SECURITY_AUTHENTICATION, "simple");
hash.put(Context.PROVIDER_URL, url); // URL of LDAP
hash.put(Context.SECURITY_PRINCIPAL, fullLoginName); // Login Name of LDAP
hash.put(Context.SECURITY_CREDENTIALS, password); // Password
hash.put("com.sun.jndi.ldap.connect.timeout", "5000"); // Timeout - 5s
try {
     ctx = new InitialDirContext(hash);System.out.println("Authentication success");
     return true;
} catch (AuthenticationException e) {
     System.out.println("Authentication fail");
     e.printStackTrace();
} catch (Exception e) {
     e.printStackTrace();
} finally{
     if(null!=ctx)try {
                ctx.close();
                ctx=null;
           } catch (Exception e) {
                e.printStackTrace();
           }
      }
}
return false;
```
### **D)** 與 **Windows Active Directory (AD)** 的整合

除以上提及的「用戶戶口整合」功能外, ESDA 可支援與 Windows Active Directory 的身 份驗證整合。即是,ESDA 伺服器將連接到 Active Directory 服務器進行密碼驗證。

要與 Windows AD 的整合,系統管理員需更新 ESDA 內的 Windows AD 設定(系統設定 > 進階系統設定), 输入 Windows AD 的位址 (如: ldap://192.168.200.199:389) 及網域名 稱(如:@esda.schoola.edu)。

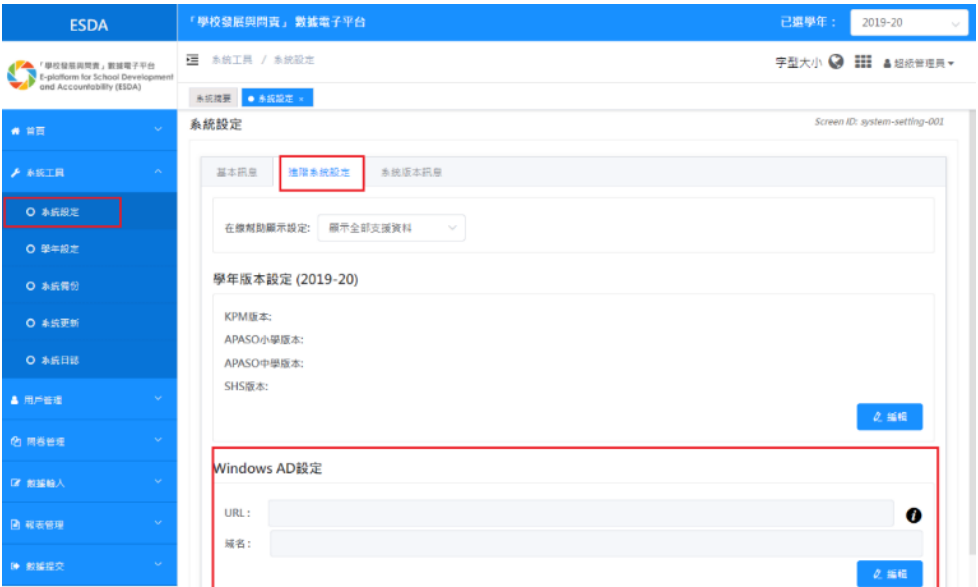

驗證邏輯如下:

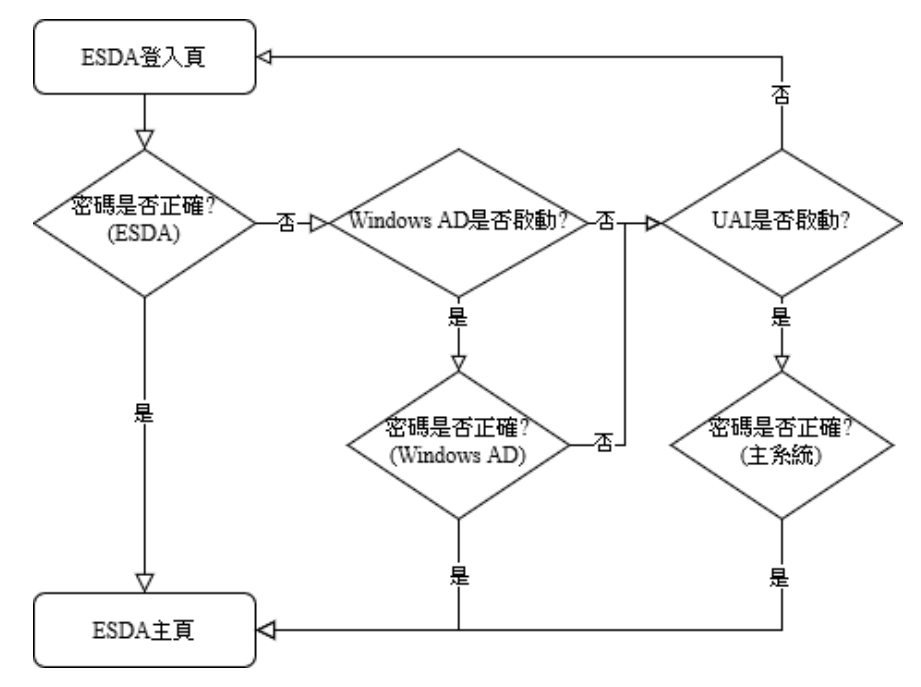

-- 完 --